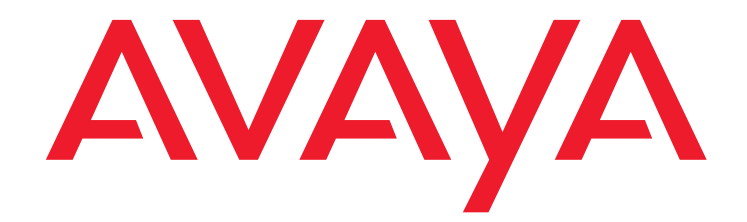

# **Avaya Call Management System**

Software Installation, Maintenance, and Troubleshooting

> Release 16.3 September 2014

#### **© 2014 Avaya Inc. All Rights Reserved.**

#### **Notice**

While reasonable efforts were made to ensure that the information in this document was complete and accurate at the time of printing, Avaya Inc. can assume no liability for any errors. Changes and corrections to the information in this document might be incorporated in future releases.

#### **Documentation disclaimer**

Avaya Inc. is not responsible for any modifications, additions, or deletions to the original published version of this documentation unless such modifications, additions, or deletions were performed by Avaya. Customer and/or End User agree to indemnify and hold harmless Avaya, Avaya's agents, servants and employees against all claims, lawsuits, demands and judgments arising out of, or in connection with, subsequent modifications, additions or deletions to this documentation to the extent made by the Customer or End User.

#### **Link disclaimer**

Avaya Inc. is not responsible for the contents or reliability of any linked Web sites referenced elsewhere within this documentation, and Avaya does not necessarily endorse the products, services, or information described or offered within them. We cannot guarantee that these links will work all the time and we have no control over the availability of the linked pages.

#### **Warranty**

Avaya Inc. provides a limited warranty on this product. Refer to your sales agreement to establish the terms of the limited warranty. In addition, Avaya's standard warranty language, as well as information regarding support for this product, while under warranty, is available through the Avaya Support Web site:

<http://www.avaya.com/support>

#### **License**

USE OR INSTALLATION OF THE PRODUCT INDICATES THE END USER'S ACCEPTANCE OF THE TERMS SET FORTH HEREIN AND THE GENERAL

LICENSE TERMS AVAILABLE ON THE AVAYA WEB SITE<br><u>http://www.avaya.com/support/LicenseInfo</u>/ ("GENERAL LICENSE TERMS").<br>IF YOU DO NOT WISH TO BE BOUND BY THESE TERMS, YOU MUST RETURN THE PRODUCT(S) TO THE POINT OF PURCHASE WITHIN TEN (10) DAYS OF DELIVERY FOR A REFUND OR CREDIT.

Avaya grants End User a license within the scope of the license types described below. The applicable number of licenses and units of capacity for which the license is granted will be one (1), unless a different number of licenses or units of capacity is specified in the Documentation or other materials available to End User. "Designated Processor" means a single stand-alone computing device. "Server" means a Designated Processor that hosts a software application to be accessed by multiple users. "Software" means the computer programs in object code, originally licensed by Avaya and ultimately utilized by End User, whether as stand-alone Products or pre-installed on Hardware. "Hardware" means the standard hardware Products, originally sold by Avaya and ultimately utilized by End User.

#### **License type(s)**

**Designated System(s) License (DS).** End User may install and use each copy of the Software on only one Designated Processor, unless a different number of Designated Processors is indicated in the Documentation or other materials available to End User. Avaya may require the Designated Processor(s) to be identified by type, serial number, feature key, location or other specific designation, or to be provided by End User to Avaya through electronic means established by Avaya specifically for this purpose.

**Concurrent User License (CU).** End User may install and use the Software on multiple Designated Processors or one or more Servers, so long as only the licensed number of Units are accessing and using the Software at any given time. A "Unit" means the unit on which Avaya, at its sole discretion, bases the pricing of its licenses and can be, without limitation, an agent, port or user, an e-mail or voice mail account in the name of a person or corporate function (e.g., webmaster or helpdesk), or a directory entry in the administrative database utilized by the Product that permits one user to interface with the Software. Units may be linked to a specific, identified Server.

**Named User License (NU).** Customer may: (i) install and use the Software on a single Designated Processor or Server per authorized Named User (defined below); or (ii) install and use the Software on a Server so long as only authorized Named Users access and use the Software. "Named User," means a user or device that has been expressly authorized by Avaya to access and use the Software. At Avaya's sole discretion, a "Named User" may be, without limitation, designated by name, corporate function (e.g., webmaster or helpdesk), an e-mail or voice mail account in the name of a person or corporate function, or a directory entry in the administrative database utilized by the Product that permits one user to interface with the Product.

**Shrinkwrap License (SR).** With respect to Software that contains elements provided by third party suppliers, End User may install and use the Software in accordance with the terms and conditions of the applicable license agreements, such as "shrinkwrap" or "clickwrap" license accompanying or applicable to the Software ("Shrinkwrap License"). The text of the Shrinkwrap

License will be available from Avaya upon End User's request (see "Third-party Components" for more information).

#### **Copyright**

Except where expressly stated otherwise, the Product is protected by copyright and other laws respecting proprietary rights. Unauthorized reproduction, transfer, and or use can be a criminal, as well as a civil, offense under the applicable law.

#### **Third-party components**

Certain software programs or portions thereof included in the Product may contain software distributed under third party agreements ("Third Party Components"), which may contain terms that expand or limit rights to use certain portions of the Product ("Third Party Terms"). Information identifying Third Party Components and the Third Party Terms that apply to them is available on the Avaya Support Web site:

<http://www.avaya.com/support/ThirdPartyLicense/>

#### **Preventing toll fraud**

"Toll fraud" is the unauthorized use of your telecommunications system by an unauthorized party (for example, a person who is not a corporate employee, agent, subcontractor, or is not working on your company's behalf). Be aware that there can be a risk of toll fraud associated with your system and that, if toll fraud occurs, it can result in substantial additional charges for your telecommunications services.

#### **Avaya fraud intervention**

If you suspect that you are being victimized by toll fraud and you need technical assistance or support, call Technical Service Center Toll Fraud Intervention Hotline at +1-800-643-2353 for the United States and Canada. For additional support telephone numbers, see the Avaya Support Web site:

<http://www.avaya.com/support>

#### **Trademarks**

Avaya and the Avaya logo are either registered trademarks or trademarks of Avaya Inc. in the United States of America and/or other jurisdictions. All other trademarks are the property of their respective owners.

#### **Downloading documents**

For the most current versions of documentation, see the Avaya Support Web site:

[http://www.avaya.com/support](http://www.avaya.com/support/)

#### **Avaya support**

Avaya provides a telephone number for you to use to report problems or to ask questions about your product. The support telephone number is 1-800-242-2121 in the United States. For additional support telephone numbers, see the Avaya Support Web site:

[http://www.avaya.com/support](http://www.avaya.com/support/)

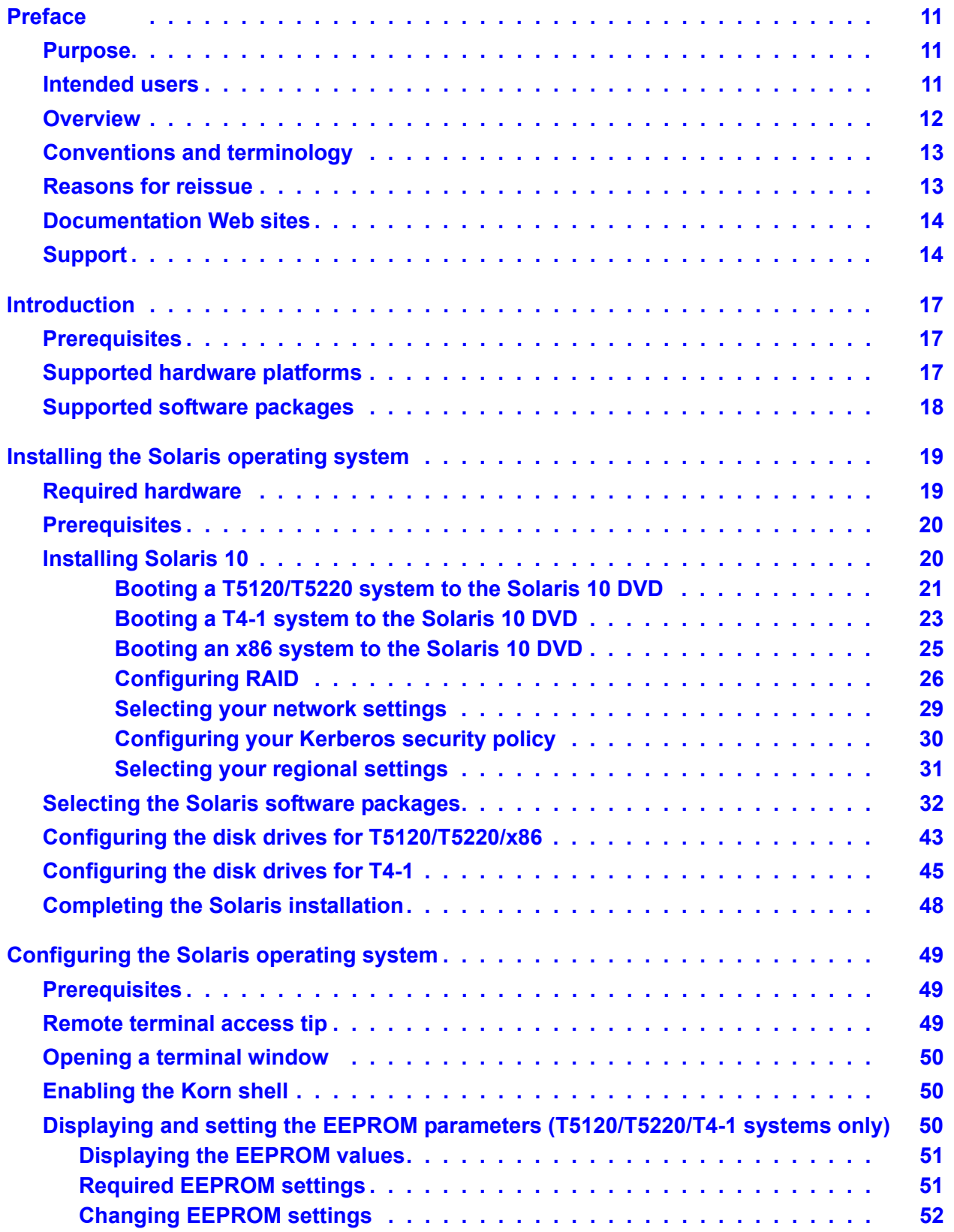

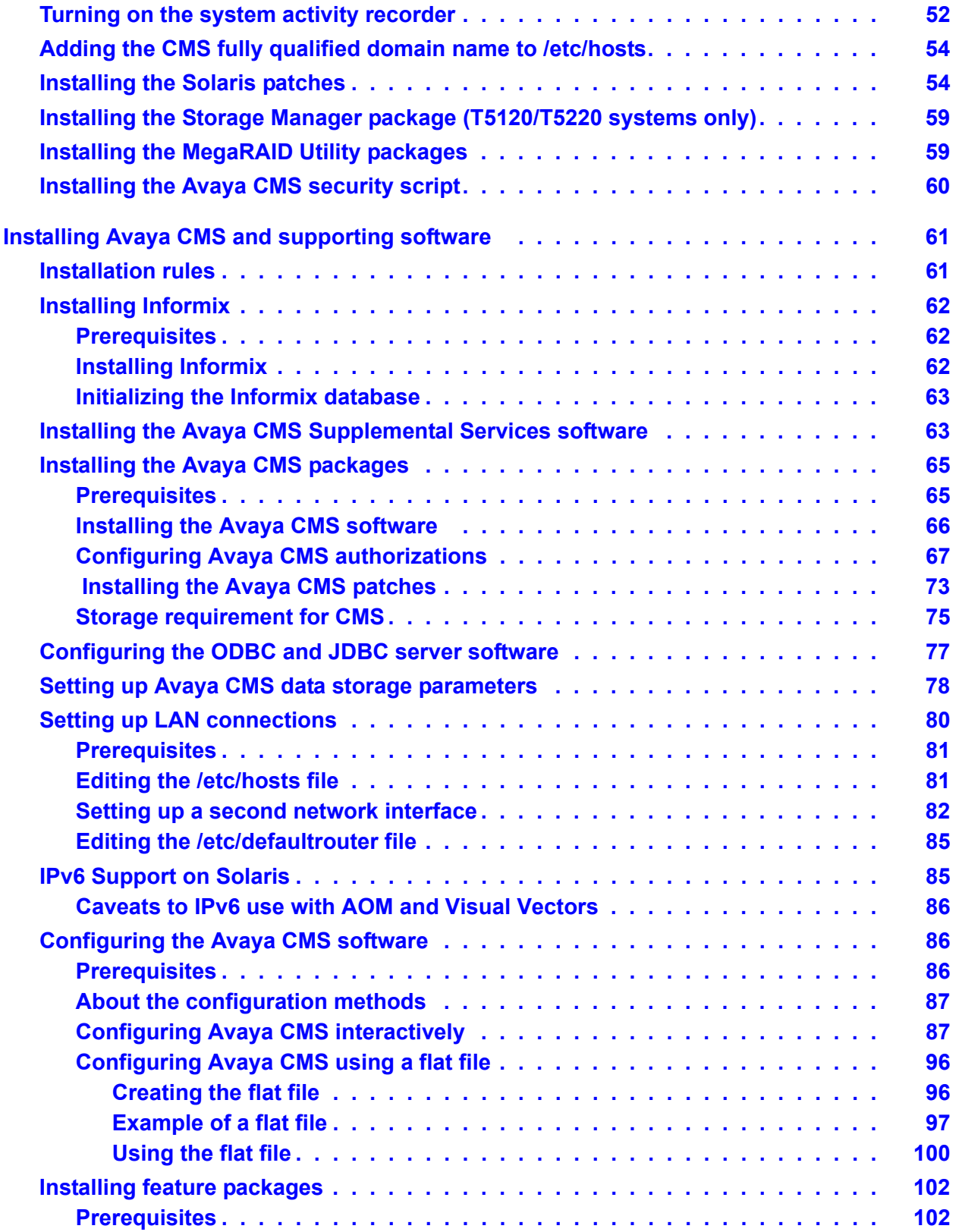

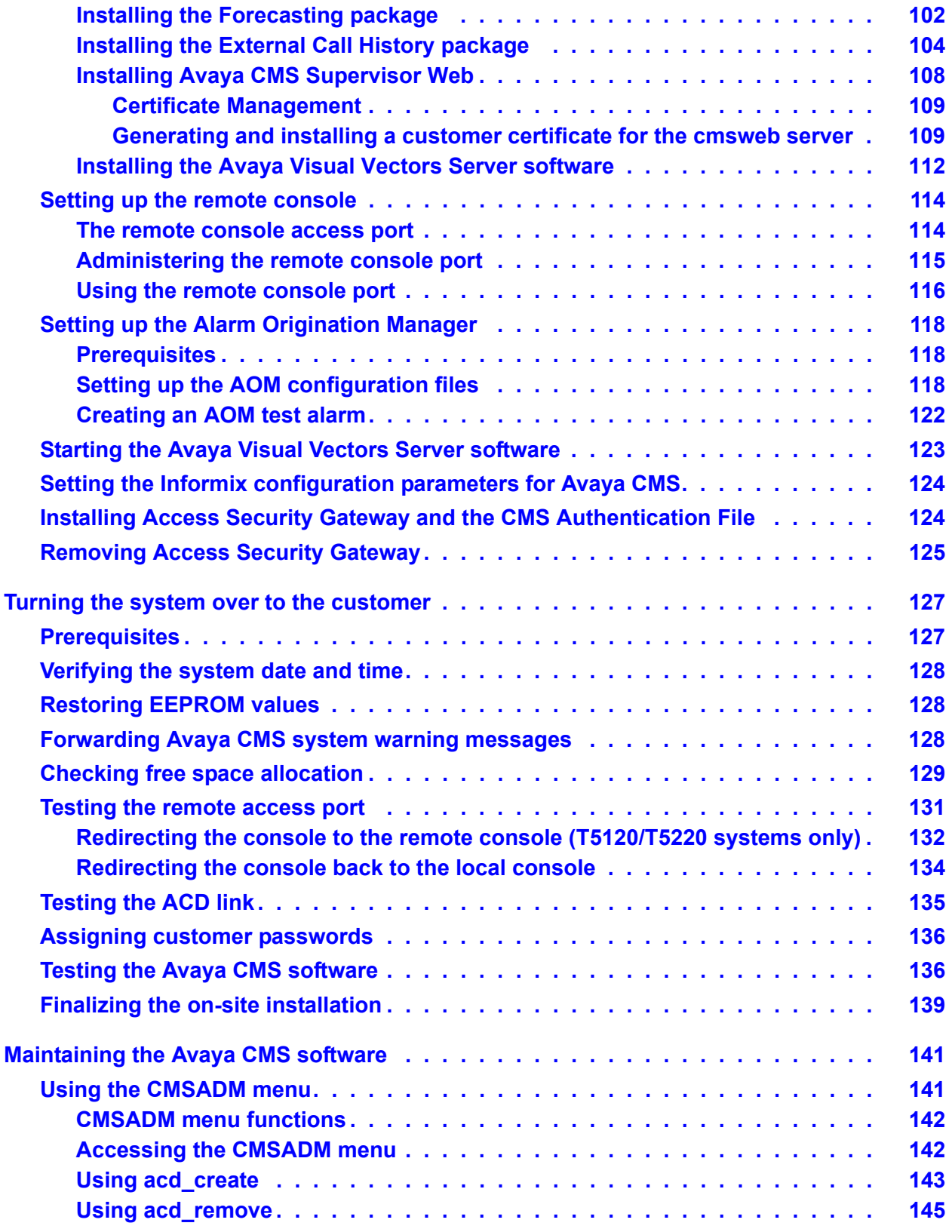

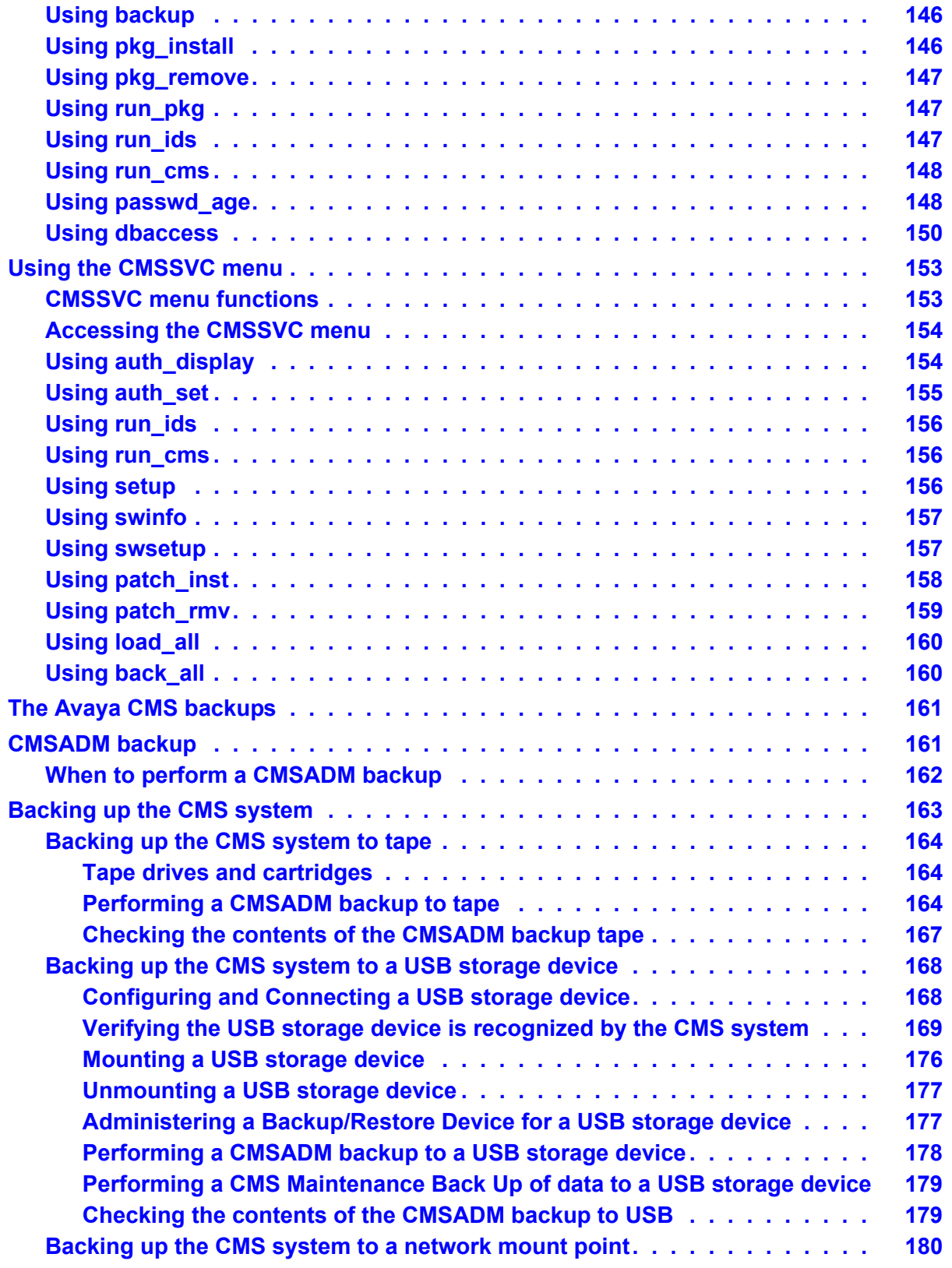

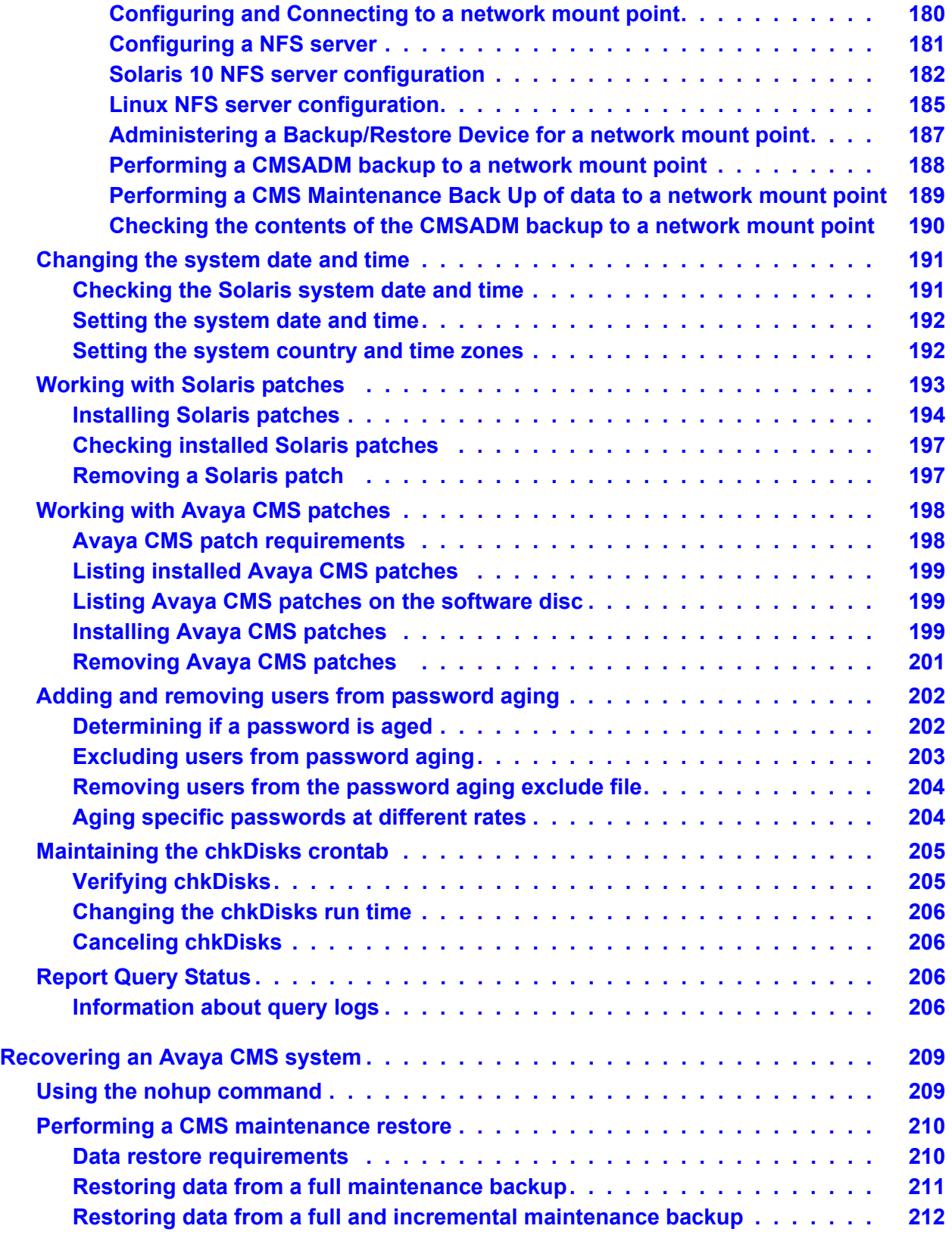

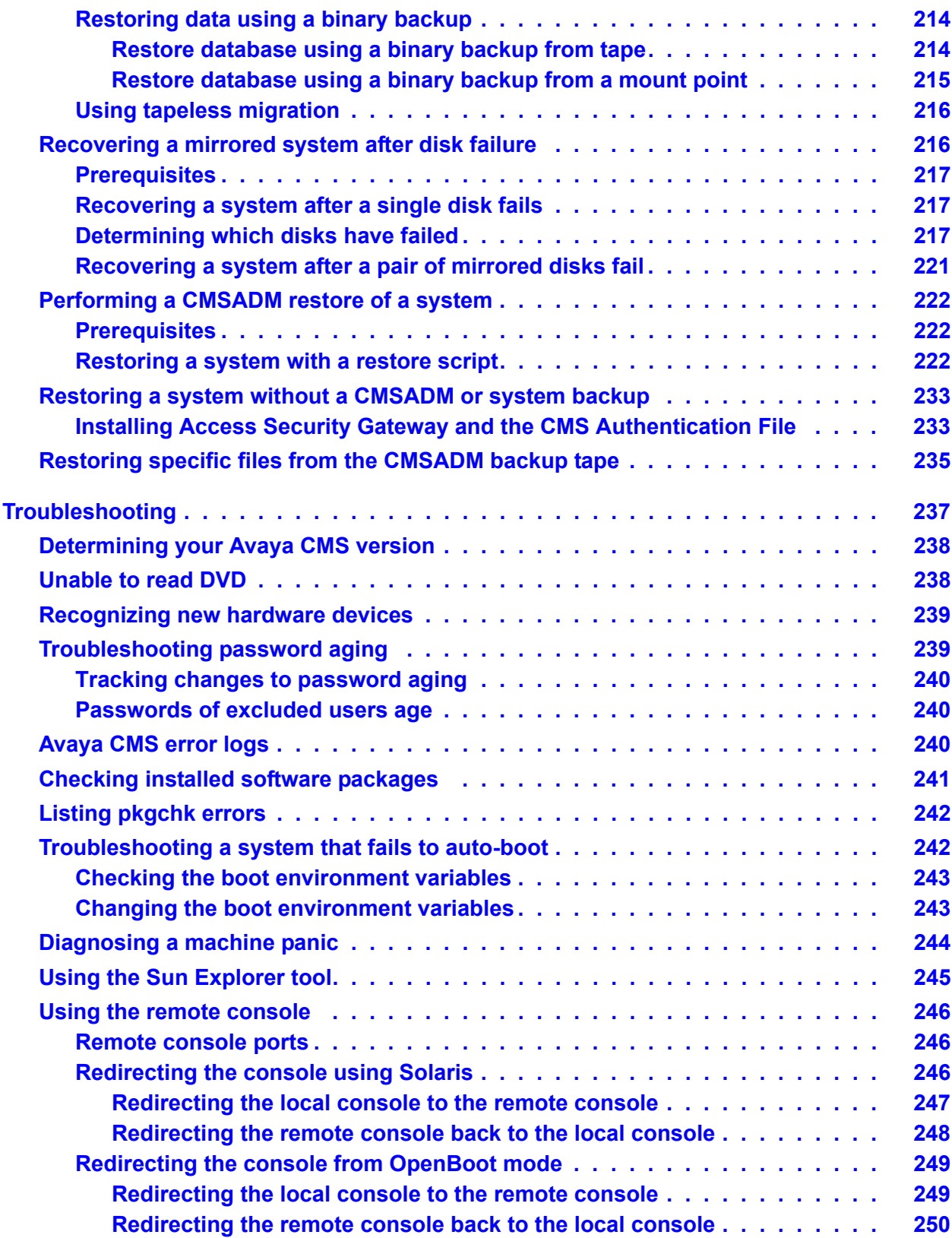

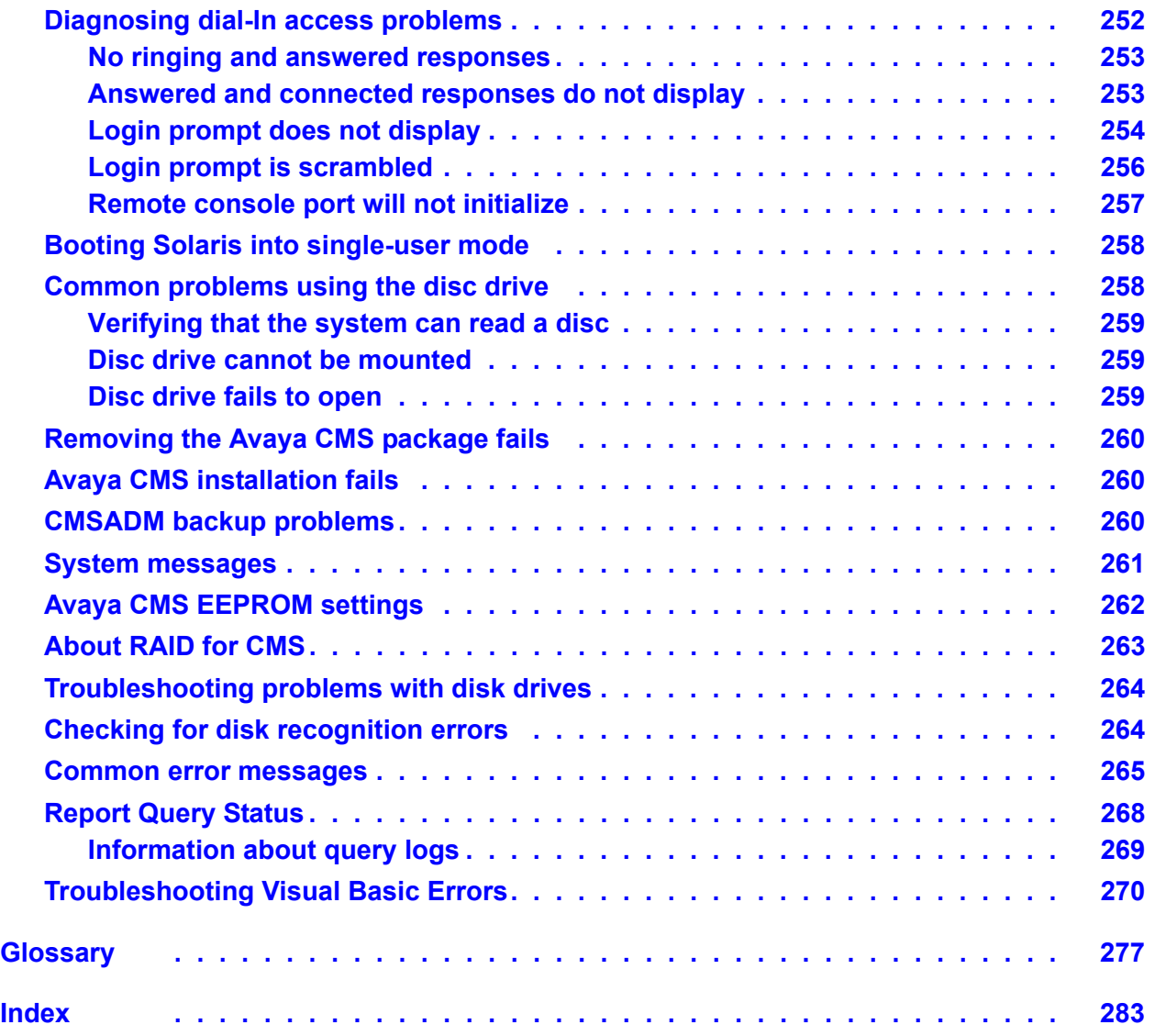

# <span id="page-10-0"></span>**Preface**

Avaya Call Management System (CMS) is an application for businesses and organizations that use Avaya communication servers to process large volumes of telephone calls using the Automatic Call Distribution (ACD) feature. Avaya CMS supports solutions for routing and agent selection, multi-site contact centers, remote agents, reporting, interfaces to other systems, workforce management, desktop applications, system recovery, and quality monitoring.

Avaya CMS is part of the Operational Effectiveness solution of the Avaya Customer Interaction Suite.

This section includes the following topics:

- Purpose [on page 11](#page-10-1)
- [Intended users](#page-10-2) on page 11
- Overview [on page 12](#page-11-0)
- **[Conventions and terminology](#page-12-0) on page 13**
- [Reasons for reissue](#page-12-1) on page 13
- **[Documentation Web sites](#page-13-0) on page 14**
- Support [on page 14](#page-13-1)

## <span id="page-10-1"></span>**Purpose**

The purpose of this document is to describe how to install, configure, and maintain Avaya CMS.

## <span id="page-10-2"></span>**Intended users**

This document is written for:

- Avaya support personnel.
- Avaya factory personnel.
- Contact center administrators.

Users of this document must be familiar with Avaya CMS and the Solaris operating system.

## <span id="page-11-0"></span>**Overview**

This document includes the following topics:

• [Introduction](#page-16-3) on page 17

Provides an overview of the supported Avaya CMS software, supported hardware platforms and required software.

• Setting up the Mirror Disk Volume on page 17

Provides an overview of the steps required for mirroring CMS data. Mirroring introduces data redundancy which greatly reduces the risk of data loss in the event of a disk failure or system crash.

● [Installing the Solaris operating system](#page-18-2) on page 19

Outlines the Solaris operating system installation procedures. These procedures are used by technicians at customer sites and personnel at the factory.

● [Configuring the Solaris operating system](#page-48-3) on page 49

Outlines the Solaris operating system configuration procedures. These procedures are used by technicians at customer sites and personnel at the factory.

● [Installing Avaya CMS and supporting software](#page-60-2) on page 61

Outlines the Avaya CMS software installation and setup procedures. These procedures are used by technicians at customer sites and by personnel at the factory.

● [Turning the system over to the customer](#page-126-2) on page 127

Provides the procedures that a technician performs before turning the system over to the customer and a worksheet that the technician fills out for the customer.

**[Maintaining the Avaya CMS software](#page-140-2) on page 141** 

Discusses file system backups and other maintenance procedures.

● [Recovering an Avaya CMS system](#page-208-2) on page 209

Provides recovery procedures.

[Troubleshooting](#page-236-1) on page 237

Discusses how to fix various software - related problems.

## <span id="page-12-0"></span>**Conventions and terminology**

If you see any of the following safety labels in this document, take careful of the information presented.

## $\triangle$  **CAUTION:**

Caution statements call attention to situations that can result in harm to software, loss of data, or an interruption in service.

## ! **WARNING: !**

Warning statements call attention to situations that can result in harm to hardware or equipment.

## ! **DANGER: !**

Danger statements call attention to situations that can result in harm to personnel.

## **1** SECURITY ALERT:

Security alert statements call attention to situations that can increase the potential for unauthorized use of a telecommunications system.

## <span id="page-12-1"></span>**Reasons for reissue**

This document includes the following update:

- Additional procedures for the Sun SPARC T4-1 platform.
- Support for LTO-5 tape drive.
- Addition of Perle UltraPort1 Express PCIe Serial Card for T4-1 platform.

## **Note:**

Oracle Corporation now owns Sun Microsystems. Instead of rebranding references to Sun Microsystems with the Oracle name, all occurrences of Sun and Sun Microsystems will remain as is in this document.

- Changed caution note about Solaris patches installation.
- Information on CMS Security is now in document *CMS Security.*
- Changed caution note on page 164.
- Updated steps in section "Installing the Solaris patches".

July 2013

● Changed directory name for pkgadd command on page 57.

Steps to determine how much dataspace is required for the CMS full maintenance backup.

November 2013

- Steps for installing Access Security Gateway.
- Steps for system firmware updates during spatches installation.

August 2014

- Changed the Linux and Solaris NFS Server configuration sections so that the owner and group are set to nfsnobody at the time of writing to the network mount point.
- Added section *Generating and installing a customer certificate for the cmsweb server*.

September 2014

● Added note to refrain from adding a hyphen to the host name because of third-party tools.

## <span id="page-13-0"></span>**Documentation Web sites**

All CMS documentation can be found at<http://www.avaya.com/support>. New issues of CMS documentation will be placed on this Web site when available.

Use the following Web sites to view related support documentation:

● Information about Avaya products and service

<http://www.avaya.com>

● Sun hardware documentation

<http://docs.sun.com>

# <span id="page-13-1"></span>**Support**

## **Contacting Avaya technical support**

Avaya provides support telephone numbers for you to report problems or ask questions about your product.

For United States support:

1- 800- 242-2121

For international support:

See the [1-800 Support Directory](http://support.avaya.com/japple/css/japple?PAGE=avaya.css.OpenPage&temp.template.name=Directories) listings on the Avaya Web site.

## **Escalating a technical support issue**

Avaya Global Services Escalation Management provides the means to escalate urgent service issues. For more information, see the **Escalation Management** listings on the Avaya Web site.

#### **Preface**

# <span id="page-16-3"></span><span id="page-16-0"></span>**Introduction**

This section lists the hardware platforms and software that is supported by Avaya Call Management System (CMS) Release 16.3 (R16.3).

This section includes the following topics:

- [Prerequisites](#page-16-1) on page 17
- [Supported hardware platforms](#page-16-2) on page 17
- [Supported software packages](#page-17-0) on page 18

## <span id="page-16-1"></span>**Prerequisites**

Before you use any procedures in this document, perform the following tasks:

- Review the file called **cms.readme** on the Avaya CMS software disc. Avaya recommends you review this file for any changes that might impact the procedures in this document.
- Contact Provisioning by calling 1-800-242-2121 extension 69366. The CMS provisioners must be scheduled in advance for all work. Provisioning is required to authorize the following features on CMS:
	- CMS Agent licenses.
	- CMS Supervisor licenses.
	- Call History Interface
	- ACDs.
	- Report Designer.
	- Provisioning will also work with your on-site team to insure connectivity and data collection.

## <span id="page-16-2"></span>**Supported hardware platforms**

Avaya CMS is supported on the following platforms:

- Sun SPARC Enterprise T5120 4-core
- Sun SPARC Enterprise T5120 8-core
- Sun SPARC Enterprise T5220
- Sun Netra X4270
- Sun SPARC T4-1

#### **Note:**

Unless specified otherwise, all information and procedures in this document apply to all the supported Avaya CMS hardware platforms. For more information regarding installation, maintenance and troubleshooting of the above platforms, please refer to the respective *Hardware Installation, Maintenance and Troubleshooting* documents.

# <span id="page-17-0"></span>**Supported software packages**

Avaya CMS utilizes the following software packages:

- Informix SQL
- Informix IDS (includes ODBC/JDBC)
- Informix Client ESQL SDK
- Informix ILS
- AVAYA CMS Supplemental Services for this release
- Avaya CMS R16.3 Software Installation disc, also contains:
	- Sun Solaris patches
	- Avaya CMS patches
	- Avaya security script
- Avaya Visual Vectors Server Release 16 (optional)

# <span id="page-18-2"></span><span id="page-18-0"></span>**Installing the Solaris operating system**

This section contains procedures to guide you step by step through the Solaris software installation. The installation program also has on line help to answer your questions. Depending on your platform type, not all the installation screens described in this section will be displayed by your system. There are special instructions in a few places that are for specific platforms. Those are noted with "T5120/T5220 only", "T4-1 only" or "x86 only" before the instruction(s).

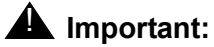

If the software was installed at the factory, proceed to Installing Avaya CMS and [supporting software](#page-60-2) on page 61.

To bring the Avaya Call Management System (CMS) up to factory standards after a system re-configuration or repair, use the procedures in this section and [Installing Avaya CMS and](#page-60-2)  [supporting software](#page-60-2) on page 61.

This section includes the following topics:

- [Required hardware](#page-18-1) on page 19
- [Prerequisites](#page-19-0) on page 20
- [Installing Solaris 10](#page-19-1) on page 20
- [Selecting the Solaris software packages](#page-31-0) on page 32
- [Configuring the disk drives for T5120/T5220/x86](#page-42-0) on page 43
- [Completing the Solaris installation](#page-47-0) on page 48

## <span id="page-18-1"></span>**Required hardware**

This release of CMS utilizes RAID to mirror the system. Mirroring allows you to create two complete sets of data on separate disk drives. This data redundancy greatly reduces the risk of data loss in the event of a disk drive failure or a system crash.

The Avaya CMS system must have a RAID hardware controller installed before installing Solaris 10 and the Avaya CMS software. Refer to the platform related *Hardware Installation and Maintenance* document for instructions on how to install the RAID hardware controller.

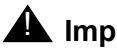

## **A** Important:

Configuring RAID on a system will cause all data to be lost. A CMSADM or LAN restore will be required to restore the system after mirroring has been configured.

## <span id="page-19-0"></span>**Prerequisites**

Before you begin the installation procedures, perform the following tasks:

- You must have the platform specific RAID hardware controller installed in the system.
- You must have the correct number of disk drives to mirror a system. All disks must be of the same size.
- Obtain the Solaris 10 SPARC or x86 software disc.
- Identify the host name of the system, which is designated by the Technical Service Center (TSC).
- Identify the Internet Protocol (IP) address of the system (this may be the factory default or an address in a customer's network).
- Identify the default router for the system (this may be the factory default or an address in a customer's network).
- Identify the subnet mask for the system (this may be the factory default or an address in a customer's network).
- Identify the number and size of disk drives on the system.
- Verify that all power cords are fully connected to all hardware devices, and that power is applied to all hardware devices.
- Identify the tape devices on the system.
- Verify that all hardware components of the system, including port cards, external disk drives, and tape drives, are correctly installed.

# <span id="page-19-1"></span>**Installing Solaris 10**

This section describes the booting procedure for SPARC and x86 systems.

- If installing Solaris 10 on a T5120 or T5220, continue with Booting a T5120/T5220 system [to the Solaris 10 DVD](#page-20-0) on page 21.
- If installing Solaris 10 on a Netra X4270, continue with [Booting an x86 system to the](#page-24-0)  [Solaris 10 DVD](#page-24-0) on page 25.
- If installing Solaris 10 on a T4-1, continue with Booting a T4-1 system to the Solaris 10 DVD [on page 23](#page-22-0).

## <span id="page-20-0"></span>**Booting a T5120/T5220 system to the Solaris 10 DVD**

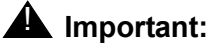

Use this procedure for the T5120 and T5220 platforms only.

This procedure is for booting the system from the Solaris software disc using the local console.

- 1. Verify the correct number of hard drives are inserted for your platform.
	- $\bullet$  If the platform is a T5120 4-core, the system must have disks installed in slots 0, 1, 2 and 3.
	- If the platform is a T5220 or T5120 8-core, the system must have disks installed in slots 0, 1, 2, 3, 4 and 5.
- 2. Disconnect all USB storage devices.
- 3. Turn on the power to all of the external devices, such as tape drives.
- 4. Turn on the monitor.
- 5. Power on the Avaya CMS system.

#### **Note:**

Depending on the model, it can take several minutes for the system to boot up.

6. As the console shows that the system is booting up, press **Stop+A.**

The system displays an ok prompt.

7. Set auto-boot? to **false**, enter:

```
setenv auto-boot? false
```
8. In some cases the system will not boot from the cdrom if the eeprom variable fcode-debug? is not set to true. Make a note of the current fcode-debug? value before changing the value. To set the eeprom variable fcode-debug? to true, enter:

```
setenv fcode-debug? true
```
9. The system needs to be reset before the  $\text{probe}-\text{scsi}-\text{all}$  command is executed to detect the hardware controller and disks. At the ok prompt enter:

**reset-all**

The screen will turn black. It could take up to 2 minutes for the system to reset and the ok prompt to be displayed.

10. Execute the  $\text{probe}-\text{sc}i-\text{all}$  command to detect the hardware configuration. At the  $\text{ok}$ prompt enter:

**probe-scsi-all**

Press **Enter.**

## **A** Important:

If prompted, press Enter to accept the current configuration.

The system displays messages associated with the Hardware Controller starting and the detection of scsi devices on the screen.

- If the system responds with messages similar to "Waiting for AAC Controller to start ………..Started", you have an AAC RAID controller. Continue with Step [11.](#page-21-0)
- If the system does not respond with messages similar to "Waiting for AAC Controller to start ...........Started". Continue with Step [12](#page-21-1).
- <span id="page-21-0"></span>11. Check for any error messages:
	- If the system does not display any error messages after accepting the current configuration, continue with Step [14.](#page-21-2)
	- If a CRITICAL ERROR message is displayed after accepting the current configuration perform the following steps:
		- a. Power off the system, enter:

**power-off**

- b. Repeat Step 3 through Step 10. If the error occurs again, escalate through normal channels.
- <span id="page-21-1"></span>12. Wait for the system to display the  $\circ$ k prompt.
- 13. At the ok prompt, enter show-disks as shown in the example. If the output has an option containing "LSI, mrsas@0", you have an MRSAS RAID adapter. Continue with Step [14.](#page-21-2)

```
show-disks
a) /pci@0/pci@0/pci@9/LSI,mrsas@0/disk
b) /pci@0/pci@0/pci@8/pci@0/pci@9/pci@0/scsi@8,1/disk
c) /pci@0/pci@0/pci@8/pci@0/pci@9/pci@0/scsi@8/disk
d) /pci@0/pci@0/pci@2/scsi@0/disk
e) /pci@0/pci@0/pci@1/pci@0/pci@1/pci@0/usb@0,2/storage@2/disk
f) /iscsi-hba/disk
q) NO SELECTION
Enter Selection, q to quit:
```
## Enter **q**.

<span id="page-21-2"></span>14. Insert the Solaris 10 SPARC software disc into the disc drive.

## $\triangle$  Important:

If the system is being restored, be sure to insert the same version of Solaris that was used to build the original CMS system.

15. Boot to the Solaris 10 DVD, enter

**boot cdrom**

- 16. The system boots from the disc and displays a list of languages.
- 17. Select the language that is appropriate for your location, and press Enter. The system displays "**Welcome**" Screen.

#### **Note:**

Do not select **Next**.

18. Continue with [Configuring RAID](#page-25-0) on page 26.

## <span id="page-22-0"></span>**Booting a T4-1 system to the Solaris 10 DVD**

## **A** Important:

Use this procedure for the T4-1 platform only.

This procedure is for booting the system from the Solaris software disc using the local console.

- 1. Verify the correct number of hard drives are inserted for your platform. The system must have disks installed in slots 0, 1, 2, 3, 4 and 5.
- 2. Disconnect all USB storage devices.
- 3. Turn on the power to all of the external devices, such as tape drives.
- 4. Turn on the monitor.
- 5. Power on the Avaya CMS system.

#### **Note:**

It can take several minutes for the system to boot up.

6. When the console shows that the system is booting up, press **Stop+A**.

The system displays an ok prompt.

7. Set auto-boot? to false, enter:

```
setenv auto-boot? false
```
8. In some cases, the system will not boot from the cdrom if the eeprom variable fcode-debug? is not set to true. Make a note of the current fcode-debug? value before changing the value. To set the eeprom variable fcode-debug? to true, enter:

```
setenv fcode-debug? true
```
9. The system needs to be reset before the  $\text{probe}-\text{sc}i-\text{all}$  command is executed to detect the hardware controller and disks. At the **ok** prompt enter:

#### **reset-all**

The screen turns black. It could take up to 2 minutes for the system to reset and display the **ok** prompt.

10. Execute the probe-scsi-all command to detect the hardware configuration. At the **ok** prompt enter:

**probe-scsi-all**

Press **Enter**.

- 11. Check for any error messages:
	- If the system does not display any error messages, continue with Step [14.](#page-21-2)
	- If the system displays a CRITICAL ERROR message, perform the following steps:
		- a. Power off the system, enter:

**power-off**

- b. Repeat Step 3 through Step 10. If the error occurs again, escalate through normal channels.
- 12. Wait for the system to display the **ok** prompt.
- 13. At the **ok** prompt, enter show-disks as shown in the example. The output should have an option containing "LSI,  $mrsas@0$ ", indicating a MRSAS RAID adapter is present. Continue with Step [14](#page-21-2).

```
show-disks
a) /pci@400/pci@2/pci@0/pci@f/pci@0/usb@0,2/hub@2/hub@3/storage@2/disk
b) /pic@400/pci@2/pci@0/pci@c/LSI,mrsas@0/disk
c) /pci@400/pci@2/pci@0/pci@4/scsi@0/disk
d) /pci@400/pci@1/pci@0/pci@4/scsi@0/disk
e) /iscsi-hba/disk
q) NO SELECTION
Enter Selection, q to quit:
```
14. Insert the Solaris 10 SPARC software disc into the disc drive.

## **A** Important:

If the system is being restored, be sure to insert the same version of Solaris that was used to build the original CMS system.

15. Boot to the Solaris 10 DVD, enter:

**boot cdrom -sw**

- 16. The system boots from the disc and displays a list of languages.
- 17. The system displays "SINGLE USER MODE" and the # prompt.
- 18. Continue with [Configuring RAID](#page-25-0) on page 26.

## <span id="page-24-0"></span>**Booting an x86 system to the Solaris 10 DVD**

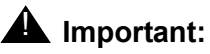

Use this procedure for the x86 platform only.

This procedure is for booting the system from the Solaris software disc using the local console.

Prior to installing Solaris on the x86 system, you must set the boot priority.

- 1. Verify disks are installed in slots 0 and 1.
- 2. Disconnect all USB storage devices.
- 3. Turn on the power to all of the external devices, such as tape drives.
- 4. Turn on the monitor.
- 5. Power on the Avaya CMS system.

As the system boots, the system displays a series of messages to the screen. One of the options listed in the American Megatrends screen is to "Press F2 to setup BIOS". Begin pressing the **F2** key when the system displays the American Megatrends screen.

6. Press **F2**.

**Note:**

The user may need to press the F2 key many times before the selection is recognized. Continue to press the **F2** key even while additional installation information is displayed to the screen. The system does not display the BIOS Setup screen until after the system device information is displayed.

- If the system displays the BIOS screen, continue with Step [7.](#page-24-1)
- If the system does not display the BIOS screen, press **Ctrl+Alt+Del** and repeat Step 6 until the BIOS screen is displayed.
- <span id="page-24-1"></span>7. Press the right arrow key until you get to the "**Boot**" option in the upper BIOS menu.
- 8. Press the down arrow key until you reach "**Boot Device Priority**".

## Press **Enter**.

- 9. Verify that the CD/DVD drive is the first option in the boot order and the RAID volume is second. The network devices should be disabled for boot. Make the necessary changes to configure the system boot options as described.
- 10. Press the **F10** key to save and exit. Select **<OK>**. Press **Enter**.
- 11. Insert the Solaris 10 x86 software disc is in the disc drive, enter:

#### **Ctrl+Alt+Del**

**Note:**

If the system appears to hang then manually power off the system and manually power the system back on.

The system boots from the Solaris 10 x86 software disc.

12. Select "Solaris" at the **Grub** screen.

The system displays a series of dots during the boot process. When the system is finished configuring the devices, it displays a list of options along with a warning stating that the user has 30 seconds to respond.

13. Enter the number associated with the **Solaris Interactive(default)** option.

The system displays a series of messages while it attempts to configure the network interfaces, set up Java, and then begins the Extracting windowing system process.

The **Configure Keyboard Layout** screen is displayed.

14. Select the appropriate language. Press **F2**. Press **Enter**.

The system displays a popup window in the upper left corner of the screen asking if the print is legible to determine if the graphical interface of the video card is working.

15. Place the cursor in the screen and press **Enter**.

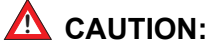

If the user does not press enter in this popup window within a short period of time, the system will exit the graphical interface installation. If this occurs, the remaining installation instructions will not align with the information displayed on the screen. Toggle the system power and repeat [Booting an x86 system to the](#page-24-0)  [Solaris 10 DVD](#page-24-0) on page 25.

16. Select the appropriate language. Press **Enter**.

The system displays the "**Welcome**" screen.

**Note:**

Do not select **Next**.

17. Continue with [Configuring RAID](#page-25-0) on page 26.

## <span id="page-25-0"></span>**Configuring RAID**

This section describes how to configure RAID on SPARC and x86 systems.

- 1. If configuring RAID on a T4-1 platform, continue with Step [3.](#page-25-1)
- 2. Open a terminal window.
	- a. Right click the desktop area of the screen.
	- b. Select "**Programs**".
	- c. Select "**Terminal…**" from the dropdown list.
- <span id="page-25-1"></span>3. Enter the following commands from the terminal window's command line (or the text command line on the T4-1):

**stty erase Backspace ksh -o vi**

4. Umount the Solaris 10 CDROM, enter:

#### **umount /cdrom**

Use the following table to determine the cdrom path for your system:

## **CDROM Path for platform type**

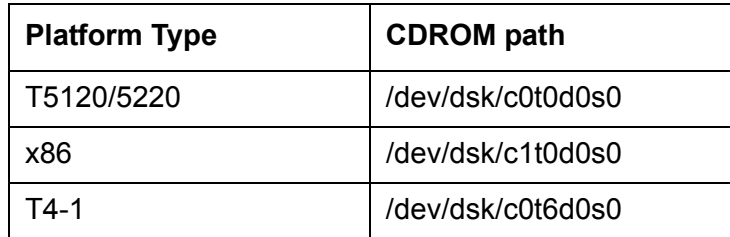

5. Enter:

```
eject -f <cdrom_path>
```
- 6. Remove the Solaris 10 DVD and put it in a safe place.
- 7. Insert the Avaya Call Management System software disc, for the appropriate platform, SPARC or x86, into the disc drive.
- 8. Enter:
	- **ls -l /cdrom**
	- $\bullet$  If the system does not display error messages, the  $/cdrom$  directory exists. Continue with Step [9](#page-26-0).
	- $\bullet$  If the system displays an error message, the  $/\text{cdrom}$  directory does not exist. Enter:

**mkdir /cdrom**

<span id="page-26-0"></span>9. To mount the disc in the disc drive, enter:

```
mount -F hsfs <cdrom_path> /cdrom
```
Verify that the **setraid** file exists in the /cdrom directory.

10. Enter:

```
ls -l /cdrom | grep setraid
```
- If the **setraid** file exists, continue with Step [11.](#page-26-1)
- If the **setraid** file does not exist, check to be sure you inserted the correct Avaya Call Management System software disc and repeat Steps 3 through 9. If the file still does not exist, the cdrom may not be mounting properly. Escalate through normal channels.
- <span id="page-26-1"></span>11. Copy the **setraid** file to the /tmp directory, enter:
	- **cp -p /cdrom/setraid /tmp**

12. Execute the "**setraid**" script, enter:

#### **/tmp/setraid**

The system displays messages similar to the following:

```
***** IMPORTANT!! *****
The system is booted from a Solaris 10 9/10 (Update 9) DVD
If the system is being restored be sure that the system is booted from the 
same version of Solaris that was used to build the original CMS system.
Please enter y to continue or press any other key to quit:
```
- 13. Perform one of the following actions depending on whether this is a new install or a system restore.
	- $\bullet$  If this is a new install, continue with Step [14.](#page-27-1)
	- If the entire system is being restored due to an unrecoverable failure, verify the Solaris 10 DVD used to boot the system matches the Solaris release, Solaris version and platform type of the original system you are restoring. A mismatch in the Solaris release, Solaris version or platform type will cause the restore process to fail. Continue with Step [14](#page-27-1).

#### **Note:**

If the **setraid** process fails to configure the RAID hardware controller, repeat this procedure. If the process fails again, escalate through normal channels.

- <span id="page-27-1"></span>14. Remove the Avaya Call Management System software disc and put it in a safe place.
- 15. Insert the Solaris 10 DVD, for the appropriate platform, SPARC or x86, into the disc drive.
- 16. If the platform is a T5120/T5220 or x86, continue with Step [21.](#page-27-0)
- 17. If the platform is a T4-1, enter **y** to continue. Press **Enter**.

The T4-1 system will automatically reboot.

- 18. The system displays the **Solaris Installation Program** screen. Select the language that is appropriate for your location. Press **F2**.
- 19. The system displays the **Identify This System** screen. Press **F2**.
- 20. If the platform is a T4-1, continue with Step [26.](#page-28-1)
- <span id="page-27-0"></span>21. Return to the Terminal window where the setraid command was executed.
- 22. Enter **y** to continue. Press **Enter.**

The Solaris 10 DVD is detected and remounted.

- 23. Close the Terminal window.
- 24. Return to the Solaris **Welcome** window.
- 25. Click **Next** to continue.

<span id="page-28-1"></span>26. Continue with [Selecting your network settings](#page-28-0) on page 29.

## <span id="page-28-0"></span>**Selecting your network settings**

## $\triangle$  Important:

The installation for the T5120 / T5220 /  $x86$  platforms will proceed in a graphical terminal window.

The installation for the T4-1 platform proceeds in an ASCII environment. At this point, the system disables the T4-1 mouse so all interactions are performed using the keyboard. Use the space bar to select, deselect, expand or collapse items.

The system displays the Network Connectivity options to select your network settings:

1. Select **Networked**, click <Next> or press **F2** to continue.

The system displays **Configure Multiple Network Interfaces** options.

**Note:**

If the system is equipped with more than one network interface, the system displays the **Primary Network Interface** options.

- 2. Select the e1000g0 interface as the primary network interface for T5120/T5220 systems, or select the igb0 interface as the primary network interface for x86 and T4-1 systems.
- 3. Click <Next> or press **F2** to continue.

The system displays the **DHCP** options.

4. Select No, and then click <Next> or press **F2** to continue.

The system displays the **Host Name** field.

5. Enter the host name.

## ! **WARNING: !**

Do not use a hyphen (-) when selecting the host name of the system. The operating system can accept a hyphen (-) in the host name but some third-party tools used with CMS do not support the hyphen (-) in the host name.

Click <Next> or press **F2** to continue.

The system displays the IP Address field.

6. Enter an IP address, and then press <**Next**> or press **F2** to continue.

#### **Note:**

Unless there is a network address for the site, enter the factory default address. The IP address 192.168.2.1 is the factory default.

The system displays **Subnet for <interface>**.

7. Enter the appropriate answer for your network, answer yes if unsure, and then click <Next> or press **F2** to continue.

The system displays a prompt for a netmask.

- 8. Enter the appropriate subnet mask. The factory default subnet mask is 255.255.255.0.
- 9. Click <Next> or press **F2** to continue.

The system displays the **IPv6** options.

10. Select **Yes**, and then press <Next> or press **F2** to continue.

## **Note:**

Please wait while the network is configured.

The system displays the **Set the Default Route** options.

- 11. Choose one of the following steps:
	- If the Avaya CMS system connects to the network through a router, perform the following steps:
		- a. Select **Specify One**.
		- b. Click <Next> or press **F2** to continue.

The system displays a router IP address field.

- c. Enter the appropriate IP address.
- If the Avaya CMS system is not on a subnet, select **None**.
- 12. Click <Next> or press **F2** to continue.
- 13. On T4-1 systems, a confirmation screen is presented. If the information is correct, press **F2** to continue.
- 14. The system displays the Kerberos options.

## <span id="page-29-0"></span>**Configuring your Kerberos security policy**

To configure your security policy:

- 1. Verify that **No** is selected, then click <Next> or press **F2** to continue. On T4-1 systems, a confirmation screen is presented, press **F2** to continue. The system displays the **Name Service** options.
- 2. Select **None** for name service, and then click <Next> or press **F2** to continue. On T4-1 systems, a confirmation screen is presented, press **F2** to continue. The system displays your **NFSv4 Domain Name** options.
- 3. Select "**Use the NFSv4 domain derived by the System**".

4. Click <Next>or press **F2** to continue.

On T4-1 systems, a confirmation screen is presented, press **F2** to continue.

The system displays the **Time Zone** options.

## <span id="page-30-0"></span>**Selecting your regional settings**

To select your regional settings:

1. On T4-1 systems, proceed to step 2.

Select **Geographical Continent/Country/Region** and then click <Next> to continue.

The system displays the **Continent or Country** options.

2. Select the appropriate Continent or Country, then click the arrow to the left of the Continent to expand the list.

**Note:**

On T4-1 systems, **Continent/Ocean** must be selected first, then **Country/ Region**, press **F2** after selecting each category.

The system displays the Countries available for your Continent selection.

- 3. Select the appropriate Country, then click the arrow to the left of the Country to expand the list.
- 4. Select the appropriate time zone, and then click <Next> or press **F2** to continue.

The system displays the **Date and Time** options.

5. Enter the correct date and time, and then click <Next> or press **F2** to continue.

On T4-1 systems, a confirmation screen is presented, press **F2** to continue.

The system displays the **Root Password** screen.

6. Enter the password twice. If you do not know the root password assigned to the system, Avaya recommends that you leave the boxes blank to assign a blank password, and then click <Next> or press **F2** to continue.

The system displays the **Enabling Remote Services** screen.

7. Select **Yes**, and then click <Next> or press **F2** to continue.

**Note:**

The CMS build process will run a Security script that disables unneeded services.

- 8. Steps 8 and 9 are valid only if you have the Solaris 10 9/10 or later DVD release. The system displays the "Oracle Solaris Auto Registration" window. Uncheck the box then click <Next> or press **F2** to continue.
- 9. The system displays another "**Oracle Solaris Auto Registration**" window. Leave all proxy items blank and click <Next> or press **F2** to continue.
- 10. If the platform is a T4-1, the system completes system identification. Press **F2** to continue. Continue with [Selecting the Solaris software packages](#page-31-0) on page 32.
- 11. If the platform is a T5120/T5220 or x86, the system displays the **Confirm Information** screen. Verify that the settings are correct. If the settings are correct, click <Confirm> to continue.
- 12. The system completes system identification and displays a **Welcome** window, click <Next> or press **F2** to continue.

## <span id="page-31-0"></span>**Selecting the Solaris software packages**

The **suninstall** window might require you to select an additional option before you can continue with the Solaris installation.

## **Note:**

Package naming may have slight differences depending on the Sun platform being loaded.

The system displays a Solaris Interactive Installation window.

- If the system is a T4-1 platform, continue with Step [1](#page-31-1).
- If the system is a T5120/T5220 or x86 platform, continue with Step [5.](#page-31-2)
- <span id="page-31-1"></span>1. The system displays the **Eject a CD/DVD Automatically?** window. Select Automatically eject CD/DVD. Press **F2** to continue.
- 2. The system displays a **Reboot After Installation?** window. Select Auto Reboot. Press **F2** to continue. The system is initialized.

The system displays the License window.

- 3. Select the **Accept** box, if present, then press **F2** to **Accept License.**
- 4. If the system is a T4-1 platform, continue with Step [11.](#page-32-0)
- <span id="page-31-2"></span>5. Select <Yes> to **Auto Reboot and Eject CD/DVD after Installation**, click <Next> to continue.
- 6. On x86 platforms, the system displays a **Notice** window.

```
You must also manually eject the CD/DVD or select a different boot device 
after reboot to avoid repeating the installation process.
```
 $Click <$ Ok $>$ .

7. The system displays the **Specifying Media** options. Select CD/DVD, and then click <Next> to continue. The system is initialized.

The system displays the **License** window.

- 8. Select the **Accept** box, if present, and then click <Next> or press **F2** to **Accept License**.
- 9. Select **Initial**, Click <Next>.

10. Select **Custom Install**, click <Next>.

The system displays the **Select Geographic Regions** options.

**Note:**

Select the content, place the cursor on the  $\blacktriangleright$  symbol and Press Enter to expand the list. Select a continent then Press Enter, expand the continent list and select a country, Press Enter. Select the appropriate time zone.

- <span id="page-32-0"></span>11. Expand the **North America** option list.
- 12. Select the following options:

English (United States) (en\_US)

English (United States UTF-8) (en\_US.UTF-8)

**Note:**

These may be listed as U.S.A. (en US.ISO8859-1) and U.S.A. (UTF-8)

13. Click <Next> or press **F2** to continue.

The system displays the **Select System Locale** window.

14. Select English (POSIX C)(C), and then click <Next> or press **F2** to continue.

The system displays **Additional Product** options.

- 15. Select None, and then click <Next> or press **F2** to continue.
- 16. If prompted for Filesystem Type, select UFS, and then click <Next> or press **F2** to continue.

The system displays the **Select Software Group** window.

- 17. Select the appropriate option from the **Custom Packages** column.
	- On T5120/T5220 and x86 platforms, Select End User Group in the **Custom Packages** column. Click <Next> to customize.
	- On T4-1 platforms, Select End User System Support in the **Custom Packages** column. Press **F4** to customize.

**Note:**

On T4-1 systems, be sure to press **F4** to customize the installation, not **F2**.

On some platforms, the system might not display software packages in the order shown in the following lists. If one of the packages shown below does not appear on the list, ignore it. Additionally, any version numbers may differ from what is presented. In some cases, packages may already be selected or deselected as specified below.

- 18. Clear the following options:
	- A Windows SMB/CIFS fileserver for UNIX

## **A** Important:

Verify that the Windows SMB/CIFS fileserver for UNIX package has been deselected and are not partially selected. When a module is deselected a message appears at the bottom of the screen stating that the module is deselected.

If a window pops up asking about dependency checking, click <Only once>.

- A set of Java Demo Applications
- Admin/Install Java Extension Libraries
- 19. Select the following option:
	- AST Graphics System Software Device Driver
- 20. Clear the following options:
	- Apache Standard C++ Library
- 21. Expand the Audio drivers and applications option and clear:
	- Audio Applications
	- Audio Sound Files
- 22. Clear the following options:
	- Auditservice Implementation
	- Auto Registration
	- Auto encoding finder (auto ef)
- 23. Select the following option:
	- Basic Networking
- 24. Clear the following options:
	- Basic Registration
	- Berkley DB-Base 4.2.52
- 25. Select the following option:
	- CD creation utilities
- 26. Expand the CDE End User Software option and clear:
	- PDA Syncronization for Solaris
	- Solaris CDE Image Viewer
	- Solaris Smart Card Administration GUI
- 27. Clear the following options:
	- Customer registration application
- 28. Select the following option:

● DVD creation utilities

## 29. Clear the following options:

- Evolution
- File system Examiner
- Flex Lexer

## **A** Important:

Verify that the Flex Lexer is cleared and is not partially selected.

- Font Downloader
- 30. Expand the Font Libraries and clear:
	- Standard Type Services Framework
	- Standard Type Services Framework (root)
	- Xft(X freetype) Library
- 31. Expand the Font Server Cluster option and clear:
	- X Window System Font server
	- X Windows System optional fonts
- 32. Expand the Freeware Compression Utilities option and clear:
	- The Info-Zip (zip) compression utility

## 33. Clear the following options:

- Freeware Shells
- Fsexam platform dependent, /file system
- Fujitsu OpenGL for Solaris Runtime Libraries (may or may not be on the list depending on the Solaris 10 release)
- GLIB Library of useful routines for C programming
- GNOME Accessibility
- GNOME Applications
- 34. Expand the GNOME Base Libraries and clear:
	- A Spell Checker
	- A Spell Checker English
	- A Spell Checker English platform independent
	- A Spell Checker platform independent
	- Ogg Vorbis
- 35. Expand the GNOME runtime and clear:
- GNOME CORBA ORB (BOTH)
- GNOME audio support Framework (All 3)
- GNOME freeCD database access library (ALL 3)
- GNOME printing technology (ALL 3)
- 36. Clear the following options:
	- GNU GhostScript Fonts (Other)
	- GNU GhostScript Fonts (Standard)
	- GTK The GIMP Toolkit
	- IEEE 1394 mass storage driver
	- IEEE 1394 AV Driver
	- IEEE 1394 Video Conferencing Class Driver
	- International Components for Unicode User Files
	- Internationalized Domain Name Support Utilities
	- JDK 1.4 I18N run time environment
	- JDesktop Integration components (JDIC)
	- JMF MP3 Plugin
	- Java Advanced Imaging
	- Java Advanced Imaging Image I/O Tools
	- Java DMK 5.1 minimal subset
	- Java Desktop System Upgrade Package Remove
	- Java Run Time Integration-Plugin
	- Java SNMP API

#### 37. Expand the JavaVM option and clear:

- J2SDK 1.4 development tools
- JDK 5.0 Dev. Tools (1.5.0\_24)(the Solaris 10 Update 10 version is 1.5.0\_30)
- JDK 6.0 Dev. Tools (1.6.0.26)(clear only for SPARC systems, leave checked for x86 and T4-1 systems)
- JavaHelp Development Utilities
- SUNWj3rt post configuration
- 38. Expand the Line Printer Support option and clear:
	- ImageMagik Image Manipulation Utilities and Libraries
	- a2ps GNU Any to PostScript filter (root)
- a2ps GNU Any to PostScript filter (user)
- foomatic filters Foomatic Print Filters (root)
- foomatic filters Foomatic Print Filters (user)
- foomatic\_ppds Foomatic Print PPDS
- gimpprint Drivers for Canon, Epson, Lexmark, and PCL print
- hpijs HP InkJet Server
- psutils PostScript Utilities
- 39. Clear the following options:
	- Live Upgrade Software
	- Localization common files
	- M64 Graphics Accelerator Support (may or may not be on the list depending on the Solaris 10 release)
	- MP Print Filter
	- Mozilla
	- Mozilla 3rd Party Plugins (may or may not be on the list depending on the Solaris 10 release)

#### 40. Select the following option:

- On-Line Manual Pages
- 41. Clear the following options:
	- Patch Manager Software
	- PostgresSQL
	- PostgresSQL 8.2
	- PostgresSQL 8.3
	- PostgresSQL Upgrade Tools
	- Power Management OW Utilities
	- Power Management Software
	- Print utilities for CTL Locales
- 42. Expand the Programming tools and libraries option and select:
	- Solaris Bundled tools
- 43. Expand the Remote network services and commands option and clear:
	- Trivial File Transfer Server (Root)
	- Trivial Name Server (Root)
	- Trivial Name Server (Usr)
- 44. Clear the following options:
	- Resource Management WBEM Instrumentation (root)
	- Resource Management WBEM Instrumentation (usr)
	- SLP, (Root)
	- $\bullet$  SLP, (Usr)
	- SUNWCbrowser
- 45. Expand the SUNWCbrowser option (cleared above) and select:
	- Pixman library (select only for x86 and T4-1 systems, leave cleared for T5120/T5220 systems)
- 46. Select the following options:
	- SUNWCvts
- 47. Clear the following options:
	- SW Update Manager
	- Service Tags
	- Solaris Common Agent Container
- 48. Expand the Solaris Management Agent option and select:
	- System Management Agent files and libraries

Deselect the following options:

- System Management Agent Startup scripta
- System Management Agent applications and utilities

#### $\triangle$  Important:

Verify that only Solaris Management Agent files and libraries is selected.

- 49. Expand the Solaris PPP option and select:
	- Solaris PPP Device Drivers
	- Solaris PPP Tunneling
	- Solaris PPP configuration files
	- Solaris PPP daemon and utilities
- 50. Clear the following options:
	- Solaris Product Registry Viewer
	- Solaris Resource Capping Daemon
- 51. Expand the Solaris Smartcard Framework option and clear:
	- Java Communications API (may or may not be on the list depending on the Solaris 10 release)
- PAM Smart Card module
- PS/SC-Lite SCF shim
- SCM Smartcard Reader IFD Handler (may or may not be on the list depending on the Solaris 10 release)
- Sun ISCRI Kernel (May or may not be on the list depending on your platform)
- USB CCID IFD Handler
- iButton OCF CT Driver (may or may not be on the list depending on the Solaris 10 release)
- 52. Clear the following options:
	- Solaris Zones
	- Solstice Enterprise Agents
	- Spell Checking Engine Base Release (English)
	- StarOffice 8.0 (may or may not be in list depending on Solaris 10 release)
- 53. Select the following option:
	- Sun Firmware Flash Update Tool (fwflash)
- 54. Expand Sun Gigaswift Ethernet Adapter Software option and select:
	- Sun Gigaswift Ethernet Adapter Driver
- 55. Clear the following options:
	- Sun IEEE1394 Framework
	- Sun IEEE1394 Video Conferencing Support (usr)
	- Sun Java(tm)Calendar preview
	- Sun Java(tm)Desktop System Configuration Adapter for Java Preferences
	- Sun Java(tm)Desktop System Configuration Agent
	- Sun Java(tm)Desktop System Configuration Agent Miscellaneous Files
	- Sun Java(tm)Desktop System Configuration Agent Wizard
	- Sun Java(tm)Desktop System Configuration Shared Libraries
	- Sun Java(tm)Desktop System launch menu integration for Configuration
	- Sun Update Manager Bootstrapper
	- Sun Update Manager Bootstrapper (root)
- Sun Wrapper Library for libusb; user level usb ugen library
- Sun (tm) Web Console
- 56. Select the following option:
	- System Accounting
- 57. Clear the following option:
	- Tcl Tool Command Language
- 58. Select the following option:
	- Terminal Information
- 59. Clear the following options:
	- Thai partial locale pkgs
	- The XML lib Python Bindings
	- The XSLT lib Python bindings
	- Tk -TCL GUI Toolkit
	- Tomcat Servlet/JSP Container

#### 60. Clear the following options:

- VNC viewer client
- Version info for Java Desktop System
- WBEM Providers (usr)
- Web Based Enterprise Management (WBEM) Services
- X Windows System Minimum Required Fonts for Multibyte Locales
- 61. Expand the X Windows System Runtime Environment option and Clear:
	- X Windows System Virtual Servers
	- X Windows System XST extension
	- X Windows System demo images
	- X Windows System demo programs
	- X.Org Foundation X Client programs (clear only for T5120/T5220 systems, leave checked for x86 and T4-1 systems)
	- X.Org Foundation X11 cursor themes (clear only for T5120/T5220 systems, leave checked for x86 and T4-1 systems)

#### 62. Select the following option:

● X Window system online user man pages

- X.Org Foundation Xserver (select only for x86 and T4-1 systems, leave cleared for T5120/T5220 systems; may or may not be in the list depending on Solaris 10 release)
- X.Org Foundation XClient Programs (select only for x86 and T4-1 systems, leave cleared for T5120/T5220 systems; may be displayed as X.Org Foundation XClient programs documentation)
- 63. Clear the following options:
	- X11 Arabic required fonts
	- X11 ISO-8859-x optional fonts
- 64. Expand the X11 ISO-8859-x required fonts option and Clear:
	- Russian 1251 fonts
	- X11 KOI8-R fonts
- 65. Clear the following options:
	- X11/VNC Server
	- XSH4 conversion for Eastern European locales
	- XSH4 conversion for ISO Latin character sets
	- Xscreensaver
	- Xorg X libraries (clear only for SPARC systems, leave checked for x86 and T4-1 systems)
	- Xorg X Server (clear only for SPARC systems, leave checked for x86 and T4-1 systems)
	- ZFS Administration for Sun Java™ Web Console (Root)
	- ZFS Administration for Sun Java<sup>™</sup> Web Console (Usr)
- 66. Expand the en\_us.UTF-8 option and clear:
	- Indic (UTF-8) iconv modules for UTF-8
	- Japanese iconv modules for UTF-8
	- Korean (UTF-8) iconv modules for UTF-8
	- Simplified Chinese (EUC) iconv modules for UTF-8
	- Thai (UTF-8) iconv modules for UTF-8
	- Traditional Chinese (EUC) iconv modules for UTF-8
- 67. Clear the following options:
	- espgs ESP Ghostscript (may or may not be in the list depending on Solaris 10 release)
	- gcmn Common GNU package
- ggrep GNU grep utilities
- gtar GNU tar
- ipmitool (root)
- ipmitool (usr)
- jpeg The Independent JPEG Groups JPEG software
- libtiff library for reading and writing TIFF
- mediaLib End User Pkgs
- pgAdmin III
- pilot-link Palm Handheld Glue
- 68. Select the following options:
	- tcpd access control facility for internet services
	- $\bullet$  utility for writing to CD-RW and DVD $\{+-\}R/RW$  disks
- 69. Click <Next> or press **F2** to continue.
- 70. Select OK or press **F2** to continue.

The system displays a Confirmation screen.

71. Select OK or press **F2** to continue.

The system displays a screen about package dependencies.

72. Click ignore dependencies.

Use the following table to determine which boot disk to select:

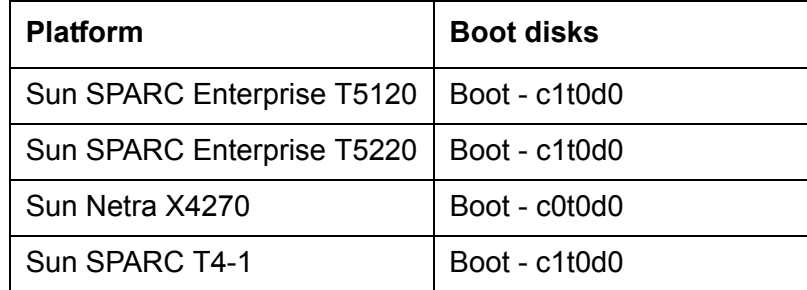

● If this is a T5120/T5220 or T4-1 platform, the system displays the Disk Selection options. Continue with [Configuring the disk drives for T5120/T5220/x86](#page-42-0) on page 43, or [Configuring the disk drives for T4-1](#page-44-0) on page 45.

The system displays the Select disks for fdisk Partition Customization options.

73. To select the disk, click in the box next to the disk name. Click <Next> to continue.

The Customization fdisk Partitions - Disk cxtyd0 screen is displayed.

74. Click <Next> to continue.

# <span id="page-42-0"></span>**Configuring the disk drives for T5120/T5220/x86**

To configure the disk drives:

1. Select the correct boot device, and then click <Next> to continue.

#### **Note:**

If the system does not display the logical device, contact your Avaya authorized service representative.

The system displays the **Preserve Data?** options.

2. Select **no,** Click <Next> to continue.

The system displays the **Layout File Systems?** options.

You must load a Volume Table of Contents (VTOC) file which contains the disk partition information for the specific platform. Loading this file eliminates the need to manually calculate and enter the disk partition size and starting cylinder information which ensures the disk partitions will be correct.

#### 3. Select **Load VTOC**.

The system displays a popup window along with a warning message similar to the following:

Warning!

Loading the existing slices for disk <br/> <br/> <br/>doot disk> overwrites any changes you made to that disk's layout. Any slices you previously marked as preserved will no longer be preserved.

To accept the changes, select:

#### 4. **Load VTOC**.

5. To continue, click **Next**.

The partition names must be manually entered into the disk layout form via the **Modify** option.

- 6. To display the **Modify** option, click **Back**.
- 7. To open the disk layout form, click **Modify**.

8. Click the cylinder tab to display the disk layout in cylinders. The cylinder tab is located at the bottom of the disk layout form.

Click **Cyl.**

The system displays the current partition information in cylinders.

9. Use the Slice Name information from the table below to assign names to each slice. **Slice names for systems with 146-GBdisks**

## ! **WARNING: !**

Do not click on the (MB) tab or change any values other than the Slice name. If the (MB) tab is selected, Solaris will try to automatically set up the starting cylinder values, and the [Configuring the disk drives for T5120/T5220/x86](#page-42-0) procedure will have to be repeated from the beginning.

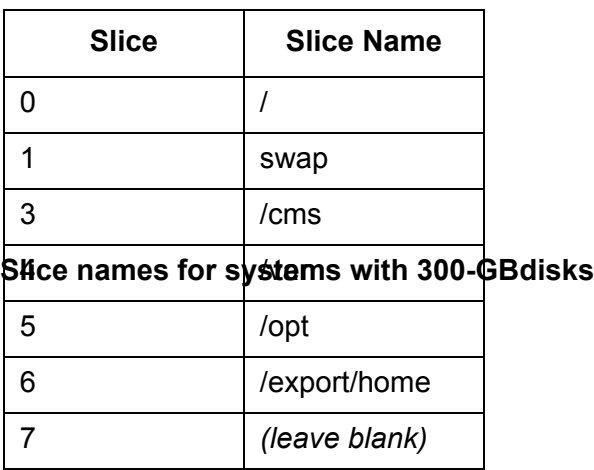

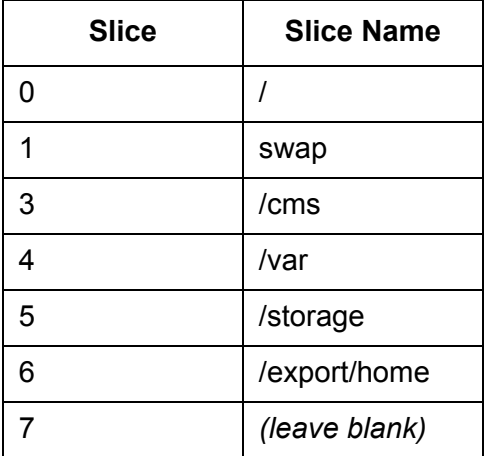

Verify the slice names entered are correct.

10. To accept the changes, click **Apply.**

11. To save the changes, click **OK**.

The system displays the new file system layout.

- 12. Recheck that the correct slice name is displayed for each partition.
	- If the slice names are correct, click <**Next**> to continue.
	- If the slice names are not correct, click <**Back**> to correct the entries. Repeat the steps in procedure [Configuring the disk drives for T5120/T5220/x86](#page-42-0).

The system displays the **Ready to Install** window.

13. Click **Install Now** to continue.

#### **Note:**

The x86 platform does not automatically eject the DVD even though the option was selected. Be sure to monitor the installation process which takes about 15-20 minutes and remember to eject the DVD before the system completes the reboot. It is safe to power the system off and back on in order to remove the DVD.

14. Continue with [Completing the Solaris installation](#page-47-0) on page 48.

## <span id="page-44-0"></span>**Configuring the disk drives for T4-1**

To configure the disk drives:

1. Select the correct boot device, and then press **F2** to continue.

**Note:**

If the system does not display the logical device, contact your Avaya authorized service representative.

The system displays the Preserve Data? options.

2. Press **F2** to continue.

The system displays the **Automatically Layout File Systems** screen.

3. Press F4 for Manual Layout.

The system displays the **Filesystem and Disk Layout** screen.

4. Press **F4** for Customize.

The system displays the Customize Disk: c1t0d0 screen.

5. Press F4 for Options.

The system displays the **Disk Editing Options** screen.

You must load a Volume Table of Contents (VTOC) file which contains the disk partition information for the specific platform. Loading this file eliminates the need to manually calculate and enter the disk partition size and starting cylinder information which ensures the disk partitions are correct.

- 6. Select **Cylinders** from the "**Show size in**" options.
- 7. Select **Load existing slices** from VTOC label in the "**Other Options**" and press **F2** to continue.

The system displays a warning message similar to the following:

```
Warning!
Loading the exice names for systems with 146+GBdisks changes you made
to that disk's layout. Any slices marked as preserved will become 
unpreserved.
```
8. Press **F2**.

The system displays the partitioning information for the disk. The partition names must be entered manually.

9. Use the **Slice Name** information from the table below to assign names to each slice.

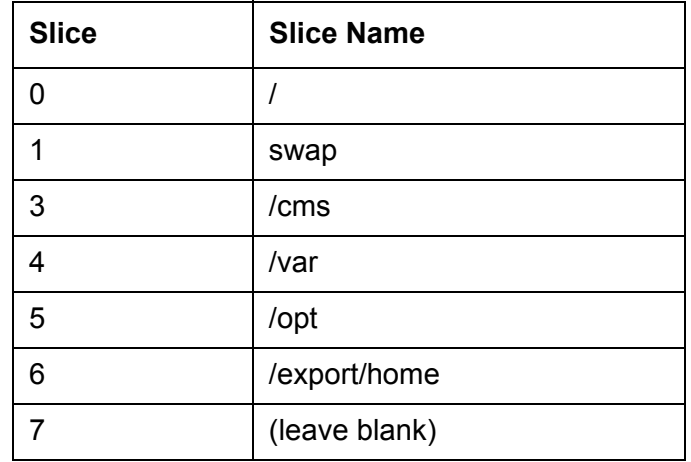

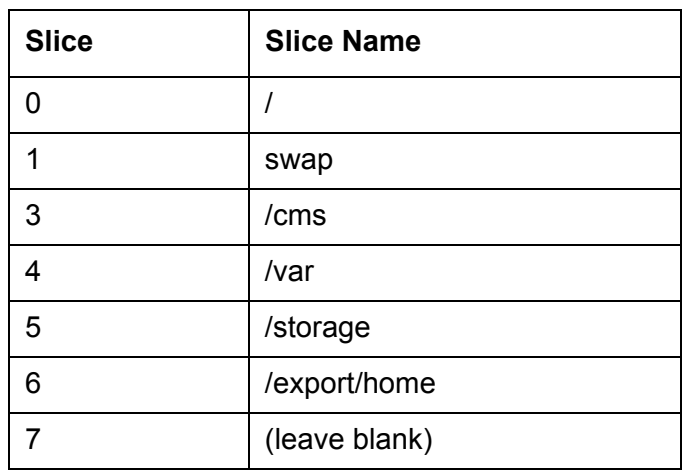

#### **Slice names for systems with 300-GBdisks**

Verify the slice names entered are correct.

10. To accept the changes, press **F2**.

The system displays the new file system layout.

- 11. Recheck that the system displays the correct slice name for each partition.
	- If the slice names are correct, press **F2** to continue.
	- If the slice names are not correct, press **F3** to correct the entries. Repeat the steps in procedure [Configuring the disk drives for T4-1](#page-44-0) on page 45.

The system displays the **Mount Remote File Systems** screen.

12. Press **F2** to continue.

The system displays the **Profile** screen.

13. Press **F2** to begin the Solaris 10 installation.

The system displays a warning screen about configuring the default boot device.

14. Press **F2** to continue.

#### $\triangle$  Important:

The T4-1 system will automatically reboot after the Solaris 10 installation completes. The system will reboot to a command line rather than displaying the graphical **Welcome** screen. The commands in steps 15 and 16 must be executed to enable the graphics console.

- 15. Log in as root.
- 16. Enter the following commands in succession:

**ln –s /dev/fbs/ast0 /dev/fb**

The link may already exist, if so, ignore the "File exists" warning.

```
fbconfig –xserver Xorg
```
**reboot**

17. Continue with [Completing the Solaris installation](#page-47-0) on page 48.

## <span id="page-47-0"></span>**Completing the Solaris installation**

## **A** Important:

Wait for the graphical login screen to appear. It may take several minutes to come up graphically after the installation.

To complete the Solaris installation after the system reboots, perform the following steps:

- If the system is a T5120/T5220 or T4-1 platform, the system displays the console login screen. Continue with step 1.
- If the system is a x86 platform, the system displays the OS boot option screen. Select the Solaris 10 9/10 <version> option. Continue with [Configuring the Solaris operating](#page-48-0)  system [on page 49.](#page-48-0)
- 1. Enter root for the user name, followed by your password (if you submitted one to the system).

The system displays a window giving the choice of Java Desktop System or common Desktop Environment (CDE).

- 2. Select Common Desktop or Common Desktop Environment (CDE).
- 3. Select <OK>.

The system may display a pop-up stating CDE is deprecated, Select "Do not show this message again".

4. Select <OK>.

# <span id="page-48-0"></span>**Configuring the Solaris operating system**

This section contains the procedures used to configure the Solaris operating system software for your Avaya CMS hardware platform.

This section includes the following topics:

- [Prerequisites](#page-48-1) on page 49
- [Remote terminal access tip](#page-48-2) on page 49
- [Opening a terminal window](#page-49-0) on page 50
- **[Enabling the Korn shell](#page-49-1) on page 50**
- [Displaying and setting the EEPROM parameters \(T5120/T5220/T4-1 systems only\)](#page-49-2) on [page 50](#page-49-2)
- [Turning on the system activity recorder](#page-51-0) on page 52
- **[Installing the Solaris patches](#page-53-0) on page 54**
- [Installing the Avaya CMS security script](#page-59-0) on page 60

## <span id="page-48-1"></span>**Prerequisites**

Before you begin any of the installation procedures:

- Verify that the Solaris 10 operating system has been installed.
- Verify that all hardware components of the system, including port cards, external disk drives, and tape drives, are correctly installed. Otherwise, the system hardware will not be recognized.
- Verify that you are logged in as **root**.

# <span id="page-48-2"></span>**Remote terminal access tip**

When executing commands that take a long time to complete, (such as  $cpio$  commands), use the nohup command to ensure that the command will complete without interruption if the data line disconnects. An example of the nohup command is shown below:

**nohup cpio -icmudf -C 10240 -I <backup\_media\_path> "cms" | tee**

When system reboots are required, verify that your terminal type is set correctly after the reboot.

## <span id="page-49-0"></span>**Opening a terminal window**

This section describes how to open a terminal window. You must open a terminal window to input keyboard commands at the system prompt.

To open a terminal window:

1. Use the mouse to move the cursor to an empty area of the desktop display and click the right button on the mouse.

The system displays the Workspace menu.

2. Select the Tools option.

The system displays the Tools menu.

3. Select the Terminal option.

The system displays a terminal window with the active cursor at the command prompt.

# <span id="page-49-1"></span>**Enabling the Korn shell**

To enable the Korn shell:

1. Enter:

**stty erase Backspace**

The system displays the **Backspace** as ^H. On some systems **Backspace** will not work. If this is the case, substitute "^H" for **Backspace**.

2. Enter:

**ksh -o vi**

# <span id="page-49-2"></span>**Displaying and setting the EEPROM parameters (T5120/ T5220/T4-1 systems only)**

The current EEPROM settings must be displayed to determine if a firmware value must be changed from a factory setting.

This section includes the following topics:

- [Displaying the EEPROM values](#page-50-0) on page 51
- [Required EEPROM settings](#page-50-1) on page 51
- [Changing EEPROM settings](#page-51-1) on page 52

## <span id="page-50-0"></span>**Displaying the EEPROM values**

To display the firmware EEPROM values for an Avaya CMS system:

1. Enter:

**eeprom | sort | more**

The system displays the current EEPROM settings.

**Note:**

Not all options are displayed for all Avaya CMS systems. In addition, some options will show "data not available" messages. Ignore those options.

2. Compare the displayed settings with the [Required EEPROM settings](#page-50-1) on page 51 to determine if any of the values must be changed from the factory setting.

## <span id="page-50-1"></span>**Required EEPROM settings**

The following table contains the Avaya CMS EEPROM settings that might need to be reset manually. Additional EEPROM settings are set automatically during the installation. For a complete list of required EEPROM settings, see [Avaya CMS EEPROM settings](#page-261-0) on page 262.

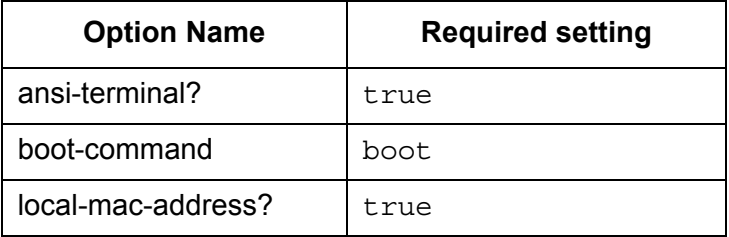

## <span id="page-51-1"></span>**Changing EEPROM settings**

To change an EEPROM setting, enter:

**eeprom** *option\_name***=***option\_value* where *option* name is the name of the option, and *option* value is the new setting. Example:

To change the output device, you would enter:

*eeprom auto-boot?=true*

# <span id="page-51-0"></span>**Turning on the system activity recorder**

To turn on the system activity recorder:

1. Log in with the  $sys$  login id by entering:

**su - sys** 

**Note:**

Ensure you use a space between "-" and "sys".

The prompt changes to a dollar sign  $(\xi)$ .

2. Confirm that you are using the sys id by entering:

**id**

The system displays the following message:

uid=3(sys) gid=3(sys)

3. Enter the following commands to create and edit the **cron.sys** file:

```
cd /tmp
crontab -l > cron.sys
vi cron.sys
```
The **cron.sys** file looks similar to the following example:

```
#ident "@(#)sys 1.5 92/07/14 SMI" /* SVr4.0 1.2 */
#
# The sys crontab should be used to do performance collection.
# See cron and performance manual pages for details on startup.
#
# 0 * * * 0-6 /usr/lib/sa/sa1
# 20,40 8-17 * * 1-5 /usr/lib/sa/sa1
# 5 18 * * 1-5 /usr/lib/sa/sa2 -s 8:00 -e 18:01 -i 1200 -A
```
4. Remove the leading pound (#) characters that were used to comment out the last three lines in the file.

Example:

```
#ident "@(#)sys 1.5 92/07/14 SMI" /* SVr4.0 1.2 */
#
# The sys crontab should be used to do performance collection.
# See cron and performance manual pages for details on startup.
#
0 * * * 0-6 /usr/lib/sa/sa1
20,40 8-17 * * 1-5 /usr/lib/sa/sa1
5 18 * * 1-5 /usr/lib/sa/sa2 -s 8:00 -e 18:01 -i 1200 -A
```
5. Press **Esc**. Then enter:

 **:wq!**

The system saves and closes the file.

6. Enter the following commands:

```
crontab -r
```
**crontab cron.sys**

7. Enter the following command to confirm that the changes you made are intact:

**crontab -l**

The system displays the **cron.sys** file.

8. Exit superuser mode by entering:

**exit**

The prompt changes back to a pound (#) prompt.

You may have to repeat the exit step twice.

9. Run the command:

**svcadm enable sar**

# **Adding the CMS fully qualified domain name to /etc/hosts**

1. To edit the /etc/hosts file, enter:

```
vi /etc/hosts
```
The items in this file must be separated by tabs, not spaces, and any comments must begin with a #. The entry for localhost must remain on line four and the entry for loghost must remain on line five.

The loghost line should contain the fully qualified domain name of the Avaya CMS system.

The fully qualified domain name is either the customer domain name or the default entry tempdomain.net.

Example:

```
#
# Internet host table
#
127.0.0.1 localhost
192.168.2.1 cms cms.tempdomain.net loghost
```
## <span id="page-53-0"></span>**Installing the Solaris patches**

Sun periodically provides updates for the Solaris operating system. The Solaris patches are delivered with the Avaya CMS software.

To install the Solaris patches:

- 1. Verify that you are logged into the system as **root**.
- 2. Load the Avaya Call Management System software disc into the disc drive.
- 3. Enter:

**cd /**

#### 4. Enter:

**/cdrom/cdrom0/spatches\_conf**

The system displays one of the following messages:

● If the system firmware needs to be updated, the system displays the following message:

```
WARNING: System FW must be updated to accept latest Solaris patches.
   The FW update can be installed now if you wish.
Respond to the below request with y if you wish to install FW now.
 This procedure will shutdown the system to apply the FW in ILOM and
could take 20 minutes to complete. After 20-30 minutes press the
Power button to restart the system. Will take ~15 mins. to come up
 WARNING!! Manually bypassing this check and installing the Spatches could
 leave your system unusable.
WARNING: Host will be powered down for automatic firmware update when download 
is completed.
Do you want to continue(yes/no)?
```
● If there are *no* system firmware updates or Solaris patches to install, the system displays the following message:

There are no Solaris patches to install

Continue with [Installing the Storage Manager package \(T5120/T5220 systems only\)](#page-58-0) on [page 59.](#page-58-0)

● If there are no system firmware updates but there are Solaris patches to install, the system displays the following message:

```
Warning: you must close all applications before running this script
...................
...................
...................
Solaris patches have been spooled to your machine. The patches will 
beinstalled after rebooting. During the installation of patches your
server will not be available.
The estimated time to install all patches is: 15 minutes
Ready to install Patches. Please leave the CD in the drive.
You will need to reboot the server for patches to install.
Do you want to reboot now? [y,n,?]
```
**Note:**

The system displays the approximate amount of time needed to install the Solaris patches.

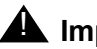

#### **A** Important:

You need to monitor the system during the Solaris patch installation process to ensure that the installation of the Solaris patches does not halt. Some Solaris patch updates cause the system to automatically reboot during the Solaris patch installation process. The Solaris patch installation process takes at least the amount of time that was estimated earlier in the procedure. It is possible that the system will power off as part of a Solaris patch installation. If the system powers off, you need to manually power on the system by pressing the power button. In some cases the system can power off before a Solaris patch is actually installed which means that the patch can install during boot up after you press the power button. The system can automatically power off again after the patch installs. If this occurs, you need to manually power on the system again. When the Solaris patch installation process completes, the system will automatically reboot into multiuser mode and the system displays the graphical login screen.

- 5. If the system firmware needs to be updated, continue with Step [7](#page-55-0).
- 6. If there are no system firmware updates but there are Solaris patches to install, continue with Step [11](#page-56-0).
- <span id="page-55-0"></span>7. Update the system firmware. Enter **yes**.

#### $\triangle$  Important:

If you answer **yes** to updating the system firmware, only the system firmware is updated. Once the system firmware is updated, the user must re-run the spatches conf script to determine if any additional Solaris patches must be installed.

## $\triangle$  CAUTION:

Manually bypassing firmware updates and installing spatches can leave your system unusable. The system is powered down as part of the firmware update. Some Solaris platforms automatically power back on after the firmware updates are applied while other platfomrs do not. Allow 20-30 minutes for the firmware to be updated. If the system does not automatically power on, press the Power button to restart the system.

- 8. Monitor the system as the firmware is updated. If the system does not power on after 30 minutes, press the power button.
- 9. After the graphical console returns, log in to the system as  $root$ .

#### 10. Enter:

#### **/cdrom/cdrom0/spatches\_conf**

If there are Solaris patches to install, the system displays the following message:

```
Warning: you must close all applications before running this script
...................
...................
...................
Solaris patches have been spooled to your machine. The patches will 
be installed after rebooting. During the installation of patches 
your server will not be available.
The estimated time to install all patches is: 15 minutes
Ready to install Patches. Please leave the CD in the drive.
You will need to reboot the server for patches to install.
Do you want to reboot now? [y,n,?]
```
<span id="page-56-0"></span>11. Install the Solaris patches by entering **y**.

## $\triangle$  CAUTION:

If you cancel the installation of Solaris patches, you must install them before upgrading CMS. To cancel installation of the Solaris patches, enter **n**.

The system boots into single user mode and begins to install the Solaris patches. The Solaris patch installation takes at least the amount of time that was estimated earlier in the procedure. After the Solaris patches are installed, the system reboots into multiuser mode and displays a login prompt.

## **A** CAUTION:

Solaris 10 does not display the Solaris patches on the console as they install. The display can become blank for at least the time the Spatches installer reports at the end of Step 10. Once the graphical console returns, the system has completed the Solaris patches installation. Do not halt the system.

- 12. Monitor the Solaris patch installation process to ensure that the system has not powered off as a result of the installation of a particular Solaris patch. If the system has powered off, press the power button to power the system back on. Refer to the Important message in step 5 for more information.
- 13. Log into the system as **root**.
- 14. If auto-boot? was set to false in Step 6 then enter:

**eeprom auto-boot?=true**

15. Verify that all of the Solaris patches have been installed by entering:

**tail -10 /var/cms/spatches/spatches.log**

The system displays the following message in the log:

All patches installed successfully.

**Note:**

If the installation procedure fails for any of the patches, the system displays the following message:

```
Installation failed for one or more Solaris patches.
- Customers in the US should call the CMS Technical Services 
Organization at 1-800-242-2121
- Customers outside the US should contact your Avaya 
representative or distributor.
Patch installation completed: Fri Jan 18 13:28:19 MST 2002
```
If the message shown above is displayed, continue with this procedure and the remaining Avaya CMS base load upgrade procedures. When the upgrade is complete, notify your Avaya CMS support organization as instructed.

For additional information on Solaris patches, see [Working with Solaris patches](#page-192-0) on [page 193](#page-192-0).

# <span id="page-58-0"></span>**Installing the Storage Manager package (T5120/T5220 systems only)**

- 1. Insert the Avaya Call Management System software disc, for the SPARC platform, into the disc drive.
- 2. Install the StorMan package, enter:

**/usr/sbin/pkgadd -d /cdrom/cdrom0/StorMan.pkg**

- 3. Enter: **all**
- 4. Answer **y** to any prompts.
- 5. Repeat the steps in the section [Installing the Solaris patches](#page-53-0) on page 54.

#### **Note:**

Repeating the Solaris patch installation procedure is necessary after the original Spatches install because a critical patch may be needed to allow the system to automatically mount the Solaris Sun StorageTek™ RAID SPARC Configuration disc. If the patch is not included, the system volfs service will fail and drop a core file in the system / directory.

# **Installing the MegaRAID Utility packages**

#### **Note:**

Only load this package set if you have r16.2da.k or later. If you have an earlier release, the package will not be on your Avaya Call Management System software disc.

- 1. Insert the Avaya Call Management System software disc, for the appropriate platform, SPARC or x86, into the disc drive.
- 2. Install the Solaris gccruntime package, enter:

**/usr/sbin/pkgadd -d /cdrom/cdrom0 SUNWgccruntime**

3. Answer **y** to any prompts.

#### **Note:**

This package installation may return an error that the package is already installed. If so, continue with installing the MegaCli package.

4. Install the MegaCli package, enter:

```
/usr/sbin/pkgadd -d /cdrom/cdrom0/MegaCli.pkg
```
5. Enter: **all**

6. Answer **y** to any prompts.

# <span id="page-59-0"></span>**Installing the Avaya CMS security script**

To install the Avaya security script:

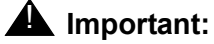

You will be able to log into the console only as **root** after you run the Avaya CMS security script. If you are logging into the system remotely, you will need to log in as another user and then su to root.

- 1. Verify that you are logged into the system as **root**.
- 2. Load the Avaya Call Management System software disc into the disc drive.
- 3. Enter:

**cd /**

4. Enter:

**/cdrom/cdrom0/security/cms\_sec**

The system configures your security settings. This process will take some time. The system displays the following message when the process is complete:

Avaya CMS security configuration completed: *date*

#### **Note:**

If the system displays a configuration failed message, contact your Avaya services representative.

5. Reboot the system by entering:

**/usr/sbin/shutdown -i6 -g0 -y**

Log into the system as **root**.

# **Installing Avaya CMS and supporting software**

This section contains the procedures used to install and set up the Avaya Call Management System (CMS) software and other supporting software.

This section includes the following topics:

- [Installation rules](#page-60-0) on page 61
- [Installing Informix](#page-61-0) on page 62
- [Installing the Avaya CMS Supplemental Services software](#page-62-0) on page 63
- [Installing the Avaya CMS packages](#page-64-0) on page 65
- [Configuring the ODBC and JDBC server software](#page-76-0) on page 77
- [Setting up Avaya CMS data storage parameters](#page-77-0) on page 78
- [Setting up LAN connections](#page-79-0) on page 80
- **[IPv6 Support on Solaris](#page-84-0) on page 85**
- [Configuring the Avaya CMS software](#page-85-0) on page 86
- [Installing feature packages](#page-101-0) on page 102
- [Installing Avaya CMS Supervisor Web](#page-107-0) on page 108
- [Installing the Avaya Visual Vectors Server software](#page-111-0) on page 112
- [Setting up the remote console](#page-113-0) on page 114
- [Setting up the Alarm Origination Manager](#page-117-0) on page 118
- [Starting the Avaya Visual Vectors Server software](#page-122-0) on page 123
- [Setting the Informix configuration parameters for Avaya CMS](#page-123-0) on page 124
- [Installing Access Security Gateway and the CMS Authentication File](#page-123-1) on page 124
- [Removing Access Security Gateway](#page-124-0) on page 125

## <span id="page-60-0"></span>**Installation rules**

If the software was installed at the factory, the only procedures required at the customer site are:

- [Configuring Avaya CMS authorizations](#page-66-0) on page 67
- **[Installing feature packages](#page-101-0) on page 102**

If the Avaya CMS software was not installed at the factory, use the procedures in [Installing the](#page-18-0)  [Solaris operating system](#page-18-0) on page 19, [Configuring the Solaris operating system](#page-48-0) on page 49, and this chapter to bring the Avaya CMS system up to factory standards after a system re-configuration or repair.

# <span id="page-61-0"></span>**Installing Informix**

Informix provides the relational database management system used to organize Avaya CMS data. Avaya CMS works in conjunction with the Informix software.

This section includes the following topics:

- [Prerequisites](#page-61-1) on page 62
- [Installing Informix](#page-61-2) on page 62
- [Initializing the Informix database](#page-62-1) on page 63

## <span id="page-61-1"></span>**Prerequisites**

Before you begin installing the Informix software packages, perform the following tasks:

- Verify that you are logged in as **root** at the console.
- Obtain the Avaya CMS R16.3 Software Installation disc.

## <span id="page-61-2"></span>**Installing Informix**

To install the Informix software:

- 1. Open a terminal window.
- 2. To enable Korn shell, enter:

**ksh -o vi**

- 3. Insert the Avaya Call Management System software disc, for the specific platform type such as SPARC or x86, into the disc drive.
- 4. Start the installation of the Informix SQL packages by entering:

**/cdrom/cdrom0/install\_informix.sh**

The system completes the installation of the Informix packages.

## <span id="page-62-1"></span>**Initializing the Informix database**

To initialize Informix Dynamic Server (IDS) for Avaya CMS:

- 1. Set the Informix environment by entering:
	- **. /opt/informix/bin/setenv**
- 2. Initialize the database by entering:

**/opt/informix/bin/dbinit.sh**

3. Verify the IDS is On-Line by entering:

```
onstat -d | grep On-Line
```
The system displays an On-Line message and several sets of data..

```
Informix Dynamic Server Version XX.XX.FCX -- On-Line -- Up 00:00:55 --
xxxxxx Kbytes
```
# <span id="page-62-0"></span>**Installing the Avaya CMS Supplemental Services software**

To install the Supplemental Services software:

- 1. Verify that you are logged in as **root** at the console.
- <span id="page-62-2"></span>2. Record the Avaya CMS Supplemental Services version number printed on the Avaya CMS R16.3 Software Installation disc. You will need this number during the procedure.

Version number

- 3. Insert the AVAYA CMS Supplemental Services for CMS R16.3 software disc into the disc drive.
- 4. Enter:

```
/usr/sbin/pkgadd -d /cdrom/cdrom0 LUim
```
The system loads the Installation Manager, Explorer and Memory tools software. The system displays the following message when the installation is complete:

Installation of <LUim> was successful.

5. Enter:

```
/opt/LUim/bin/install 2>&1 | tee -a /opt/LUim.log
```
The system displays the following message:

Using </opt/SUNWexplo> as the package base directory. .............. .............. .............. Do you want to install these conflicting files [y,n,?,q]

6. Enter: **y**

This package contains scripts which will be executed with super-user permission during the process of installing this package. .............. .............. .............. Do you want to continue with the installation of <SUNWexplo> [y, n,?]

7. Enter: **y**

The system displays the following message:

```
Installing Sun(TM) Explorer Data Collector as <SUNWexplo>
.............
.............
.............
====== Installation of Supplemental Services Completed === current date and 
time
```
- 8. Perform one of the following actions (for T5120/T5220/T4-1 systems only):
	- If the system does not display a license agreement for the SUNWexplo package, or if the system displays a message "CTEact already installed", go to Step [9.](#page-63-0)
	- $\bullet$  If the system does display a series of questions about the SUNWexplo package, accept the default answers when provided.
- <span id="page-63-0"></span>9. Enter:

#### **/opt/cc/install/ahl.cssr16Y***XX.X***/bin/setup**

where *Y* is the platform type (S for T5120/T5220/T4-1, X for x86) and *XX.X* is the Avaya CMS Supplemental Services version number you recorded earlier in Step [2](#page-62-2) of [Installing](#page-62-0)  [the Avaya CMS Supplemental Services software](#page-62-0) on page 63.

The system displays the following message:

```
No previous version is in place.
enable crontab entry...
set up output log configuration...
AHL setup completed successfully.
```
10. Enter:

**/opt/cc/install/aot.cssr16Y***XX.X***/bin/setup**

where *Y* is the platform type (S for T5120/T5220/T4-1, X for x86) and *XX.X* is the Avaya CMS Supplemental Services version number you recorded earlier in Step [2](#page-62-2) of [Installing](#page-62-0)  [the Avaya CMS Supplemental Services software](#page-62-0) on page 63.

The system displays the following message:

```
No previous version is in place.
.
.
.
AOM setup completed successfully.
```
## <span id="page-64-0"></span>**Installing the Avaya CMS packages**

This section contains procedures for the installation and configuration of the Avaya CMS software.

This section includes the following topics:

- [Prerequisites](#page-64-1) on page 65
- [Installing the Avaya CMS software](#page-65-0) on page 66
- [Configuring Avaya CMS authorizations](#page-66-0) on page 67
- [Installing the Avaya CMS patches](#page-72-0) on page 73
- [Storage requirement for CMS](#page-74-0) on page 75

### <span id="page-64-1"></span>**Prerequisites**

Before you install any of the Avaya CMS packages, perform the following tasks:

- Verify that you are logged in as **root** at the console.
- Obtain the Avaya CMS R16.3 Software Installation disc.
- Obtain the current CMSSVC password.

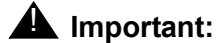

The CMSSVC login is used only by Avaya services personnel. Do not give out the CMSSVC password.

## <span id="page-65-0"></span>**Installing the Avaya CMS software**

To install the Avaya CMS software:

- 1. Load the Avaya CMS R16.3 Software Installation software disc into the disc drive.
- 2. Enter:

**cd /**

3. Add the Avaya CMS package by entering:

**/usr/sbin/pkgadd -d /cdrom/cdrom0 cms**

## **A** Important:

During the installation, the system might display conflicting file messages. Enter **y** to install any conflicting files.

The system begins the installation and then displays the following message:

```
Assigning a new password for cms
New password:
```
4. Enter the password for the Avaya CMS login.

The system displays the following message:

Re-enter new password:

5. Re-enter the password for the Avaya CMS login.

The system displays the following message:

```
passwd (SYSTEM): passwd successfully changed for cms
Creating cmssvc user id
6 blocks
Assigning a new password for cmssvc
New password:
```
6. Enter the password for the CMSSVC login.

The system displays the following message:

Re-enter new password:

7. Re-enter the password for CMSSVC.

The system begins to install the Avaya CMS software.

8. Press the **Enter** key to continue the display.

It might be necessary to enter y several times to install any conflicting files.

The system finishes installing the Avaya CMS software, and displays the following message:

```
If CMS was installed by choosing cms from the pkgadd menu, type q and press 
return to exit.
If cms was installed using pkgadd -d /cdrom/cdrom0 cms, press return.
Installation of <cms> was successful.
```
#### 9. Press **Enter**.

- 10. Perform one of the following tasks:
	- If the system prompts you to reboot the system, perform the following steps:
		- a. Enter:

**/usr/sbin/shutdown -y -i6 -g0**

The system reboots.

- b. Log in as **root**.
- If the system does not prompt you to reboot the system, go to Configuring Avaya CMS [authorizations](#page-66-0) on page 67.

#### **Note:**

If you have problems installing the [Avaya CMS](#page-259-0) software, see Avaya CMS [installation fails](#page-259-0) on page 260.

## <span id="page-66-0"></span>**Configuring Avaya CMS authorizations**

This section describes how TSC personnel set authorizations for Avaya CMS features that are purchased by the customer. Authorizations apply to all ACDs that are administered. You can use the auth set option in the Avaya Call Management System Services Menu to:

- Set the purchased version of Avaya CMS
- Authorize packages and features
- Change the number of agents, ACDs, or Supervisor logins

To set authorizations for Avaya CMS features:

- 1. TSC personnel should verify that the on-site technicians have completed the following tasks:
	- Connected the console to the Avaya CMS system
- Connected the Avaya CMS system to the TSC's Remote Maintenance Center (remote console)
- Connected the link between the Avaya CMS system and the switch

If the hardware link or the Automatic Call Distribution (ACD) feature and Avaya CMS is not properly administered, the Avaya CMS software cannot communicate with the switch. For switch administration procedures, see *Avaya Call Management System Switch Connections, Administration, and Troubleshooting*.

2. Enter:

**cmssvc**

The system displays a warning that IDS is off, then displays the **Avaya Call Management System Services** menu.

```
Select a command from the list below.
1) auth_display Display feature authorizations
2) auth_set Authorize capabilities/capacities
3) run ids Turn Informix Database on or off
4) run cms Turn Avaya CMS on or off
5) setup Set up the initial configuration
6) swinfo Display switch information
7) swsetup Change switch information
8) patch_inst Install a single CMS patch from CD
9) patch rmv Backout an installed CMS patch
10) load_all Install all CMS patches found on CD
11) back_all Backout all installed CMS patches from machine
Enter choice (1-11) or q to quit:
```
3. Enter the number associated with the **run\_ids** option.

IDS is turned on.

4. Enter:

**cmssvc**

The system then displays the **Avaya Call Management System Services** menu.

5. Enter the number associated with the **auth\_set** option.

The system displays the following message:

Password:

6. Enter the appropriate password.

#### $\triangle$  Important:

The **auth\_set** password is available only to authorized Avaya personnel.

Some of the following questions may not be displayed if the authorization cannot be changed at this time.

The system displays the following message:

Is this an upgrade?  $(y/n)$ :

#### **Note:**

This question occurs the first time you run **auth\_set** on the system.

- 7. Perform one of the following actions:
	- $\bullet$  If this is not an upgrade,
		- a. Enter: **n**

The system displays the following message:

Purchased version is R16.3. Is this correct?  $(y/n)$ :

- b. Enter: **y**
- If this is an upgrade, enter: **y**

The system displays the following message:

Authorize installation of forecasting package? (y/n):(default: n)

- 8. Perform one of the following actions:
	- If the customer purchased the forecasting package, enter: **y**
	- If the customer did not purchase the forecasting package, enter: **n**

The system displays the following message:

Authorize use of graphics feature? (y/n): (default: n)

- 9. Perform one of the following actions:
	- If the customer purchased the graphics feature, enter: **y**
	- If the customer did not purchase the graphics feature, enter: **n**

The system displays the following message:

Authorize use of external call history feature? (y/n): (default: n)

- 10. Perform one of the following actions:
	- If the customer purchased the external call history feature, enter: **y**

● If the customer did not purchase the external call history feature, enter: **n** The program responds (if the vectoring package is authorized):

```
Authorize use of expert agent selection feature? (y/n): (default: n)
```
- 11. Perform one of the following actions:
	- If the customer purchased the expert agent selection feature, enter: **y**
	- If the customer did not purchase the expert agent selection feature, enter: **n** The system displays the following message:

Authorize use of external application feature?  $(y/n)$ : (default: n)

- 12. Perform one of the following actions:
	- If the customer purchased the external application feature, enter: **y**
	- If the customer did not purchase the external application feature, enter: **n**

The system displays the following message:

```
Authorize use of global dictionary/ACD groups feature? (y/n):
(default: n)
```
- 13. Perform one of the following actions:
	- If the customer purchased the global dictionary/ACD groups feature, enter: **y**
	- If the customer did not purchase the global dictionary/ACD groups feature, enter: **n**

The system displays the following message:

```
Enter the number of simultaneous Avaya CMS Supervisor logins the 
customer has purchased (2-maximum): (default: 2)
```
14. Enter the number of simultaneous logins purchased by the customer.

The system displays the following message:

```
Has the customer purchased Avaya Report Designer? (y/n): (default:
n)
```
#### 15. Enter: **y**

The system displays the following message:

```
Enter the maximum number of split/skill members that can be 
administered (1-maximum):
```
"Split or skill members" are defined as the number of CMS-measured agent-split and agent-skill combinations that are logged in at the same time. Each split that an agent logs into is an agent-split combination. Each skill that is assigned to an agent while the agent is logged in is an agent-skill combination.

The minimum size configuration for Avaya CMS is 20. The maximum number of split skill members across all ACDs is documented in the *Avaya Aura™ Communication Manager System Capacities Table*. Your platform configuration and switch interval could change the number of split skill members you can have on your system.

You can limit the split or skill random access memory (RAM) allocation to the size that is actually needed for the current configuration of agents and splits or skills. This is accomplished by the total split/skill members summed over all splits/skills fields, which is accessed through the setup option of the **cmssvc** command.

The recommended numbers for Expert Agent Selection (EAS) and non-EAS systems are shown in the following table.

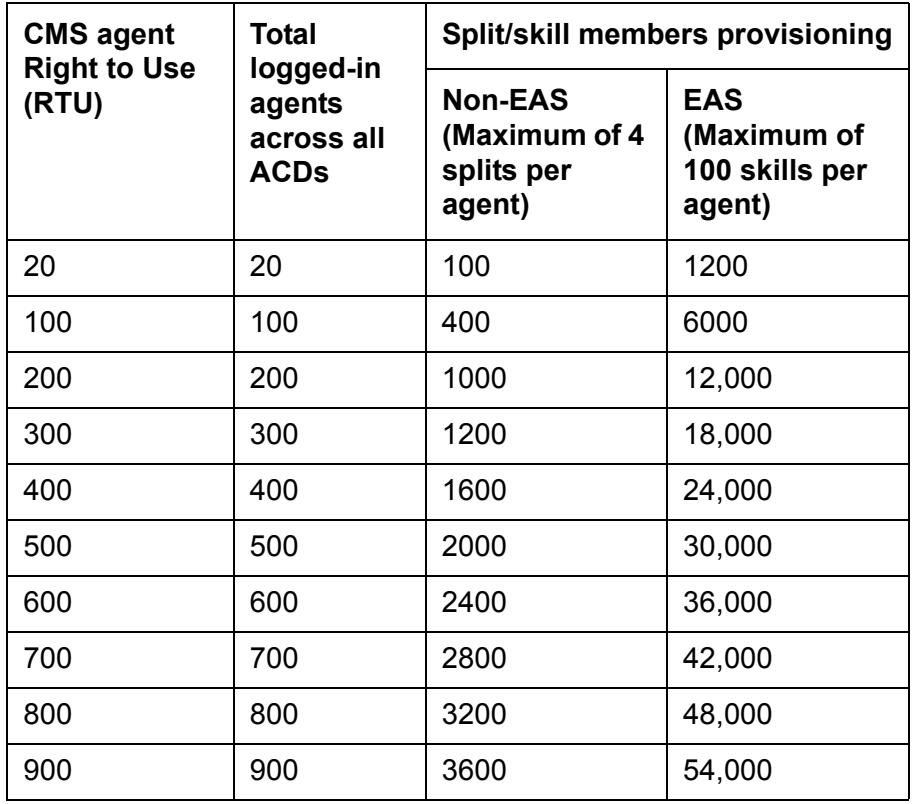

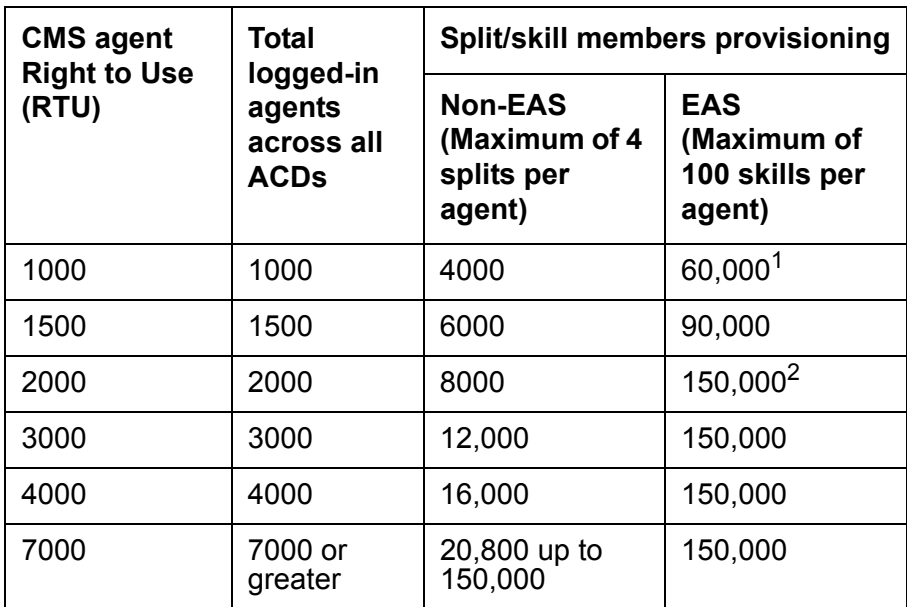

1. Going above 1000 logged-in agents in the single switch environment requires that the average skills per agent be less than 100 since 150,000 skill pairs is the limit of the largest switch configuration (S8700 Media Server).

- 2. The ACD switch maximum is 7000 logged in agents and 150,000 skill pairs.
- 16. Enter the maximum possible number of split or skill members that the customer might use based on the size of the switch agent purchased.

The system displays the following message:

```
Enter the maximum number of ACDs that can be installed (1-8):
(default: 1)
```
17. Enter the number of ACDs the customer purchased.

The system displays the following message:

Enter the number of authorized agents(Right To Use):

**Note:**

RTU is the number of agents paid for on the CMS system. This number is on the CMS order paperwork.

18. Enter the number of authorized agents.

The system displays the following message:

Enter the number of authorized ODBC connection (0-10): (default: 0)
- 19. Perform one of the following actions:
- If the customer purchased ODBC connections, enter the number of ODBC connections authorized.
- If the customer did not purchase any ODBC connections, press **Enter**, the default is zero ODBC connections.

The system displays the command prompt after all authorizations have been set.

20. Verify authorizations are correctly set by entering:

**cmssvc**

The system then displays the **Avaya Call Management System Services** menu.

- 21. Enter the number associated with the auth display option.
- 22. Verify that the administration completed successfully by entering:

**tail /cms/install/logdir/admin.log**

The system displays the **admin.log** file. The **admin.log** file contains information related to Avaya CMS administration procedures.

```
CMS Version XXXX.XX installation successful <date/time>
Authorization command started <date/time>
Capabilities/capacities authorized <date/time>
```
#### **Note:**

You can also verify the authorizations by using the **auth\_display** option of the **cmssvc** command.

# **Installing the Avaya CMS patches**

To install Avaya CMS patches:

### **A** Important:

The features must be authorized on your system before patches can be installed. To have authorizations installed, call the Avaya helpline. We recommend that you always install all available patches. For more information about patch requirements, see [Avaya CMS patch requirements](#page-197-0) on page 198.

If you believe that you should not be installing a particular patch, call the National Customer Care Center at 1-800-242-2121, or consult with your product distributor or representative, before you decide not to install it.

1. Verify that the Avaya CMS R16.3 Software Installation software disc is in the disc drive.

2. Enter:

#### **cmssvc**

The system displays the **Avaya Call Management System Services** menu.

- 3. Choose one of the following actions:
	- $\bullet$  To load all the patches, enter the number associated with the  $load$  all option.
	- $\bullet$  To load one patch at a time, enter the number associated with the patch inst option.

The system checks for patches on the software disc.

- If no patches are found on the software disc the system displays the following message:

```
No CMS patches found on the CD.
Please check the CD and try again.
```
- If patches are available for installation, the system responds with the following message:

```
The following patches are available for installation:
.........
.........
.........
Are you sure you want to install all these patches? (y|n)
```
- 4. Choose one of the following actions:
	- If no patches are found on the software disc continue with Step [5.](#page-74-0)

● If patches are found on the software disc, enter **y** to install all of the patches, or enter the patch number if you are installing only one patch.

The system installs the patch or patches. As it does so, it displays messages similar to the following for each patch that is installed:

```
@(#) installpatch 1.0 96/04/01
cmspx-s
Generating list of files to be patched...
Creating patch archive area...
Saving a copy of existing files to be patched...
xxxx blocks
       File compression used
Installing patch packages...
Doing pkgadd of cmspx-s package:
Installation of <cmspx-s> was successful.
Patch packages installed:
       cmspx-s
Patch installation completed.
```
<span id="page-74-0"></span>5. Enter:

**eject cdrom**

# **Storage requirement for CMS**

Determine how much dataspace is required for the CMS full maintenance backup.

- 1. Set the informix environment. Enter:
	- **. /opt/informix/bin/setenv**
- 2. Enter:

**onstat -d**

The system displays the current usage information for the Informix database. Use the output generated from running this command and the formulas at the bottom of the tables to calculate how much database space is required for a CMS full maintenance backup. The data in this table is dynamic and changes as database space is used.

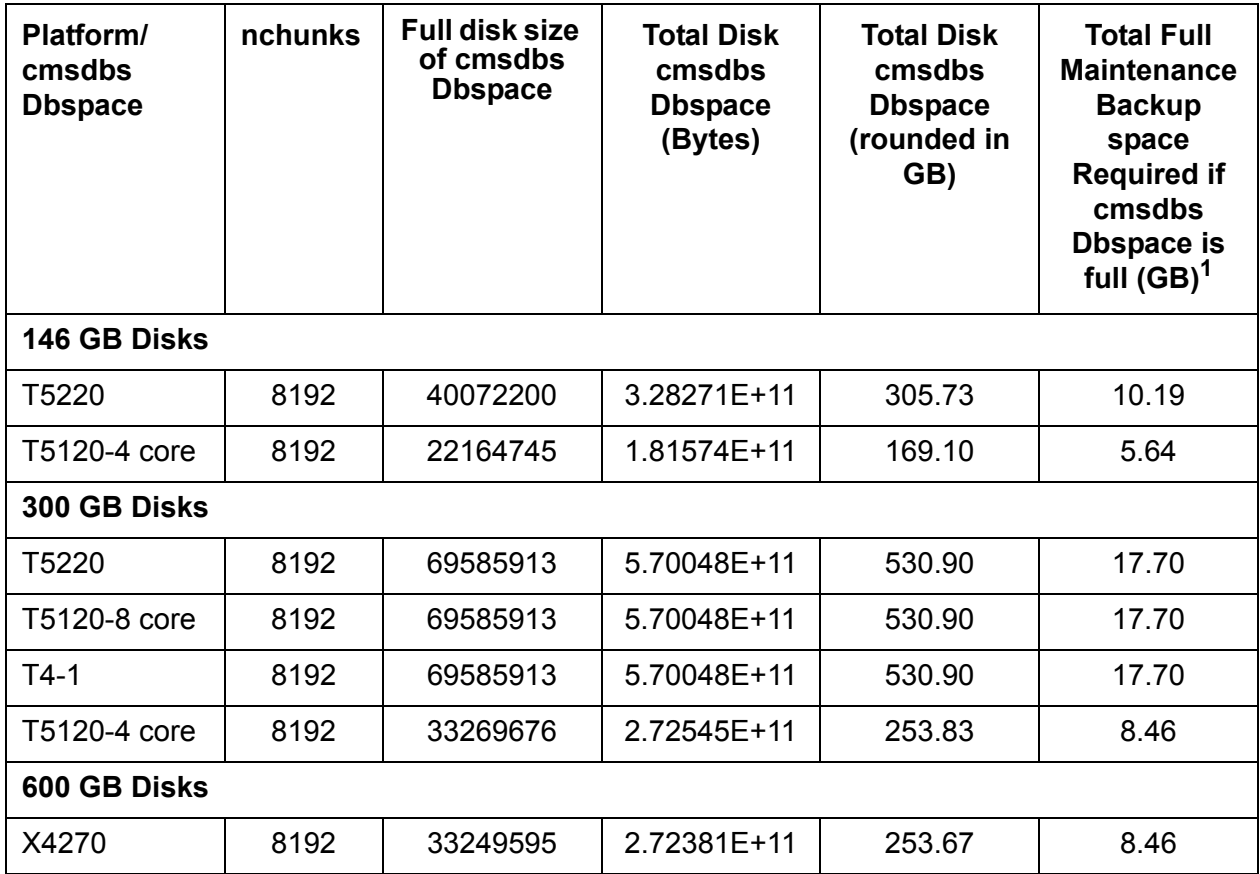

### **Current usage information for the Informix database**

1. If ontape is being used for binary backups this value must be multiplied by 30 since ontape does not compress data.

Bytes to GB conversion factor = 1073741824

Full Maintenance Backup compression ratio (approx.) = 30

### X4270 (600 GB) example:

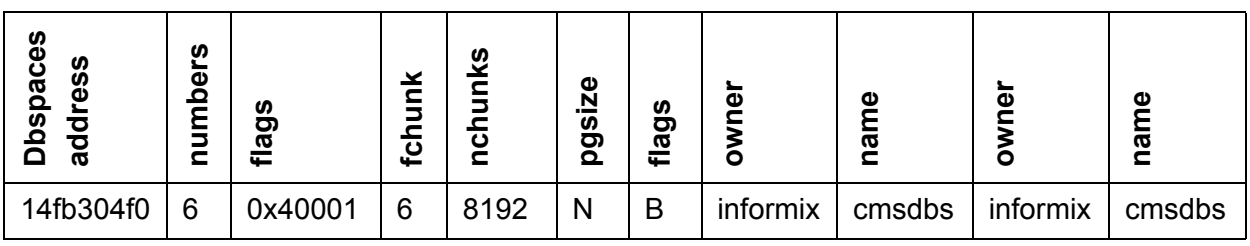

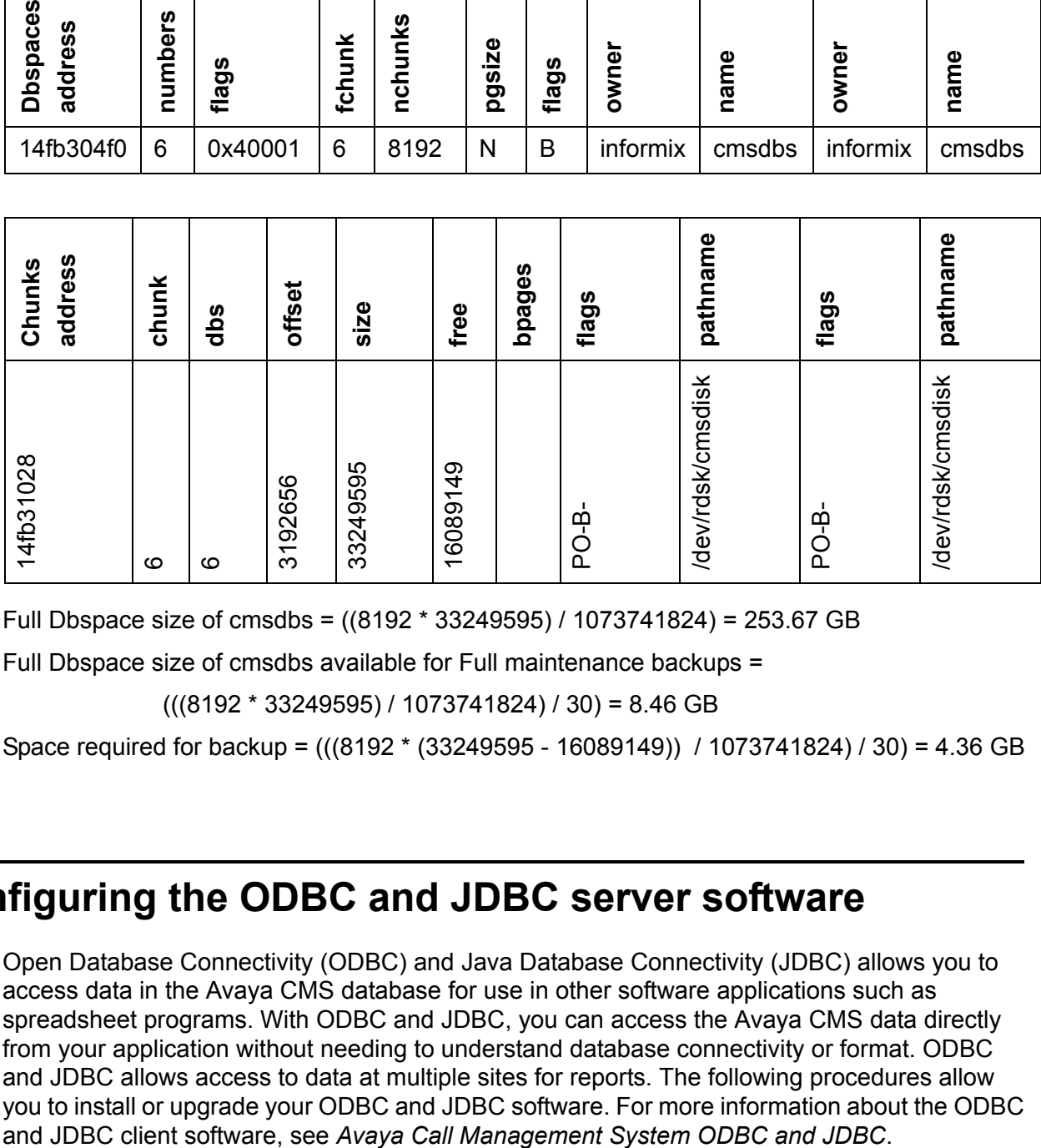

Full Dbspace size of cmsdbs = ((8192 \* 33249595) / 1073741824) = 253.67 GB

Full Dbspace size of cmsdbs available for Full maintenance backups =

 $(((8192 * 33249595) / 1073741824) / 30) = 8.46 GB$ 

Space required for backup = (((8192 \* (33249595 - 16089149)) / 1073741824) / 30) = 4.36 GB

# **Configuring the ODBC and JDBC server software**

Open Database Connectivity (ODBC) and Java Database Connectivity (JDBC) allows you to access data in the Avaya CMS database for use in other software applications such as spreadsheet programs. With ODBC and JDBC, you can access the Avaya CMS data directly from your application without needing to understand database connectivity or format. ODBC and JDBC allows access to data at multiple sites for reports. The following procedures allow you to install or upgrade your ODBC and JDBC software. For more information about the ODBC

# **Setting up Avaya CMS data storage parameters**

This section describes how TSC personnel modify specific data storage parameters on the Avaya CMS system. These storage parameters affect the operation of the Avaya CMS software.

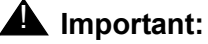

Throughout the setup, you are prompted to enter values that are specific to the system being installed. These values differ between switch releases. For each question, an appropriate range of values is displayed. These values represent the limits of each range.

To modify Avaya CMS data storage parameters:

1. Change to the Avaya CMS installation directory by entering:

```
cd /cms/install/cms_install
```
2. Enter:

**vi storage.def**

**Note:**

The **storage.def** file contains the data storage parameters. The Avaya CMS system is installed with a set of standard default values. If you delete or damage the **storage.def** file, you can find a copy of this file (**storage.skl**) in the same directory.

The default storage parameters are listed in the [Default Avaya CMS data storage](#page-77-0)  [parameters table](#page-77-0) on page 78 in the order in which they appear in the **storage.def** file. The data storage parameters are documented in the *Avaya Aura™ Communication Manager System Capacities Table.*

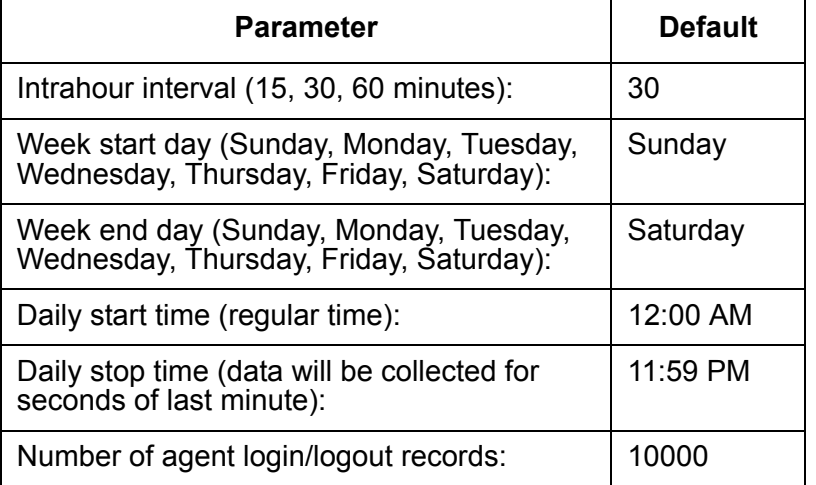

### <span id="page-77-0"></span>**Default Avaya CMS data storage parameters table**

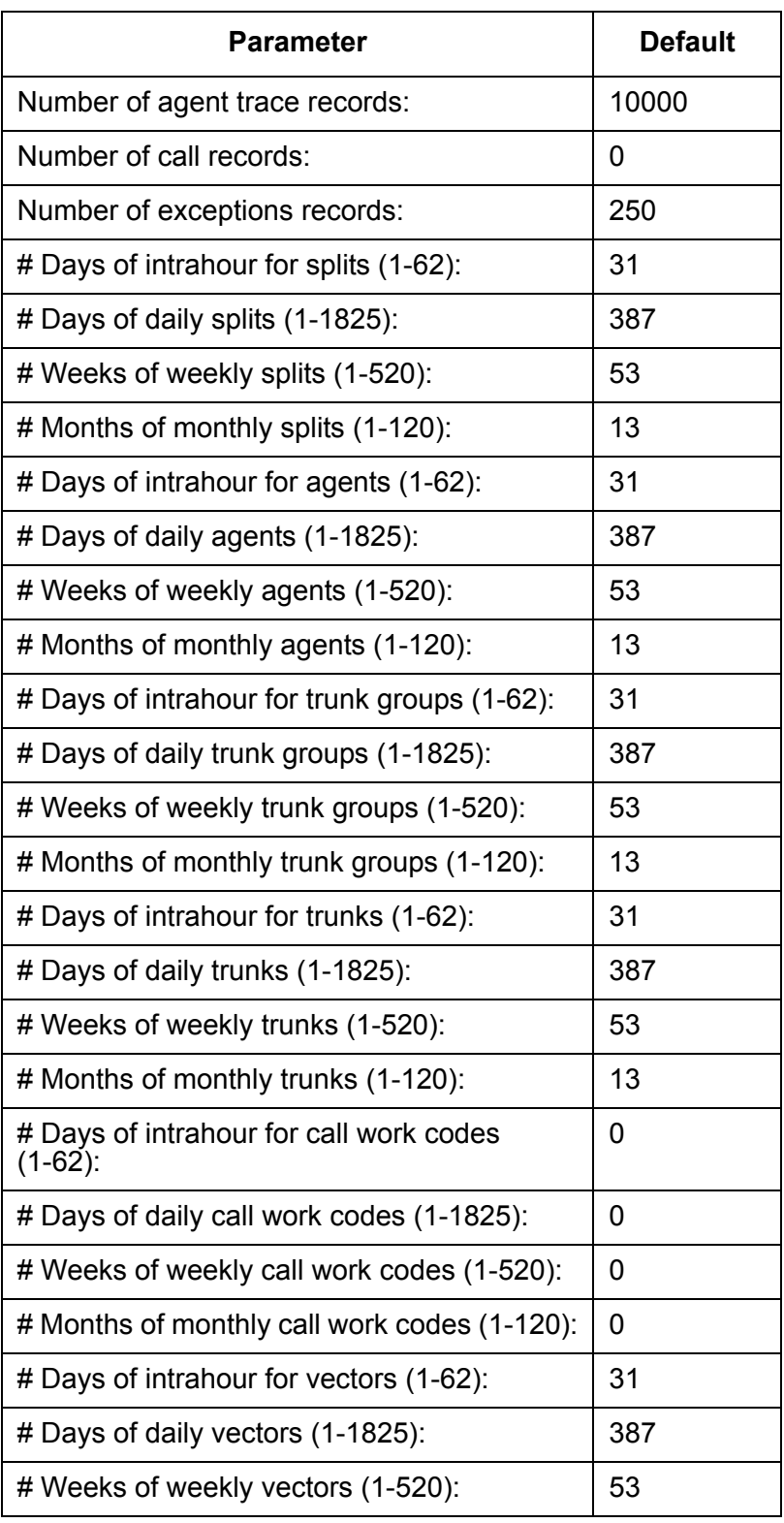

### **Default Avaya CMS data storage parameters table**

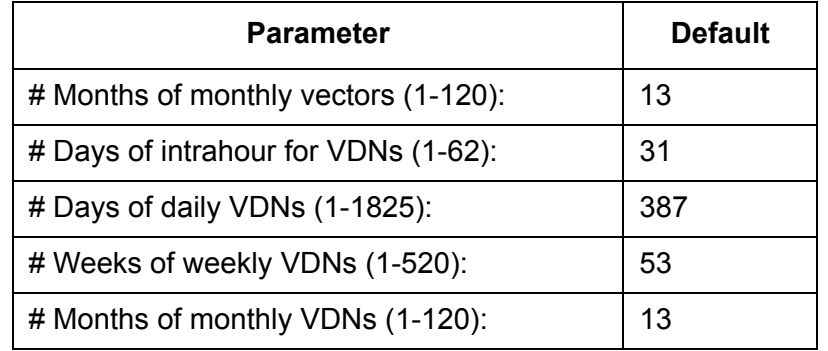

### **Default Avaya CMS data storage parameters table**

- 3. Review the default data storage values for each authorized ACD. The default values are found on the line immediately below each storage parameter.
- 4. Enter the values determined by the account executive, system consultant, and design center. These values are based on the customer configuration.
- 5. Press **Esc**. Then enter:

**:wq!**

The system saves and closes the file.

### **Note:**

After the Avaya CMS software is running, the system administrator can change the data storage parameters using the Data Storage Allocation window and the Storage Intervals window. Both windows are accessed from the CMS System Setup menu.

For more information about changing Avaya CMS data storage parameters, see *Avaya Call Management System Administration*.

# **Setting up LAN connections**

This section describes how to set up a network connection to a LAN-enabled switch and other Avaya CMS system peripherals. For more information about LAN switch configurations, see *Avaya Call Management System Switch Connections, Administration, and Troubleshooting*.

This section includes the following topics:

- [Prerequisites](#page-80-0) on page 81
- [Editing the /etc/hosts file](#page-80-1) on page 81
- [Setting up a second network interface](#page-81-0) on page 82
- [Editing the /etc/defaultrouter file](#page-84-0) on page 85

# <span id="page-80-0"></span>**Prerequisites**

Before you begin setting up the network for LAN connections, perform the following tasks:

- Verify that you are logged in as **root**.
- Verify that the Avaya CMS software is turned off and the IDS software is on.
- Verify that all file systems are mounted.
- Verify that Avaya Communication Manager 2.0 or later are installed.

# <span id="page-80-1"></span>**Editing the /etc/hosts file**

To edit the **/etc/hosts** file:

- 1. Enter:
	- **vi /etc/hosts**

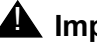

### **4** Important:

The items in this file must be separated by tabs, not spaces, and any comments must begin with a #. The entry for localhost must remain on line four and the entry for loghost must remain on line five.

The loghost line should contain the Avaya CMS system:

- IP address
- Host name
- Hostname.fully qualified domain name
- loghost

The fully qualified domain name is either the customer domain name or the default entry tempdomain.net

Example:

```
#
# Internet host table
#
127.0.0.1 localhost
192.168.2.1 cms cms.tempdomain.net loghost
```
2. Add a new line to this file for each ethernet card that is installed in this computer using TCP/IP. You must enter the IP address and the host name.

This example shows the recommended default IP addressing scheme for a closed network.

```
#
# Internet host table
#
127.0.0.1 localhost
192.168.2.1 cms cms.tempdomain.net loghost
216.25.242.138 cms_1 #2nd network card on seperate subnet
192.168.2.2 switch
192.168.2.103 router
```
### **Note:**

Only the primary network card needs the fully qualified domain name.

3. Press **Esc**. Then enter:

**:wq!** 

The system saves and closes the file.

## <span id="page-81-0"></span>**Setting up a second network interface**

If the Avaya CMS system has two network interfaces, you must set up the second network interface. The primary network interface was set up during the Solaris installation.

To set up a second network interface:

- 1. Enter:
	- **vi /etc/hosts**

2. Add a new line in the **/etc/hosts** file for each ACD that will connect to this computer using TCP/IP. You must enter the IP address and the host name.

The following example shows the recommended default IP addressing scheme for a second network interface. The host name for the second network interface is the Avaya CMS system hostname with  $"1"$  as a suffix.

```
#
# Internet host table
#
127.0.0.1 localhost
192.168.2.1 cms cms.tempdomain.net loghost
192.168.2.2 switch1
192.168.2.6 switch2
192.168.2.108 cms-rsc
192.168.2.3 cms_1 #2nd network card
192.168.2.101 cmsterm1
192.168.2.102 cmsterm2
192.168.2.103 router
```
3. Press **Esc**. Then enter:

**:wq!** 

The system saves and closes the file.

4. If you are not sure what the second network interface type is, enter the following command:

T5120/T5220 only:

**prtconf -v|egrep "e1000g|network"**

T4-1 or x86 only:

**prtconf -v|egrep "igb|network"**

The system displays a message that is similar to the following example for the SPARC platform:

```
network, instance #0
               dev_path=/pci@0/pci@0/pci@1/pci@0/pci@2/network@0:e1000g0
               dev_link=/dev/e1000g0
network, instance #1
               dev_path=/pci@0/pci@0/pci@1/pci@0/pci@2/network@0,1:e1000g1
               dev_link=/dev/e1000g1
network, instance #2
               dev_path=/pci@0/pci@0/pci@1/pci@0/pci@3/network@0:e1000g2
               dev_link=/dev/e1000g2
network, instance #3
               dev_path=/pci@0/pci@0/pci@1/pci@0/pci@3/network@0,1:e1000g3
               dev_link=/dev/e1000g3
```
#### **Note:**

Depending on the system type, the fourth or fifth column will display the network card slot number. The system may not display the primary network interface if the interface is integrated.

5. Create a new host name file for the second network interface by entering:

```
vi /etc/hostname.network_interfaceX
```
where *network interface* is the type of network interface, and

where *X* is the instance of the network interface.

Example:

On a Sun T5120/T5220, enter:

vi /etc/hostname.e1000g0

On a Sun T4-1 or x86, enter:

vi /etc/hostname.igb0

6. Add a line to this new file with the host name you added to the **/etc/hosts** file.

Example:

cms\_1

7. Press **Esc**. Then enter:

**:wq!** 

The system saves and closes the file.

# <span id="page-84-0"></span>**Editing the /etc/defaultrouter file**

If the connection between the Avaya CMS system and the switch is going through a customer's network, you will have to set up a default network router.

To edit the **/etc/defaultrouter** file:

1. Enter:

**vi /etc/defaultrouter**

The system creates a default router file.

2. Add a line to this new file with the IP address for the default system router on the customer's network. This address must be obtained from the customer.

Example:

192.168.2.254 router

3. Press **Esc**. Then enter:

**:wq!** 

The system saves and closes the file.

4. Add the router information to the **/etc/hosts** file. See [Editing the /etc/hosts file](#page-80-1) on page 81.

# **IPv6 Support on Solaris**

1. Create a host name file for the IPv6 network interface by entering:

```
vi /etc/hostname6.network_interfaceX
```
where network interface is the type of network interface, and X is the instance of the network interface.

Example:

On a Sun T5120/T5220, enter:

vi /etc/hostname6.e1000g2

On a Sun T4-1 or x86, enter:

vi /etc/hostname6.igb2

2. Add a line to this new file with the IPv6 host name you added to the  $/etc/$  hosts file. Example:

cms\_ipv6\_1

3. Press **Escape**. Then enter:

**:wq!**

The system saves and closes the file.

## **Caveats to IPv6 use with AOM and Visual Vectors**

AOM requires a system local IPv4 address to be available for the tool to work properly. The IPv4 address does not need to be visible outside of the CMS system.

Visual Vectors Server requires an IPv4 network address be available and used as the connection point for Visual Vectors client. The network may be hybrid IPv4/IPv6, but cannot be IPv6 exclusively.

# **Configuring the Avaya CMS software**

The Avaya CMS software provides monitoring and recording of ACD calls and agents handling these calls, and the use of Vector Directory Numbers (VDNs) for these calls to measure call center performance.

This section includes the following topics:

- [Prerequisites](#page-85-0) on page 86
- [About the configuration methods](#page-86-0) on page 87
- [Configuring Avaya CMS interactively](#page-86-1) on page 87
- [Configuring Avaya CMS using a flat file](#page-95-0) on page 96

## <span id="page-85-0"></span>**Prerequisites**

Before you configure the Avaya CMS software, perform the following tasks:

- Verify that you are logged in as **root**.
- Verify that if TCP/IP is being used to connect to an ACD, the switch/LAN setup is done.

Verify that all file systems are mounted.

## <span id="page-86-0"></span>**About the configuration methods**

You can choose either of the following ways to configure the Avaya CMS software:

- If you use the interactive option, the program automatically prompts you for the necessary information to configure the Avaya CMS software. For more information, see [Configuring](#page-86-1)  [Avaya CMS interactively](#page-86-1) on page 87.
- If you use the flat file option, you edit a UNIX system flat file that contains the necessary information to set up the Avaya CMS software. When you execute the install program, the program runs in the background and uses the flat file data to configure Avaya CMS. For more information, see [Configuring Avaya CMS using a flat file](#page-95-0) on page 96.

# <span id="page-86-1"></span>**Configuring Avaya CMS interactively**

To configure Avaya CMS interactively:

1. Enter:

**cmssvc**

The system displays the Avaya Call Management System Services Menu.

- 2. Enter the number associated with the setup option.
	- a. If CMS is turned on, the system displays the following message and returns to the command prompt.

CMS needs to be turned off before invoking this command.

Turn off cms and continue with step 3.

b. If CMS is turned off, the system displays options for the set up type.

3. Select the option for the terminal.

The system displays the following message:

```
Select the language for this server:
All languages are ISO Latin except Japanese. Selection of the
server language assumes that existing customer data is compatible. 
(Upgrade from any ISO Latin language to any ISO Latin language or 
from Japanese to Japanese is supported).
1) English
2) Dutch
3) French
4) German
5) Italian
6) Portuguese
7) Spanish
8) Japanese
Enter choice (1-8): (default: 1)
```
#### **Note:**

When the cmssvc setup command is running, no other CMSADM or cmssvc commands are allowed. Any attempt to run other CMSADM or cmssvc commands will be rejected, and the system will display the error message "Please try later, setup is active".

#### **Note:**

If system setup has already been done, the program responds:

```
Warning!!! Setup has already been performed.
Running this command will remove all CMS data in the database.
Do you wish to proceed and re-configure CMS? (y/n): (default: n)
```
If the warning message is displayed, perform one of the following actions:

- Enter **n** to exit the setup.
- Enter **y** to continue with the setup.
- 4. Enter the number for the language to be used on this system.
- 5. The system displays the following options:

```
The input will be read from
      1) The terminal
      2) a flat file
Enter choice 1 or 2:
```
Enter the appropriate choice.

a. If choice 2 is selected, the system displays the following message and returns to the command prompt.

```
*** The rest of this command is running in the background ***
```
b. If choice 1 is selected, the system initializes the customer Avaya CMS data. This can take up to 30 minutes. When finished, the system displays the following message:

```
## Initializing Customer CMS data . . .
.........................
Customer CMS data successfully initialized.
Creating database tables
.......
Enter a name for this UNIX system (up to 256 characters): 
(default: cms3)
```
6. Enter the host name of the computer.

This name was assigned during the factory installation procedures and is used by the TSC to maintain and identify this specific system.

The system displays the following message:

```
Select the type of backup device you are using
    1) Tape
    2) Other
Enter choice (1-2):
```
The following table lists the supported models of tape drives.

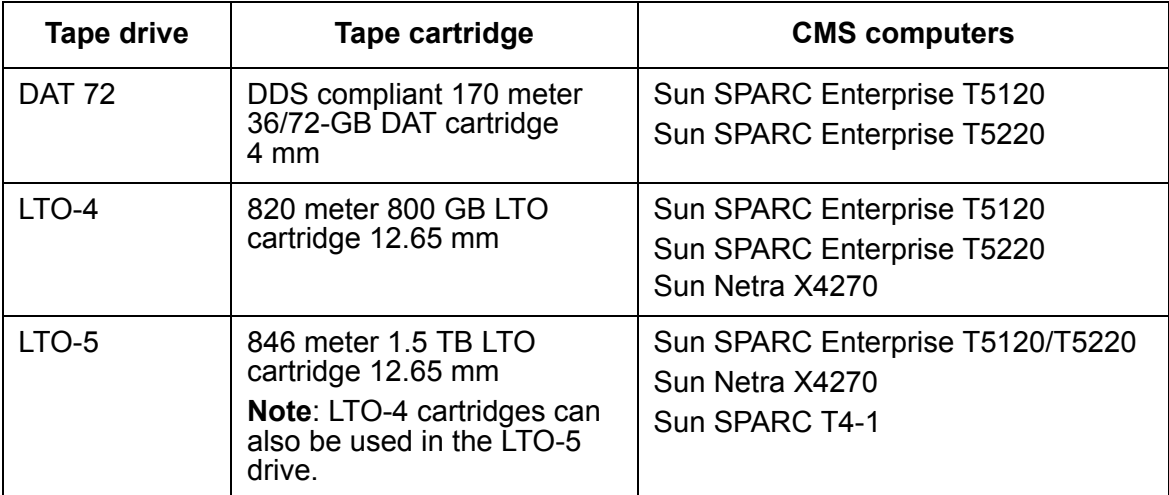

7. The system displays the following message:

Enter the default backup device path: (default: /dev/null)

- If the tape option is selected, use the following steps to determine the device path of the tape drive:
	- a. Insert a tape into the tape drive.
	- b. In another xterm window, enter the following commands:

**mt -f /dev/rmt/1c status**

**mt -f /dev/rmt/0c status**

The system will display a message similar to the following for the device that has the tape inserted:

```
HP DAT-72 tape drive:
  sense key(0x0)= No Additional Sense residual= 0 retries= 0
   file no= 0 block no= 0
```
## ! **WARNING: !**

You cannot perform backups to  $/$ dev/null. The  $/$ dev/null device path allows customers who do not have a backup device to continue configuring CMS.

The /dev/null device path is not an option if type "Other" is selected. The CMS administrator needs to provide the path used for type "Other".

8. Enter the default backup device path.

The system displays the following message:

Enter number of ACDs being administered (1-8):

<span id="page-89-1"></span>9. Enter the number of ACDs to be administered. This number may be less than the number of ACDs authorized.

The system displays the following message:

```
Information for ACD 1
Enter switch name (up to 20 characters):
```
<span id="page-89-0"></span>10. Enter the name for the switch that is associated with ACD 1.

The system displays a list of switch models.

11. Enter the number that represents the switch model that is associated with the ACD.

Use the following table to determine the correct switch model. See *Avaya Call Management System Switch Connections, Administration, and Troubleshooting* for additional information.

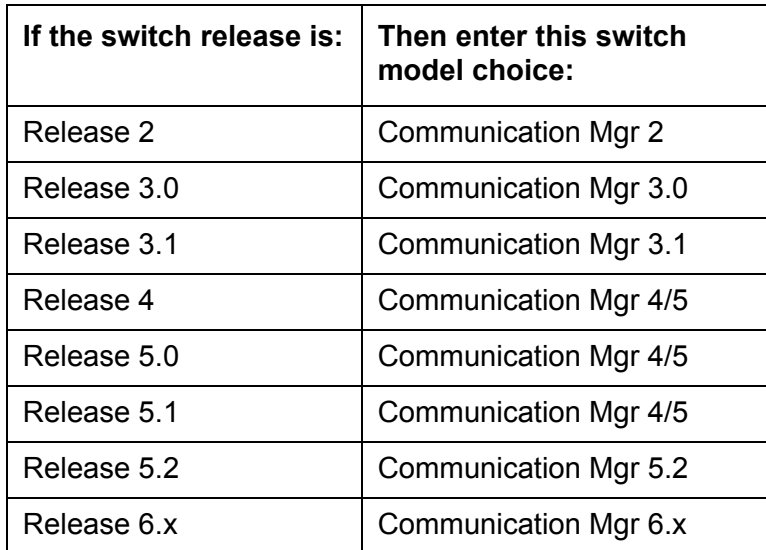

### <span id="page-90-1"></span>**Switch model table**

If the switch supports vectoring and vectoring is authorized, the following message appears; otherwise, go to Step [14.](#page-91-0)

Is Vectoring enabled on the switch?  $(y/n)$ :

- <span id="page-90-0"></span>12. Perform one of the following actions:
	- If vectoring is enabled on this switch, enter: **y**
	- If vectoring is not enabled on this switch, enter: **n**

The following message appears if vectoring is enabled, the switch supports EAS, and EAS is authorized. If the message does not appear, go to Step [14](#page-91-0).

Is Expert Agent Selection enabled on the switch?  $(y/n)$ :

- 13. Perform one of the following actions:
	- If EAS is enabled on this switch, enter: **y**
	- If EAS is not enabled on this switch, enter: **n**

The system displays the following message:

```
Does the Central Office have disconnect supervision? (y/n):
(default: y)
```
- <span id="page-91-0"></span>14. Perform one of the following actions:
	- If the Central Office has disconnect supervision, enter: **y**
	- If the Central Office does not have disconnect supervision, enter: **n**

The system displays the following message:

```
If the Central Office has disconnect supervision, enter 0. Otherwise,
ACD calls shorter than the Phantom Abandon Call Timer
value will be counted as abandoned.
Enter the Phantom Abandon Call Timer value in seconds (0-10):
```
15. Enter the Phantom Abandon Call Timer value.

The system displays the following message:

Enter the local port assigned to switch. (1-64):

**Note:**

The standard Avaya CMS provisioning procedure is to set the local and remote port assignments equal to the switch processor channel assignment. For example, for switch processor channel 2, the remote and local port assignments would both be set to a value of 2.

16. Enter the local port or channel number on the switch.

The system displays the following message:

Enter the remote port assigned to switch (1-64):

17. Enter the remote port or channel number on the switch.

You must now select how the Avaya CMS platform transports messages to the switch.

The system displays the following message:

```
Select the transport to the switch
1) TCP/IP
Enter choice (1-1):
```
18. Select TCP/IP.

The system displays the following message:

Enter switch host name or IP Address:

19. Enter the host name or IP address of the switch that is connected to this ACD.

**Note:**

If you enter a host name that has not been added to the computer's **/etc/hosts** file, the system displays the following message:

```
Switch_name has not been administered in a DNS or
/etc/hosts file. The DNS or /etc/hosts file must be
corrected or the link to the switch will not work.
```
See **Editing the /etc/hosts file on page 81** for more information about setting up the hosts file.

The system displays the following message:

Enter switch TCP port number (*minimum-maximum*):(default: 5001)

20. Press **Enter** to use the default TCP port number.

#### **Note:**

This number must match the port number administered on the switch.

The system displays the following message:

Number of splits/skills (0-*Maximum*):

21. Enter the number of splits/skills in this ACD.

The system displays the following message:

```
Total split/skill members, summed over all splits/skills
(0-Maximum):(default 500)
```
- 22. Enter the maximum number of split/skill members that will be logged into this ACD simultaneously, considering shift overlap.
	- For non-EAS, sum all agent-split combinations, counting each split an agent will log into (maximum is 4) as a split member.
	- $\bullet$  For EAS, sum all agent-skill combinations that will be logged in at the same time. Count the maximum number of skills the supervisors expect to assign to each agent (maximum is 20) during a shift.

If it is not possible to sum the number of splits/skills for each agent, you can determine the capacity that is needed by multiplying the total number of agents by the average number of splits/skills per agent.

The system displays the following message:

```
Number of shifts (1-4):(default 1)
```
<span id="page-93-2"></span>23. Enter the number of shifts.

The system displays the following message:

```
Enter the start time for shift 1 (hh:mmXM):(default 8:00 AM)
```
<span id="page-93-0"></span>24. Enter the start time for shift 1.

Example:

08:00AM

The system displays the following message:

Enter the stop time for shift 1 (hh:mmXM) : (default 5:00 PM)

25. Enter the stop time for shift 1.

Example:

05:00PM

The system displays the following message:

```
Number of agents logged into all splits/skills during
shift 1 (0-maximum):(default 5000)
```
<span id="page-93-1"></span>26. Enter the number of agents logged in during the shift.

#### **Note:**

Repeat Steps [24](#page-93-0) through [26](#page-93-1) for the number of shifts entered in Step [23.](#page-93-2)

When all shifts have been set up, the system displays the following message:

Number of trunk groups (0-*maximum*):(default 500)

27. Enter the number of trunk groups that are associated with this ACD.

The system displays the following message:

Number of trunks (0-*maximum*):(default 1000)

28. Enter the number of trunks associated with this ACD.

The system displays the following message:

```
Number of unmeasured facilities (0-maximum):(default)
```
29. Enter the number of unmeasured trunk facilities that are associated with this ACD.

**Note:**

The recommended assignment per ACD for unmeasured facilities is 50% of the measured trunks.

If the switch supports call work codes, the system displays the following message:

Number of call work codes (minumum-*maximum*):(default 1000)

30. Enter the number of call work codes.

If vectoring is enabled on the switch, that is if a  $y$  was entered in Step [12](#page-90-0), the system displays the following message:

```
Enter number of vectors (0-maximum):(default 500)
```
<span id="page-94-0"></span>31. Enter the number of vectors.

The system displays the following message:

Enter number of VDNs (0-*maximum*):(default 4000)

32. Enter the number of VDNs.

The program repeats Steps [10](#page-89-0) through [31](#page-94-0) for each ACD that you entered in Step [9](#page-89-1).

After you define the last ACD, the system displays the following message:

Updating database.

Setup completed successfully.

```
Creating database tables
.......
Computing space requirements and file system space
availability.
```
**Note:**

If the setup determines that you do not have enough file space, the system displays the following warning message:

Failed to find sufficient file space for CMS data. WARNING: You do not currently have sufficient file space for your existing CMS data. At this point you should turn on CMS, go to the "Data Storage Allocation" screen, verify/modify the administration, and go to the "Free Space Allocation" screen and verify your available free space.

Setup completed with warnings.

33. To verify that the installation completed successfully, enter:

```
tail /cms/install/logdir/admin.log
```
All failure messages are logged in this file. The Avaya CMS software is successfully set up when the system displays a message similar to the following:

Setup completed successfully <*data/time*>

You may edit this file and add comments about the packages that were installed or authorized.

- 34. Perform one of the following actions:
	- If you need to install additional CMS-related feature packages such as Forecasting or External Call History, go to [Installing feature packages](#page-101-0) on page 102.
	- If you are not installing any other feature packages, perform the following procedure:
		- a. Enter:

**cmssvc**

The system displays the Avaya Call Management System Services Menu.

- b. Enter the number associated with the run cms option.
- c. Enter the number associated with the Turn on CMS option.

# <span id="page-95-0"></span>**Configuring Avaya CMS using a flat file**

To configure Avaya CMS using a flat file, you must edit a copy of the **cms.inst.skl** file and start the install program.

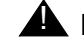

### **A** Important:

This procedure is not necessary if you already performed the Avaya CMS configuration interactively.

This section includes the following topics:

- **[Creating the flat file](#page-95-1) on page 96**
- **[Example of a flat file](#page-96-0) on page 97**
- [Using the flat file](#page-99-0) on page 100

### <span id="page-95-1"></span>**Creating the flat file**

To configure Avaya CMS with a flat file:

- 1. Change to the Avaya CMS installation directory by entering:
	- **cd /cms/install/cms\_install**

2. Make a copy of the Avaya CMS installation file by entering:

**cp cms.inst.skl cms.install**

3. Change permissions on the copied Avaya CMS installation file by entering:

**chmod 644 cms.install**

4. Edit the copied Avaya CMS installation file by entering:

**vi cms.install**

The file contains a series of questions and value ranges for the ACD configuration.

**Note:**

When selecting a switch model in the file, refer to the [Switch model table](#page-90-1) on [page 91.](#page-90-1)

5. Enter the appropriate values for your configuration. The entries must be added on the blank lines after each question. For more information, see [Example of a flat file](#page-96-0) on [page 97.](#page-96-0)

# $\triangle$  CAUTION:

Use the computer's host name for the UNIX system name. The computer's host name was assigned during the factory installation.

6. Press **Esc**. Then enter:

**:wq!** 

The system saves and closes the file.

## <span id="page-96-0"></span>**Example of a flat file**

The following section shows an example of a flat file.

```
# Enter a name for this UNIX system (up to 256 characters):
cuckoo
# Select the type of backup device you are using
# 1) 40.0+ Gbyte tape 
# Enter choice (1-1):
1
# Default backup device paths based on device type:
# Device Default backup path
# 40.0+ Gbyte tape /dev/rmt/0c
# Enter the default backup device path:
/dev/rmt/0c
# Enter number of ACDs being administered (1-8):
1
# The following information is required per ACD:
# Information for ACD 1:
# Enter switch name (up to 20 characters):
switch1
# Select the model of switch for this ACD
# 1) Communication Mgr 2
```
#### **Installing Avaya CMS and supporting software**

```
# 2) Communication Mgr 3.0
# 3) Communication Mgr 3.1
# 4) Communication Mgr 4/5
# 5) Communication Mgr 5.2
# 6) Communication Mgr 6.0
# Enter choice (1-6):
4
# Is Vectoring enabled on the switch? (y/n):
y
# Is Expert Agent Selection enabled on the switch? (y/n):
y
# Does the Central Office have disconnect supervision? (y/n):
y
# If the Central Office has disconnect supervision, enter 0. Otherwise,
# ACD calls shorter than the Phantom Abandon Call Timer
# value will be counted as abandoned.
# Enter the Phantom Abandon Call Timer value in seconds (0-10):
\Omega# Enter the local port assigned to switch (1-64):
1
# Enter the remote port assigned to switch (1-64):
1
# TCP/IP available on DEFINITY R9/R10 and later switches.
# Select the transport to the switch
# 1) TCP/IP
# Enter choice (1-1):
1
# Skip the next two questions if you did not enter choice TCP/IP.
# These are used for TCP/IP connections only.
# If a host name is entered, the host name must be administered in a DNS or
# /etc/hosts file or the link to the switch will not work.
# Enter switch host name or IP Address:
switch1
# Enter switch TCP port number (5001-5999):
5003
# Maximum number of splits/skills based on switch type:
# Release(s) Value
# Communication Mgr 2/Communication Mgr 3.0 2000
# Communication Mgr 3.1/Communication Mgr 4/5 2000
# Communication Mgr 5.2 2000
# Communication Mgr 6.0 8000
# Number of splits/skills (0-Maximum):
1000
# Maximum number of split/skill members based on switch type:
# Release(s) Value
# Communication Mgr 2/Communication Mgr 3.0 60000
# Communication Mgr 3.1 60000
# Communication Mgr 4/5/Communication Mgr 5.2 100000
# Communication Mgr 6.0 100000
# Total split/skill members, summed over all splits/skills (0-Maximum):
100000
# Number of shifts (1-4):
1
# Enter the start time for shift 1 (hh:mmXM):
  8:00am
```

```
# Enter the stop time for shift 1 (hh:mmXM):
 5:00pm
# Number of agents logged into all splits/skills during shift 1 (1-Maximum):
100000
# Maximum number of trunk groups based on switch type:
# Release(s) Value
# Communication Mgr 2/Communication Mgr 3.0 2000
# Communication Mgr 3.1/Communication Mgr 4/5 2000
# Communication Mgr 5.2/Communication Mgr 6.0 2000
# Number of trunk groups (0-Maximum):
2000
# Maximum number of trunks based on switch type:
# Release(s) Value
# Communication Mgr 2/Communication Mgr 3.0 8000
# Communication Mgr 3.1 8000
# Communication Mgr 4/5/Communication Mgr 5.2 12000
# Communication Mgr 6.0 12000
# Number of trunks (0-Maximum):
8000
# Maximum number of unmeasured trunks:
# Release(s) Value
# Communication Mgr 2/Communication Mgr 3.0 4000
# Communication Mgr 3.1 4000
# Communication Mgr 4/5/Communication Mgr 5.2 6000
# Communication Mgr 6.0 6000
# Number of unmeasured facilities (0-Maximum):
4000
# Minimum number of call work codes based on switch type:
# Release(s) Value
# Communication Mgr 2/Communication Mgr 3.0 1
# Communication Mgr 3.1/Communication Mgr 4/5 1
# Communication Mgr 5.2/Communication Mgr 6.0 1
# Maximum number of call work codes based on switch type:
# Release(s) Value
# Communication Mgr 2/Communication Mgr 3.0 1999
# Communication Mgr 3.1/Communication Mgr 4/5 1999
# Communication Mgr 5.2/Communication Mgr 6.0 1999
# Number of call work codes (Minimum-Maximum):
500
# Maximum number of vectors based on switch type:
# Release(s) Value
# Communication Mgr 2 999
# Communication Mgr 3.0/Communication Mgr 3.1 2000
# Communication Mgr 4/5/Communication Mgr 5.2 2000
# Communication Mgr 6.0 8000
# Enter number of vectors (0-Maximum):
500
# Maximum number of VDNs based on switch type:
# Release(s) Value
# Communication Mgr 2/Communication Mgr 3.0 20000
# Communication Mgr 3.1/Communication Mgr 4/5 20000
# Communication Mgr 5.2 20000
# Communication Mgr 6.0 30000
# Enter number of VDNs (0-Maximum):
10000
```
# Information for ACD 2:........

#### **Note:**

The file repeats the preceding statements for ACDs 2 through 8. Enter data for only the required number of ACDs.

### <span id="page-99-0"></span>**Using the flat file**

To use the flat file to configure Avaya CMS:

- 1. Enter **cd /** to change to the root directory.
- 2. Enter:

**cmssvc**

The system displays the Avaya Call Management System Services Menu.

3. Enter the number associated with the setup option.

If setup has been done previously, the system displays the following message:

Warning!!! Setup has already been performed. Running this command will remove all CMS data in the database. Do you wish to proceed and re-configure CMS?  $(y/n)$ : (default: n)

4. Enter: **y** 

The system displays the following message:

Select the language for this server: All languages are ISO Latin except Japanese. Selection of the server language assumes that existing customer data is compatible. (Upgrade from any ISO Latin language to any ISO Latin language or from Japanese to Japanese is supported). 1) English 2) Dutch 3) French 4) German 5) Italian 6) Portuguese 7) Spanish 8) Japanese Enter choice (1-8): (default: 1)

5. Enter the number associated with the language that is used on the system.

The system displays the following message:

```
The input will be read from 
 1) the terminal
  2) a flat file
Enter choice (1-2):
```
6. Enter the number associated with the flat file option.

The system displays the following message:

\*\*\* The rest of this command is running in the background \*\*\*

7. Verify that the installation completed successfully by entering:

**tail -f /cms/install/logdir/admin.log**

The  $-f$  option in the  $tail$  command updates the console as messages are written to the **admin.log** file. All failure messages are logged in this file. The Avaya CMS software is successfully set up when you see a message similar to the following:

Setup completed successfully *<data/time>*

You can edit this file and add comments about the packages that were installed or authorized.

- 8. Press **Delete** to exit the **tail -f** command.
- 9. Choose one of the following:
	- If you need to install additional CMS-related feature packages (Forecasting or External Call History), go to [Installing feature packages](#page-101-0) on page 102.
	- If you are not installing any other feature packages, do the following to turn on the Avaya CMS software:
		- a. Enter:

**cmssvc**

The system displays the Avaya Call Management System Services Menu.

- b. Enter the number associated with the run cms option.
- c. Enter the number associated with the Turn on CMS option.

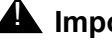

### **A** Important:

If no additional configuration of the Avaya CMS software is needed, see Setting [the Informix configuration parameters for Avaya CMS](#page-123-0) on page 124.

# <span id="page-101-0"></span>**Installing feature packages**

Customers can install Avaya CMS feature packages if the packages have been authorized during Avaya CMS setup. You can contact the National Customer Care Center (1-800-242-2121), or consult with your product distributor or representative to additional feature packages, see [Configuring Avaya CMS authorizations](#page-66-0) on page 67 for additional information.

This section includes the following topics:

- [Prerequisites](#page-101-1) on page 102
- **[Installing the Forecasting package](#page-101-2) on page 102**
- [Installing the External Call History package](#page-103-0) on page 104
- [Installing Avaya CMS Supervisor Web](#page-107-0) on page 108
- [Installing the Avaya Visual Vectors Server software](#page-111-0) on page 112

## <span id="page-101-1"></span>**Prerequisites**

Before you begin the installation procedures, perform the following tasks:

- Verify that you are logged in as **root**.
- Verify that all file systems are mounted.

# <span id="page-101-2"></span>**Installing the Forecasting package**

To install the Forecasting package:

1. Enter:

**cmssvc**

The system displays the Avaya Call Management System Services Menu.

2. Enter the number associated with the auth display option.

The system lists the current authorizations.

3. Verify that the system is authorized to install the Forecasting package.

#### **Note:**

If Forecasting is not authorized but should be, see Configuring Avaya CMS [authorizations](#page-66-0) on page 67.

4. Enter:

#### **cmsadm**

The system displays the Avaya Call Management System Administration Menu.

#### **Note:**

Different options may be displayed in the Avaya Call Management System Administration Menu depending on the current version of Avaya CMS on your system.

5. Enter the number associated with the  $pkq$  install option.

The system displays the following message:

```
The CMS Features that can be installed are
 1) forecasting
 2) external call history
Enter choice (1-2) or q to quit:
```
**Note:**

The  $pkq$  install option menu displays only those feature packages that are authorized but not yet installed. The Forecasting package does not require the Avaya CMS software to be off during the installation. If Forecasting is added at a later date, the Avaya CMS software can be left on.

6. Enter the number that corresponds to the forecasting package.

The system displays the following message:

Installation was successful

Forecasting package installed.

At this point you should go to the "Free Space Allocation Screen" and verify that you have enough space for Forecasting on each ACD. If there is not enough space allocated, then modify your existing free space.

If the installation fails, the system displays the following message:

Forecasting package installation failed.

- 7. If you are not installing any other feature packages, do the following to turn on the Avaya CMS software:
	- a. Enter: **cmssvc**

The system displays the Avaya Call Management System Services Menu.

- b. Enter the number associated with the run cms option.
- c. Enter the number associated with the Turn on CMS option.

8. Go to the Free Space Allocation window that is located in the Avaya CMS System Setup subsystem, verify that there is enough space for Forecasting on each ACD, and make any necessary modifications.

For more information about Free Space Allocation, see *Avaya Call Management System Release 16 Administration*.

9. Verify that the installation completed successfully by entering:

**tail /cms/install/logdir/admin.log**

If the Forecasting package was successfully installed, the system displays the following message:

```
.
  .
Forecasting package installed (date/time)
```
You can edit this file in order to add comments about the packages that were installed or authorized.

# <span id="page-103-0"></span>**Installing the External Call History package**

To install the External Call History (ECHI) package:

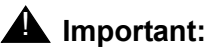

Once the External Call History package is installed, you can no longer access any call record data directly from the Avaya CMS software. For more information, see *Avaya Call Management System Call History Interface*.

- 1. Verify that:
	- A separate computer is available for the storage and reporting of call records.
	- The storage computer and the Avaya CMS system are administered in UNIX-to-UNIX copy (UUCP). If the storage machine is not running the UNIX operating system, then the storage machine must use a DOS version of UUCP.
	- The Avaya CMS software is off and the IDS software is on.
- 2. Enter:

**cmssvc**

The system displays the Avaya Call Management System Services Menu.

3. Enter the number associated with the auth display option.

The system displays the current authorizations. Different authorizations may be displayed depending on the version of Avaya CMS on your system.

- 4. Verify that the system is authorized for the ECHI package. If ECHI is not authorized but should be, see [Configuring Avaya CMS authorizations](#page-66-0) on page 67.
- 5. Enter:

#### **cmsadm**

The system displays the Avaya Call Management System Administration Menu.

6. Enter the number associated with the  $pkq$  install option.

The system displays the following message:

```
The CMS Features that can be installed are 
 1) forecasting
 2) external call history 
Enter choice (1-2) or q to quit:
```
#### **Note:**

The system displays only feature packages that are authorized but not yet installed.

7. Enter the number that corresponds to the ECHI package (in this example, 2).

The system displays the following message:

```
Enter name of computer to which to send call records
(up to 256 characters)
```
8. Enter the name of the computer where call records will be collected.

The system displays the following message:

```
Enter full path of the program to transmit the external call 
history files: (default: /cms/dc/chr/uucp_copy)
```
#### 9. Press **Enter**.

The system displays the following message:

Enter full path of the program to check the external call history file transmission: (default: /cms/dc/chr/uucp\_check)

### 10. Press **Enter**.

The system displays the following message:

Enter password for nuucp login on *computer* (up to 8 characters)

11. Enter the password for nuucp on the receiving computer that was administered in uucp. The system displays the following message:

```
Enter CMS port for connection to computer (s_pdevxxx):
```
12. Enter the Avaya CMS port that is administered for the Call History Reporting machine.

The system displays the following message:

```
Select a speed for this connection 
1) 19200 
2) 38400
Enter choice (1-2):
```
13. Enter the speed that the connection between the Avaya CMS system and the call history reporting system.

The system displays the following message:

Number of call segments to buffer for ACD *xxxxx* (0-99999):

14. Enter the number of call records to be held in the buffer if the Call History machine cannot accept the data. Repeat this step for each administered ACD.

Select whether ECHI will use the extended ECH record format.

Start ECH in the on or off state: (default off)

15. Select whether ECHI will start in the on or off state (default is off). If the receiving system has not yet been set up, the recommended state is off. ECHI can be turned on at a later date with the run pkg option in the Avaya Call Management System Administration Menu.

The system displays the following message:

Computing space requirements and file system space availability. External Call History package installed.

If the setup determines that you do not have enough file space, you will get the following warning message:

Failed to find sufficient file space for CMS data.

WARNING: You do not currently have sufficient file space for your existing CMS data. At this point you should turn on CMS, go to the "Data Storage Allocation" screen, and verify/modify the administration, or go to the "Free Allocation" screen and verify/ modify your existing free space.

External call history package installed with warnings.

16. Verify that the installation completed successfully by entering:

**tail /cms/install/logdir/admin.log**

If the ECHI package was installed successfully, the system displays the following message:

External Call History package installed (*date/time*)

You may edit this file in order to add comments about the packages that were installed or authorized.

- 17. If you are not installing any other feature packages, do the following to turn on the Avaya CMS software:
	- a. Enter:

**cmssvc**

The system displays the Avaya Call Management System Services Menu.

- b. Enter the number associated with the run cms option.
- c. Enter the number associated with the Turn on CMS option.

For more information about the ECHI feature, see *Avaya Call Management System Call History Interface*.

# <span id="page-107-0"></span>**Installing Avaya CMS Supervisor Web**

The Avaya CMS Supervisor Web software is installed on the same server as the Avaya CMS software. Avaya CMS Supervisor Web is web based and allows customers to access CMS reports from a wider range of hardware platforms.

- 1. Verify the Avaya Call Management System software disc for your specific platform architecture (SPARC or x86), is loaded in the disc drive.
- 2. To install the CMS Supervisor Web package, enter:

**/usr/sbin/pkgadd -d /cdrom/cdrom0 cmsweb**

The system displays the following messages:

Processing package instance <cmsweb> from </cdrom/cms <platformtype XX.xxxx.x> CMS Web Interface(sparc/x86) webXX.xx.x Copyright (c) 2011 Avaya Inc. All Rights Reserved

The selected base directory </opt/cmsweb> must exist before installation is attempted.

Do you want this directory created now [y,n,?,q]

3. Enter: **y**

The system displays the following messages:

Using </opt/cmsweb> as the package base directory. ## Processing package information. ## Processing system information. 1 package pathname is already properly installed. ## Verifying package dependencies. ## Verifying disk space requirements. ## Checking for conflicts with packages already installed. ## Checking for setuid/setgid programs. This package contains scripts which will be executed with super-user permission during the process of installing this package. Do you want to continue with the installation of <cmsweb>  $[y, n, ?]$ 

4. Enter: **y**

The system installs the new **CMS Supervisor Web** package.
### $\triangle$  Important:

Do not start CMS Supervisor Web if the customer does not plan on using CMS Supervisor Web to access CMS reports. Starting CMS Supervisor Web opens ports that the customer may not want opened.

5. To start the CMS WebClient, enter:

**cmsweb start**

### **Certificate Management**

A security certificate is needed to encrypt communication between browsers and CMS Supervisor Web server. Upon first installation of the **cmsweb** package, a self-signed certificate is automatically generated by the installation process based on the host name and domain name of the host server. You can view the URL/Common Name used in this certificate by the following command:

### **# /opt/cmsweb/bin/showcrt.sh**

The URL/Common Name should be used to access the CMS Supervisor Web GUI from the browser. If the URL does not appear correct due to the network and host setup, use the following command to change it:

### **# /opt/cmsweb/bin/chgcert.sh**

The above command prompts for the new URL. The default value for this command is your host name and domain name (if the domain name is configured on your host). Press **Enter** to accept the default or type in your preferred URL.

### **Generating and installing a customer certificate for the cmsweb server**

- 1. Generate a new key store and a new key.
	- a. Create a new custom directory for the certificate on the CMS server.

**# mkdir /opt/cmsweb/cert/custom**

- b. Change the current directory to the newly created directory.
	- **# cd /opt/cmsweb/cert/custom**

c. Generate a new key and key store.

```
# keytool -genkey -alias cmsweb -keyalg RSA -keysize 2048 
 -keystore cmsweb.jks
```
This command prompts for a password and other information. The password must be cmsweb. The first and last name must be the domain name of the CMS server.

For example:

```
# keytool -genkey -alias cmsweb -keyalg RSA -keysize 2048 
 -keystore cmsweb.jks
```
The system output and the user entries for the questions are as follows:

```
Enter keystore password: cmsweb
Re-enter new password: cmsweb
What is your first and last name?
  [Unknown]: tweety.dr.avaya.com
What is the name of your organizational unit?
  [Unknown]: CMS
What is the name of your organization?
  [Unknown]: Avaya
What is the name of your City or Locality?
  [Unknown]: Westminster
What is the name of your State or Province?
  [Unknown]: Colorado
What is the two-letter country code for this unit?
  [Unknown]: US
Is CN=tweety.dr.avaya.com, OU=CMS, O=Avaya, L=Westminster, ST=Colorado, 
C=US correct? Y
Enter key password for <cmsweb>
         (RETURN if same as keystore password): <ret>
```
2. Generate a certificate request.

```
# keytool -certreq -keyalg RSA -alias cmsweb -file certreq.csr 
 -keystore cmsweb.jks
```
The system output and user entry are as follows:

Enter keystore password: *cmsweb*

- 3. Use the certificate request in file certreq.csr to get a certificate from the certificate authority (CA) of your choice.
- 4. Install the root certificate from the CA.
	- a. Copy and paste the CA root certificate into a file, for example, root.cert.

b. Import the root certificate.

```
# keytool -import -alias root -keystore cmsweb.jks -trustcacerts 
 -file root.cert
```
The system output and user entry are as follows:

Enter keystore password: *cmsweb*

Sometimes the CA also issues an intermediate CA certificate. If the CA issues an intermediate certificate, import the intermediate CA certificate also.

- c. Copy and paste the intermediate certificate into a file, for example, intermediate.cert.
- d. Import the intermediate certificate.

```
# keytool -import -alias intermediate -keystore cmsweb.jks 
 -trustcacerts -file intermediate.cert
```
The system output and user entry are as follows:

Enter keystore password: *cmsweb*

- 5. Install the new certificate.
	- a. Copy and paste the new certificate into a file, for example, cmsweb.cert.
	- b. Import the certificate.
		- **# keytool -import -alias cmsweb -keystore cmsweb.jks -trustcacerts -file cmsweb.cert**

The system output and user entry are as follows:

Enter keystore password: *cmsweb*

6. Stop the cmsweb server.

**# cmsweb stop**

7. Copy the key store in the correct location.

**# cp /opt/cmsweb/cert/custom/cmsweb.jks /opt/cmsweb/cert**

- 8. Start the cmsweb server.
	- **# cmsweb start**

### **Installing the Avaya Visual Vectors Server software**

The Visual Vectors Server software is installed on the same server as the Avaya CMS software. The Visual Vector Server software supports Visual Vectors client software installed on PC workstations. Using the client software, administrators can change certain properties of call center entities, as well as create and edit vectors, assign Vector Directory Numbers (VDNs) to vectors, and set VDN Skill Preferences.

To install the Avaya Visual Vectors Server software:

- 1. Log into the system as **root**.
- 2. Install the Avaya CMS R16.3 Software Installation disc.
- 3. Enter:

#### **pkgadd -d /cdrom/cdrom0 LUfaas**

If this is the first time that Visual Vectors has been installed, the system displays the following message:

```
Processing package instance <LUfaas> from </cdrom/untitled>
Visual Vectors Server Software
(sparc) vvsXX.X
......
......
......
Do you want this directory created now [y,n,?,q]
```
#### 4. Enter: **y**

The system displays the following message:

```
Using </cms/aas> as the package base directory.
## Processing package information.
## Processing system information.
## Verifying package dependencies.
## Verifying disk space requirements.
## Checking for conflicts with packages already installed.
The following files are already installed on the system and are 
being used by another package:
* /cms/aas <attribute change only>
* - conflict with a file which does not belong to any package.
Do you want to install these conflicting files [y,n,?,q]
```
#### 5. Enter: **y**

The system displays the following message:

```
## Checking for setuid/setgid programs.
This package contains scripts which will be executed with 
super-user permission during the process of installing this 
package.
Do you want to continue with the installation of \text{LUfaas} > [y,n,?]
```
#### **Note:**

The system may display a message about creating the user ID aasadmin. If the system displays this message, enter: **y**

#### 6. Enter: **y**

The system displays the following message:

```
Installing Visual Vectors Server Software as <LUfaas>
## Installing part 1 of 1.
..........
..........
..........
Installation of <LUfaas> was successful.
```
7. Enter:

#### **setupaas**

The system displays the Avaya Visual Vectors System Services Menu.

```
Avaya Visual Vectors Server System Services Menu
Select a command from the list below.
  1) init vvs Setup the initial configuration
  2) run_vvs Turn VVS on or off
 3) auth display Display simultaneous VVS logins
  4) auth set Change simultaneous VVS logins
  5) backup Backup vector steps and layout files
  6) restore Restore vector steps and layout files
Enter choice (1-6) or q to quit:
```
#### **Note:**

Ignore the message "aasadmin does not exist" as the aasadmin user will be created during the installation process.

8. Enter the number associated with the init vvs option.

The system displays the following message:

```
This version of VVS functions only with CMS.
CMS name used : cms3
Maximum concurrent VVS logins[1-100](q to quit):
```
- 9. Enter the number of required concurrent Visual Vector users.
- 10. Enter:

**eject cdrom**

# **Setting up the remote console**

This section describes how to set up and redirect the remote console port using the Solaris software package. The remote console allows the TSC or COE to dial in and perform maintenance.

This section includes the following topics:

- [The remote console access port](#page-113-0) on page 114
- [Administering the remote console port](#page-114-0) on page 115
- [Using the remote console port](#page-115-0) on page 116

#### **Note:**

For the x86 and T4-1 systems, the console cannot be redirected to show bootup information as T5120/T5220 systems can.

### <span id="page-113-0"></span>**The remote console access port**

The port that is used for remote console access differs, depending on the hardware platform:

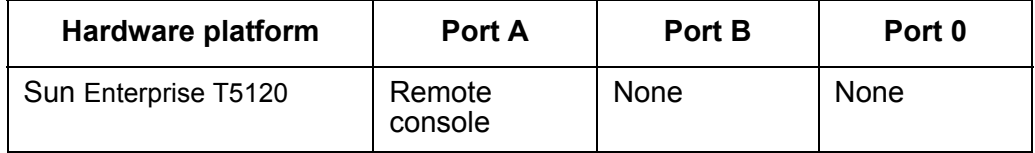

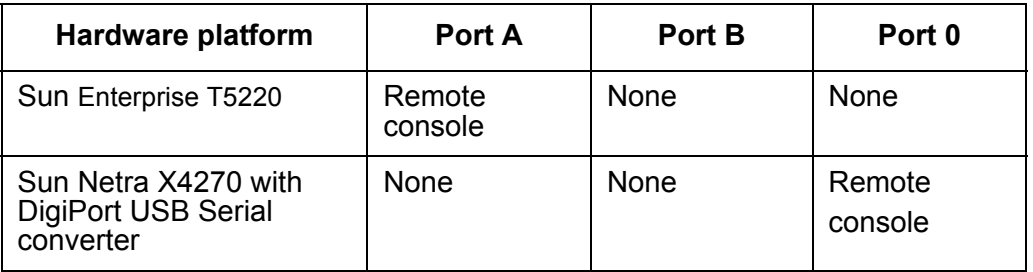

**Note:**

On T4-1, remote access and alarming are supported only by SAL.

### <span id="page-114-0"></span>**Administering the remote console port**

To administer the remote console port on the back of the Avaya CMS system:

1. Remove the current port administration by entering:

**/cms/install/bin/abcadm -r tty***X*

where *X* is **a,** or **b,** or **0**.

The system displays the following message:

tty*X* is currently set to be incoming

Are you sure you want to change it? [y,n,?]

2. Enter: **y**

The system displays the following message:

tty*X* administration removed

3. Enter the following to administer the remote console port:

```
/cms/install/bin/abcadm -i -b 9600 ttyX
```
where *X* is **a,** or **b,** or **0**.

The system displays the following message:

```
ttyX set to incoming port 9600 baud
#
```
The remote console port has been administered.

### <span id="page-115-0"></span>**Using the remote console port**

To use the remote console port functions on an Avaya CMS system:

- 1. Dial in from the remote console to the remote console modem on the Avaya CMS system and log in as **root**.
- 2. Remove the port monitor by entering:

**/cms/install/bin/abcadm -r tty***X*

```
where X is a or b.
```
The system displays the following message:

tty*X* is currently set to be incoming

Are you sure you want to change it? [y,n,?]

3. Enter: **y**

The system displays the following message:

tty*X* administration removed

4. Redirect the console to the remote console port by entering:

```
/cms/install/bin/abcadm -c -b 9600 ttyX
```
where *X* is **a** or **b**.

### **Note:**

Systems on the x86 and T4-1 platform do not support console redirection.

The system displays the following message:

This change requires a reboot to take affect Are you ready to reboot? [y,n,?]

5. Enter: **y**

The system displays the following message at the remote console:

```
done
desktop auto-start disabled
Proceding to reboot.
```
The system will automatically reboot, and the remote console port will come up as the console.

The following occurs:

- The system begins to shut down.
- Shut down, reset and reboot messages appear on the local console.
- When the system starts to come back up, the local console goes blank.
- The system boot diagnostics are displayed on the remote console.
- After the system reboots, a console login: prompt is displayed on the remote console.
- 6. Log into the remote console as **root**.

### $\triangle$  CAUTION:

You may lock yourself from using the console locally or remotely if you enter **Ctrl**+**D** or **exit** from the remote console to exit the system without first redirecting control back to the local console.

7. Redirect the console back to the local console by entering:

**/cms/install/bin/abcadm -c local**

The system displays the following message:

```
Console set to local
This change requires a reboot to take affect
Are you ready to reboot? [y,n,?]
```
8. At the remote console, enter: **y**

The following occurs:

- The system begins to shut down.
- Shutdown, reset, and reboot messages appear on the remote console.
- When the system starts to come back up, the system boot diagnostics are displayed on the local console.
- $\bullet$  After the system reboots, the console login: prompt is displayed on the remote console.
- The login screen is displayed on the local console.
- 9. Log into the local console as **root**.
- 10. Log into the remote console as **root**.

Control of the console port is redirected from the remote console back to the local console.

If you experience problems with the remote console, see Diagnosing dial-In access problems [on page 252](#page-251-0) for additional information.

# <span id="page-117-2"></span>**Setting up the Alarm Origination Manager**

Use this section to set up the Alarm Origination Manager (AOM) on the Avaya CMS system. The AOM feature is available only for Avaya CMS systems in the US and Canada with a current maintenance warranty agreement in effect.

This section includes the following topics:

- [Prerequisites](#page-117-0) on page 118
- [Setting up the AOM configuration files](#page-117-1) on page 118
- [Creating an AOM test alarm](#page-121-0) on page 122

### <span id="page-117-0"></span>**Prerequisites**

Before you set up AOM, perform the following tasks:

- The Avaya CMS Supplemental Services packages must be installed and set up.
- A "Product ID" number must be obtained from the Avaya CMS database administration group. (Avaya CMS technical support personnel must contact the database group at 800-248-1111, extension 07425 and provide them with the customer IL number.)

### <span id="page-117-1"></span>**Setting up the AOM configuration files**

There are two ways to set up the AOM configuration files. You can set up the configuration files automatically using the command **aom\_tool**, or you can use the older manual procedure.

To set up the AOM configuration files automatically:

1. Log in as root2 or cmssvc.

#### **Note:**

Use the appropriate password, available only to Avaya CMS technical support personnel, to log in as root2 or cmssvc.

2. You must install Avaya CMS Supplemental Services for alarming. To verify that Avaya CMS Supplemental Services is installed, enter:

**pkginfo -x | grep LU**

3. Verify the output list contains the following packages:

```
LUahl Network Administration History Log
LUaot Alarm Origination Manager
LUim Avaya(TM) Installation Manager
LUorbutil 1A1 Orbix Wrappers
```
- 4. Choose one of the following options to set up the AOM configuration files:
	- $\bullet$  To set up the AOM configuration files automatically, continue with Step  $5$ .
	- To set up the AOM configuration files manually, continue with Step [9.](#page-118-1)
- <span id="page-118-0"></span>5. To get command line usage help for the AOM tool, run the following commands:

```
cd /cms/toolsbin
```
**./aom\_tool ?**

6. To run the AOM tool enter the following commands:

```
cd /cms/toolsbin
```

```
./aom_tool
```
Messages similar to the following are displayed:

```
Checking /etc/hosts is linked to /etc/inet/hosts [sPassed]
Checking /etc/nsswitch.conf [sPassed] [sPassed]
Welcome to Avaya CMS Alarm Origination main menu (v1.16.3.7).
     1) Send a test alarm
     2) Send a test alarm with a different ARS code
     c) Configure AOM
     q) Quit
```
7. Select the option associated with **Configure AOM.**

Follow the prompts to set up the AOM configuration files.

- 8. Continue with Step [22](#page-120-0).
- <span id="page-118-1"></span>9. Check the version of Avaya CMS installed on the system, enter:

```
pkginfo -x cms
```
The system displays the version of Avaya CMS that is installed.

```
cms Avaya(TM) Call Management System
      (sparc) r16.Xxx.y
```
<span id="page-118-2"></span>10. Record the Avaya CMS version information which will be used to update the prodSetup.cfg file in Step [15](#page-119-0).

11. Identify the communications port used by the system modem, enter:

**tty**

The system displays the communications port which is one of  $/$ dev/term/a, /dev/term/b, or /dev/term/0.

- <span id="page-119-2"></span>12. Record the port information which will be used to update the sysSetup.cfg file in Step [20](#page-120-1).
- 13. Change to the AOM admin directory, enter:

**cd /opt/cc/aot/data/admin**

14. Edit the fields in the prodSetup.cfg file, enter:

**Note:**

Make a backup copy of the  $prodSetup.cfg$  file before making any changes.

#### **vi prodSetup.cfg**

The system displays the contents of the prodSetup.cfg file.

<span id="page-119-0"></span>15. Edit the fields in the  $\text{prod} \in \mathbb{C}$  refar file to be similar to the following example:

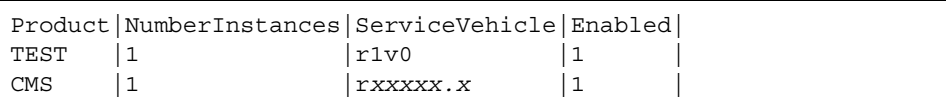

where *rxxxxx.x* is the Avaya CMS version number you recorded in Step [10.](#page-118-2)

16. Write and save the prodSetup.cfg file, enter

**:wq!**

17. Modify the sysSetup.cfq file.

#### **Note:**

Make a backup copy of the sysSetup.cfg file before making any changes.

**vi sysSetup.cfg**

The system displays the sysSetup.cfg file:

- **•** If the system is a T5120, T5220, or  $x86$  platform, continue with Step [18](#page-119-1).
- If the system is a T4-1 platform, continue with Step [20.](#page-120-1)
- <span id="page-119-1"></span>18. Update the following three fields in the sysSetup.cfg file with the appropriate customer information:
	- ProductIDThis is the first field in the sysSetup.cfg file. It is a unique system identifier obtained from the database administration group. See [Prerequisites](#page-117-0) on [page 118](#page-117-0).
	- TelephoneNum *-* This is the fifth field in the sysSetup.cfg file. It is the telephone number of the Initialization and Administration (INADS) alarm receiver: 800-535-3573. The number must be preceded by the modem "dial tone" command and followed by all

digits required for an outgoing call. For example, if a "9" is required to gain outside access, the entry in the TelephoneNum field would be:

ATDT918005353573

- ModemPort *-* This is the eighth field in the sysSetup.cfg file. It is the modem port that you identified in Step [12,](#page-119-2) expressed in numeric form (ttya = 1 and ttyb = 2). If tty0, enter cua/0 in this field.
- 19. Continue with Step [21](#page-120-2).
- <span id="page-120-1"></span>20. To set up a Virtual NIU on a T4-1 platform, you need to modify the sysSetup.cfg file as follows:
	- ModemType: This field is set to socket.
	- DialString: This field is the IP address of the SAL/SSG to which CMS sends alarms.
	- ModemPort: This field is the network port on which the SAL/SSG receives alarms. The network port for CMS is 5108.

An example of the file using the virtual NIU is as follows:

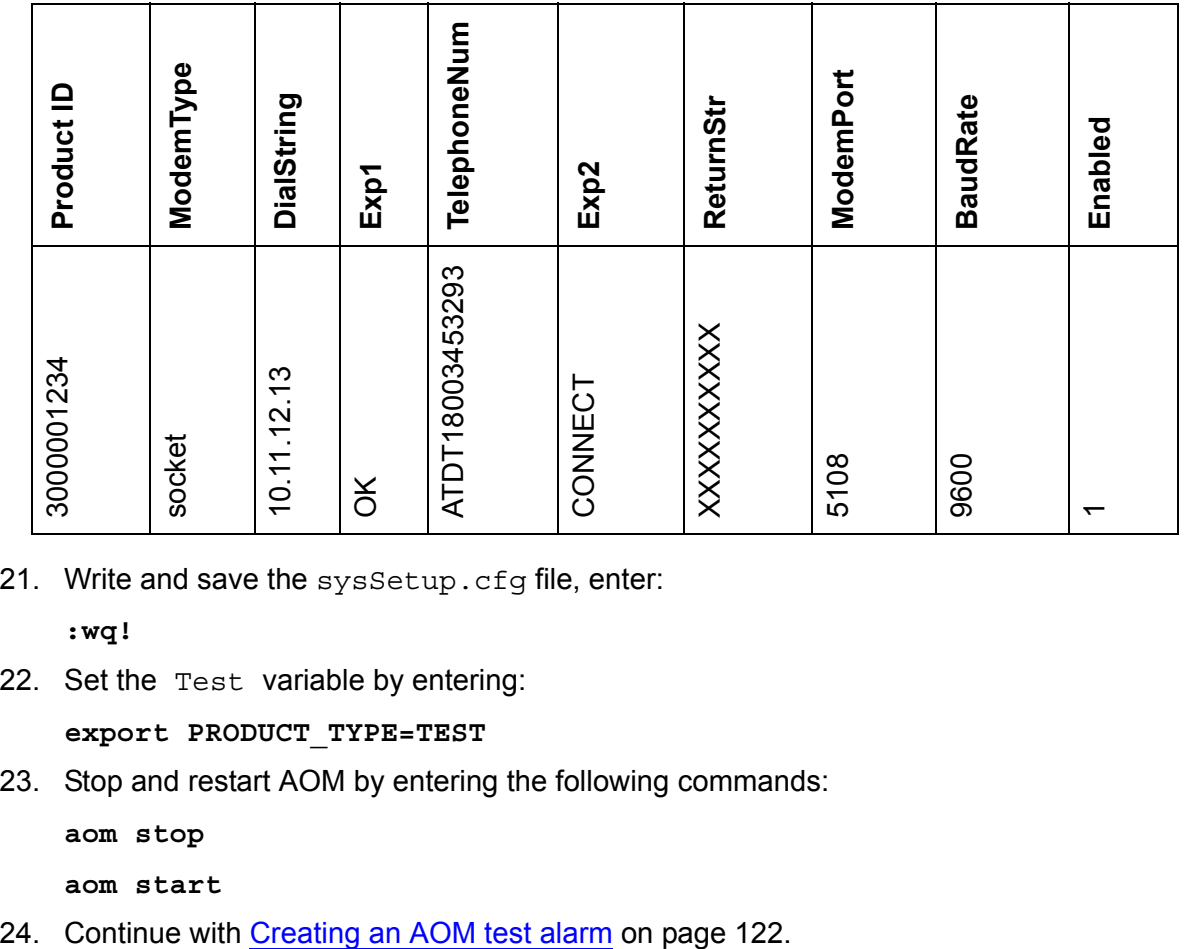

<span id="page-120-2"></span>21. Write and save the sysSetup.cfg file, enter:

**:wq!**

<span id="page-120-0"></span>22. Set the Test variable by entering:

**export PRODUCT\_TYPE=TEST**

23. Stop and restart AOM by entering the following commands:

**aom stop**

**aom start**

### <span id="page-121-0"></span>**Creating an AOM test alarm**

To create a test alarm to verify that AOM is properly set up:

- 1. Log in as **root2** or **cmssvc**
- 2. Enter:

**cd /opt/cc/aot/bin**

3. Enter the following commands:

```
. ./aom_env
```

```
env | grep AOM_SH
```
If the environment is set correctly, the system displays the following line of output:

AOM\_SH=/usr/bin/aom

4. Send the test alarm by entering:

```
./log_error -e 30001
```
- 5. Log off the system. Wait about 5 minutes to give the system time to send the alarm before logging back in.
- 6. Enter:

**cd /opt/cc/aot/data/log**

7. Enter:

**cat alarm\_log**

When the test succeeds, the system displays a message at the end of the log file similar to the following example:

```
07/04/00 14:17:30|30001|TEST|1|TEST_ALARM|MINOR|2|Call Attempt(1)|06/28/00
+73935305-5:
07/04/00 14:17:30|30001|TEST|1|TEST_ALARM|MINOR|2|Call Attempt(2)|06/28/00
+74149665-5:
07/04/00 14:17:30|30001|TEST|1|TEST_ALARM|MINOR|2|Positive Acknowledge|
07/04/00 14:17:30|
```
In addition, technical support personnel should find an open case for this test alarm in the CMSALM folder in the MAESTRO case system.

### **Starting the Avaya Visual Vectors Server software**

To start the Avaya Visual Vectors Server software:

1. Stop and restart AOM by entering the following commands:

**aom stop aom start**

2. Enter:

#### **setupaas**

The system displays the Avaya Visual Vectors System Services Menu.

```
Avaya Visual Vectors Server System Services Menu
Select a command from the list below.
 1) init_vvs Setup the initial configuration
 2) run vvs Turn VVS on or off
 3) auth display Display simultaneous VVS logins
  4) auth set Change simultaneous VVS logins
  5) backup Backup vector steps and layout files
  6) restore Restore vector steps and layout files
Enter choice (1-6) or q to quit:
```
3. Enter the number associated with the run vvs option.

The system displays the following message:

```
1) Turn VVS On
2) Turn VVS Off
Enter choice (1-2) or q to quit:
```
4. Enter the number associated with the Turn VVS On option.

#### **Note:**

The *first* time you turn on Visual Vectors after a new installation, the software could take up to 30 minutes to turn on. The actual length of time will depend on the number of vectors administered on your ACDs.

# **Setting the Informix configuration parameters for Avaya CMS**

The IDS configuration parameters for Avaya CMS are automatically optimized for system performance during the installation of Informix.

# **Installing Access Security Gateway and the CMS Authentication File**

Access Security Gateway (ASG) is an authentication interface used to protect the system logins associated with Avaya CMS. ASG uses a challenge and response protocol to validate the user and reduce unauthorized access.

To install ASG on your CMS server, perform the following steps:

#### **Note:**

System in the following steps refers to the CMS server.

- 1. Log in as root.
- 2. Verify that CMS is installed on the system. Enter:

**pkginfo -x cms**

If CMS is installed, the system displays the following:

```
cms Avaya(TM) Call Management System
      (sparc) r16.Xxx.y
```
- 3. Insert the Avaya Call Management System disc into the disk drive.
- 4. To install the ASG package, enter:

**/cdrom/cdrom0/cmssolasg.bin**

The system displays a list of status messages at the time of installation. It takes less than a minute to install the ASG package.

If the system successfully installs the ASG package, the system displays the following message at the end of the installation process:

```
INFO:Install ASG on CMS complete.
Review output on screen above
```
- If the system does not install the ASG package successfully, the system displays the error on the screen and at the end of the installation, the installer displays a message to review the output on the screen.
- 5. From your PC, go to the following URL:

<https://rfa.avaya.com/rfa-docs/index.jsp>

- 6. Click on the **Start the AFS Application** button to access the Authentication File System (AFS) application.
- 7. Select **Avaya CMS** as the product and then select the appropriate release from the dropdown list.
- 8. Navigate to the download page by following the instructions in the intermediate pages and pressing **Next**.
- 9. Download the CMS Authentication File (AF) file to your PC.

**Note:**

You can download the AF file to your PC prior to CMS installation.

- 10. Transfer the AF file from your PC to the CMS server.
- 11. Install the AF file. If you transferred the AF file from your PC to the  $/m_{\rm p}$  directory of the CMS server, run the following command to install the AF file:

```
/opt/cmsasg/usr/local/bin/loadauth -af -l /tmp/
 AF-7000009669-11.xml
```
Replace  $\mu$  tmp in this example with the actual location of the AF file. Replace the AF file name in this example with the name that corresponds to the AF file that was transferred to the CMS server. Each AF file has a unique name.The **-l** option in the loadauth command is a lower case L.

### **Removing Access Security Gateway**

To remove Access Security Gateway (ASG) from your CMS server, run the following command as root:

```
/etc/asg/uninstall_asgsolaris.sh
```
# **Turning the system over to the customer**

This section describes how to test the Avaya Call Management System (CMS) software to ensure that the application is working properly before the system is turned over to the customer.

Perform these procedures after:

- Completing the initial computer installation and Avaya CMS setup
- Completing an Avaya CMS software package upgrade

This section includes the following topics:

- [Prerequisites](#page-126-0) on page 127
- [Verifying the system date and time](#page-127-0) on page 128
- [Forwarding Avaya CMS system warning messages](#page-127-1) on page 128
- [Checking free space allocation](#page-128-0) on page 129
- [Testing the remote access port](#page-130-0) on page 131
- [Testing the ACD link](#page-134-0) on page 135
- [Assigning customer passwords](#page-135-0) on page 136
- [Repeat this procedure for each customer login.](#page-135-1) on page 136
- [Testing the Avaya CMS software](#page-135-2) on page 136
- **[Finalizing the on-site installation](#page-138-0) on page 139**

### <span id="page-126-0"></span>**Prerequisites**

Before you begin the procedures described in *Turning the system over to the customer*, the technicians must:

- Locate the two sets of backup tapes (the original set from the factory that were delivered with the new system and the set created by provisioning during installation) and set these tapes to write-protect mode
- Connect the Avaya CMS system to the switch
- Translate the switch with the Avaya CMS feature enabled
- Connect the switch to an active link

# <span id="page-127-0"></span>**Verifying the system date and time**

Verify that the Solaris operating system time and the current local time are the same.

Follow the procedures in [Changing the system date and time](#page-190-0) on page 191. Then continue with [Checking free space allocation](#page-128-0) on page 129.

# **Restoring EEPROM values**

#### **Note:**

This only applies to T5120/T5220 and T4-1 systems.

Restore EEPROM variables auto-boot? and fcode-debug? to their original values.

Set auto-boot? to true, enter:

**eeprom auto-boot?=true**

Set fcode-debug? back to it's original setting, enter:

```
eeprom fcode-debug?=<Orig_fcode-debug?>
```
where  $Oriq$  fcode-debug? is the original fcode-debug? setting documented in Step 8 of the section [Booting a T5120/T5220 system to the Solaris 10 DVD](#page-20-0) on page 21 or [Booting a T4-1](#page-22-0)  [system to the Solaris 10 DVD](#page-22-0) on page 23.

# <span id="page-127-1"></span>**Forwarding Avaya CMS system warning messages**

The CMS system can forward warning messages to specific customer e-mail addresses. If you do not enable the CMS system to forward warning messages, the messages will remain in the CMS system root e-mail account.

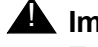

### **A** Important:

To use this feature, you must have Avaya Professional Services install either the Admin Paging or Supervisor Paging packages. Contact Avaya support for more information.

To forward CMS system warning messages:

1. Obtain the e-mail addresses of any customer CMS administrators who want to receive the warning messages.

2. Enter:

**cd /**

3. Create the file for the e-mail addresses by entering:

```
vi /.forward
```
4. Enter an e-mail address on a single line in the file. You can enter more than one e-mail address but each e-mail address must be on a single line as shown in the following example:

```
admin1@company.com
admin2@company.com
admin3@company.com
```
5. Save and quit the file by pressing **Esc** and entering:

**:wq!**

6. Change the file permissions by entering the following command:

```
chmod 600 /.forward
```
# <span id="page-128-0"></span>**Checking free space allocation**

To check free space allocation:

1. Go to the **Free Space Allocation** window that is located in the CMS System Setup subsystem.

2. Verify that the amount of available space is positive for each ACD.

For more information about free space allocation, see *Avaya Call Management System Release 16 Administration*.

Example:

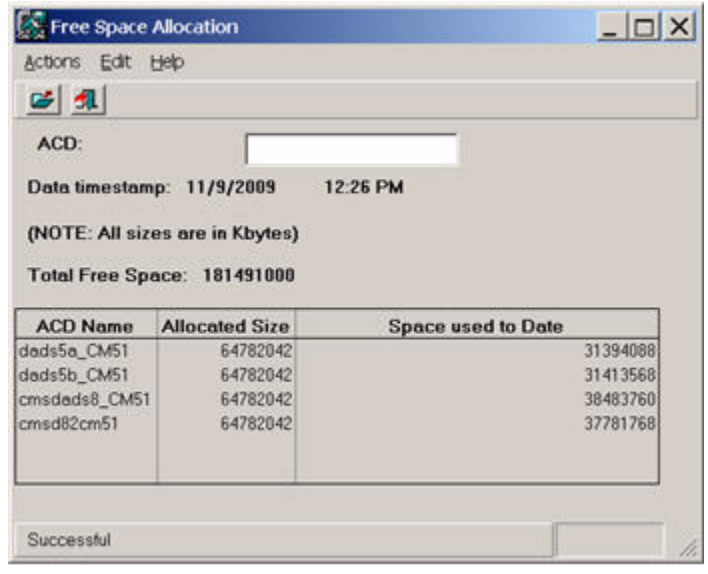

If the Total Free Space: field shows that there is not enough space available and you must modify data storage allocation.

Example of the **Get Contents** screen.

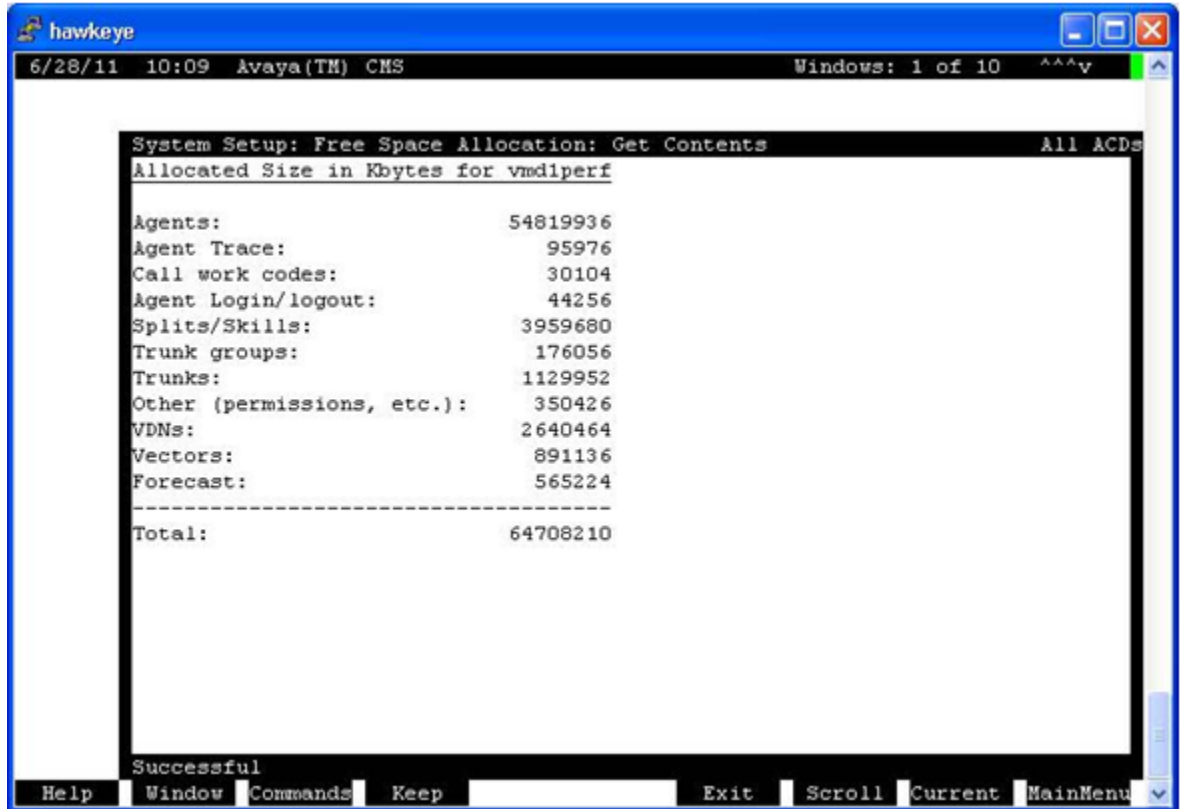

# <span id="page-130-0"></span>**Testing the remote access port**

You must test the remote access port to verify that the TSC or COE can connect to the Avaya CMS system. The remote access port allows the TSC or COE to perform remote maintenance. The port that is used for remote console access differs depending on the hardware platform. See the following table for more information.

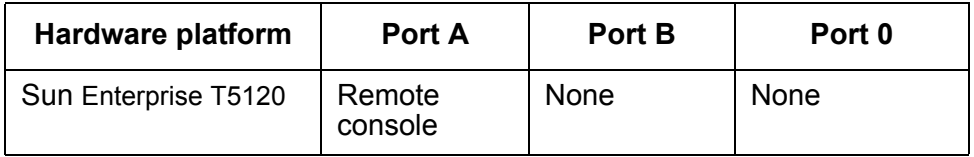

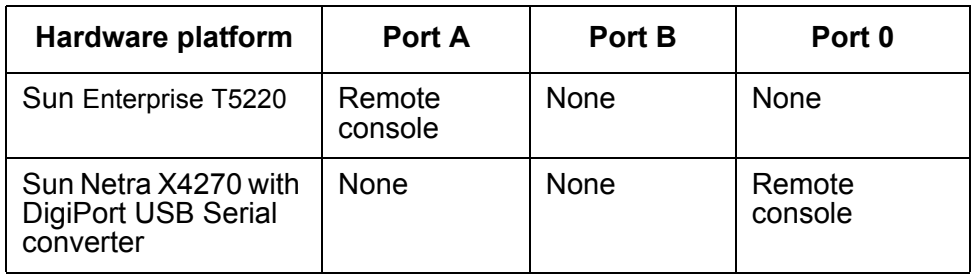

### **Note:**

On T4-1, remote access and alarming are supported only by SAL.

This section includes the following topics:

- [Redirecting the console to the remote console \(T5120/T5220 systems only\)](#page-131-0) on page 132
- [Redirecting the console back to the local console](#page-133-0) on page 134

## <span id="page-131-0"></span>**Redirecting the console to the remote console (T5120/T5220 systems only)**

To redirect the console to the remote console:

- 1. Dial in from the remote console to the remote console modem and log in as **root**.
- 2. At the remote console, enter:

```
/cms/install/bin/abcadm -r ttyX
```
where *X* is **a** or **b**.

The system displays the following message:

tty*X* is currently set to be incoming

Are you sure you want to change it?  $[y,n,?]$ 

3. At the remote console, enter: **y**

The system displays the following message:

tty*X* administration removed

4. Check the speed of the modem by entering:

**/cms/install/bin/abcadm -k**

**Note:**

All remote access ports have a default speed of 9600 bps.

5. Redirect the console to the remote console port by entering:

**/cms/install/bin/abcadm -c -b 9600 tty***X* 

where *X* is **a** or **b**.

The system displays the following message:

This change requires a reboot to take affect

Are you ready to reboot? [y,n,?]

#### 6. At the remote console, enter: **y**

The system displays the following message at the remote console:

done desktop auto-start disabled Proceeding to reboot.

The system automatically reboots, and the remote console port comes up as the console.

The following occurs:

- The system begins to shut down.
- Shut down, reset and reboot messages appear on the local console.
- When the system starts to come back up, the local console goes blank.
- The system boot diagnostics are displayed on the remote console.
- $\bullet$  After the system reboots, a console login: prompt is displayed on the remote console.
- 7. Log into the remote console as **root**.

The local console is blank.

### $\Delta$  CAUTION:

You may lock yourself from using the console locally or remotely if you enter **Control**+**D** or exit from the remote console to exit the system without first redirecting control back to the local console.

### <span id="page-133-0"></span>**Redirecting the console back to the local console**

To redirect the console back to the local console:

1. Enter:

```
/cms/install/bin/abcadm -c local
```
The system displays the following message:

Console set to local This change requires a reboot to take affect Are you ready to reboot? [y,n,?]

2. Enter: **y**

The following occurs:

- The system begins to shut down.
- Shutdown, reset, and reboot messages appear on the remote console.
- When the system starts to come back up, the system boot diagnostics are displayed on the local console.
- After the system reboots, the console login: prompt is displayed on the remote console.
- The login screen is displayed on the local console.
- 3. Log into the local console as **root**.
- 4. Log into the remote console as **root**.

Control of the console port is redirected from the remote console back to the local console.

If you have problems with the remote access port, see [Diagnosing dial-In access](#page-251-0)  problems [on page 252](#page-251-0).

# <span id="page-134-0"></span>**Testing the ACD link**

After the Avaya CMS software has been installed or upgraded, the on-site technician must test the link from the Avaya CMS system to the switch that is using the Automatic Call Distribution (ACD) feature.

To test the ACD link:

- 1. Verify that:
	- The Common Desktop Environment (CDE) is active
	- Avaya CMS is on.
- 2. In one of the windows at a console, log into the system by using a CMS administrator's login ID (**su - cms**). Enter the correct password if prompted.
- 3. Enter:

**cms**

4. Enter the correct terminal type.

The CMS Main Menu is displayed.

The CMS Main Menu has indicators that show whether the link to the ACD is active. The link indicator consists of the carets ( $\vee$  and  $\wedge$ ) at the right side of the banner line. There should be one caret for each ACD, and all should be pointed up (^).

Example:

If you have four ACDs, the link indicator should look like this: ^^^^, which means that all four ACDs are up and operating.

5. Select **Maintenance** from the CMS Main Menu.

The system displays the **Maintenance** menu.

6. Select **Connection Status** from the **Maintenance** menu.

The **Connection Status** window displays the following information:

- The name of the ACD
- Whether the application is in data transfer
- Whether the session is in data transfer
- Whether the connection is operational
- The date, time, and any errors
- 7. Press the **Exit** screen-labeled key (SLK) once.

## <span id="page-135-0"></span>**Assigning customer passwords**

This section describes how the customer assigns passwords to each of its logins on the Avaya CMS system. The customer must assign passwords to each of the following logins:

- root
- cms
- Any other administration logins that have been added for the customer

To assign a password to a customer login:

- 1. Log in as **root**.
- 2. At the system prompt, have the customer enter:

**passwd** *login*

where *login* is root, cms, and so on.

The system displays the following message:

New password:

3. Have the customer enter the new password.

The system displays the following message:

Re-enter new password:

4. Have the customer enter the password again.

#### **Note:**

The technician should *not* know these passwords.

<span id="page-135-1"></span>5. Repeat this procedure for each customer login.

### <span id="page-135-2"></span>**Testing the Avaya CMS software**

After the Avaya CMS software has been installed or upgraded, the on-site technician must test the Avaya CMS software to verify its sanity.

To test the Avaya CMS software:

- 1. Verify that:
	- The Common Desktop Environment (CDE) is active
	- Avaya CMS is on.
- 2. Test the Real-Time Reports subsystem.
	- a. Enter

**CMS**

The system displays the CMS Main Menu.

- b. Select **Reports**.
- c. Select **Real-time**.
- d. Select **Split/Skill**.
- e. Select **Split Status** or **Skill Status**.
- f. Verify that the **Split/Skill Status Report** input window is displayed.
- g. Enter a valid split number in the Split: or Skill: field.
- h. Select the **Run** action list item, and run the report.
- i. Verify that the **Split** or **Skill Status Report** window is displayed.
- j. If the switch link is not operating, the report fields are blank and the status line reads **Switch link down**.
- k. Press the **Commands** SLK.
- l. Select **Print window** to send the report to the printer.
- m. Look at the message line near the bottom of the window, and verify that there is a confirmation message about sending the report to the printer.
- n. Verify that the report was printed by checking the printer for the report.
- o. Return to the CMS Main Menu screen by pressing the **Exit SLK** twice.
- 3. Test the Historical Reports subsystem.
	- a. On the CMS Main Menu, select **Reports**.
	- b. Select **Historical**.
	- c. Select **Split/Skill**.
	- d. Select **Status**.
	- e. Verify that the **Split/Skill Status Report** Input window is displayed.
	- f. Enter a valid split number in the Split/Skill: field.
	- g. Enter **-1** in the Date: field.
	- h. Select the **Run** action list item, and run the report.
	- i. Verify that the report window is displayed and that the information is displayed in the appropriate fields.

**Note:**

If no historical data exists, the fields in the report window are blank.

- j. Return to the CMS Main Menu by pressing the **Exit SLK** twice.
- 4. Test the Dictionary subsystem by doing the following from the CMS Main Menu.
	- a. On the CMS Main Menu select **Dictionary**.
	- b. Select **Login Identifications**.
	- c. Enter an asterisk (**\***) in the Login ID: field.
	- d. Select the **List all** action list item. The system lists all the login IDs.
	- e. Verify that the logins are displayed.

#### **Note:**

On a new system, the fields are blank.

- f. Return to the CMS Main Menu by pressing the **Exit SLK** twice.
- 5. Test the Exceptions subsystem.
	- a. On the CMS Main Menu select **Exceptions**.
	- b. Select **Real-time Exception Log**.
	- c. Verify that the window is displayed.

#### **Note:**

For a new installation, this window may be blank.

- d. Return to the **CMS Main Menu** by pressing the **Exit SLK** once.
- 6. Test the Call Center Administration subsystem.
	- a. On the CMS Main Menu select **Call Center Administration**.
	- b. Select the **Call Work Codes** option.
	- c. Press **Enter**.
	- d. Select the **List all** action list item, and list all the call work codes currently defined.
	- e. Verify that the displayed information is correct.

#### **Note:**

On a new system, the fields may be blank.

- f. Return to the CMS Main Menu by pressing the **Exit SLK** twice.
- 7. Test the Custom Reports subsystem.
	- a. On the CMS Main Menu select **Custom Reports**.
	- b. Select **Real-time**. The system lists the names of the custom reports.
	- c. Verify that the names of existing custom reports are listed. If there are no reports, you receive a message saying the submenu is empty.
	- d. Return to the CMS Main Menu by pressing the **Exit SLK** once.
- 8. Test the User Permissions subsystem.
- a. On the CMS Main Menu select **User Permissions**.
- b. Select **User Data**.
- c. Verify that the **User Data Input** window is displayed.
- d. Return to the CMS Main Menu by pressing the **Exit SLK** once.
- 9. Test the System Setup subsystem.
	- a. On the CMS Main Menu select **System Setup**.
	- b. Select **CMS state**.
	- c. Verify that CMS is operating in the Multi-user mode.
	- d. Return to the CMS Main Menu by pressing the **Exit** SLK once.
- 10. Test the Maintenance subsystem.
	- a. On the CMS Main Menu select **Maintenance**.
	- b. Select the **Printer Administration** option.
	- c. Enter a valid printer name in the CMS printer name: field.
	- d. Select the **List all** action list item. The system lists the printer parameters.
	- e. Verify that the printer has been administered correctly.
	- f. Return to the CMS Main Menu by pressing the **Exit SLK** twice.
- 11. If the Graphics feature package has been enabled, test the Graphics subsystem.
	- a. On the CMS Main Menu select **Graphics**.
	- b. Verify that a Real-time Graphics screen can be accessed.
	- c. Return to the CMS Main Menu by pressing the **Exit SLK** once.
	- d. At each CMS terminal, log in as **cms** and enter the correct terminal type to verify that the terminals are working properly. To log off, select the Logout option from the CMS Main Menu.

If any of the steps in this test fail, see [Avaya CMS error logs](#page-239-0) on page 240, [Common error](#page-264-0)  messages [on page 265](#page-264-0), or [Recognizing new hardware devices](#page-238-0) on page 239. If you encounter a problem that you cannot solve, escalate the problem through normal procedures.

# <span id="page-138-0"></span>**Finalizing the on-site installation**

This section contains the final steps that the on-site technician must perform before turning the system over to the customer.

Before turning the system over to the customer, perform the following steps:

1. Back up the system. Follow the procedures outlined in [CMSADM backup](#page-160-0) on page 161.

### $\Delta$  CAUTION:

Use a new set of backup tapes for this CMSADM file system backup. Do NOT use the original set of factory backup tapes or provisioning backup tapes. Make sure that the customer has enough tapes for the new backup.

2. Back up the customer's historical data by doing a full maintenance backup. You can do these backups within Avaya CMS using the Maintenance: Back Up Data window.

For more information about maintenance backups, see *Avaya Call Management System Release 16 Administration*.

- 3. Set up alarming. For more information about the AOM tool, see [Setting up the Alarm](#page-117-2)  [Origination Manager](#page-117-2) on page 118.
- 4. Give the customer all of the Avaya CMS documentation, the software discs, and the tape backups (including the original set from the factory, and the set created by provisioning).
- 5. Have the customer record their logins and passwords. The technician should NOT know these login passwords.
- 6. Give the passwords, backup tapes, and software to the customer's CMS administrator.

### $\triangle$  CAUTION:

For system security and recovery, the CMS administrator should store passwords, Informix serial numbers, key license information, and the tape backups in a secure location.

# **Maintaining the Avaya CMS software**

This section provides the procedures for maintaining the Avaya Call Management System (CMS) software.

This section includes the following topics:

- [Using the CMSADM menu](#page-140-0) on page 141
- [Using the CMSSVC menu](#page-152-0) on page 153
- [The Avaya CMS backups](#page-160-1) on page 161
- [CMSADM backup](#page-160-2) on page 161
- [Backing up the CMS system](#page-162-0) on page 163
- [Changing the system date and time](#page-190-1) on page 191
- **[Working with Solaris patches](#page-192-0) on page 193**
- [Working with Avaya CMS patches](#page-197-0) on page 198
- [Adding and removing users from password aging](#page-201-0) on page 202
- [Maintaining the chkDisks crontab](#page-204-0) on page 205
- [Report Query Status](#page-205-0) on page 206

# <span id="page-140-0"></span>**Using the CMSADM menu**

This section describes how to use the options in the Avaya Call Management System Administration Menu (CMSADM menu). The CMSADM menu is intended for use by the CMS administrator.

This section includes the following topics:

- [CMSADM menu functions](#page-141-0) on page 142
- [Accessing the CMSADM menu](#page-141-1) on page 142
- [Using acd\\_create](#page-142-0) on page 143
- Using acd remove on page 145
- [Using backup](#page-145-0) on page 146
- Using pkg install on page 146
- [Using pkg\\_remove](#page-146-0) on page 147
- [Using run\\_pkg](#page-146-1) on page 147
- [Using run\\_ids](#page-146-2) on page 147
- [Using run\\_cms](#page-147-0) on page 148
- Using passwd age on page 148
- [Using dbaccess](#page-149-0) on page 150

### <span id="page-141-0"></span>**CMSADM menu functions**

The following list shows the tasks that the CMS administrator can perform from the CMSADM menu:

- Define a new Automatic Call Distribution (ACD)
- Remove an ACD
- Back up the file systems to tape
- Install or remove a feature package
- Turn a feature package on or off
- Turn the IDS software on or off
- Turn the Avaya CMS software on or off
- Turn password aging on or off
- Change Informix DB access permissions

### <span id="page-141-1"></span>**Accessing the CMSADM menu**

To access the CMSADM menu:

1. Log in as **root**.

2. Enter **cmsadm**.

The system displays the **CMSADM** menu.

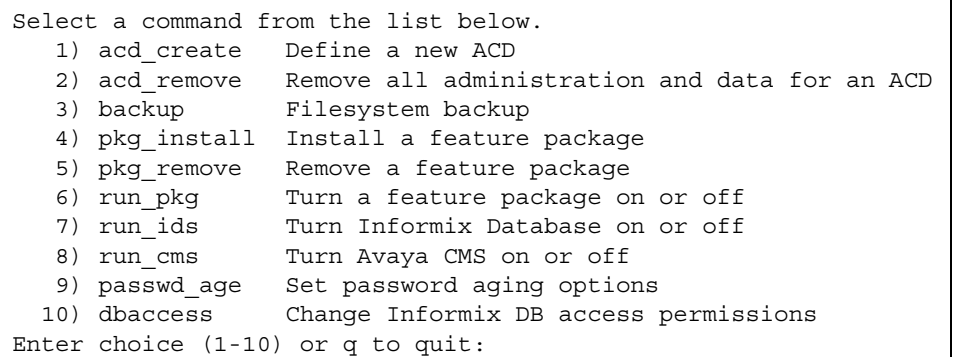

### **Note:**

Your system may display different options in the CMSADM Menu depending on the version of CMS you installed.

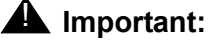

When the cmssvc setup command runs on your system, it rejects all attempts to run other **cmsadm** or **cmssvc** commands and displays the error message "Please try later, setup is active".

### <span id="page-142-0"></span>**Using acd\_create**

Enter the acd create option to define a new ACD. The information you enter here for each ACD is the same as the setup option of the CMSSVC menu.

#### **Note:**

You must purchase and authorize the ACD before you add it to the CMS system.

Prerequisites:

- 1. Before you define a new ACD, you must turn off the CMS software:
	- a. Enter **cmsadm**.

The system displays the **CMSADM** menu.

- b. Enter the number associated with the **run\_cms** option.
- c. Enter the number to turn off the Avaya CMS software but leave the IDS software on.
- 2. Enter **cmsadm**.

The system displays the **CMSADM** menu.

3. Enter the number associated with the **acd\_create** option.

The system selects the next available ACD for creation. For example, if two ACDs are already active, the system selects ACD 3.

- 4. At the prompts, enter the following information for the new ACD:
	- Switch name
	- Switch model (release)
	- Vectoring enabled on the switch (if authorized): y or n
	- Expert Agent Selection (EAS) enabled on the switch (if authorized): y or n
	- Central Office has disconnect supervision: y or n
	- Local port assigned to the switch
	- Remote port assigned to the switch
	- Transport method used to connect to the switch (TCP/IP)
	- The hostname or IP address and TCP port
	- Number of splits/skills
	- Total split/skill members, summed over all splits/skills
	- Number of shifts
	- Start and stop times of all shifts
	- Number of agents logged in to all splits/skills across all shifts
	- Number of trunk groups
	- Number of trunks
	- Number of unmeasured (trunk) facilities
	- Number of call work codes
	- Number of vectors if vectoring is enabled on the switch
	- Number of Vector Directory Numbers (VDNs), if Vectoring is enabled on the switch

After you enter the required information, the program displays the following message:

Updating database.

```
Computing space requirements and file system space 
availability.
```
ACD <name> (X) created successfully.

- 5. To turn on the CMS software:
	- a. Enter **cmsadm.**

The system displays the **CMSADM** menu.
- b. Enter the number associated with the **run\_cms** option.
- c. Enter the option to turn on the Avaya CMS software.

## **Using acd\_remove**

Use the acd remove option to remove an existing ACD.

**Note:**

Before you remove the master ACD, you must designate another ACD as the master.

To designate a different ACD as the master:

- 1. On the main CMS menu, select **System Setup CMS State**.
- 2. Use the **Tab** key to go to the **Master ACD** field and enter a new name.
- 3. Press **Enter** to go to the action list and select Modify.
- 4. Return to the main menu and select Logout.

To remove an ACD:

- 1. Verify that data collection is off for all ACDs.
- 2. Turn off the Avaya CMS software:
	- a. Enter **cmsadm.**

The system displays the **CMSADM** menu.

- b. Enter the number associated with the **run\_cms** option.
- c. Enter the option to turn off the Avaya CMS software but leave the IDS software on.
- 3. Enter **cmsadm.**

The system displays the **CMSADM** menu.

- 4. Enter the number associated with the **acd\_remove** option.
- 5. Enter the number  $(1 8)$  that corresponds with the ACD that you want to remove. The system displays the following message:

```
All administration and historical data for this ACD will be 
DELETED.
Do you want to continue and delete all data for this ACD? (y/n):
```
6. Enter: **y**

The system displays the following message:

```
Removal of data for this ACD started in the background.
A completion message will be logged in /cms/install/logdir/
admin.log.
```
- 7. Since the ACD is removed in the background, you can turn the Avaya CMS software on before the removal is complete. To turn the Avaya CMS software on, perform the following procedure:
	- a. Enter **cmsadm.**

The system displays the **CMSADM** menu.

- b. Enter the number associated with the **run\_cms** option.
- c. Enter the option to turn on the Avaya CMS software.

## **Using backup**

Use the **backup** option to back up your file system. This option does not back up Avaya CMS data.

#### **Note:**

To back up Avaya CMS data, you must perform a full maintenance backup in addition to the CMSADM backup. Refer to *Avaya CMS Administration* for more information on performing a full maintenance backup and CMSADM backup.

## **Using pkg\_install**

Use the pkg install option to install a feature package.

1. Enter **cmsadm**.

The system displays the **CMSADM** menu.

2. Enter the number associated with the  $pkq$  install option.

The system displays the following message:

```
The CMS Features that can be installed are 
 1) forecasting
 2) external call history 
Enter choice (1-2) or q to quit:
```
#### **Note:**

The system only displays authorized feature packages that are yet to be installed.

3. Enter the number associated with the feature package that you want to install.

# **Using pkg\_remove**

Use the pkg remove option to remove a feature package. This procedure removes all files and database items associated with the feature package.

# $\triangle$  CAUTION:

Be careful when removing a package. All features and data associated with that package are also removed.

1. Enter **cmsadm**.

The system displays the **CMSADM** menu.

**Note:**

CMS must be turned off before packages can be removed.

2. Enter the number associated with the  $pkq$  remove option.

The system displays a list of Avaya CMS features that can be removed.

3. Enter the number associated with the feature package that you want to remove.

The system displays a message indicating the feature is removed.

# **Using run\_pkg**

Use the run pkg option to turn a feature package on or off.

1. Enter **cmsadm**.

The system displays the **CMSADM** menu.

- 2. Enter the number associated with the run  $pkq$  option. The system displays a list of Avaya CMS features.
- 3. Enter the number associated with the feature package that you want to turn on or off. The system displays the status of the feature.

# **Using run\_ids**

Use the run ids option to turn IDS on or off.

1. Enter **cmsadm**.

The system displays the **CMSADM** menu.

- 2. Enter the number associated with the run ids option.
- 3. Perform one of the following actions:
	- To turn on IDS, enter: **1**
	- To turn off IDS, enter: **2**

## **Using run\_cms**

Use the run cms option to turn the Avaya CMS software on or off.

1. Enter **cmsadm**.

The system displays the **CMSADM** menu.

- 2. Enter the number associated with the run cms option.
- 3. Perform one of the following actions:
	- To turn the Avaya CMS software on, enter: **1**
	- To turn the Avaya CMS software off, but leave IDS running, enter: **2**
	- To turn both the Avaya CMS software and IDS software off, enter: **3**

# **Using passwd\_age**

Use the passwd age option to turn password aging on or off. If password aging is on, the system prompts the user to enter a new password after a predetermined time interval has passed. Password aging is off by default.

# $\triangle$  CAUTION:

If you have any third party software or Avaya Professional Services Organization (PSO) offers, do not turn on password aging. Contact the National Customer Care Center at 1-800-242-2121, or consult your product distributor or representative to ensure that password aging does not disrupt any additional applications.

The passwd age option effects the passwords of all Avaya CMS users and regular UNIX users. When password aging is on, the system modifies the Solaris policy file **/etc/default/ passwd**. The passwords of all Avaya CMS users that use the **/usr/bin/cms** shell and all UNIX users start aging. If password aging is on when a new user is added, the user's password begins to age as soon as a password is entered for that account.

Avaya recommends that you exclude specific users before turning password aging on in order to avoid additional password administration. If you need to prevent the aging of a specific user's password, see [Adding and removing users from password aging](#page-201-0) on page 202 and [Troubleshooting password aging](#page-238-0) on page 239.

# **A** Important:

Non-CMS users such as **root**, **root2**, or Informix do not age.

Password aging does not function on an Avaya CMS system that uses a NIS, NIS+, or LDAP directory service. Avaya does not support use of NIS, NIS+, or LDAP with CMS. If you are using NIS, NIS+, or LDAP under permissive use, contact your network administrator. The passwords need to be aged from the server running the directory service.

To use the passwd\_age option:

1. Enter **cmsadm**.

The system displays the **CMSADM** menu.

2. Enter the number associated with the passwd age option.

The system displays the following message:

1) Turn on password aging

```
2) Turn off password aging
```

```
3) Change password aging interval
```

```
 or q to quit: (default 1)
```
**Note:**

The system also displays a message indicating that password aging is off, or the current password aging schedule. Enter **q** at any point to exit the password aging options.

- 3. Perform one of the following actions:
	- To turn password aging on:
		- a. Enter: **1**

The system displays the following message:

Enter Maximum number of weeks before passwords expire (9 default):

- b. Enter the number of weeks before passwords expire and the system prompts users to enter a new password. The range is from 1 to 52 weeks.
- To turn password aging off:
	- a. Enter: **2**

The system displays the following message:

Turn off password aging for all CMS users (yes default):

- b. Perform one of the following actions:
	- To turn password aging off, enter: **yes**
	- To leave password aging on, enter: **no**
- To change the password aging interval:
	- a. Enter: **3**

The system displays the following message:

Passwords are currently expiring every *x* weeks Enter Maximum number of weeks before passwords expire (9 default):

b. Enter the number of weeks before passwords expire and the system prompts users to enter a new password. The range is from 1 to 52 weeks.

## **Using dbaccess**

Use dbaccess to limit which CMS logins have ODBC/JDBC access to the CMS database. The CMS database has open access permissions as a standard feature which allows permission to any CMS login, connecting to the CMS server through ODBC/JDBC, to view any CMS table. No action is required if all CMS logins are allowed open access to the CMS database.

The dbaccess utility does not provide the ability to control which tables the CMS login has access to, or which ACD data the CMS login can view. The process of setting the secure database access is performed in two parts. First, all CMS login-ids that are allowed CMS database access must be members of the UNIX group dbaccess. Second, you must execute the dbaccess option under the CMSADM menu.

**Note:**

Adding a single CMS login to the dbaccess group disables open access permissions for all users who are not members of the dbaccess group.

1. You need to add each CMS login, allowing ODBC/JDBC access to the CMS database, to the UNIX group dbaccess. To add CMS logins to the dbaccess group, enter:

```
usermod -G dbaccess cmslogin
```
Where *cmslogin* is the user-id of the specific CMS login to be placed in the group. You must execute the usermod command for each CMS login for which you want to provide CMS database access.

2. To determine which logins are in the dbaccess group, enter:

**cat /etc/group | grep dbaccess**

3. Open the **Avaya Call Management System Administration** menu. Enter:

#### **cmsadm**

The system displays the **Avaya Call Management System Administration** menu.

4. Select the **dbaccess** option. The system displays the following message:

```
Begin CMS DB Access Permissions changes
grant resource to "public";
Your CMS database currently has public access permissions to all resources. Do you 
wish to revoke this access and only grant access to specific CMS users? [y,n,?]
```
### 5. Enter: **y**

The process continues. The system displays the following messages:

```
Please wait while CMS Informix Database permissions are changed.
revoke resource from public;
revoke connect from public;
grant connect to cms;
grant connect to cmssvc;
Revoke resource from public on CMS database.
Please wait while connect permissions are granted for requested users
grant connect to <cmslogin>; 
grant connect to <cmslogin>; 
.
.
.
Changes to CMS DB Access Permissions finished.
```
**Note:**

The output always displays one grant connect message per CMS login, including logins already in the dbaccess group with connect permissions.

After the changes are complete, you may use the CMS logins to run ODBC/JDBC clients and access the CMS database.

To remove ODBC/JDBC access permissions for CMS logins, first remove them from the UNIX dbaccess group then run dbaccess from the *Avaya Call Management System Administration* menu.

6. Remove ODBC/JDBC access permissions for CMS logins from the UNIX dbaccess group. Enter:

**usermod –G ""** *cmslogin*

7. Open the **Avaya Call Management System Administration** menu. Enter:

#### **cmsadm**

The system displays the **Avaya Call Management System Administration** menu.

8. Select the **dbaccess** option. The system displays the following message:

```
Begin CMS DB Access Permissions changes
Please wait while connect permissions are granted for requested users
grant connect to <cmslogin>;
.
.
.
Changes to CMS DB Access Permissions finished.
```
The UNIX dbaccess group information is reset to only provide access permissions to members remaining in the UNIX dbaccess group.

Perform the Steps [9](#page-151-0) through [11](#page-151-1) to remove all the CMS logins from the UNIX dbaccess group and restore "open access" permissions to all the CMS logins.

<span id="page-151-0"></span>9. Run the usermod command for each CMS login in the dbaccess group. Enter:

**usermod –G ""** *cmslogin1* **usermod –G ""** *cmslogin2* **usermod –G ""** *cmslogin3*

10. Open the **Avaya Call Management System Administration** Menu. Enter:

**cmsadm**

The system displays the **Avaya Call Management System Administration** menu.

<span id="page-151-1"></span>11. Select the **dbaccess** option. The system displays the following message:

Begin CMS DB Access Permissions changes No CMS user ids are in UNIX group dbaccess. If you proceed, the CMS database will be set to public permissions access for all resources. Do you really want to do this? [y,n,?]

#### 12. Enter: **y**

The process restores public permissions to the CMS database. The system displays messages similar to the following:

Please wait while CMS Informix Database permissions are set to public. grant resource to public; revoke connect from cms; revoke connect from cmssvc; Grant resource to public on CMS database. Changes to CMS DB Access Permissions finished.

# **Using the CMSSVC menu**

This section describes how to use the options of the Avaya Call Management System Services Menu (CMSSVC menu). The CMSSVC menu is for use primarily by Avaya authorized services personnel.

This section includes the following topics:

- [CMSSVC menu functions](#page-152-0) on page 153
- [Accessing the CMSSVC menu](#page-153-0) on page 154
- Using auth display on page 154
- [Using auth\\_set](#page-154-0) on page 155
- Using run ids on page 156
- [Using run\\_cms](#page-155-1) on page 156
- Using setup [on page 156](#page-155-2)
- [Using swinfo](#page-156-0) on page 157
- [Using swsetup](#page-156-1) on page 157
- [Using patch\\_inst](#page-157-0) on page 158
- [Using patch\\_rmv](#page-158-0) on page 159
- Using load all on page 160
- Using back all on page 160

## <span id="page-152-0"></span>**CMSSVC menu functions**

Avaya authorized services personnel can perform the following tasks from the CMSSVC menu:

- Display Avaya CMS authorizations
- Authorize Avaya CMS feature packages and capacities
- Turn the IDS software on or off
- Turn the Avaya CMS software on or off
- Set up the initial Avaya CMS configuration
- Display switch information
- Change switch information
- Install an Avaya CMS patch
- Back out an installed Avaya CMS patch
- Install all Avaya CMS patches
- **Back out all installed Avaya CMS patches**

# <span id="page-153-0"></span>**Accessing the CMSSVC menu**

- 1. Log in as **root**.
- 2. Enter **cmssvc**.

The system displays the **CMSSVC** menu.

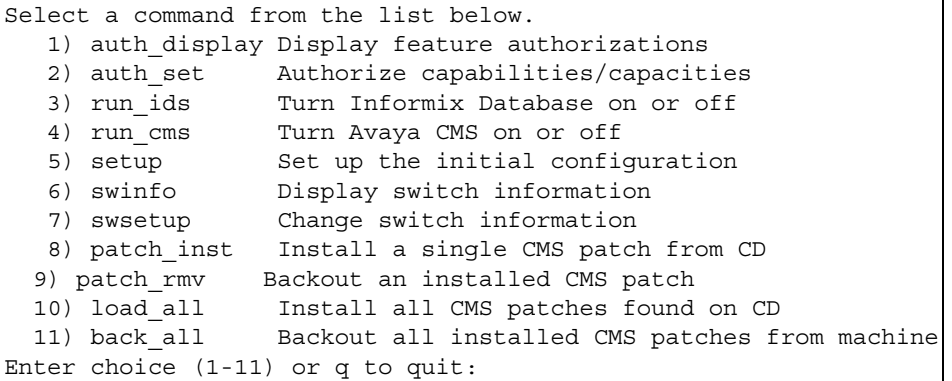

#### **Note:**

When the CMSSVC setup command is running, any attempt to run other **cmsadm** or **cmssvc** commands will be rejected, and the system will display the error message:

Please try later, setup is active

#### **Note:**

Different options may be displayed in the CMSSVC Menu depending on the current version of Avaya CMS on your system.

## <span id="page-153-1"></span>**Using auth\_display**

To use the auth display option to display Avaya CMS authorizations:

1. Enter **cmssvc**.

The system displays the **CMSSVC** menu.

2. Enter **1** to select auth\_display.

The system displays the Avaya CMS version and the current authorization status of the Avaya CMS features and capacities.

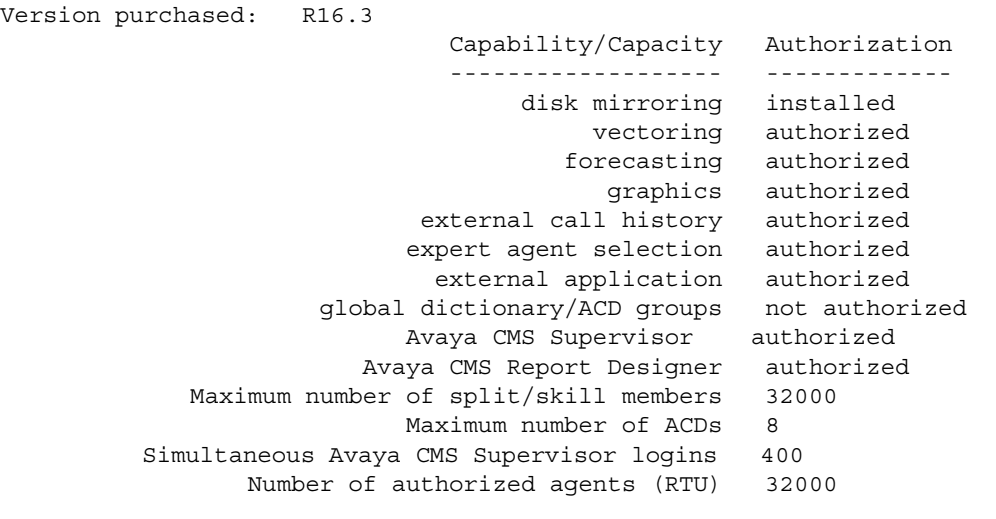

### **Note:**

The system may display different authorizations depending on the current version of Avaya CMS and the packages you installed.

# <span id="page-154-0"></span>**Using auth\_set**

To use the auth\_set option to authorize Avaya CMS features and capacities:

1. Enter **cmssvc**.

The system displays the **CMSSVC** menu.

2. Enter **2** to select auth\_set.

The system displays the following message:

Password:

3. Enter the appropriate password. See [Configuring Avaya CMS authorizations](#page-66-0) on page 67 for more information.

This password is available only to authorized personnel.

# <span id="page-155-0"></span>**Using run\_ids**

To use the run ids option to turn IDS on and off:

1. Enter **cmssvc**.

The system displays the **CMSSVC** menu.

- 2. Enter **3** to select run\_ids.
- 3. Perform one of the following actions:
	- To turn on IDS, enter: **1**
	- To turn off IDS, enter: **2**

## <span id="page-155-1"></span>**Using run\_cms**

To use the run cms option to turn the Avaya CMS software on and off:

1. Enter **cmssvc**.

The system displays the **CMSSVC** menu.

- 2. Enter **4** to select run\_cms.
- 3. Perform one of the following actions:
	- To turn on the Avaya CMS software, enter: **1**
	- To turn off the Avaya CMS software, but leave the IDS software on, enter: **2**
	- To turn off both the Avaya CMS software and the IDS software, enter: **3**

## <span id="page-155-2"></span>**Using setup**

Use the setup option to set up the initial Avaya CMS configuration. When the cmssvc **setup**  command is running, any attempt to run other **cmsadm** or **cmssvc** commands will be rejected, and the system will display the error message Please try later, setup is active.

Do not confuse this option with the swsetup option, which is used to change the switch information.

# $\Delta$  CAUTION:

Do not run setup on a system that is in service or you may lose all the customer data.

# <span id="page-156-0"></span>**Using swinfo**

Use the swinfo option to display the switch options that are currently assigned for each ACD.

1. Enter **cmssvc.**

The system displays the **CMSSVC** menu.

2. Enter **6** to select swinfo.

The system displays a list of ACDs.

3. Select the ACD for which you want to display the switch options.

The system displays the following information:

- Switch name
- Switch model (release)
- If Vectoring is enabled
- If Expert Agent Selection is enabled
- If the Central Office has disconnect supervision
- Local port
- Remote port
- Link transport method (TCP/IP)

# <span id="page-156-1"></span>**Using swsetup**

Use the swsetup option to change the switch options for each ACD. Do not confuse this option with the setup option, which is used for setting up Avaya CMS.

When you change switch parameters, you should also check the parameters in the CMS System Setup: Data Storage Allocation window. If you enable Vectoring, you need to allocate space for VDNs and vectors. Changing the switch release may change the number of measured entities allowed and also impact the storage allocation for each entity.:

- 1. Turn the Avaya CMS software off:
	- a. Enter **cmssvc**.

The system displays the **CMSSVC** menu.

- b. Enter **4** to select run\_cms.
- c. Enter **2** to turn off the Avaya CMS software, but leave the IDS software on.
- 2. Enter **cmssvc.**

The system displays the **CMSSVC** menu.

3. Enter **7** to select swsetup.

The system displays a list of ACDs.

- 4. Select the ACD that you want to change.
- 5. At the prompts, provide the following information:
	- Switch name
	- Switch model (release)
	- Is Vectoring enabled on the switch (if authorized)?
	- Is Expert Agent Selection (EAS) enabled on the switch (if authorized)?
	- Does the Central Office have disconnect supervision?
	- Local port assigned to the switch (Avaya recommends that you use 1)
	- Remote port assigned to the switch (Avaya recommends that you use 1)
	- Transport method used to connect to the switch (TCP/IP)
	- Enter the host name or IP address and TCP port

The system displays all the information. The system then asks if the switch administration is correct.

- 6. If the switch information is correct, enter: **y**
- 7. Turn on the Avaya CMS software:
	- a. Enter **cmssvc**.

The system displays the **CMSSVC** menu.

- b. Enter **4** to select run\_cms.
- c. Enter **1** to turn on the Avaya CMS software.

# <span id="page-157-0"></span>**Using patch\_inst**

Use the patch inst option to install one or more Avaya CMS patches from the software disc. If you want to install all patches, use the load all command.

### **Note:**

Some patches can only be installed if Avaya CMS is off. Refer the **read me** file on the Avaya CMS software disc to determine the state of Avaya CMS before installing a patch.

- 1. Insert the Avaya CMS R16.3 software disc, for the specific platform type such as SPARC or x86, into the disc drive.
- 2. Enter **cmssvc**.

The system displays the **CMSSVC** menu**.**

- 3. Enter **8** to select patch\_inst.
- 4. Enter the patch number.

The system installs the patch and displays messages similar to the following:

```
@(#) installpatch 1.0 96/04/01
cmspx-s
Generating list of files to be patched...
Creating patch archive area...
Saving a copy of existing files to be patched...
xxxx blocks
       File compression used
Installing patch packages...
Doing pkgadd of cmspx-s package:
Installation of <cmspx-s> was successful.
Patch packages installed:
       cmspx-s
Patch installation completed.
```
5. After you install all of the required patches, enter:

**eject cdrom**

For more details about CMS patches, see [Working with Avaya CMS patches](#page-197-0) on page 198.

## <span id="page-158-0"></span>**Using patch\_rmv**

Use the patch  $rm$  rmv option to remove a single Avaya CMS patch installed on the machine.

1. Enter **cmssvc**.

The system displays the CMSSVC menu.

- <span id="page-158-1"></span>2. Enter **9** to select patch\_rmv.
- <span id="page-158-2"></span>3. Enter the patch number.

The system removes the patch.

4. Repeat Steps [2](#page-158-1) and [3](#page-158-2) for each patch that you want to remove.

For more details about CMS patches, see [Working with Avaya CMS patches](#page-197-0) on page 198.

# <span id="page-159-0"></span>**Using load\_all**

Use the load all option to install all Avaya CMS patches from the software disc.

**Note:**

Some patches require the Avaya CMS software to be off. Look at the **readme** file on the CMS software disc to determine the state of CMS before attempting to install a patch.

- 1. Insert the Avaya CMS software disc, for the specific platform type such as SPARC or x86, into the disc drive.
- 2. Enter **cmssvc**.

The system displays the **CMSSVC** menu.

- 3. Enter **10** to select load\_all.
- 4. Enter: **y**

The system installs the patches and displays messages similar to the following:

```
@(#) installpatch 1.0 <date>
cmspx-s
Generating list of files to be patched...
Creating patch archive area...
Saving a copy of existing files to be patched...
xxxx blocks
        File compression used
Installing patch packages...
Doing pkgadd of cmspx-s package:
Installation of <cmspx-s> was successful.
Patch packages installed:
        cmspx-s
Patch installation completed.
```
5. After installing all the patches, enter:

### **eject cdrom**

For more details about Avaya CMS patches, see [Working with Avaya CMS patches](#page-197-0) on [page 198.](#page-197-0)

# <span id="page-159-1"></span>**Using back\_all**

Use the back  $a11$  option to remove all Avaya CMS patches installed on the machine.

1. Enter **cmssvc**.

The system displays the **CMSSVC** menu.

2. Enter **11** to select back\_all.

The system removes all the installed patches and displays a conformation message for each patch that was removed.

For more detailed information about Avaya CMS patches, see [Working with Avaya CMS](#page-197-0)  patches [on page 198.](#page-197-0)

# **The Avaya CMS backups**

CMS R16.2 or later supports CMS backups to multiple backup devices. Pre R16.2 CMS systems only supported CMS backups to tape. CMS systems earlier than R16.2 only supported CMS backups to tape. Using CMS, you cannot take simultaneous backups of any type, even if multiple backup device types are administered.

Avaya CMS maintenance backups only save Avaya CMS data (administration and historical) and the Avaya CMS data for each Automatic Call Distribution (ACD). You must perform Avaya CMSADM backups to save the CMS system data, such as OS.

- After the Avaya CMS is provisioned
- After the Avaya CMS software is upgraded
- On a daily basis.

You can perform these backups within the Avaya CMS software. For more information, see *Avaya Call Management System Administration*.

### **Note:**

If you use the Avaya CMS LAN backup feature, back up your Avaya CMS data according to *Avaya Call Management System 16 LAN Backup User Guide*. This document provides information about using the Avaya CMS LAN backup feature, hardware requirements, software requirements, and support guidelines.

# **CMSADM backup**

The CMSADM file system backup saves all local file systems on the computer onto a backup device, including:

- Solaris system files and programs
- Avaya CMS programs

### **A** Important:

The CMSADM backup does *not* save Avaya CMS data tables. During the CMSADM backup no users, other than those logged in before the CMSADM backup was started, are allowed to log into the CMS system.

This section includes the following topic:

• [When to perform a CMSADM backup](#page-161-0) on page 162

#### **Note:**

If you use the Avaya CMS LAN backup feature, back up your system data according to *Avaya Call Management System Release 16 LAN Backup User Guide*. This document provides information about using the Avaya CMS LAN backup feature, hardware requirements, software requirements, and support guidelines.

## <span id="page-161-0"></span>**When to perform a CMSADM backup**

Perform the CMSADM file system backup:

● A CMSADM backup should be performed after the CMS is provisioned to backup the Solaris system files, system programs and Avaya CMS configuration data placed on the computer by TSC provisioning personnel. These CMSADM backups can be to tape, a USB storage device or a network mount point and should also be saved and not reused or overwritten.

## **A** Important:

A set of default backup tapes with the factory configuration are shipped with the CMS system. These tapes must be saved and never reused in case the system needs to be reinstalled in the field.

● After the Avaya CMS system is provisioned

This backup contains the Solaris system files and programs and Avaya CMS configuration data placed on the computer by TSC provisioning personnel. These tapes should also be saved and not reused.

In addition, field technicians should perform an Avaya CMS full maintenance backup before they turn a new system over to the customer. For more information, see *Avaya Call Management System Release 16 Administration*.

- Before and after the Avaya CMS software is upgraded (usually performed by a field technician)
- Once a month (performed by the customer).

## **A** Important:

You must document the CMS systems, their OS version information and their associated Backup/Restore Device information to aid in disaster recovery of CMS.

To determine the Solaris Release and Version information, enter:

### **more /etc/release**

Below are examples of the type of information that needs to be saved:

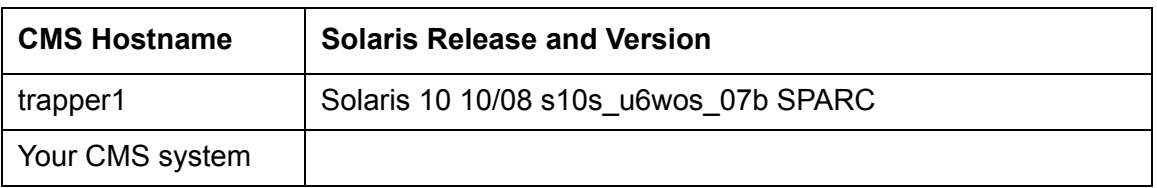

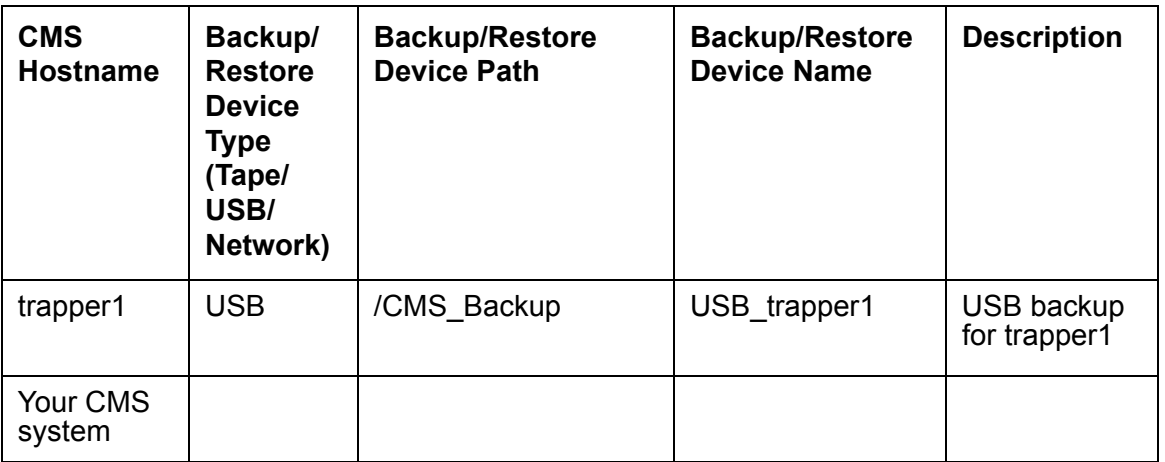

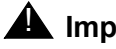

## **A** Important:

Unlike tape devices, USB storage devices and network mount points must be monitored to ensure they are accessible. Timetables and Backup/Restore Devices using USB storage devices and network mount points must be able to access these media sources to function properly. Remember to remount all non-tape media sources, used by CMS, after any reboot of the system.

# **Backing up the CMS system**

This section includes the following topics:

● Backing up the CMS system to a tape

- Backing up the CMS system to a USB storage device
- Backing up the CMS system to a Network mount point

# **Backing up the CMS system to tape**

## **Tape drives and cartridges**

The following table lists the models of tape drives that are supported.

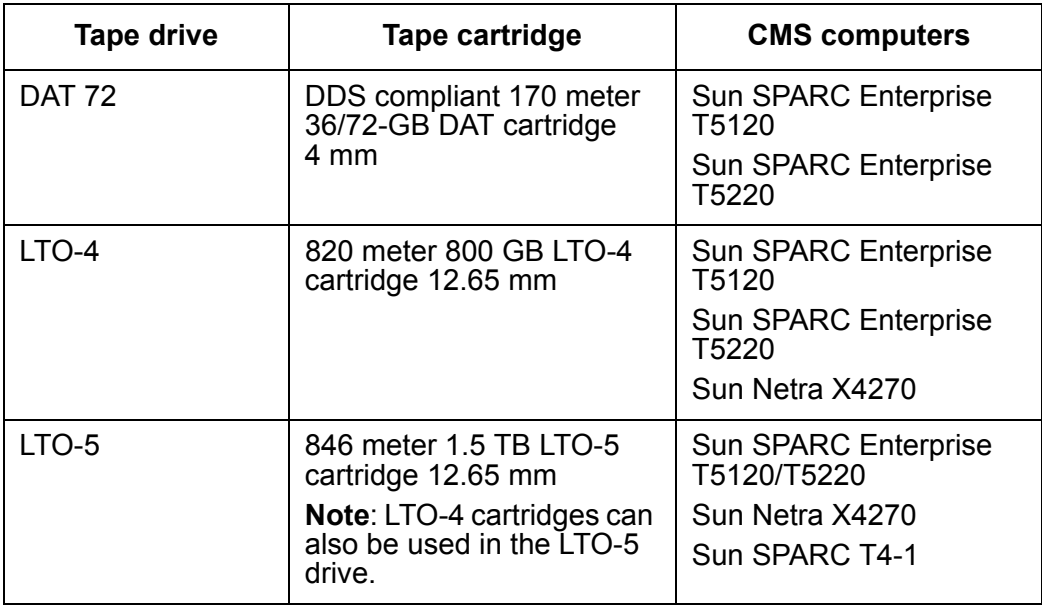

## ! **WARNING: !**

Verify that you are using the correct tape for the tape drive on your system. Many of the tape cartridges look alike, and using the wrong tape can damage the tape drive mechanism and tape heads.

## **Performing a CMSADM backup to tape**

To perform a CMSADM backup to tape:

- 1. Verify that:
	- The computer is in a Solaris multi-user state (2 or 3). To check whether you are in the multi-user state, enter: **who -r**
	- You are using the correct tape for the tape drive on your system.

# $\triangle$  **CAUTION:**

Use a new set of backup tapes for this CMSADM file system backup. Do NOT use the original set of factory backup tapes or provisioning backup tapes. Make sure that there are enough tapes for the new backup.

- 2. Log in as **root**.
- 3. Enter:

**cmsadm** 

The system displays the **Avaya Call Management System Administration** Menu.

4. Enter the number associated with the backup option.

Depending on the configuration of your system, the system displays one of the following options:

- If only one tape drive is available on the system, go to Step [5.](#page-164-0)
- If more than one tape drive is available for use by the system, the system displays a list of tape devices. Enter a tape drive selection from the displayed list.

The system displays the following message:

```
Please insert the first cartridge tape into <device name>.
Press ENTER when ready or Del to quit:<sup>^</sup>?
```
<span id="page-164-0"></span>5. Press **Enter**.

The backup process begins. If more than one tape is required, the system displays the following message:

```
End of medium on "output".
Please remove the current tape, number it, insert tape number x, 
and press Enter
```
- 6. If the system displays the message in Step [5](#page-164-0), insert the next tape and allow it to rewind. When it is properly positioned, press **Enter**.
- 7. When the backup is completed, the system displays information according to the number of tapes that are required for the backup:

If the number of tapes required is one, go to Step [10.](#page-165-0)

The system displays the following message:

```
xxxxxxx blocks
Tape Verification
xxxxxxx blocks
WARNING: A CMS Full Maintenance Backup in addition to this cmsadm 
backup must be done to have a complete backup of the system. . . 
. . 
Please label the backup tape(s) with the date and the current CMS 
version (Rxxxxx.x)
```
● If the number of tapes required is more than one, the system displays the following message:

```
xxxxxxx blocks
Tape Verification
Insert the first tape
Press Return to proceed :
```
- <span id="page-165-1"></span>8. Insert the first tape to be used in the backup and press **Enter**. Wait for the LED on the tape drive to stop blinking before you remove the tape.
- 9. When prompted, repeat Step [8](#page-165-1) for any additional tapes generated by the backup process. When the final tape is verified, the program displays the following message:

```
xxxxxxx blocks
Tape Verification
xxxxxxx blocks
WARNING: A CMS Full Maintenance Backup in addition to this cmsadm 
backup must be done to have a complete backup of the system. . . 
. . 
Please label the backup tape(s) with the date and the current CMS 
version (Rxxxxx.x)
```
- <span id="page-165-0"></span>10. Label all tapes with the:
	- Tape number
	- Date of backup
	- Current version of Avaya CMS
- 11. Set the tape write-protect switch to read-only and put the tapes in a safe location.

If you have problems performing a CMSADM backup, see [CMSADM backup problems](#page-259-0) on [page 260.](#page-259-0)

## **Checking the contents of the CMSADM backup tape**

The system lists the files on the backup tape so you can determine if the backup has saved the correct information or verify that a particular file has been saved.

**Note:**

It can take a long time to display the file names on the backup tape.

To check the contents of the CMSADM backup tape:

- 1. Insert the first backup tape.
- 2. To list the files on the tape, enter the following command on a single line:

```
nohup cpio -ivct -C 10240 -I /dev/rmt/dev# -M "Insert tape %d and 
 press Enter" | tee
```
where *dev#* is the device name.

The system displays a list of files.

3. If you are not sure of the device path, enter:

**mt -f /dev/rmt/***dev#* **status**

where *dev#* is the device name.

The device name is usually  $/$ dev $/$ rmt $/$ 0c. However, the device name used depends on the drive's SCSI ID. Possible device names are:

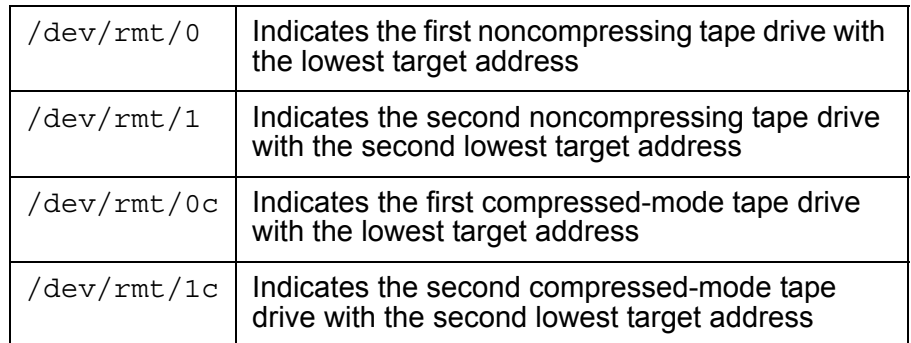

The correct device path will show information similar to the following:

```
HP DAT 72(Sun) tape drive:
  sense key(0x0) = No Additional Sense residual = 0 retries = 0
   file no= 0 block no= 0
```
4. After you have seen the files you are looking for or have confirmed that data on the tape is accurate, press **Delete** to stop the display.

# **Backing up the CMS system to a USB storage device**

This section contains the ffollowing topics:

- [Configuring and Connecting a USB storage device](#page-167-0) on page 168
- [Verifying the USB storage device is recognized by the CMS system](#page-168-0) on page 169
- [Mounting a USB storage device](#page-175-0) on page 176
- [Unmounting a USB storage device](#page-176-0) on page 177
- [Administering a Backup/Restore Device for a USB storage device](#page-176-1) on page 177
- [Performing a CMSADM backup to a USB storage device](#page-177-0) on page 178
- [Performing a CMS Maintenance Back Up of data to a USB storage device](#page-178-0) on page 179
- [Checking the contents of the CMSADM backup to USB](#page-178-1) on page 179

## <span id="page-167-0"></span>**Configuring and Connecting a USB storage device**

The customer is responsible for the proper configuration of the USB storage device and connectivity to the CMS system. CMS only supports USB Removable Mass Storage devices formatted using the UFS (Solaris SPARC only) or ZFS (Solaris SPARC or Solaris x86) file systems. Solaris may detect USB storage devices formatted with other file system types but CMS only supports the file systems mentioned above. If your USB storage device is formatted with any file system type, you will need to reformat the device using UFS or preferably ZFS. The USB storage device must be formatted, Solaris will not allow an unformatted USB storage device to be mounted.

**Note:**

You cannot use CMS to manage the filesystem on the USB device or NFS mounts. CMS will continue to write backups to the device until all space is used up. The customer is responsible for taking care of all *file rotation* activities. In this manner, a customer with an extra large NFS area could save 20 copies of the CMSADM backup for their system, whereas a customer with a small USB stick might only want to keep 2 copies on that device.

## $\triangle$  Important:

Avaya recommends that customers with large CMS configurations such as T5220, T5120 8-core, and SPARC T4 do not use USB Storage devices for data backups. It is the responsibility of the customer to ensure that the CMS system detects the USB storage device and users can perform read and write operations to and from the USB storage device. This document provides information as a reference to aid in troubleshooting USB storage device recognition issues but you should NOT contact Avaya to resolve any issues with your USB storage devices. Instead, contact your system administrator to resolve any USB storage device issues. Ensure you can write to and read from the installed USB storage devices before performing any Maintenance or CMSADM backups.

## <span id="page-168-0"></span>**Verifying the USB storage device is recognized by the CMS system**

Output from the rmformat command provides information that may be needed to mount the USB storage device.

- 1. Insert the USB storage device.
- <span id="page-168-2"></span>2. Disable the volfs service since it can interfere with ZFS.

**svcadm disable volfs**

<span id="page-168-1"></span>3. Enter: **rmformat**

### **Note:**

 $rm$ format is defined as removable media format.

The output of the rmformat command is shown below:

```
Looking for devices...
  1.Volmgt Node: /vol/dev/aliases/cdrom0 
    Logical Node: /dev/rdsk/c0t0d0s2
    Physical Node: /pci@0/pci@0/pci@l/pci@0/pci@l/pci@0/usb@0,2/
storage@2/disk@0,0
    Connected Device; TSSTcorp CD/DVDW TS-T632A 3R03
    Device Type: DVD Reader/Writer
  2.Volmgt Node: /voi/dev/aliases/rmdisk0 
    Logical Node: /dev/rdsk/c6t0d0s2
    Physical Node: /pci@0/pci@0/pci@l/pci@0/pci@l/pci@0/usb@0,2/hub@4/
storage@2/dlsk@0,0
    Connected Device: Kingston DataTraveler 2.0 PMAP
   Device Type: Removable
  3.Volmgt Node: /vol/dev/aliases/rmdiskl 
    Logical Node: /dev/rdsk/c7t0d0s2
   Physical Node: /pci@0/pci@0/pci@l/pci@0/pci@1/pci@0/usb@0,2/
storage@1/disk@0,0
    Connected Device: HDT72252 5DLATSO V440
    Device Type: Removable
```
**Note:**

On Solaris x86 systems, the logical device path will end with a p0 instead of the s2 as is shown in the example above.

The Logical Node, Connected Device and Device Type information is used to identify the USB storage devices. Connected Device identifies manufacturer and model information. Device Type identifies the type of device. USB storage devices are identified as "Removable". Locate all devices that are identified as " Removable". Use the Connected Device information to locate the specific USB storage device of interest.

Examine items 2 and 3 from the  $rm$   $rm$   $rm$   $rm$   $cut$  put above. These items are USB storage devices and are identified as Removable devices. Note that the Logical Node for item 2 is identified as /dev/rdsk/c6t0d0s2, which identifies the controller and slot information of the device.

4. Determine the size and available disk space of a USB storage device. Refer to the Avaya CMS Administration Guide for information on how to determine the amount of space needed for a maintenance backup of data.

**Note:**

Do not run this command if a backup is running since the device is already under heavy use.

Enter: **df -kl**

**Note:**

If multiple USB storage devices are installed but some devices are not displayed with the  $df -k1$  command, then the USB storage device is probably not formatted properly. Contact your system administrator to correctly configure the USB storage device. The information below is for reference only and should only be performed by experienced personnel.

5. Determine the file system type of a USB storage device.

### Enter: **fstyp <logical\_node\_path>**

Example: fstyp /dev/dsk/c3t0d0p0

- If the output of the **fstyp** command is UFS and you do not wish to change it to ZFS, continue with Step [10.](#page-174-0)
- If the output of the **fstyp** command is ZFS, continue with Step [11.](#page-175-1)
- If the output of the **fstyp** command is not UFS or ZFS, continue with Step [6.](#page-169-0)
- <span id="page-169-0"></span>6. Formatting the USB storage device as ZFS.

### **Note:**

UFS was used on SPARC systems with CMS R16.2. The ZFS filesystem works reliably on Solaris x86 systems, so it is preferred that you format all new USB storage devices with ZFS in CMS R16.3.

# $\Delta$  CAUTION:

Formatting a USB storage device will overwrite all data on the USB storage device and all data will be lost. Be sure you are certain you want to remove all data on the USB storage device. If you do not want to remove the data on the USB storage device, replace the USB storage device with a different USB device that can be formatted, and restart this procedure from Step [3.](#page-168-1)

You must create the ZFS filesystem in the root directory. The ZFS filesystem name or the pool name that you specify in the  $z$ pool create command must not include any slashes (/) so it can not be a subdirectory. The ZFS filesystem name or pool name must be unique or it will write over any existing directory. Avaya recommends that you create the ZFS mount points in the root directory to prevent problems due to administrators misplacing or forgetting mount point information.

a. To change to the root directory, enter:

**cd /**

b. To create the ZFS filesystem on the USB storage device, enter:

```
zpool create -f -o version=22 CMS_Backup {device_path}
```
where

device path is the device path, which is the logical node path with rdsk replaced by dsk.

Example:

zpool create -f -o version=22 CMS\_Backup /dev/dsk/c3t0d0p0

## ! **WARNING: !**

No warnings are given about overwriting old data. Do not run this command unless you are sure you do not want any data from the USB stick.

The USB stick is now available at  $/CMS$  Backup. You can use a different name but ensure that you are not using an existing directory name.

c. You may now re-enable volfs using:

**svcadm enable volfs**

d. Continue with step [11](#page-175-1).

7. Formatting the USB storage device as UFS.

## $\triangle$  CAUTION:

Verify that the device path entered is listed in the  $rm$   $rm$   $cm$  command output for the USB drive. Failure to enter the correct device path for the USB drive could result in a system outage. Formatting a USB storage device overwrites all data on the USB storage device and all data is lost. Ensure you want to remove all data on the USB storage device. If you do not want to remove the data on the USB storage device, replace the USB storage device with a different USB device that can be formatted, and restart this procedure from Step [3](#page-168-1).

a. Identify the Logical Node of the device to be formatted.

Enter: **fdisk <logical\_node\_path>**

```
Example: fdisk /dev/rdsk/c6t0d0s2
```
In the above example the Logical Node path of the USB storage device is  $/$ dev $/$ rdsk/c6t0d0s2.

The system displays messages similar to the following:

```
 Total disk size is 30515 cylinders
           Cylinder size is 16065 (512 byte) blocks
               Cylinders
Partition Status Type Start End Length %
========= =========== ========= ===== ===
   1 IFS: NTFS 0 30514 30515 100
SELECT ONE OF THE FOLLOWING:
   1. Create a partition
   2. Specify the active partition
   3. Delete a partition
   4. Change between Solaris and Solaris2 Partition IDs
   5. Exit (update disk configuration and exit)
    6. Cancel (exit without updating disk configuration)
Enter Selection:
```
b. Select the option to **Delete a partition**.

Specify the partition number to delete (or enter 6 to exit):

Enter the appropriate Partition number.

The system displays messages similar to the following:

```
Are you sure you want to delete partition X? This will make all 
files and programs in this partition inaccessible (type "y" or 
"n").
```
Enter: **y**

c. Repeat Step 6.b until all current partitions are deleted.

The system displays messages similar to the following:

```
Total disk size is 30515 cylinders
        Cylinder size is 16065 (512 byte) blocks
              Cylinders
Partition Status Type Start End Length %
========= ====== ===== ========= ===== ===
SELECT ONE OF THE FOLLOWING:
   1. Create a partition
    2. Specify the active partition
   3. Delete a partition
   4. Change between Solaris and Solaris2 Partition IDs
    5. Exit (update disk configuration and exit)
    6. Cancel (exit without updating disk configuration)
Enter Selection:
```
d. Select the option to **Create a partition**.

The system displays messages similar to the following:

```
Select the partition type to create:
1=SOLARIS2 2=UNIX 3=PCIXOS 4=Other
5=DOS12 6=DOS16 7=DOSEXT 8=DOSBIG
9=DOS16LBA A=x86 Boot B=Diagnostic C=FAT32
D=FAT32LBA E=DOSEXTLBA F=EFI 0=Exit?
```
e. Select the option for **UNIX**.

The system displays messages similar to the following:

```
Specify the percentage of disk to use for this partition
(or type "c" to specify the size in cylinders).
```
f. Partition 100% of the disk:

Enter: 100

The system displays messages similar to the following:

```
Should this become the active partition? If yes, it will be 
activated each time the computer is reset or turned on.
Please type "y" or "n".
```
#### Enter: **n**

The system displays messages similar to the following:

```
Total disk size is 30515 cylinders
        Cylinder size is 16065 (512 byte) blocks
Partition Status Type Start End Length %
========= ====== ============ ===== === ====== ===
 1 Unix system 1 30514 30514 100
SELECT ONE OF THE FOLLOWING:
   1. Create a partition
   2. Specify the active partition
   3. Delete a partition
   4. Change between Solaris and Solaris2 Partition IDs
   5. Exit (update disk configuration and exit)
   6. Cancel (exit without updating disk configuration)
Enter Selection:
```
Select the option to "Exit (update disk configuration and exit)".

8. Create the UFS file system on the USB storage device.

### Enter: **newfs <logical\_node\_path>**

The system displays messages similar to the following:

```
newfs: construct a new file system /dev/rdsk/c7t0d0s2: (y/n)?
```
Enter: **y** to continue.

The system displays messages similar to the following:

```
Warning: 142 sector(s) in last cylinder unallocated
/dev/rdsk/c10t0d0s2: 490223474 sectors in 79789 cylinders of 48 tracks, 
128 sectors
        239366.9MB in 4987 cyl groups (16 c/g, 48.00MB/g, 5824 i/g)
super-block backups (for fsck -F ufs -o b=#) at:
 32, 98464, 196896, 295328, 393760, 492192, 590624, 689056, 787488, 
885920,
Initializing cylinder groups:
```
#### **Note:**

Formatting the disk may take a long time depending on the speed and size of the disk.

9. Verify the file system type for the USB storage device is type UFS.

Enter: **fstyp <logical\_node\_path>**

- $\bullet$  If the output of the  $f_{\text{styp}}$  command is UFS, continue with Step [10.](#page-174-0)
- $\bullet$  If the output of the  $f_{\text{styp}}$  command is not UFS, repeat Steps 7-9. If the  $f_{\text{styp}}$  cannot be configured properly, try using a different USB storage device.

#### **Note:**

If the system displays a message that  $f_{\text{styp}}$  cannot open the device, verify that volfs has been disabled. Refer to Step [2](#page-168-2).

- <span id="page-174-0"></span>10. Mount the USB storage device.
	- a. Create the mount point if the mount point does not exist, enter:

**mkdir /{mount\_point}**

Example: mkdir / CMS Backup

b. To mount the USB storage device, enter:

**mount /dev/dsk/c#t#d0s2 /{mount\_point}**

where  $c#t#$  is the controller and slot assignment.

Example: mount /dev/dsk/c6t0d0s2 /CMS\_Backup

c. To verify the USB storage device is mounted, enter:

```
ls -l /{mount_point}
```

```
Example: 1s -1 / CMS Backup
```
The USB storage device directory should display a message similar to the following:

drwx------ 2 root root 8192 Oct 8 15:33 lost+found

d. Turn on volmgt by entering the following step:

```
svcadm enable volfs
```
<span id="page-175-1"></span>11. Verify files can be written to and read from the USB storage device by creating a file on the USB storage device and accessing the file from the USB storage device.

#### **Note:**

Read and write permissions for the backup directories just created may need to be updated so that system and data backups can be performed by any user authorized to run these backups.

### <span id="page-175-0"></span>**Mounting a USB storage device**

- 1. Insert the USB storage device.
- 2. To mount the USB storage device using ZFS, enter:

**zpool import -a -f**

3. To display the ZFS pool name, enter:

```
zpool list
```
#### **Note:**

If the USB mount point was created in the root directory, the above command displays the ZFS pool name. Avaya recommends that you create the USB mount points in the root directory to prevent problems due to administrators misplacing or forgetting mount point information.

4. To mount a USB storage device with UFS, enter:

```
svcadm disable volfs
```
**mount {mount\_point}**

Example: mount /CMS\_Backup

**Note:**

The USB mount point path must exist.

**svcadm enable volfs**

## <span id="page-176-0"></span>**Unmounting a USB storage device**

1. To unmount the USB storage device using ZFS, enter:

**zpool export {ZFS\_pool\_name}**

2. If you are not sure of the ZFS pool name, enter:

**zpool list**

3. To unmount a USB storage device with UFS, perform the following steps to unmount the device.

Enter: **umount /CMS\_Backup**

**Note:**

USB storage devices used by timetables and backups must be mounted for them to function properly. Remember to remount all non-tape Backup/Restore Devices after any reboot of the system.

## <span id="page-176-1"></span>**Administering a Backup/Restore Device for a USB storage device**

A Backup/Restore Device must be administered before a CMSADM or Maintenance backup to a USB storage device can be performed.

**Note:**

The Backup/Restore Devices screen limits the length of the path name that can be entered so keep the directory names as short as possible.

- 1. Open the CMS main menu and select **Maintenance>Backup/Restore Devices**. The Maintenance Backup/Restore Devices screen is displayed.
	- a. Enter a Device name.
	- b. Enter the Path of the USB storage device.

Example: /CMS\_Backup

- c. Enter a Description.
- d. Select the Device Type **Other.**
- e. Select **Add.**

If the USB storage device path entered does not exist, a message similar to the following will be displayed:

```
Path not valid for type "Other".
Press return to continue:
```
To resolve this issue, be sure the USB storage device is accessible and the directory path exists.

f. To view the administered backup devices, select **List devices.**

## <span id="page-177-0"></span>**Performing a CMSADM backup to a USB storage device**

- 1. Verify that:
	- The computer is in a Solaris multi-user state (2 or 3). To check whether you are in the multi-user state, enter:

**who -r**

- The USB storage device is installed and configured.
- To determine the size and available disk space of the USB storage device, enter:

**df -kl**

# **P** CAUTION:

Ensure the USB storage device has enough space for this CMSADM system backup.

- 2. Log in as root.
- 3. Enter:

### **cmsadm**

The system displays the Avaya Call Management System Administration Menu.

4. Enter the number associated with the backup option.

Depending on the configuration of your system, the system displays the following options:

```
Choose a backup device:
   1) Tape
   2) Other
Enter choice (1-2) or q to quit:
```
- 5. Select the number for the **Other** option.
- 6. Enter the Path of the USB storage device (the path must not be located on the CMS disk). Example: /CMS\_Backup
- 7. The CMSADM back up begins. To monitor the progress of the CMSADM backup, enter:

**tail -f /cms/install/logdir/backup.log**

When the backup is completed, the system displays messages similar to the following:

```
9399920 blocks
Backup Verification
9399920 blocks
Backup file is located at /home/CMS_Backup/CMSADM-r16.3ef.j-120330010438-bayliss
```
8. Avaya recommends that CMSADM backup files written to USB storage devices be saved to another location for disaster recovery.

## <span id="page-178-0"></span>**Performing a CMS Maintenance Back Up of data to a USB storage device**

- 1. From the CMS main menu select **Maintenance>Back Up Data.** The Maintenance Backup Data screen is displayed.
- 2. Select **List devices** to view the available backup devices.
- 3. Press **F5** to close the list of devices window.
- 4. Enter the USB storage Device name.
- 5. Select **Run** to perform the Maintenance Back Up of Data.

If the Verification field is set to y a message similar to the following is displayed:

```
WARNING: Your named device "USB rmdisk1" is not a tape storage
Device and you have requested a tape verification. If
you choose to continue, the verify request will
be ignored.
Enter yes to continue or no to cancel.
Enter y or Y for yes, n or N for no:
```
- 6. Select **y** to continue.
- 7. The Maintenance back up of data begins. You can monitor the progress of the data backup by entering:

### **tail -f /cms/maint/backup/back.log**

Messages similar to the following will be written to the  $/\text{cms/maint/backup/back.}$ when the backup successfully completes.

```
state: 1
/cms/install/bin/compress_backup successfully finished: Monday, October 
11, 2010
 10:34:24 PM MDT
error:
status: Last backup finished 10/11/2010 22:34:40.
state: 0
```
8. Avaya recommends that CMS Full Maintenance backup files written to USB storage devices be saved to another location for disaster recovery.

## <span id="page-178-1"></span>**Checking the contents of the CMSADM backup to USB**

The system lists the files on the USB storage device so you can determine if the backup has saved the correct information or verify that a particular file has been saved.

**Note:**

It can take a long time to display the file names on the USB storage device.

To check the contents of the CMSADM backup to a USB storage device:

- 1. Insert the USB storage device.
- 2. To list the files on the USB storage device, enter:

```
ls –l /{mount_point}
```
Example: 1s -1 / CMS Backup

3. To list the individual CMSADM files on the USB storage device, enter the following command on a single line:

```
cpio -ivct -C 10240 -I /{mount_point}/<CMSADM_filename> | more
```
where <CMSADM filename> is the filename of the CMSADM backup file of interest.

```
Example: cpio -ivct -C 10240 -I /CMS Backup/
CMSADM-r16.2da.d-101019110736-trapper1 | more
```
Note: The name of the CMSADM backup file identifies the following:

Type of backup: CMSADM

CMS version at the time of the backup:  $r16.2da.d$ 

Date of the backup: 101019 (yymmdd)

Unique identifier of the backup: 110736

CMS hostname: trapper1

4. After you have seen the files you are looking for or have confirmed that data on the USB storage device is accurate, press Delete to stop the display.

# **Backing up the CMS system to a network mount point**

This section contains the following topics:

- [Configuring and Connecting to a network mount point](#page-179-0) on page 180
- [Administering a Backup/Restore Device for a network mount point](#page-186-0) on page 187
- [Performing a CMSADM backup to a network mount point](#page-187-0) on page 188
- [Performing a CMS Maintenance Back Up of data to a network mount point](#page-188-0) on page 189
- [Checking the contents of the CMSADM backup to a network mount point](#page-189-0) on page 190

## <span id="page-179-0"></span>**Configuring and Connecting to a network mount point**

The customer is responsible for the proper configuration of network mount points and connectivity to the CMS system.
### **A** Important:

Contact your system administrator before creating any shared mount points or network mount points. It is the responsibility of the customer to determine if any security violations will be made by creating share points and allowing other systems on the network to access the share points. Creating and sharing mount points should only be performed by experienced personnel.

It is the responsibility of the customer to ensure that the CMS system detects the network mount point and users can perform read and write operations to and from the network mount point. This document provides information as a reference to aid in troubleshooting network mount point recognition issues but you should NOT contact Avaya to resolve any issues with your network mount points. Instead, contact your system administrator to resolve any network mount point issues. Be sure you can write to and read from network mount points before performing any Maintenance or CMSADM backups.

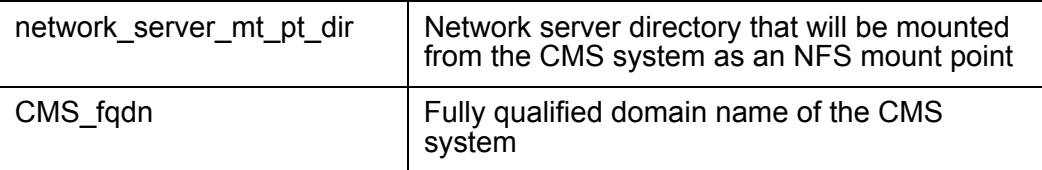

### **Configuring a NFS server**

The customer is responsible for the proper configuration and connectivity between the NFS server and CMS system. The CMS system does not permit a CMSADM backup and a Maintenance backup to be performed simultaneously, even if multiple backup device types are administered. The following points must be kept in mind while using NFS mounted directories:

- The NFS mount point must be accessible from the CMS system.
- The NFS server must have enough disk space for the backup of data.
- The directory path used when administering an NFS Back Up Device must exist on the NFS server.

The following procedures will provide basic information about configuring a NFS server and CMS system to support NFS backups and restores:

- If the network server is Solaris, continue with [Solaris 10 NFS server configuration](#page-181-0) on [page 182.](#page-181-0)
- If the network server is Linux, continue with [Linux NFS server configuration](#page-184-0) on page 185.

#### **Note:**

You cannot use CMS to manage the filesystem on the USB device or NFS mounts. CMS will continue to write backups to the device until all space is used up. The customer is responsible for taking care of all *file rotation* activities. In this manner, a customer with an extra large NFS area could save 20 copies of the CMSADM backup for their system, whereas a customer with a small USB stick might only want to keep 2 copies on that device.

### <span id="page-181-0"></span>**Solaris 10 NFS server configuration**

Perform the following steps on the Solaris network server.

#### **Note:**

These steps are NOT performed on the CMS system itself. They are performed on the NFS server which must be a separate, non CMS, customer provided Solaris computer.

1. To create the network server mt pt dir, enter:

```
mkdir /network_server_mt_pt_dir
```
Example:

```
mkdir /data
mkdir /data/cms_data
```
2. Set the permissions for the network server mt pt dir, enter:

```
chmod 755 /network_server_mt_pt_dir
```
**chown nobody:nobody /network\_server\_mt\_pt\_dir**

**Note:**

Later, if you are unable to write to the network mount point on the CMS server indicated by a "Permission denied" message on the CMS server, you must set the owner and group to nfsnobody. Enter:

**chown nfsnobody:nfsnobody /network\_server\_mt\_pt\_dir**

- 3. To share the Solaris network server, edit /etc/dfs/dfstab and add a line with the Solaris network server directory that will be shared:
	- a. vi /etc/dfs/dfstab
	- b. Append the Solaris network mount point information to the bottom of the file:

```
share -F nfs -o rw=<CMS FQDN> /network server mt pt dir
```
where <CMS FQDN> is the FQDN of the CMS system.

Example:

```
share -F nfs -o rw=igor.dr.avaya.com /data/cms_data
```
c. Write and save the file.

4. Enable NFS network server:

**svcadm -v enable -r network/nfs/server**

5. To verify the network service is online, enter:

**svcs | grep nfs**

6. Restart NFS to activate the share, enter:

**svcadm restart network/nfs/server**

- 7. To share all administered mount points, enter: **shareall**
- 8. To see what mount points are being shared, enter:

**share**

9. To unshare a single mount point, enter:

unshare /network server mt pt dir

10. To unshare all administered mount points, enter:

#### **unshareall**

11. Perform the following steps on the CMS system.

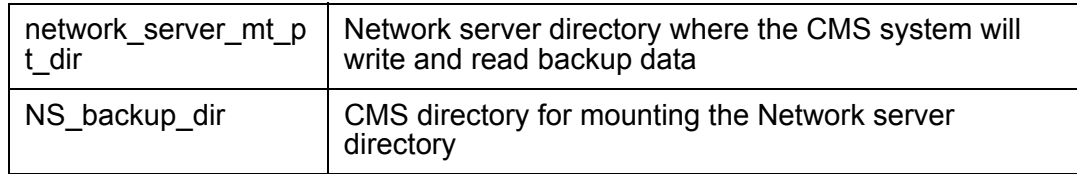

#### **Note:**

The Backup/Restore Devices screen limits the length of the path name that can be entered so keep the directory names as short as possible.

12. To create the network mount point directory, enter:

**mkdir /NS\_backup\_dir**

Example: mkdir /igor cms backups

- 13. To add the Solaris network mount point to  $/$ etc $/$ vfstab, enter:
	- **a. vi /etc/vfstab**

## ! **WARNING: !**

Be very careful when making changes to the  $/etc/vf$ stab file. You must not change existing entries in this file or the system can fail to boot properly.

b. Append the Solaris network mount point information to the bottom of the file

```
network_server:/network_server_mt_pt_dir - /NS_backup_dir nfs - 
 yes rw,bg,soft,intr,retry=10,vers=3
```
Example:

```
igor:/data/cms_data - /igor_cms_backups nfs - yes 
rw,bg,soft,intr,retry=10,vers=3
```
- c. Write and save the file.
- 14. To mount the network server mount point directory, enter:

**mount /NS\_backup\_dir**

15. To change to the network server mount point directory, enter:

```
cd /NS_backup_dir
```
16. To list the contents of the network server mount point directory, enter:

**ls -l**

**Note:**

The contents of this directory should be the same as that of the directory contents of the actual network server mount point directory.

17. To determine the size and available disk space of the network server mount point directory, enter:

**df -k**

**Note:**

There should be adequate space to backup the data. The data compression rate is very high on most systems. Refer to *Avaya CMS Administration* for information on how to determine the amount of space needed for a maintenance backup of data.

18. To unmount a network server mount point directory, enter:

**umount /NS\_backup\_dir**

**Note:**

Network server mount points used by timetables and backups must be mounted for them to function properly. Remember to remount all non-tape Backup/Restore devices after unmounting.

19. Continue with [Administering a Backup/Restore Device for a network mount point](#page-186-0) on [page 187.](#page-186-0)

### <span id="page-184-0"></span>**Linux NFS server configuration**

Perform the following steps on the Linux network server.

#### **Note:**

These steps are not performed on the CMS system itself. They are performed on the NFS server which must be a separate, non-CMS, customer provided Linux computer.

1. To create the network server  $m$ t pt dir, enter:

```
mkdir /network_server_mt_pt_dir
   Example:
   mkdir /data
  mkdir /data/cms_data
```
2. Set the permissions for the network server mt pt dir, enter:

```
chmod 755 /network_server_mt_pt_dir
```
**chown nobody:nobody /network\_server\_mt\_pt\_dir**

**Note:**

Later, if you are unable to write to the network mount point on the CMS server indicated by a "Permission denied" message on the CMS server, you must set the owner and group to nfsnobody. Enter:

#### **chown nfsnobody:nfsnobody /network\_server\_mt\_pt\_dir**

- 3. To allow other systems to access the network server mt pt dir:
	- **a. vi /etc/exports**
	- b. Append the Linux network mount point information to the bottom of the file:

```
/network_server_mt_pt_dir <CMS_FQDN>(rw,sync)
```
Example: /data/cms data igor.dr.avaya.com(rw,sync)

- c. Write and save the file.
- 4. To configure NFS and portmap to start on reboot:
	- a. Log in as **root**.
	- b. At the command line enter: **ntsysv**
	- c. A GUI interface is started. Scroll through the list provided and verify that the nfs and portmap options are selected. These two options should be marked with an x.
	- d. Enter TAB to highlight OK.
	- e. Click on OK.
- 5. Starting the NFS service:

#### **Note:**

When the  $/etc/exports$  file is changed, it is necessary to stop and start the NFS server.

a. If the NFS service is not running, enter:

**/etc/init.d/nfs start**

b. If the NFS service is running, enter:

**/etc/init.d/nfs restart**

6. To verify the network service is running, enter:

#### **service nfs status**

7. Perform the following steps on the CMS system.

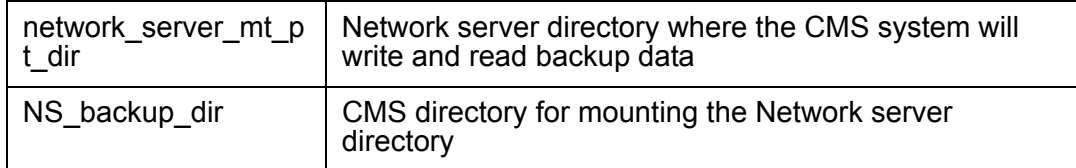

#### **Note:**

The Backup/Restore Devices screen limits the length of the path name that can be entered so keep the directory names as short as possible.

8. To create the network mount point directory, enter:

**cd /**

```
mkdir /NS_backup_dir
```
Example: mkdir /igor cms backups

- 9. To add the Linux network mount point to  $/etc/vfstab$ , enter:
	- **a. vi /etc/vfstab**

#### ! **WARNING: !**

Be very careful when making changes to the  $/etc/vfstab$  file. You must not change existing entries in this file or the system can fail to boot properly.

b. Append the network mount point information to the bottom of the file:

```
network_server:/network_server_mt_pt_dir - /NS_backup_dir nfs - 
 yes rw,bg,soft,intr,retry=10,vers=3
```
Example:

igor:/data/cms\_data - /igor\_cms\_backups nfs - yes rw,bg,soft,intr,retry=10,vers=3

c. Write and save the file.

10. To mount the network server mount point directory, enter:

**mount /NS\_backup\_dir**

11. To change to the network server mount point directory, enter:

**cd /NS\_backup\_dir**

12. To list the contents of the network server mount point directory, enter:

**ls -l**

**Note:**

The contents of this directory should be the same as that of the directory contents of the actual network server mount point directory.

13. To determine the size and available disk space of the network server mount point directory, enter:

**df -k**

#### **Note:**

There should be adequate space to backup the data. The data compression rate is very high on most systems. Refer to *Avaya CMS Administration* for information on how to determine the amount of space needed for a maintenance backup of data.

14. To unmount a network server mount point directory, enter:

**umount /NS\_backup\_dir**

**Note:**

Network server mount points used by timetables and backups must be mounted for them to function properly. Remember to remount all non-tape Backup/Restore devices after unmounting.

#### <span id="page-186-1"></span><span id="page-186-0"></span>**Administering a Backup/Restore Device for a network mount point**

The user must administer a Backup/Restore device before a CMSADM or Maintenance backup to a network mount point can be performed.

#### **Note:**

The Backup/Restore Devices screen limits the length of the path name that can be entered so keep the directory names as short as possible.

- 1. Open the CMS main menu and select **Maintenance>Backup/Restore Devices**. The Maintenance Backup/Restore Devices screen will be displayed.
	- a. Enter a Device name.
	- b. Enter the Path of the network mount point.

**/NS\_backup\_dir/CMS\_hostname**

Example: /igor cms backups/trapper1

#### **Note:**

The /NS backup  $dir/CMS$  hostname directory must exist on the network server.

- c. Enter a Description.
- d. Select the Device Type **Other**.
- e. Select **Add.**

If the directory does not exist on the network server a message similar to the following will be displayed:

```
Path not valid for type "Other".
Press return to continue:
```
To resolve this issue be sure the network server is mounted and the directory exists on the network server.

f. To view the administered backup devices, select **List devices.**

#### **Performing a CMSADM backup to a network mount point**

- 1. Verify that:
	- "The computer is in a Solaris multi-user state (2 or 3). To check whether you are in the multi-user state, enter:

**who -r**

- The network directory is installed and configured.
- To determine the size and available disk space of the network mount point, enter:

**df -k**

### $\Delta$  CAUTION:

Ensure the network mount point has enough space for this CMSADM system backup.

- 2. Log in as root.
- 3. Enter:

#### **cmsadm**

The system displays the **Avaya Call Management System Administration** Menu.

4. Enter the number associated with the backup option.

Depending on the configuration of your system, the system displays the following options:

```
Choose a backup device:
   1) Tape
   2) Other
Enter choice (1-2) or q to quit:
```
- 5. Enter the number associated with the backup option.
- 6. Select the number for the **Other** option.
- 7. Enter the path of the mounted CMS (the path must not be located on the CMS disk).

```
/NS_backup_dir/CMS_hostname
```
Example: /igor cms backups/trapper1

8. The CMSADM back up begins. To monitor the progress of the CMSADM backup, enter:

**tail -f /cms/install/logdir/backup.log**

When the backup is completed, the system displays messages similar to the following:

```
Tape Verification
xxxxxxx blocks
WARNING: A CMS Full Maintenance Backup in addition to this cmsadm
backup must be done to have a complete backup of the system. . .
Please label the backup tape(s) with the date and the current CMS
version (Rxxxxx.x)
```
9. Avaya recommends that you save CMSADM backup files written to network directories to another location for disaster recovery.

#### **Performing a CMS Maintenance Back Up of data to a network mount point**

- 1. From the CMS main menu select **Maintenance>Back Up Data** The **Maintenance Backup Data** screen is displayed.
- 2. Select **List devices** to view the available backup devices.
- 3. Press **F5** to close the list of devices window.
- 4. Enter the network directory name.

5. Select **Run** to perform the Maintenance Back Up of Data.

If the Verification field is set to **y** the system displays the following message:

```
WARNING: Your named device "/CMS backup dir/CMS hostname" is not a tape
storage
Device and you have requested a tape verification. If
you choose to continue, the verify request will
be ignored.
Enter yes to continue or no to cancel.
Enter y or Y for yes, n or N for no:
```
- 6. Select **y** to continue.
- 7. The Maintenance back up of data begins. You can monitor the progress of the data backup by entering:

```
tail -f /cms/maint/backup/back.log
```
Messages similar to the following will be written to the  $/\text{cms/maint}/\text{background}$  backup/back.log when the backup successfully completes.

```
error:
status: Last backup finished 10/08/2010 02:21:41.
state: 0
/cms/install/bin/compress_backup -c /CMS_backup_dir/CMS_hostname 
started: 
Tuesday, October 12, 2010 8:30:53 AM MDT
check space for CMS backup
Available space: 98823688KB
```
#### **Checking the contents of the CMSADM backup to a network mount point**

The system lists the files on the network mount point so you can determine if the backup has saved the correct information or verify that a particular file has been saved.

#### **Note:**

It can take a long time to display the file names on a network mount point.

To check the contents of the CMSADM backup to a network mount point:

- 1. To list the files on the network mount point, enter:
	- **ls –l /NS\_backup\_dir/CMS\_hostname**

2. To list the the individual CMSADM files on the network mount point, enter the following command on a single line:

**cpio -ivct -C 10240 -I /NS\_backup\_dir/CMS\_hostname/ <CMSADM\_filename> | more**

where <CMSADM\_filename> is the filename of the CMSADM backup file of interest.

Example: cpio -ivct -C 10240 -I /igor cms backups/trapper1/ CMSADM-r16.2da.d-101019110736-trapper1 | more

where the name of the CMSADM backup file identifies the following:

Type of backup: CMSADM

CMS version at the time of the backup:  $r16.2da.d$ 

Date of the backup: 101019 (yymmdd)

Unique identifier of the backup: 110736

CMS hostname: trapper1

The system displays a list of files.

3. After you have seen the files you are looking for or have confirmed that data on the network mount point is accurate, press **Delete** to stop the display.

# **Changing the system date and time**

This section describes how to change the UNIX system date and time. For example, a change due to daylight savings time.

This section includes the following topics:

- [Checking the Solaris system date and time](#page-190-0) on page 191
- [Setting the system date and time](#page-191-0) on page 192
- [Setting the system country and time zones](#page-191-1) on page 192

### <span id="page-190-0"></span>**Checking the Solaris system date and time**

To verify that the system time is correct:

1. Enter:

**date**

2. If the system time is correct there is no need to proceed further with this procedure. If the system time is not correct, continue with [Setting the system date and time](#page-191-0) on page 192.

### <span id="page-191-0"></span>**Setting the system date and time**

Do the following steps to change the Solaris system time:

- 1. Turn off the Avaya CMS software.
- 2. Log in as **root**.
- 3. Enter the root password.
- 4. Set the time and date by entering:

**date** *mmddHHMM[yyyy]*

Example:

- *mm* (month): Enter the month (numeric). Range: 1-12 (1=January, 2=February, and so on).
- *dd* (day): Enter the day of the month. Range: 1-31
- *HH* (hour): Enter the hour of day, military time. Range: 00-23.
- *MM* (minute): Enter the minute of the hour. Range: 00-59.
- *[yyyy]* (year): Entering the year is optional. Enter the year, with all four digits (for example, 2000).
- 5. Continue with [Setting the system country and time zones](#page-191-1) on page 192.
- 6. Turn on the Avaya CMS software.

### <span id="page-191-1"></span>**Setting the system country and time zones**

To set the country and time zones:

- 1. Log in as root and enter the root password.
- 2. Enter:
	- **vi /etc/default/init**

3. Edit the **/etc/default/init** file and set the TZ variable to equal the appropriate value in the **/ usr/share/lib/zoneinfo** directory.

For example:

You would modify the line with TZ=US/Mountain.

```
# @(#)init.dfl 1.2 92/11/26
#
# This file is /etc/default/init. /etc/TIMEZONE is a symlink to this file.
# This file looks like a shell script, but it is not. To maintain
# compatibility with old versions of /etc/TIMEZONE, some shell constructs
# (i.e., export commands) are allowed in this file, but are ignored.
#
# Lines of this file should be of the form VAR=value, where VAR is one of
# TZ, LANG, or any of the LC * environment variables.
#
TZ=US/Mountain
```
4. Save and quit the file by pressing **Esc** and entering:

**:wq!**

5. Reboot the machine by entering:

```
/usr/sbin/shutdown -i6 -g0 -y
```
# **Working with Solaris patches**

When you upgrade your Avaya CMS software, or administer a new Avaya CMS installation, you may need to:

- Verify what Solaris patches are currently installed
- Install a Solaris patch
- Remove one or more Solaris patches.

This section includes the following topics:

- [Installing Solaris patches](#page-193-0) on page 194
- [Checking installed Solaris patches](#page-196-0) on page 197
- [Removing a Solaris patch](#page-196-1) on page 197

### <span id="page-193-0"></span>**Installing Solaris patches**

To install the Solaris patches:

- 1. Insert the Avaya Call Management System software disc, for the specific platform type such as SPARC or x86, into the disc drive.
- 2. Enter:

**cd /**

3. Enter:

**cmssvc**

The system displays the **Avaya Call Management System Services** Menu (CMSSVC Menu).

- 4. Enter the number associated with the run\_cms\_option.
- 5. Enter the number associated with the Turn off CMS but leave IDS running option.

The system returns to the command prompt.

- 6. Set the IDS environment by entering:
	- **. /opt/informix/bin/setenv**
- 7. Enter:

**onmode -yuk**

Ignore any error messages.

# $\Delta$  CAUTION:

The Avaya CMS software must be off in order to install the Solaris patches.

8. Enter:

**/cdrom/cdrom0/spatches\_conf**

The system displays a message similar to the following:

```
Warning: you must close all applications before running this script
...................
...................
...................
Solaris patches have been spooled to your machine. The patches will 
be installed after rebooting. During the installation of patches 
your
server will not be available.
The estimated time to install all patches is: 15 minutes
Ready to install Patches. Please leave the CD in the drive.
You will need to reboot the server for patches to install.
Do you want to reboot now? [y,n,?]
```
**Note:**

The system will display the approximate amount of time needed to install the Solaris patches.

- 9. Choose one of the following steps:
	- To install the Solaris patches:
		- a. Enter: **y**

The system boots into single user mode and installs the Solaris patches.

**Note:**

If there are no Solaris patches to install the system displays the following message.

There are no Solaris patches to install

- b. Choose one of the following steps:
	- If Solaris patches were installed, go to Step [10.](#page-195-0)
	- If no Solaris patches were installed, log into the system as **root**. Then go to Step [12](#page-195-1).

● To cancel installation of the Solaris patches, enter: **n**

The system displays the following message:

```
Terminating at user's request.
You will need to run spatches_conf again to install Operating System
patches.
```
### $\Delta$  CAUTION:

If you cancel installation of the Solaris patches, you will have to install them before upgrading the Avaya CMS software.

- <span id="page-195-0"></span>10. Log into the system as **root**.
- 11. Verify that all of the Solaris patches have been installed by entering:

**tail -10 /var/cms/spatches/spatches.log**

The system displays the following message in the log:

All patches installed successfully.

**Note:**

If the installation procedure fails for any of the patches, the following message is displayed:

```
Installation failed for one or more Solaris patches.
- Customers in the US should call the CMS Technical Services 
Organization at 1-800-242-2121
- Customers outside the US should contact your Avaya 
representative or distributor.
Patch installation completed: Fri Jan 18 13:28:19 MST 2002
```
If the message shown above is displayed, continue with this procedure and the remaining Avaya CMS base load upgrade procedures. When the upgrade is complete, notify your Avaya CMS support organization as instructed.

<span id="page-195-1"></span>12. Enter:

**eject cdrom**

# <span id="page-196-0"></span>**Checking installed Solaris patches**

To check the Solaris patches:

1. Enter:

```
showrev -p
```
The system displays the following message:

```
Patch: 105084-02 Obsoletes: Packages: SUNWx25a.2 9.1, PATCH=02,
SUNWx25b.2 9.1,PATCH=02
Patch: 105256-01 Obsoletes: Packages: SUNWcsu
Patch: 103582-14 Obsoletes: Packages: SUNWcsu, SUNWcsr
Patch: 103594-10 Obsoletes: Packages: SUNWcsu
   .
   .
   .
```
2. Check the list to verify that all the Solaris patches you need are installed.

# <span id="page-196-1"></span>**Removing a Solaris patch**

To remove a Solaris patch:

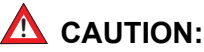

Remove a Solaris patch only when instructed by the TSC or by a release letter.

1. Enter:

**patchrm** *patch-id*

The *patch-id* is identified by the TSC or in the release letter.

The system removes the patch, and displays the following message:

```
@(#) backoutpatch 3.5 93/08/11
Doing pkgrm of SUNWcsr.8 package:
Removal of <SUNWcsr.8> was successful.
Restoring previous version of files
   .
   .
   .
XXXX blocks
Making the package database consistent with restored files:
backoutpatch finished.
#
```
2. Enter:

```
/usr/sbin/shutdown -y -g0 -i6
```
The system reboots.

# **Working with Avaya CMS patches**

This section provides procedures for maintaining patches for Avaya CMS on a Sun platform. This section includes the following topics:

- [Avaya CMS patch requirements](#page-197-0) on page 198
- [Listing installed Avaya CMS patches](#page-198-0) on page 199
- [Listing Avaya CMS patches on the software disc](#page-198-1) on page 199
- [Installing Avaya CMS patches](#page-198-2) on page 199
- [Removing Avaya CMS patches](#page-200-0) on page 201

# <span id="page-197-0"></span>**Avaya CMS patch requirements**

The three occasions when you may have to install Avaya CMS patches are:

- During a factory installation
- Immediately after upgrading the Avaya CMS software
- In the field on an existing system to correct a problem with the original software.

#### **Loading patches after an upgrade:**

If you are loading patches immediately after upgrading your system, it is best to turn off the Avaya CMS software until you have the patches installed. The patches have different prerequisites for installation. Some require that the Avaya CMS software be turned off, others require that data collection be turned off, and still others require the Avaya CMS software to be in single-user mode. To be absolutely safe, and to help the upgrade proceed as quickly as possible, turn off the Avaya CMS software.

#### **Loading patches as a bug fix:**

If you are loading patches as part of a factory installation or on an existing system in the field without upgrading your base load, you can install the patches without turning the Avaya CMS software off. The system will display a message if you need to do anything special to accomplish the load.

The Avaya CMS patch **readme** file lists the run-level requirements for each patch.

**Note:**

The auth set tool must have been run sometime in the past before you can install patches. Call the National Customer Care Center or your product distributor to have authorizations installed.

Installation of all available patches is recommended. If you believe that you should not be installing a particular patch, call the National Customer Care Center or consult with your product distributor before deciding to omit installation of a patch.

## <span id="page-198-0"></span>**Listing installed Avaya CMS patches**

To list Avaya CMS patches currently installed on your system:

- 1. Log in as **root**.
- 2. Enter the following command:

**/cms/toolsbin/listcmspatches**

The system displays a list of Avaya CMS patches that are installed on the system.

# <span id="page-198-1"></span>**Listing Avaya CMS patches on the software disc**

To list Avaya CMS patches that are on the software disc and available to be installed:

- 1. Log in as **root**.
- 2. Insert the Avaya CMS software disc, for the specific platform type such as SPARC or x86, into the disc drive.
- 3. Enter:

**cmssvc**

The system displays the **CMSSVC** menu.

4. Enter the number associated with the patch inst option.

The system lists the names of the patches on the software disc.

5. Enter: **q**

### <span id="page-198-2"></span>**Installing Avaya CMS patches**

To install the Avaya CMS patches:

1. Log in as **root** and insert the Avaya CMS software disc, for the specific platform type such as SPARC or x86, into the disc drive.

2. Enter:

**cd /**

3. Enter:

**cmssvc**

The system displays the **CMSSVC** menu.

- 4. Perform one of the following actions:
	- $\bullet$  To load all of the patches, enter the number associated with the load all option.
	- $\bullet$  To load one patch at a time, enter the number associated with the patch inst option.

The system lists the patches on the software disc and asks if you really want to install the patches.

If no patches are found on the software disc continue to next step.

The system displays the following message:

```
No CMS patches found on the CD.
Please check the CD and try again.
```
Perform one of the following actions if patches are found on the software disc:

- If you want to load all of the patches, enter: y
- If you want to load only one patch, enter the patch number.

The system installs the patch or patches. As it does so, it displays messages similar to the following for each patch installed:

```
@(#) installpatch 1.0 96/04/01
cmspx-s
Generating list of files to be patched...
Creating patch archive area...
Saving a copy of existing files to be patched...
xxxx blocks
       File compression used
Installing patch packages...
Doing pkgadd of cmspx-s package:
Installation of <cmspx-s> was successful.
Patch packages installed:
       cmspx-s
Patch installation completed.
```
● If no patches are found on the software disc, go to Step [5](#page-200-1).

<span id="page-200-1"></span>5. Enter:

**eject cdrom**

## <span id="page-200-0"></span>**Removing Avaya CMS patches**

To remove Avaya CMS patches:

- 1. Log in as **root**.
- 2. Enter:

#### **cmssvc**

The system displays the **CMSSVC** menu.

- 3. Choose one of the following actions:
	- If you want to remove all of the Avaya CMS patches, enter the number associated with the back all option.

The system lists the patches installed on the system and asks for verification of the removal.

- If you want to remove a single patch:
	- a. Enter the number associated with the patch rmv option.

The system lists the patches that are installed on the system and prompts you to select a patch.

b. Type the name of the patch that you want to remove exactly as it is displayed in the list, and press **Enter**.

The system asks you to verify the removal.

4. Enter: **y**

The system displays messages similar to the following example for each patch that is removed:

```
@(#) backout patch 1.0 96/08/02
Removing patch package for cmspx-s:
. . . ..
Making package database consistent with restored files:
Patch x has been backed out.
```
# **Adding and removing users from password aging**

If a password is aged, the user will be forced to change their password after a specified amount of time. All Avaya CMS and UNIX users are effected by the passwd\_age option in the CMSADM menu unless they are added to the password aging exclude file. For more information about using the passwd age option in the CMSADM menu, see Using [passwd\\_age](#page-147-0) on page 148.

# $\triangle$  CAUTION:

Do *not* manually edit password files. Modify the password files using the procedures in this section. Incorrectly editing password files can result in the system having to be rebuilt back to factory standards.

This section includes the following topics:

- [Determining if a password is aged](#page-201-0) on page 202
- [Excluding users from password aging](#page-202-0) on page 203
- [Removing users from the password aging exclude file](#page-203-0) on page 204
- [Aging specific passwords at different rates](#page-203-1) on page 204

## <span id="page-201-0"></span>**Determining if a password is aged**

To determine if a password is being aged:

1. Enter:

```
passwd -s user_name
```
where *user* name is the name of the user.

The system will display one of the following messages:

● If a new user has not created their password, the system displays the following message:

*user1* NP

#### **Note:**

The user's password will not age unless it is created.

● If the user's password is not aged, the system displays the following message:

*user1* PS

● If the user's password is being aged, the system displays the following message:

```
user1 PS 05/20/02 0 14 7
```
**Note:**

The message includes the user name, the password status, the date the password was last changed, the minimum numbers of days required between password changes, the maximum number of days the password is valid, and the number of days the user will be warned before the password expires.

● If the user's password is locked, the system displays the following message:

*user1* LK

### <span id="page-202-0"></span>**Excluding users from password aging**

It is recommended that you exclude specific users before turning password aging on in order to avoid additional password administration. You may need to exclude specific Avaya CMS or UNIX users from password aging. Some custom applications use Avaya CMS logins.

To exclude a specific password from being aged:

- 1. Log into the system as **root**.
- 2. Determine the password status of the user by entering:

```
passwd -s user_name
```
where *user* name is the name of the user. For more information, see Determining if a [password is aged](#page-201-0) on page 202.

3. Enter:

**cd /cms/db**

4. Enter:

**vi age\_pw\_exclude**

- 5. Add the user name you want to exclude from password aging.
- 6. Save and close the file by pressing **Esc**. Then enter:

**:wq!**

7. If password aging was previously in effect for the user, enter:

```
passwd -x -1 user_name
where user name is the name of the user, and
where 1 is the number one.
```
## <span id="page-203-0"></span>**Removing users from the password aging exclude file**

Users that have been added to the exclude file will not age.You can remove a specific user from the password aging exclude file. Users that are removed from the exclude file will age normally.

To remove a specific user from the exclude file:

- 1. Log into the system as **root**.
- 2. Determine the password status of the user by entering:

```
passwd -s user_name
```
where *user* name is the name of the user. For more information, see Determining if a [password is aged](#page-201-0) on page 202.

3. Enter:

**cd /cms/db**

4. Enter:

```
vi age_pw_exclude
```
- 5. Remove the user name for the password you want to age.
- 6. Save and close the file by pressing **Esc**. Then enter:

**:wq!**

7. Enter:

```
passwd -x maxdays -w 7 user_name
```
where *maxdays* is the number of days before the password expires, and

where *user* name is the name of the user you want to age.

### <span id="page-203-1"></span>**Aging specific passwords at different rates**

The password aging option in the CMSADM menu globally effects users. Individual users can have their passwords aged at different rates.

To age a specific user:

- 1. Log into the system as **root**.
- 2. Determine the password status of the user by entering:

```
passwd -s user_name
```
where *user* name is the name of the user. For more information, see Determining if a [password is aged](#page-201-0) on page 202.

3. Enter:

**passwd -x** *maxdays* **-w** *warning user\_name*

where *maxdays* is the number of days before the password expires, and

where *warning* is the number of days a password aging warning is displayed before the password expires, and

where *user* name is the name of the user you want to age.

**Note:**

The system will not display a password aging warning for users who only access Avaya CMS through Supervisor. Supervisor users will be prompted to enter a new password when their current password expires. Only users who access Avaya CMS through the command line will receive a warning message before their password expires.

# **Maintaining the chkDisks crontab**

The chkDisks crontab runs each night and checks to see whether any potential or actual drive problems have been logged. For example, loss of the primary boot drive. The results of the search are mailed to the root user.

This section includes the following topics:

- [Verifying chkDisks](#page-204-0) on page 205
- [Changing the chkDisks run time](#page-205-0) on page 206
- [Canceling chkDisks](#page-205-1) on page 206

### <span id="page-204-0"></span>**Verifying chkDisks**

To verify that cron is running:

1. Enter at the # prompt:

**crontab -l**

2. Check the listing to see that there is an entry for chkDisks.

# <span id="page-205-0"></span>**Changing the chkDisks run time**

The line tells the system to run chkDisks every day at 15 minutes past hour zero (12:15 AM). You can change that schedule by changing the first five fields as necessary. The fields, in order of appearance, are: minute, hour, day of the month, month of the year, and day of the week. An asterisk means "all legal values." The /olds/chkDisks line in the **cron** file is generally in the following format:

15 0 \* \* \* /olds/chkDisks > /dev/null  $2>81$ 

For more information, see the manual (man) page for the crontab command.

# <span id="page-205-1"></span>**Canceling chkDisks**

To stop cron from running:

1. Enter at the # prompt:

**crontab -e**

2. With the file loaded in the editor, comment out the entry for chkDisks and write and quit the file.

# **Report Query Status**

CMS R16.2 or later have added two types of report query logs. These logs track the queries made by historical reports and they show the queries that have completed and the queries that are currently being run. This information can be used to determine who is running what reports and if those report queries are affecting system performance.

# **Information about query logs**

- Types of report query logs:
	- qlog: a log where entries are made upon query completion
	- $-$  idbm log: a log showing the query that is currently running
- These logs are always in operation implying that they do not need to be turned off/on
- Comparison between the report query logs
	- qlog has more detail, but is only updated after the report query has completed
- idbm log shows currently running queries and is updated at completion of the query to add completion status
- Uses of report query logs
	- qlog can show past report execution to determine who ran queries and how long the queries took
	- $-$  idbm log can be used to determine what queries are running currently. This can be used to determine if a particular query is taking a long time and thus negatively impacting system performance.
	- Log information in either logs cannot be used to kill a particular report; it is debug information only
- qlog features
	- Entries are made upon query/report completion
	- Applies to historical report queries only
	- Log entries have information about start time, user, run time, completion status, task ID and query text
	- $-$  glogs are stored in directory / cms/db/log as  $q$ log,  $q$ log.01,  $q$ log.02, etc.
	- $-$  CMS administers the size and number of glog files in the file  $/\text{cm/s/db/LogAdmin}/$ qlog on the server
	- Example entry:

```
Mon Sep 13 00:35:50 2010 USER=dsb123 TIME=00:00 STATUS=0 TASK=13018 
QUERY=select vdn, starttime, intrvl, acdcalls, acdtime, abncalls, 
busycalls, disccalls, incalls, othercalls from hvdn where row date = 40432
and acd = 1 order by vdn, starttime
```
- idbm log features
	- The system makes entries for currently running queries.
	- Applies to historical report queries only.
	- IDBM stands for Informix Database Manager. These are the processes that interface with the historical database.
	- Log entries contain information about start time, user and query text.
	- The idbm logs are kept in the server in directory  $/\text{cms}/\text{db}/\text{log}$  as idbm.'process ID'. For example: idbm.17, idbm.1001, idbm.13027, etc.
	- Example entry:

```
Tue Sep 14 16:32:33 2010 dsb123 select value, item_name from synonyms 
where item_type='split' and acd_no=1
```
- If no query is running in that idbm process, the log will show the last query run along with its status.

- Example status entry:

Tue Sep 14 16:32:33 2010 STATUS=0

# **Recovering an Avaya CMS system**

This section provides the procedures for recovering data on a Call Management System (CMS) that has non-functioning hardware or software corruption. Personnel at the Technical Service Center (TSC) will need assistance from an on-site technician or the site's CMS administrator in order to perform most of the procedures in this chapter.

This section includes the following topics:

- [Using the nohup command](#page-208-0) on page 209
- [Performing a CMS maintenance restore](#page-209-0) on page 210
- [Recovering a mirrored system after disk failure](#page-215-0) on page 216
- [Performing a CMSADM restore of a system](#page-221-0) on page 222
- [Restoring a system without a CMSADM or system backup](#page-232-0) on page 233
- [Restoring specific files from the CMSADM backup tape](#page-234-0) on page 235

# <span id="page-208-0"></span>**Using the nohup command**

When executing commands that take a long time to complete, such as  $\text{cpio}$  commands, use the nohup command to ensure that the command completes without interruption if the data line disconnects.

An example of the nohup command is:

```
nohup cpio -icmudf -C 10240 -I <backup_media_path> "cms" | tee
where backup media path depends on the media type.
```
Examples:

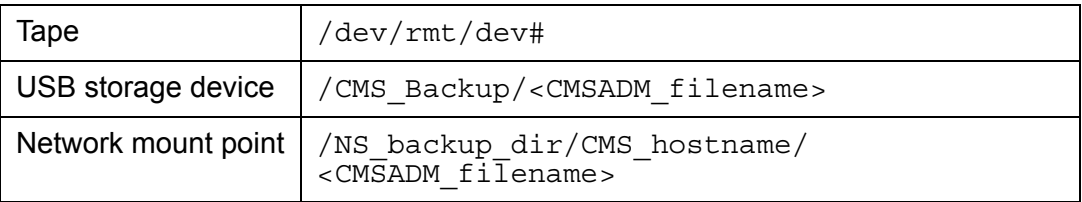

When system reboots are required, verify that your terminal type is set correctly after the reboot.

# <span id="page-209-0"></span>**Performing a CMS maintenance restore**

This section describes how you can restore CMS data from a CMS maintenance backup. You can restore data from a full maintenance backup as well as from full/incremental maintenance backups.

# $\triangle$  CAUTION:

If you are performing this procedure because of a disk replacement or crash, [Recovering a mirrored system after disk failure](#page-215-0) on page 216 before performing this procedure.

This section includes the following topics:

- [Data restore requirements](#page-209-1) on page 210
- [Restoring data from a full maintenance backup](#page-210-0) on page 211
- [Restoring data from a full and incremental maintenance backup](#page-211-0) on page 212
- [Restoring data using a binary backup](#page-213-0) on page 214
- [Using tapeless migration](#page-215-1) on page 216

### <span id="page-209-1"></span>**Data restore requirements**

Before you perform a CMS maintenance restore, you must meet the following requirements depending on the type of data you wish to restore:

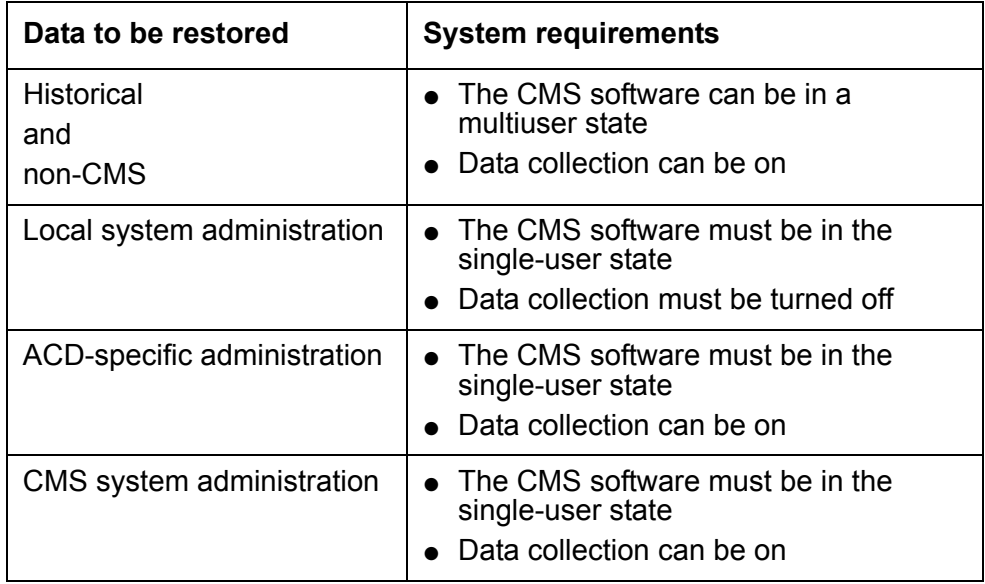

# <span id="page-210-0"></span>**Restoring data from a full maintenance backup**

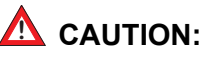

Perform this procedure when only the full Avaya CMS maintenance backups are available. If an incremental maintenance backup is also available, see [Restoring](#page-211-0)  [data from a full and incremental maintenance backup](#page-211-0) on page 212.

1. Load, install, or mount the most recent full maintenance backup media.

#### **Note:**

At this point the system will not contain any customer defined Backup/Restore Devices for USB storage devices or network mount points. If the backup media is on a USB storage device or network mount point you will need to create a Backup/Restore Device, using the CMS menu options **Maintenance | Backup/ Restore Devices**, before the data can be restored. If the backup media is on a USB storage device refer to the section [Administering a Backup/Restore Device](#page-176-0)  [for a USB storage device](#page-176-0) on page 177. If the backup media is on a network mount point refer to the section [Administering a Backup/Restore Device for a](#page-186-1)  [network mount point](#page-186-1) on page 187.

- 2. From one of the windows at a console, log in to the system by using a CMS administrator login ID, for example, **su - cms**. Enter the correct password if prompted.
- 3. Enter **cms.**

A series of prompts about system status may appear before the system displays the CMS main menu.

- 4. Enter the correct terminal type.
	- If the CMS version on the backup media is the same CMS version installed on the system then the data can be restored, continue with Step [5](#page-210-1).
	- If the CMS version on the backup media is the not the same CMS version installed on the system then the data needs to be migrated, continue with Step [7](#page-210-2).
- <span id="page-210-1"></span>5. Select the **Maintenance** option.
- 6. Select the **Restore Data** option.

In the Restore from last backup (y/n) field, enter: **n**

Continue with Step [9](#page-210-3).

- <span id="page-210-2"></span>7. Select the System Setup option.
- 8. Select the **R3 Migrate Data** option.

Continue with Step [9](#page-210-3).

<span id="page-210-3"></span>9. Enter the Device name that you want to restore/migrate data from. This can be the name of the tape device, the NFS mount point or the USB storage device. You can get the device names by pressing **Enter**, selecting List devices and pressing **Enter** again.

- 10. For the remaining options, do not make any changes.
- 11. Press **Enter**, select **Run** and press **Enter** again.

#### **Note:**

To execute a Restore/Migrate operation, CMS has to be in single user mode and data collection for the switch has to be turned off.

12. The system restores/migrates the system administration data, ACD-specific data, historical data, and non-CMS data.

#### **Note:**

If the restore/migrate action fails, select **Maintenance>Error Log Report** to analyze the cause of failure.

13. Go to the Free Space Allocation window that is located in the CMS System Setup subsystem and verify that no adjustments need to be made. For more information about Free Space Allocation, see *Avaya Call Management System Administration*.

### <span id="page-211-0"></span>**Restoring data from a full and incremental maintenance backup**

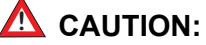

Perform this procedure only if both full and incremental Avaya CMS maintenance backups are available. If only a full maintenance backup is available, see [Restoring data from a full maintenance backup](#page-210-0) on page 211.

- 1. Load, install, or mount the most recent full maintenance backup media.
- 2. From one of the windows at a console, log in to the system by using a CMS administrator login ID, for example **su - cms**. Enter the correct password if prompted.
- 3. Enter **cms**.

A series of prompts about system status may appear before the system displays the CMS main menu.

- 4. Enter the correct terminal type.
- <span id="page-211-1"></span>5. Depending on the type of data to be restored, it may not be necessary to perform Steps [a](#page-211-1) or [b](#page-211-2). See the table in [Data restore requirements](#page-209-1) on page 210 to determine which steps to perform.
	- a. To change the CMS software to single user mode:
		- 1. Select **System Setup CMS State**.

The system displays the **CMS State** window.

- 2. Enter an **x** in the Single-user mode field and press **Enter** twice.
- 3. Press **F5** to return to the main menu.
- <span id="page-211-2"></span>b. Turn off data collection:

<span id="page-212-0"></span>1. Select **System Setup - Data Collection**.

The system displays the **Data Collection** window.

- 2. Enter the name of the ACD.
- 3. Use **Tab** to move the Off field and enter: **x**
- <span id="page-212-1"></span>4. Press **Enter**, select Modify, and press **Enter** again.
- 5. Repeat Steps [1](#page-212-0) through [4](#page-212-1) for each ACD.
- 6. Press **F5**.

The system displays the CMS main menu.

- 6. Select **Maintenance Restore Data**.
- 7. In the **Restore Data** window, select the following options:

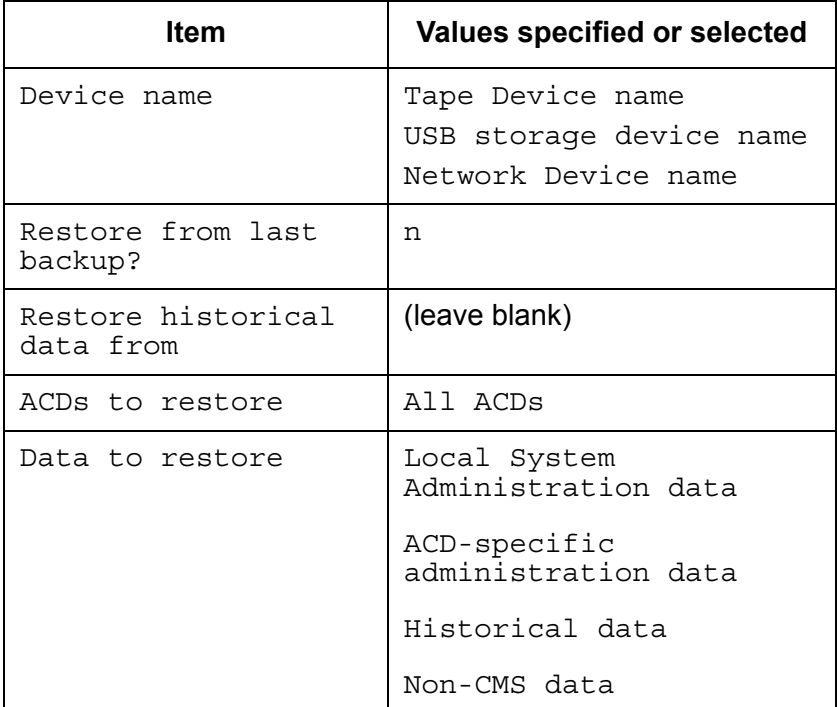

- 8. Press **Enter**, select Run, and press **Enter** again.
- 9. When the full maintenance restore is finished:
	- a. Remove the full backup media and insert the most current incremental backup media.
	- b. Repeat Steps 7 and 8 as needed.
	- c. Continue with Step 10.
- 10. After the incremental restore is finished, press **F5**.

The system displays the CMS main menu.

- <span id="page-213-3"></span><span id="page-213-1"></span>11. Depending on the type of data to be restored, it may not be necessary to perform Steps [a](#page-213-1)  or [b](#page-213-2). See the table in [Data restore requirements](#page-209-1) on page 210 to determine which steps to perform.
	- a. Turn data collection on:
		- 1. Select **System Setup Data Collection**.

The system displays the Data Collection window.

- 2. Enter the name of the ACD.
- 3. Use the **Tab** key to move to the On field and enter: **x**
- <span id="page-213-4"></span>4. Press **Enter**, select Modify, and press **Enter** again.
- 5. Repeat Steps [1](#page-213-3) through [4](#page-213-4) for each ACD.
- 6. Press **F5**.

The system displays the CMS main menu.

- <span id="page-213-2"></span>b. Take the Avaya CMS software out of single user mode:
	- 1. Select **System Setup CMS State**.

The **CMS State** window displays.

- 2. Enter an **x** in the Multi-user mode field and press **Enter** twice.
- 3. Press **F5**.

The system displays the Avaya CMS main menu.

- 12. Select **Logout** and press **Enter**.
- 13. Go to the **Free Space Allocation** window that is located in the CMS System Setup subsystem and verify that no adjustments need to be made.

For more information about Free Space Allocation, see *Avaya Call Management System Release 16 Administration*.

### <span id="page-213-0"></span>**Restoring data using a binary backup**

You can restore the data either from a tape or from a network device.

#### **Restore database using a binary backup from tape**

- 1. Log in to the CMS server as root.
- 2. Do one of the following:
	- If a CMSADM restore was performed to recover the system due to system failures, disk crashes, or power outages, continue with Step [3.](#page-214-0)
	- If a CMSADM restore was not performed to recover the system, continue with Step [6](#page-214-1).
- <span id="page-214-0"></span>3. Insert the CMSADM backup tape into the tape drive.
- 4. Change to the root directory:

**cd /**

5. To restore custom reports, enter:

```
cpio -imudv -C 10240 -I /dev/rmt/0 "cms/db/gem/c_custom/*" "cms/
 db/gem/h_custom/*" "cms/db/gem/r_custom/*"
```
- <span id="page-214-1"></span>6. Insert the binary backup tape into the tape drive.
- 7. To restore the database enter:

**/cms/install/bin/db\_restore <tape\_device>**

If a <tape\_device> is not entered, the default device will be **/dev/rmt/0c**.

### **Restore database using a binary backup from a mount point**

To restore a binary backup from a USB storage device or a network mount point, perform the following steps:

- 1. Log in to the CMS server as root
- 2. Do one of the following:
	- If you performed a CMSADM restore to recover the system due to system failures, disk crashes, or power outages, continue with Step [3.](#page-214-2)
	- If you performed a CMSADM restore to recover the system, continue with Step [6](#page-214-3).
- <span id="page-214-2"></span>3. Mount the backup device containing the CMSADM backup.
- 4. Change to the root directory:

**cd /**

5. To restore custom reports, which are backed up as part of the CMSADM backup, enter the following command on a single line:

```
cpio -imudv -C 10240 -I {mount_point/CMSADM_filename} "cms/db/gem/
 c_custom/*" "cms/db/gem/h_custom/*" "cms/db/gem/r_custom/*"
```
where backup\_media\_path is dependent on the media type.

Example of backup media paths:

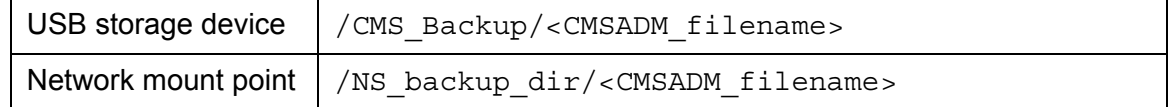

<span id="page-214-3"></span>6. If the mount point to the binary backup file does not exist, remount the mount point and verify it is accessible.

**Note:**

If a mount point does not exist perform one of the following steps to create the mount point:

- If the binary backup file is on a USB storage device refer to [Configuring and](#page-167-0)  [Connecting a USB storage device](#page-167-0) on page 168.
- If the binary backup file is on a network server refer to Configuring and Connecting [to a network mount point](#page-179-0) on page 180.
- 7. Execute the restore script:

**/cms/install/bin/db\_restore /<mount\_point/<binary\_backup\_filename>**

## <span id="page-215-1"></span>**Using tapeless migration**

Tapeless migration is necessary when upgrading from a system that has a tape drive to a new CMS R16.3 system that does not. In this case, the RTM tool, which is available from downloads on the support site, is used to copy the CMS maintenance backup tape on the existing system to a file on the new system. Once this file is created, you can migrate data from that file. The use of the RTM tool is only performed once and when the migration is completed, the customer should perform backups using one of the supported tapeless backup options for the new system. For more on tape and non-tape device compatibility, see section "Tape Compatibility" in *Avaya CMS R16.3 Platform Upgrade and Data Migration*.

# <span id="page-215-0"></span>**Recovering a mirrored system after disk failure**

This section contains procedures for the recovery of a mirrored system after disk drive failure.

#### **A** Important:

The system will need to be rebuilt to factory standards and any data will need to be restored if both disks in a matched pair fail. If this condition is met, see [Performing a CMSADM restore of a system](#page-221-0) on page 222.

This section includes the following topics:

- [Prerequisites](#page-216-0) on page 217
- [Recovering a system after a single disk fails](#page-216-1) on page 217
- [Recovering a system after a pair of mirrored disks fail](#page-220-0) on page 221
## **Prerequisites**

Before you recover a mirrored system, perform the following tasks:

- Verify that the alternate boot device is set up.
- Search the output for Failed or Degraded device(s).
- Identify the faulty disk or disks. See [Determining which disks have failed](#page-216-0) on page 217 for more information.
- The system must boot off of a functioning boot disk.

## **Recovering a system after a single disk fails**

Use this procedure to recover a system after a single disk failure. The T5120 and T5220 disks are hot-swappable.

- 1. Determine which disk should be replaced. See [Determining which disks have failed](#page-216-0) on page 217.
- 2. Attach an ESD wrist strap to the metal chassis of the computer and to your wrist.
- 3. Remove the faulty disk and replace it with a new disk. The new disk will automatically synchronize.
- 4. Monitor the progress of the disk rebuilding by entering:

**/olds/olds -synch-stat**

## <span id="page-216-0"></span>**Determining which disks have failed**

Determine if you have the AAC or MRSAS RAID adapter in your system.

- 1. Verify the RAID adapter you have by entering the following:
	- a. To determine that you have the AAC style RAID adapter, enter:

#### **grep aac /etc/path\_to\_inst**

This command should return the following if you have the AAC style RAID adapter:

"/pci@0/pci@0/pci@9/scsi@0" 0 "aac"

Otherwise, it will return the prompt only.

b. To determine that you have the MRSAS style RAID adapter, enter:

```
grep mr_sas /etc/path_to_inst
```
This command should return the following if you have the LSI style RAID adapter:

```
"/pci@0/pci@0/pci@9/LSI,mrsas@0" 0 "mr_sas"
```
Otherwise, it will return the prompt only.

2. If you have the AAC style RAID adapter, enter:

```
/opt/StorMan/arcconf getconfig 1 PD | egrep 'State|Device'
```
The following is an example of the command on a T5220:

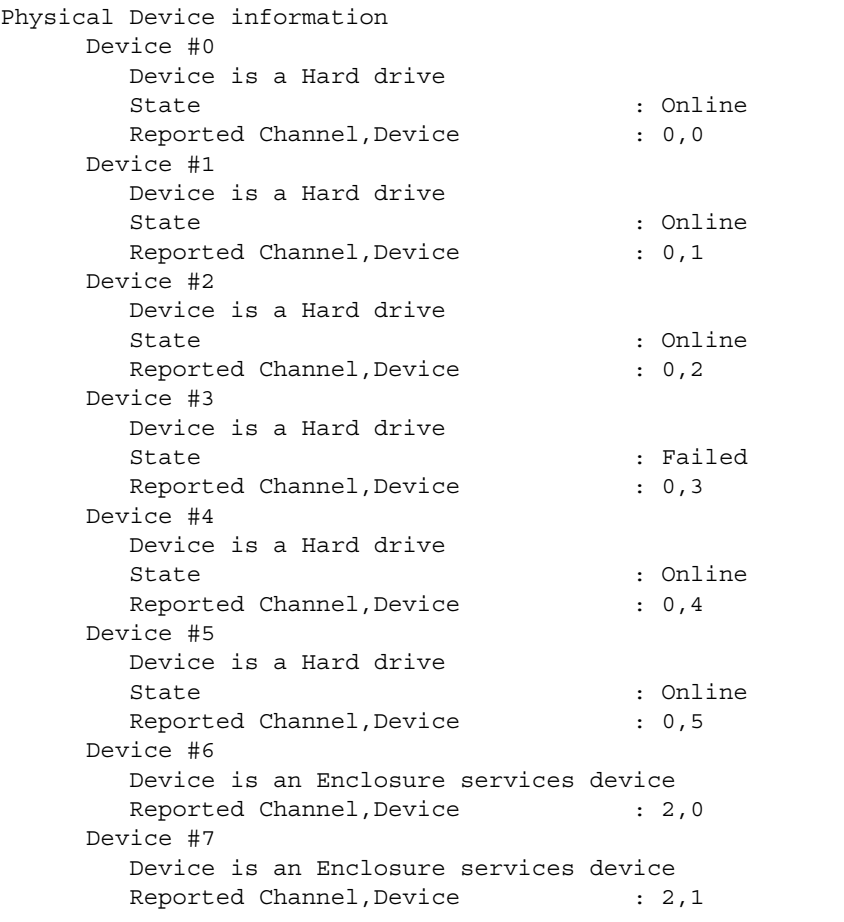

Note that the Device #3 is in a Failed State. The yellow light should be on for the drive in slot 3. That is the slot with the bad disk.

You may also see the State "Degraded". This could possibly be a disk that is causing problems also. If no other disk is exhibiting "Failed" and the remove (blue) light is on for the disk, it may need replacing.

3. If you have the MRSAS style RAID adapter, enter:

**/opt/MegaRAID/CLI/MegaCli -pdlist -a0 | grep Firmware**

The following is an example of the command on a T5120 8-core:

Firmware state: Online, Spun Up Firmware state: Online, Spun Up Firmware state: Online, Spun Up Firmware state: Online, Spun Up Firmware state: Online, Spun Up Firmware state: Online, Spun Up

4. Check that the proper number of responses are returned. There should be one line for each disk in the system. T5120 4-core systems should have 4 disks, T5120 8-core, T5220, and T4-1 systems should have 6 disks. Also make sure all are in the "Online, Spun Up" state. If all disks are seen and in the proper state, all disks are good and you can continue. If you see less than the expected number of disks, enter:

**/opt/MegaRAID/CLI/MegaCli -pdgetmissing -a0**

The following is an example output from a T5120 8-core with 300GB disks:

```
Adapter 0 – Missing Physical Drives
No. Array Row Size Expected
0 1 0 285148 MB
Exit Code: 0x0
```
This shows that disk 0 of Array1-Row1 is missing. This means that the disk in slot 2 of the system is missing (failed).

5. If there are no missing disks, but the state is not proper for all disks, enter:

```
/opt/MegaRAID/CLI/MegaCli -pdinfo -physdrv[252:0] -a0 |pg
/opt/MegaRAID/CLI/MegaCli -pdinfo -physdrv[252:1] -a0 |pg
```
Continue running the above command for all the disks in the system, each time checking the "Firmware state:" for the problem disk(s). The output will look similar to the following for each disk:

```
Enclosure Device ID: 252
Slot Number: 4
Device Id: 25
Sequence Number: 7
Media Error Count: 0
Other Error Count: 0
Predictive Failure Count: 0
Last Predictive Failure Event Seq Number: 0
PD Type: SAS
Raw Size: 279.396 GB [0x22ecb25c Sectors]
Non Coerced Size: 278.896 GB [0x22dcb25c Sectors]
Coerced Size: 278.464 GB [0x22cee000 Sectors]
Firmware state: Offline *
SAS Address(0): 0x5000cca00ad6e8b1
SAS Address(1): 0x0
Connected Port Number: 2(path0)
Inquiry Data: HITACHI H103030SCSUN300GA2A81040GU5YVE
FDE Capable: Not Capable
FDE Enable: Disable
Secured: Unsecured
Locked: Unlocked
Needs EKM Attention: No
Foreign State: None
Device Speed: 6.0Gb/s
Link Speed: 6.0Gb/s
Media Type: Hard Disk Device
Drive: Not Certified
Exit Code: 0x00
```
This example shows that the disk at [252:4] is Offline (see the line marked with \*). This corresponds to slot 4 of the T5120 8-core, or T5220, or T4-1 system. The T5120 4-core has the same basic mapping, but will not have a disk slot 4, so this example will not apply to that system.

## **Recovering a system after a pair of mirrored disks fail**

Use this procedure to recover a system after a pair of mirrored disks fail. Refer to the table below to determine if a pair of mirrored disks have failed. The T5120, T5220 and T4-1 disks are hot-swappable.

#### **Sun Enterprise T5120 4-core mirrored disk pairs**

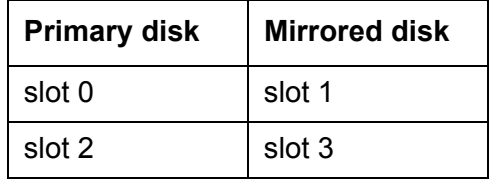

### **Sun Enterprise T5220, T5120 8-core and T4-1 mirrored disk pairs**

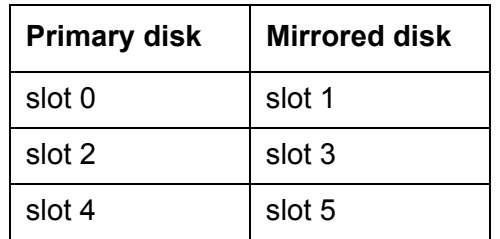

### **Sun Netra X4270 mirrored disk pairs**

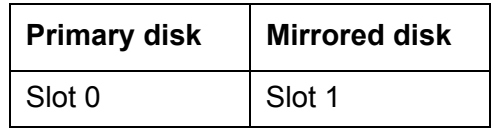

The mirrored pairs are shown by the inclusion within a Paranthesised group, for example (slot 0, slot 1).

Determine which disks should be replaced. For more information on determining which disks should be replaced, see [Determining which disks have failed](#page-216-0) on page 217

If a mirror pair of disks have failed on either the T5120, T5220, or T4-1 platforms then the system has to be completely restored. Continue with Performing a CMSADM restore or Performing a LAN restore.

An example of a mirror pair disk failure on a T5120 or T4-1 would be that disks in slot 0 and slot 1 fail. Since disks in slot 0 and slot 1 are a pair of mirrored disks then a complete system restore is needed, you would continue with Performing a CMSADM restore or Performing a LAN restore. If disks in slot 0 and slot 2 fail then each disk is considered a single disk failure and can be replaced using the process defined under Recovering a system after a single disk failure.

An example of a mirror pair disk failure on a T5220 or T4-1 would be that disks in slot 4 and slot 5 display failure messages. Since disks in slot 4 and slot 5 are a pair of mirrored disks then a complete system restore is needed. If disks in slot 0, slot 2 and slot 5 fail then each disk is considered a single disk failure and can be replaced using the process defined under Recovering a system after a single disk failure.

# **Performing a CMSADM restore of a system**

This section describes how to restore an entire system. You must re-enable the system to boot. Then restore the system software from the CMSADM backup tape. You will have to restore the system if a mirror pair of disks fail.

This section includes the following topics:

- [Prerequisites](#page-221-0) on page 222
- [Restoring a system with a restore script](#page-221-1) on page 222

### <span id="page-221-0"></span>**Prerequisites**

Before you begin restoring the system, perform the following tasks:

- Obtain the CMSADM file system backup tapes.
- Obtain the most recent maintenance backup tapes.
- Replace any defective hardware.

## <span id="page-221-1"></span>**Restoring a system with a restore script**

This section provides the procedure to restore a system with a restore script.

If the CMSADM backup file is on a USB storage device or a network mount point you will need additional information before proceeding with the restore of the CMS system. In the section *[When to perform a CMSADM backup](#page-161-0)*, Avaya recommended that you keep a log of the CMS systems and their associated Backup/Restore Device information to aid in the recovery of a CMS system. Locate this information to use in this procedure. If a log of this information is not available you need to have the following information to proceed with recovering the CMS system:

- If the CMSADM restore is being performed from a USB storage device:
	- Logical Node name of the USB storage device for T5120/T5220/T4-1 systems if formatted using UFS.
- CMS backup directory name
- If the CMSADM restore is being performed from a network mount point:

#### **Note:**

- If the network server is not in DNS you will need the network server ip address.
- Network server hostname
- Network server mount point directory
- Network server backup directory name

#### **Note:**

If you use the Avaya CMS LAN backup feature, see Avaya Call Management *System LAN Backup User Guide*. This document provides information about using the Avaya CMS LAN backup feature, hardware requirements, software requirements, and support guidelines.

- 1. Perform one of the following actions:
	- $\bullet$  If the system is powered off, continue with Step [3](#page-222-0).
	- If the system is running, enter the following command to prepare the system for a restore:

```
/usr/sbin/shutdown -i5 -y -g0
```
2. The system will display the following message (x86 platform only):

Press any key to reboot.

Press any key then manually power off the system.

<span id="page-222-0"></span>3. Replace any defective disks.

#### **Note:**

For more information about installing hard drives, see the appropriate *hardware installation, maintenance, and troubleshooting* guide for your platform.

- 4. Remove/disconnect any USB storage devices.
	- If the system is a x86 platform, continue with Step [11](#page-224-0).
	- If the system is a T5120/T5220/T4-1 platform, continue with Step  $5$ .
- <span id="page-222-1"></span>5. As the console shows that the system is booting up, press **Stop+A**.

The system displays the ok prompt.

6. Enter the following commands at the  $\circ$ k prompt:

```
ok> setenv auto-boot? False
ok> reset-all
```
7. The system will reset and come back to the ok prompt. Now run the following command at the ok prompt:

ok> show-disks

Look for

/pci@0/pci@0/pci@9/LSI,mrsas@0/disk

for T5120/T5220 servers, or

/pci@400/pci@2/pci@0/pci@c/LSI,mrsas@0/disk

for T4-1 servers.

If this value is found in the list, then you have the MRSAS style RAID adapter in your system. If not, then you have the AAC style RAID adapter. Make note of the RAID adapter style and continue. There will be prompts specific to each adapter below.

- If you have the MRSAS style RAID adapter, continue with Step [8.](#page-223-0)
- If you have the AAC style RAID adapter, continue with Step [9](#page-223-1).
- <span id="page-223-0"></span>8. Perform the following actions for the MRSAS style RAID adapter:
	- a. Enter:

ok> nvalias disk /pci@0/pci@0/pci@9/LSI,mrsas@0/disk

for T5120/T5220 servers, or

ok> nvalias disk /pci@400/pci@2/pci@0/pci@c/LSI,mrsas@0/disk

for T4-1 servers.

- b. Insert the Solaris 10 SPARC software disc into the disc drive, continue with Step [10](#page-223-2).
- <span id="page-223-1"></span>9. Perform the following actions for the AAC style RAID adapter:
	- a. Enter:

ok> nvalias disk /pci@0/pci@0/pci@9/scsi@0/disk@0

- b. Press **Enter** if prompted to accept current configuration.
- c. Insert the Solaris Sun StorageTek™ RAID SPARC Configuration disc into the disc drive, continue with Step [10.](#page-223-2)
- <span id="page-223-2"></span>10. Enter:

**boot cdrom -rsw**

The system boots from the disc, continue with Step [12](#page-224-1).

- <span id="page-224-0"></span>11. Perform the following actions for the x86 platform:
	- a. Power on the system.
	- b. As the system boots, insert the Solaris 10 x86 software disc into the disc drive. Verify the Solaris 10 DVD is pulled into the disc drive.
	- c. Select the "**Solaris**" option.
	- d. Select the "**Single user shell**" option.

#### **Note:**

If the system displays a message about wanting to mount Solaris 10, answer no.

- e. Continue with Step [12](#page-224-1).
- <span id="page-224-1"></span>12. Enter the following commands:

#### **stty erase Backspace**

**ksh -o vi**

The system will display Backspace as ^H. On some systems Backspace will not work. If this is the case, substitute "^H" for Backspace.

13. Enter:

#### **pwd**

The system displays the following message:

/tmp/root

If the system does not display  $/\text{tmp}/\text{root}$ , enter:

**cd /tmp/root**

The system provides the following options for accessing the CMSADM backup media:

- If the CMSADM backup is on tape, continue with step [14](#page-224-2).
- $\bullet$  If the CMSADM backup is on a USB device formatted with ZFS, continue with step [15](#page-225-1).
- If the CMSADM backup is on a USB storage device formatted with UFS, continue with step [16](#page-225-0).
- If the CMSADM backup is on a network mount point, continue with step [18.](#page-226-0)
- <span id="page-224-2"></span>14. To access the CMSADM backup from tape.
	- a. Insert the CMSADM backup into the tape drive.
	- b. Enter the following command on a single line:

```
cpio -icmudv -C 10240 -I /dev/rmt/dev# "cms/install/bin/
 restore"
```
where *dev#* is replaced with the tape device name.

c. Continue with step [19](#page-228-0).

- <span id="page-225-1"></span>15. To access the CMSADM backup from a USB storage device formatted with ZFS:
	- a. Insert the CMSADM backup USB storage device.
	- b. Import the ZFS formatted USB device using the following commands:

```
mount -o remount,rw /
zpool import -a -f
```
#### **Note:**

The zpool import command may generate an SMF initialization error message when the system is booted to the Solaris DVD. Ignore this message.

The ZFS pool device is imported to the same pool name and mount point that was used to originally create it. You can verify the ZFS device was imported properly and check the pool name by entering the following command:

**zpool list**

#### **Note:**

To unmount a ZFS type USB storage device, enter:

```
zpool export {ZFS_pool_name}
```
The output will look something like this:

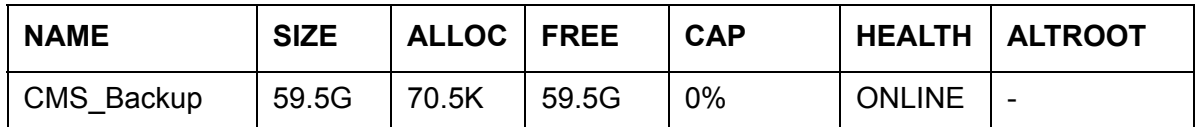

where CMS Backup is the name of the ZFS pool and also the name of the directory where the pool is mounted (/CMS\_Backup). *ONLINE* is the status of the pool. If not *ONLINE*, contact your Avaya Services representative.

Enter:

**ls -al /{pool name}**

to ensure that files are located on the device as expected.

- c. Continue with Step [4](#page-226-1).
- <span id="page-225-0"></span>16. To access the CMSADM backup from a USB storage device formatted with UFS:

### **A** Important:

Always mount the USB storage device on  $/a$ , the /mnt directory is used by the restore script. The USB storage device must be inserted, configured and accessible on the CMS system. Refer to [Configuring and Connecting a USB](#page-167-0)  [storage device](#page-167-0) on page 168 for information on how to mount a USB storage device.

- a. Insert the CMSADM backup USB storage device.
- b. Mount the USB storage device using the following steps:

1. Enter: **ls -l /dev/dsk**

### $\triangle$  Important:

Do not mount any USB storage device on c1t0 which is reserved for RAID10. If any storage device is mounted on c1t0, be sure all USB storage devices have been removed and reboot the system.

- 2. Make a note of the controller number and slot number for the USB storage device, such as c1t5.
- 3. Mount the USB storage device on /a.
- If the USB storage device file system type is UFS, enter:

```
mount /dev/dsk/c#t#d0s2 /a
```
● If the USB storage device file system type is ZFS, enter:

```
mount /dev/dsk/c#t#d0p2 /a
```
where  $c#t#$  is replaced with the USB controller number and slot number.

4. Enter: **ls -l /{mountpoint}**

where mountpoint is the ZFS pool name, or *a* for UFS devices.

- <span id="page-226-1"></span>17. Make a note of the CMSADM backup filename of interest.
	- a. Enter the following command on a single line:

```
cpio -icmudv -C 10240 -I /{mountpoint}/<CMSADM_filename> "cms/
 install/bin/restore"
```
where CMSADM filename is the CMSADM system backup file of interest. The CMSADM filename must be entered exactly like the path on the media device.

```
Example: cpio -icmudv -C 10240 -I /CMS_Backup/
CMSADM-r16.3ed.b-101019110736-trapper1 "cms/install/bin/ 
restore"
```
where the name of the CMSADM backup file identifies the following:

Type of backup: CMSADM

CMS version at the time of the backup: r16.3ed.b

Date of the backup: 101019 (yymmdd)

Unique identifier of the backup: 110736

CMS hostname: trapper1

- b. Continue with Step [19](#page-228-0).
- <span id="page-226-0"></span>18. To access the CMSADM backup from a network mount point, mount the CMSADM backup network server:
	- a. Enter: **ifconfig network\_interface0 unplumb**
- b. Enter: **ifconfig network\_interface0 plumb**
- c. Enter the following command on a single line:

```
ifconfig network_interface0 inet CMS_ip netmask CMS_netmask 
 broadcast +
```
where network interface0 is e1000q0 for T5120/T5220 systems and igb0 for x86 and T4-1 systems, CMS ip is the ip address of the CMS system and CMS netmask is the netmask of the network for the CMS system.

- d. Enter: **ifconfig network\_interface0 up**
- e. Enter: **ifconfig -a**

The system displays the following messages. Search for network interface0 and verify the information is correct.

```
network interface0: flags=1000843<UP,BROADCAST,RUNNING,MULTICAST,IPv4>
mtu 1500 index 2
       inet xxx.xxx.xxx.xxx netmask ffffff00 broadcast xxx.xxx.xxx.xxx
        ether xx:xx:xx:xx:xx:xx
```
f. Enter: **route add default route\_ip**

where route ip is the ip address the network router for the CMS system.

g. Enter: **ping route\_ip**

Verify the network router for the CMS system responds.

h. Enter: **ping nfs\_server**

Verify the network server responds.

i. Enter: **mount -F nfs -o vers=3 network\_server:/ network\_server\_mt\_pt\_dir /a**

Example: mount -F nfs -o vers=3 igor:/data/cms\_data /a

**Note:**

Always mount the network mount point on /a, the directory /mnt is used by the restore script. If the network mount point is not found the cmsadm restore will fail.

j. Enter: **ls -l /a**

Verify the contents of the network server mount point are displayed.

k. Enter the following command on a single line:

```
cpio -icmudv -C 10240 -I /a/<CMSADM_filename> "cms/install/bin/
 restore"
```
where CMSADM  $f$ ilename is the CMSADM system backup file of interest. The CMSADM filename must be entered exactly like the path on the media device.

Example: cpio -icmudv -C 10240 -I  $/a/$ CMSADM-r16.2da.d-101019110736-trapper1 "cms/install/bin/ restore"

where the name of the CMSADM backup file identifies the following:

Type of backup: CMSADM

CMS version at the time of the backup: r16.2da.d

Date of the backup: 101019 (yymmdd)

Unique identifier of the backup: 110736

CMS hostname: trapper1

- l. Continue with Step [19](#page-228-0).
- <span id="page-228-0"></span>19. The system retrieves the file and displays the following message within a couple of minutes:

cms/install/bin/restore

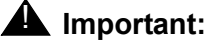

The restore script should be one of the first files on the backup media device. If the system does not display cms/install/bin/restore within a couple of minutes, the restore script is not on the media device. Press Ctrl+C.

Contact the National Customer Care Center, or consult with your product distributor or representative about obtaining the script.

#### **Note:**

The "cms/install/bin/restore" message might be displayed a second time.

20. Press Ctrl+C.

The system stops searching the CMSADM backup media device.

#### **Note:**

If you do not press Ctrl+C, the system will continue to search the entire backup media device. This search could take several hours to complete.

21. Verify that the restore script has the correct permissions by entering:

```
chmod +x cms/install/bin/restore
```
The system sets the correct permissions to execute the script. If the permissions for the script are not correct, the restore will fail.

22. Restore the system from the media device:

## $\mathbf{\Lambda}$  CAUTION:

The CMSADM backup does not preserve mount point directories. If the default backup device is a USB mount point then the restore process may fail during CMS Setup if the mount point path does not exist. If this occurs, create the mount point path and rerun CMS setup from a flatfile. Look for the default backup device path in the /cms/install/cms\_install/cms.install file for the mount point path that needs to be created. Refer to the section [Using the flat file](#page-99-0) on [page 100](#page-99-0) for instructions on how to run CMS setup from a flatfile."

- If the backup data is on tape, continue with Step [23](#page-229-0) on page [230.](#page-229-0)
- If the backup data is on a USB storage device, continue with Step [24](#page-229-1) on page [230.](#page-229-1)
- $\bullet$  If the backup data is on a network mount point, continue with Step [25](#page-230-0) on page [231.](#page-230-0)
- <span id="page-229-0"></span>23. Restoring the system from a tape:
	- a. Enter:

**cms/install/bin/restore /dev/rmt/***dev#*

where *dev#* is replaced with the tape device name.

- b. Continue with Step [26](#page-230-1).
- <span id="page-229-1"></span>24. Restoring the system from a USB storage device:
	- a. Enter:

**cms/install/bin/restore /{mountpoint}/CMSADM\_filename**

Example: **cms/install/bin/restore /CMS\_Backup/ CMSADM-r16.2da.d-101019110736-trapper1**

The system displays the following messages:

```
Attempting to set System timezone. This can take up to 60 seconds. Please 
wait
.........
.........
.........
Starting to restore. This process can take a long time.
Please wait......
```
The system will halt before building the devices directory so the USB storage device can be removed. The system displays the following messages:

```
******* Important !!*******
This looks to be a restore from a removable USB 
storage device. Please remove ALL removable storage 
devices, then type y to continue:
```
b. Enter: **y** and then press Enter.

The system will automatically reboot after all the files on the media device have been transferred.

- c. Continue with Step [28](#page-231-1).
- <span id="page-230-0"></span>25. Restoring the system from a network mount point:
	- a. Enter:

**cms/install/bin/restore /a/CMSADM\_filename**

Example: cms/install/bin/restore /a/ CMSADM-r16.2da.d-101019110736-trapper1

- b. Continue with Step [26](#page-230-1).
- <span id="page-230-1"></span>26. The system displays the following messages:

```
Attempting to set System timezone. This can take up to
60 seconds. Please wait...
...................
...................
...................
Starting to restore. This process can take a long time.
Please wait...
```
• If the system is a SPARC platform, continue with Step [27](#page-231-0).

 $\bullet$  If the system is a x86 platform, the following message will be displayed:

```
***** IMPORTANT *****
Please manually eject the CD/DVD or select a different boot device after 
reboot to avoid repeating the restore process.
Please enter y to continue:
```
- a. Remove the DVD from the disc drive.
- b. Enter y and then press **Enter**.
- <span id="page-231-0"></span>27. The system restores the files on the backup media. The system will automatically reboot after all the files on the media device have been transferred.

**Note:**

If a problem occurs during the restore process, the system will display prompts indicating a problem. Follow the instructions displayed by the system.

<span id="page-231-1"></span>28. Log in to the system as root.

### $\triangle$  Important:

The system may reboot several times during the restore process. The reboots can occur at random intervals throughout the restore process. You may have to repeat this step several times.

29. After the system reboots, you can monitor the progress of the restore by entering:

```
tail -f /cms/install/logdir/restore/restorecms.log
```
**Note:**

In order to monitor the restore progress, you must enter this command each time the system reboots.

When the restore process is complete, the system displays the following message at the end of restorecms.log:

CMS Restore Completed Successfully

30. Enter:

**ps -ef | egrep S99**

- 31. Choose one of the following steps:
	- If a S99 restorecms process is not running, go to Step [32](#page-232-0).
	- If a S99restorecms process is running, enter the following commands:

**pkill -9 tee**

**pkill -9 S99restorecms**

- <span id="page-232-0"></span>32. Verify that the IDS software is on.
- 33. Turn on CMS, enter:

**cmssvc**

The system displays the **CMSSVC menu**.

- 34. Enter the number associated with the run cms option.
- 35. Enter the number associated with the turn on CMS option.
- 36. Verify the Free Space Allocation and restore the Avaya CMS data. See [Performing a CMS](#page-209-0)  [maintenance restore](#page-209-0) on page 210 for more information.
- 37. If the system has the AOM or Visual Vectors Server software installed, verify that the software is on.

# **Restoring a system without a CMSADM or system backup**

If a CMSADM backup or system backup is not available, the system must be reinstalled with all software back to the original factory configuration.

To restore a system without a CMSADM backup or system backup:

- 1. Re-install the entire operating system according to [Installing the Solaris operating](#page-18-0)  system [on page 19.](#page-18-0)
- 2. Configure the entire operating system according to [Configuring the Solaris operating](#page-48-0)  system [on page 49.](#page-48-0)
- 3. Re-install Avaya CMS and supporting software according to [Installing Avaya CMS and](#page-60-0)  [supporting software](#page-60-0) on page 61.
- 4. Restore any available Avaya CMS data from the most recent Avaya CMS maintenance backup.
- 5. Contact the Avaya Professional Services Organization (PSO) for any previously installed customization.

## **Installing Access Security Gateway and the CMS Authentication File**

Access Security Gateway (ASG) is an authentication interface used to protect the system logins associated with Avaya CMS. ASG uses a challenge and response protocol to validate the user and reduce unauthorized access.

To install ASG on your CMS server, perform the following steps:

**Note:**

System in the following steps refers to the CMS server.

- 1. Log in as root.
- 2. Verify that CMS is installed on the system. Enter:

**pkginfo -x cms**

If CMS is installed, the system displays the following:

```
cms Avaya(TM) Call Management System 64-bit
      (sparc) r17fb.e
```
- 3. Insert the Avaya Call Management System disc into the disk drive.
- 4. To install the ASG package, enter:

```
/cdrom/cdrom0/cmssolasg.bin
```
The system displays a list of status messages at the time of installation. It takes less than a minute to install the ASG package.

● If the system successfully installs the ASG package, the system displays the following message at the end of the installation process:

```
INFO:Install ASG on CMS complete.
Review output on screen above
```
- If the system does not install the ASG package successfully, the system displays the error on the screen and at the end of the installation, the installer displays a message to review the output on the screen.
- 5. From your PC, go to the following URL:

<https://rfa.avaya.com/rfa-docs/index.jsp>

- 6. Click on the **Start the AFS Application** button to access the Authentication File System (AFS) application.
- 7. Select **Avaya CMS** as the product and then select the appropriate release from the dropdown list.
- 8. Navigate to the download page by following the instructions in the intermediate pages and pressing **Next**.
- 9. Download the CMS Authentication File (AF) file to your PC.

#### **Note:**

You can download the AF file to your PC prior to CMS installation.

10. Transfer the AF file from your PC to the CMS server.

11. Install the AF file. If you transferred the AF file from your PC to the  $/$ tmp directory of the CMS server, run the following command to install the AF file:

```
/opt/cmsasg/usr/local/bin/loadauth -af -l /tmp/
 AF-7000009669-11.xml
```
Replace  $/$ tmp in this example with the actual location of the AF file. Replace the AF file name in this example with the name that corresponds to the AF file that was transferred to the CMS server. Each AF file has a unique name.The **-l** option in the loadauth command is a lower case L.

# **Restoring specific files from the CMSADM backup tape**

Sometimes only specific files on a system become corrupted. Use this procedure if only specific files need to be restored from a CMSADM backup tape.

**Note:**

If you use the Avaya CMS LAN backup feature, see Avaya Call Management *System Release 16 LAN Backup User Guide*. This document provides information about using the Avaya CMS LAN backup feature, hardware requirements, software requirements, and support guidelines.

To restore specific files from a CMSADM backup:

1. Enter:

**cd /**

- 2. Enter the following command on a single line at the command prompt:
	- If the CMSADM backup is on tape, continue with step [a.](#page-234-0)
	- If the CMSADM backup is on a USB storage device, continue with step [b](#page-235-0).
	- $\bullet$  If the CMSADM ba[c](#page-235-1)kup is on a network mount point, continue with step c.
	- a. Enter:

```
cpio -icmudv -C 10240 -I /dev/rmt/dev# -M "Please remove the 
 current tape, insert tape number %d,and press ENTER" 
 "full_path_name"
```
where dev# is replaced with the device name and  $full$  path name is replaced with the path of the files to be restored.

Example:

```
cpio -icmudv -C 10240 -I /dev/rmt/0 -M "Please remove the 
 current tape, insert tape number %d,and press ENTER" "dev/dsk"
```
<span id="page-235-0"></span>b. Enter:

```
cpio -icmudv -C 10240 -I /{mount_point}/<CMSADM_filename> 
  "full_path_name"
```
where mount point is the directory on the USB storage device containing the CMSADM backup file, **CMSADM\_filename** is replaced with the CMSADM backup filename and **full\_path\_name** is replaced with the path of the files to be restored.

Example:

cpio -icmudv -C 10240 -I /CMS\_Backup/ CMSADM-r16.2da.d-101019110736-trapper1 "dev/dsk"

<span id="page-235-1"></span>c. Enter:

```
cpio -icmudv -C 10240 -I /NS_backup_dir/<CMSADM_filename> 
  "full_path_name"
```
where /**NS** backup dir is the network mount point path containing the CMSADM backup file, **CMSADM\_filename** is replaced with the CMSADM backup filename and full path name is replaced with the path of the files to be restored.

Example:

cpio -icmudv -C 10240 -I /igor\_cms\_backups/ CMSADM-r16.2da.d-101019110736-trapper1 "dev/dsk"

# **Troubleshooting**

This section provides solutions for common software or hardware problems. Use these procedures to troubleshoot the Avaya Call Management System (CMS) software.

This section includes the following topics:

- [Determining your Avaya CMS version](#page-237-0) on page 238
- [Unable to read DVD](#page-237-1) on page 238
- [Recognizing new hardware devices](#page-238-0) on page 239
- [Troubleshooting password aging](#page-238-1) on page 239
- [Avaya CMS error logs](#page-239-0) on page 240
- [Checking installed software packages](#page-240-0) on page 241
- [Listing pkgchk errors](#page-241-0) on page 242
- [Troubleshooting a system that fails to auto-boot](#page-241-1) on page 242
- [Diagnosing a machine panic](#page-243-0) on page 244
- [Using the Sun Explorer tool](#page-244-0) on page 245
- [Using the remote console](#page-245-0) on page 246
- [Diagnosing dial-In access problems](#page-251-0) on page 252
- [Booting Solaris into single-user mode](#page-257-0) on page 258
- [Common problems using the disc drive](#page-257-1) on page 258
- [Removing the Avaya CMS package fails](#page-259-0) on page 260
- [Avaya CMS installation fails](#page-259-1) on page 260
- [CMSADM backup problems](#page-259-2) on page 260
- [System messages](#page-260-0) on page 261
- [Avaya CMS EEPROM settings](#page-261-0) on page 262
- [Troubleshooting problems with disk drives](#page-263-0) on page 264
- [Checking for disk recognition errors](#page-263-1) on page 264
- [Common error messages](#page-264-0) on page 265
- **[Report Query Status](#page-267-0) on page 268**

#### **Note:**

When executing commands that take a long time to complete (such as  $cpio$ commands), use the nohup command to ensure that the command will complete without interruption if the data line disconnects. An example of the nohup command is shown below:

```
nohup cpio -icmudf -C 10240 -I <backup_media_path> "cms" | 
 tee
```
When system reboots are required, verify that your terminal type is set correctly after the reboot.

## <span id="page-237-0"></span>**Determining your Avaya CMS version**

To determine the version of Avaya CMS installed on your system:

1. Enter:

```
pkginfo -x cms
```
The system displays the Avaya CMS version.

## <span id="page-237-1"></span>**Unable to read DVD**

Sometimes the volfs service can be turned off by a root user or the OS, and needs to be re-enabled.

To check if the volfs service is running, enter:

```
svcs volfs
```
The output looks like :

STATE STIME FMRI disabled 9:02:19 svc:/system/filesystem/volfs:default

If the service does not show "online" for STATE, run the following command to enable the service:

**svcadm enable volfs**

If the service was already in the "online" state, enter:

**svcadm disable volfs**

followed by

#### **svcadm enable volfs**

Run **svcs volfs** command again to verify the service is now "online". Retry reading your DVD. If the DVD is still not readable, contact your Avaya Services team.

## <span id="page-238-0"></span>**Recognizing new hardware devices**

Use this procedure if externally powered devices, such as disk drives and tape drives, are not recognized during a Solaris installation. This problem might occur if:

- The devices are not connected to power
- The devices are not turned on
- If you add a new port board to the computer as part of an upgrade or addition

If you discover that a hardware device is not being recognized, you must either reboot from the software disc and reinstall Solaris, or do the following (these procedures apply to T5120/T5220/ T4-1 only):

1. Reboot the system by entering:

```
init 0
setenv auto-boot? False
reset-all
probe-scsi-all
```
2. Force the system to recognize the new components by entering:

```
boot -r
```
The system reboots.

3. Log in as **root**.

# <span id="page-238-1"></span>**Troubleshooting password aging**

This section provides options to help solve password aging problems.

This section includes the following topics:

- [Tracking changes to password aging](#page-239-1) on page 240
- [Passwords of excluded users age](#page-239-2) on page 240

## <span id="page-239-1"></span>**Tracking changes to password aging**

The admin log keeps a record of any administrative changes made to password aging. The system updates the admin log when the aging interval is changed or if password aging is turned on or off. The admin log can be found at **/cms/install/logdir/admin.log**

### <span id="page-239-2"></span>**Passwords of excluded users age**

If a user was added to the password aging exclude list and their password is continuing to age or has begun to age:

- 1. Log into the system as **root**.
- 2. Enter:

**passwd -x -1** *user\_name* where *user* name is the name of the user, and where **1** is the number one.

# <span id="page-239-0"></span>**Avaya CMS error logs**

The administrative data for each error log file contains specific information about itself, including defaults, administration information, a description of the contents, and general information about how to interpret the contents of the logs. The log provides:

● Default location

The file name of the primary file where log information can be found if no administrative changes have been made.

Default maximum file size

The approximate size of each of the log files (primary and historical) that will be saved if no administrative changes have been made.

Default number of older files retained

The number of historical files that are kept, in addition to the primary file, if no administrative changes have been made.

● Administration file

If the log is controlled by the general purpose file wrapping technique, the location of the file where administrative changes can be made affecting the location of the log file, the size of the logs, and/or the number of historical log files.

Starting/stopping

Describes the conditions necessary for the log to be running, including any appropriate commands.

Writing process

Indicates all processes that write to the log.

• Intended audience

Customer (for log information that is useful to the customer, easy to read, and documented) or services (for log information that is intended to aid troubleshooting). Almost all error logs are used exclusively by services personnel.

● First implemented in load

Indicates the first load when the log is available. The system uses an internal load numbering (such as 3.1z).

# <span id="page-240-0"></span>**Checking installed software packages**

Use this procedure to check for previously installed software packages. The rules for specifying package names are as follows:

- You can omit the *pkgname* variable from the command. The command then lists the name, description, and version number of every software package installed on the system.
- If you list only one package name, the command lists the name, description, and version number of only that software package.
- You can list several package names separated by spaces. The command then lists the name, description, and version number of every software package you name.

To check what software packages are installed on your system:

1. From the root prompt, enter:

**pkginfo -x** *pkgname*

where *pkgname* is the name of the software package you are checking for.

# <span id="page-241-0"></span>**Listing pkgchk errors**

The **pkgchk -n cms** command lists some common error messages that do not indicate an actual problem. The error messages in the following table can be ignored.

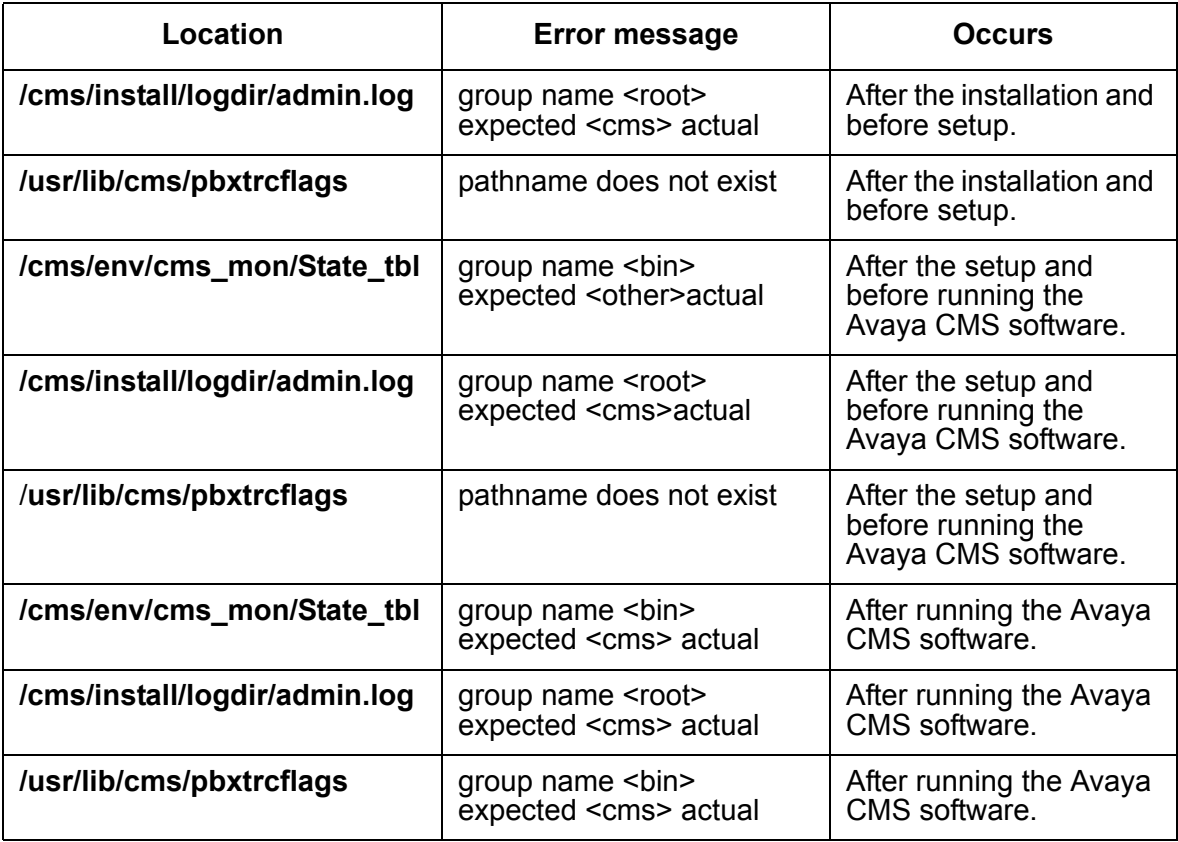

# <span id="page-241-1"></span>**Troubleshooting a system that fails to auto-boot**

Use this procedure if the system fails to automatically pass the boot prompt (stops at the  $\alpha$ k prompt). When the system reboots, a boot environment variable may be set incorrectly.

This section includes the following topics:

- [Checking the boot environment variables](#page-242-0) on page 243
- [Changing the boot environment variables](#page-242-1) on page 243

### <span id="page-242-0"></span>**Checking the boot environment variables**

To check the boot environment variables:

1. Enter:

```
/usr/sbin/shutdown -y -g0 -i0
```
2. At the ok prompt enter:

**printenv**

- 3. Scroll down the list and check the settings on the following variables:
	- $\bullet$  The auto-boot? variable should be set to true.
	- The boot-device should be set to disk or to the exact system path of the RAID device which is /pci@0/pci@0/pci@9/scsi@0/disk@0,0 or /pci@0/pci@0/pci@9/ LSI,mrsas@0/disk depending on the style of RAID adapter you have in your system.

**Note:**

The Sun Netra X4270 is an x86 based system and does NOT have eeprom variables as T5120/T5220/T4-1 systems do.

## <span id="page-242-1"></span>**Changing the boot environment variables**

To change the boot environment variables:

1. Enter:

**setenv** *variable\_name variable\_setting*

Example:

To change the auto-boot? variable to true, enter:

setenv auto-boot? true

2. Enter:

**boot**

**Note:**

The Sun Netra X4270 is an x86 based system and does NOT have eeprom variables as T5120/T5220/T4-1 systems do.

# <span id="page-243-0"></span>**Diagnosing a machine panic**

If a machine panic is detected on your system, you must call the TSC (domestic) or remote (international) support personnel. The TSC may request that you deliver the following information on a tape:

- Crash dump from **/var/crash/hostname/vmcore.n**
- Namelist from **/var/crash/hostname/unix.n**
- Output of the **showrev -p** command. For details, see the hardware installation document for your platform.
- Output of the **prtconf -pv** command.
- Possibly output from the **/var/adm/messages** file.

To put all of the files on one tape, do the following procedures:

- 1. Log in as **root**.
- 2. Enter:

```
cd /var/crash/hostname
```
The system changes to the **dump** directory.

- 3. Verify that **unix.n** and **vmcore.n** are present and match the date for the crash in question.
- 4. Enter:

**showrev -p > showrev.out**

The system retrieves the output from the **showrev -p** buffer.

5. Enter:

**dmesg > dmesg.out**

The system creates a **dmesg.out** file.

6. Enter:

**prtconf -pv>prtconf.out**

The system retrieves the output from the prtconf -pv buffer.

7. Enter:

**cp /var/adm/messages messages**

The system copies the output from the **/var/adm/messages** file.

8. Insert a tape into the default backup tape drive.

9. Enter the following command on a single line at the command prompt:

**tar cvf /dev/rmt/0 unix.***X* **vmcore.***X* **dmesg.out showrev.out prtconf.out messages**

where the letter *X* represents the number of the crashdump.

The system displays a list of all of the files.

10. Enter the following command on a single line at the command prompt:

**rm unix.***X* **vmcore.***X* **dmesg.out showrev.out prtconf.out messages** where the letter *X* represents the number of the crashdump.

The system removes the temporary files.

- 11. Log out of the system.
- 12. Remove the tape from the disk drive and send the tape to the TSC.

# <span id="page-244-0"></span>**Using the Sun Explorer tool**

The Sun Explorer tool runs a series of tests on the system and saves the information in a tar file. This file can be sent to Sun for analysis.

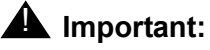

Only TSC PERSONNEL should use the Sun Explorer tool. You may be directed to use this tool per request by support personnel.

To run Sun Explorer:

- 1. Log in as **root**.
- 2. Enter the following commands:

**cd /opt/SUNWexplo/bin**

**./explorer**

The tool runs the tests and collates the information. The tar file is located in the **/opt/ SUNWexplo/output** directory.

3. Support personnel will provide you with instructions on how to send the file to Sun support for analysis. This file is usually sent to Sun support by FTP. In order for Sun to analyze the file, Avaya support personnel must create a trouble ticket that includes the file name.

# <span id="page-245-0"></span>**Using the remote console**

If your system will not boot, the TSC personnel could ask you to redirect the console to the remote console so that they can identify a problem. Redirecting the console allows the TSC to dial in and do remote maintenance. You can redirect the console using *either*:

- The Solaris operating system
- OpenBoot diagnostics.

This section includes the following topics:

- [Remote console ports](#page-245-1) on page 246
- [Redirecting the console using Solaris](#page-245-2) on page 246
- [Redirecting the console from OpenBoot mode](#page-248-0) on page 249

### <span id="page-245-1"></span>**Remote console ports**

The port used for remote console access differs, depending on the hardware platform:

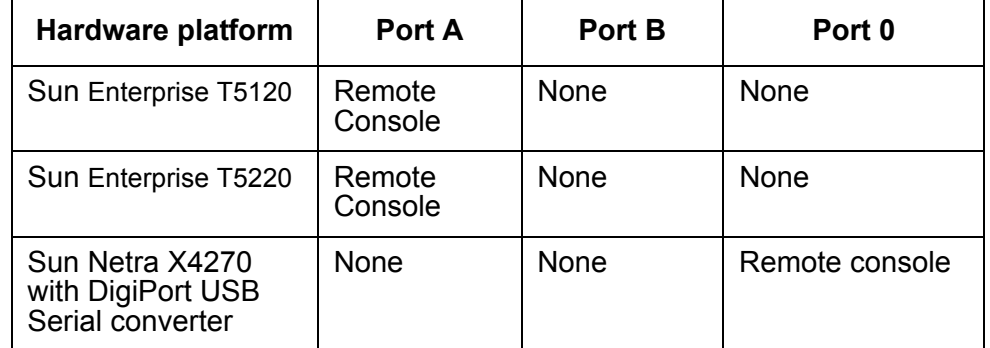

**Note:**

On T4-1, remote access and alarming are supported only by SAL.

## <span id="page-245-2"></span>**Redirecting the console using Solaris**

#### **Note:**

Only T5120/T5220 systems support redirection of the console.

This section describes how to use the Solaris operating system to redirect the console to serial port ttya or ttyb on an Avaya CMS system. This procedure is usually done from a remote console that has dialed in to the system.

## $\Delta$  CAUTION:

Use this procedure only when absolutely necessary. If the console redirects and the modem line drops, you may not be able to get back into the system.

This section includes the following topics:

- [Redirecting the local console to the remote console](#page-246-0) on page 247
- [Redirecting the remote console back to the local console](#page-247-0) on page 248

### <span id="page-246-0"></span>**Redirecting the local console to the remote console**

To redirect the local console to the remote console:

- 1. Dial in from the remote console to the remote console modem.
- 2. Log in as **root**.
- 3. Remove the port monitor by entering the following command at the remote console:

```
/cms/install/bin/abcadm -r ttyX
```
where *X* is **a** or **b**.

The system displays the following message:

tty*X* is currently set to be incoming

```
Are you sure you want to change it? [y, n, ?]
```
4. At the remote console, enter: **y**

The system displays the following message:

tty*X* administration removed

5. Check the speed of the modem by entering:

```
/cms/install/bin/abcadm -k
```
**Note:**

All remote access ports have a default speed of 9600 bps.

6. At the remote console, enter:

```
/cms/install/bin/abcadm -c -b 9600 ttyX
```
where *X* is **a** or **b**.

The system displays the following message:

This change requires a reboot to take affect

```
Are you ready to reboot? [y,n,?]
```
7. At the remote console, enter: **y**

The system displays the following message at the remote console:

```
done
desktop auto-start disabled
Proceding to reboot.
```
The system will automatically reboot, and the remote console port will come up as the console.

The following occurs:

- The system begins to shut down.
- Shut down, reset, and reboot messages appear on the local console.
- When the system starts to come back up, the local console goes blank.
- The system boot diagnostics are displayed on the remote console.

After the system reboots, a console login: prompt is displayed on the remote console.

8. Log into the remote console as **root**.

The local console is blank.

### $\mathbf{\Lambda}$  CAUTION:

Do not press **Control**+D or **Exit** from the remote console to exit the system without first redirecting control back to the local console. You may lock yourself from using the console locally or remotely.

### <span id="page-247-0"></span>**Redirecting the remote console back to the local console**

To redirect the console back to the local console:

1. At the remote console, enter:

**/cms/install/bin/abcadm -c local**

The system displays the following message:

```
Console set to local
This change requires a reboot to take affect
Are you ready to reboot? [y,n,?]
```
2. At the remote console, enter: **y** 

The following occurs:

• The system begins to shut down.

- Shutdown, reset, and reboot messages appear on the remote console.
- When the system starts to come back up, the system boot diagnostics are displayed on the local console.
- After the system reboots, the console login: prompt is displayed on the remote console.
- The login screen is displayed on the local console.
- 3. Log into the local console as **root**.
- 4. Log into the remote console as **root**.

Control of the console port is redirected from the remote console back to the local console.

## <span id="page-248-0"></span>**Redirecting the console from OpenBoot mode**

This section describes how to use the OpenBoot mode to redirect the local console to a serial port. Use the OpenBoot mode to redirect the remote console port when the Solaris method does not work. This typically occurs when the system will not boot.

This section includes the following topics:

- [Redirecting the local console to the remote console](#page-248-1) on page 249
- [Redirecting the remote console back to the local console](#page-249-0) on page 250

#### **Note:**

The Sun Netra X4270 is an x86 based system and does not have eeprom variables so the system cannot redirect the console using these procedures. Additionally, although the T4-1 has eeprom variables, the console cannot be redirected since it has no native serial ports.

### <span id="page-248-1"></span>**Redirecting the local console to the remote console**

To redirect control of the console port from the local console to a dialed-in remote console:

1. If the system is not already at the  $\alpha$  prompt, enter:

**/usr/sbin/shutdown -y -i0 -g0**

The system shuts down and displays the ok prompt.

**Note:**

If the shutdown command fails, press the **Stop** + **A** keys simultaneously after the display console banner is displayed, but before the operating system starts booting.

2. At the local console, enter the following commands to set the remote console configuration parameters:

```
setenv input-device ttyX
setenv output-device ttyX
setenv ttyX-rts-dtr-off true
setenv ttyX-ignore-cd true
setenv ttyX-mode 9600,8,n,1,-
where X is a or b.
```
3. Verify the parameter changes by entering:

#### **printenv**

The system displays the following message:

```
Parameter Name Value Default Value
output-device ttya screen
input-device ttya keyboard
  .
  .
  .
```
4. At the local console, enter: **boot**

The following occurs:

- The system begins to shut down.
- Shutdown, reset, and reboot messages appear on the local console.
- When the system starts to come back up, the local console goes blank.
- The system boot diagnostics are displayed on the remote console.
- After the system reboots, a console login: prompt is displayed on the remote console.
- 5. Log into the remote console as **root**.

### $\triangle$  CAUTION:

Do not press Ctrl + D or exit from the remote console to exit the system without first redirecting control back to the local console. If you do, you may lock yourself from using the console locally or remotely.

### <span id="page-249-0"></span>**Redirecting the remote console back to the local console**

Using OpenBoot mode, there are two ways to redirect control of the console port from the remote console back to the local console:

• From the remote console (recommended)

• From the local site (not recommended)

#### **Method 1: from the remote console**

To redirect control of the console port from the remote console back to the local console:

- 1. Do one of the following:
	- At the remote console, if the system is in UNIX, enter the following commands:

```
eeprom output-device=screen
eeprom input-device=keyboard
```

```
eeprom ttyX-rts-dtr-off=true
eeprom ttyX-ignore-cd=false
```

```
/usr/sbin/shutdown -y -i6 -g0
```
where *X* is **a** or **b**.

● At the remote console, if the system is in OpenBoot mode, enter the following commands:

```
setenv output-device screen
setenv input-device keyboard
setenv ttyX-rts-dtr-off true
setenv ttyX-ignore-cd false
reset
```

```
where X is a or b.
```
The following occurs:

- The system begins to shut down.
- Shutdown, reset, and reboot messages appear on the remote console.
- When the system starts to come back up, the system boot diagnostics are displayed on the local console.
- The login screen is displayed on the local console.
- 2. At the remote console, hang up the modem connection.
- 3. Log into the system as **root** at the local console.
- 4. To see what is on the tty*X* port, enter:

**/cms/install/bin/abcadm -k**

5. Start a port monitor on tty*X* by entering:

```
/cms/install/bin/abcadm -i -b 9600 ttyX
```
where *X* is **a** or **b**.

#### **Method 2: from the local site**

The onsite technician will use this procedure from the local site. Use this method only when Method 1 will not work.

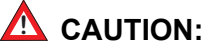

This method of redirecting the console port should only be done as a last resort. This procedure resets the NVRAM defaults to the Sun factory settings.

To redirect control of the console port from the remote console back to the local console:

- 1. Cycle power on the Avaya CMS system.
- 2. As the computer begins to boot up, press the **Stop + N** keys simultaneously. Continue to press the **Stop + N** keys until a prompt appears on the local console.
- 3. At the ok prompt, enter: **boot**
- 4. When the system boots up, log into the system as **root** at the local console.
- 5. To see what is on the ttya port, enter:

**/cms/install/bin/abcadm -k**

6. Start a port monitor on tty*X* by entering:

```
/cms/install/bin/abcadm -i -b 9600 ttyX
```
where *X* is **a** or **b**.

The system displays the following message:

tty*X* set to incoming port 9600 baud

7. See the appropriate hardware installation, maintenance, and troubleshooting book for information on how to reset the NVRAM to the correct factory defaults.

# <span id="page-251-0"></span>**Diagnosing dial-In access problems**

This section describes the scenarios where the console is local and you are attempting to dial-in. It often takes a person on-site to look at the dial-in access problems.

This section includes the following topics:

- [No ringing and answered responses](#page-252-0) on page 253
- [Answered and connected responses do not display](#page-252-1) on page 253
- [Login prompt does not display](#page-253-0) on page 254
- [Login prompt is scrambled](#page-255-0) on page 256
- [Remote console port will not initialize](#page-256-0) on page 257
# **No ringing and answered responses**

### **Problem:**

You do not get the RINGING and ANSWERED responses displayed on the screen.

### **Solution:**

Check the following:

- Port connectivity Refer to the hardware installation document for your platform for more details.
- Modem setup Refer to the hardware installation document for your platform for more details.
- Serial port administration Refer to the hardware installation document for your platform for more details.

# **Answered and connected responses do not display**

### **Problem 1:**

The remote dial-in does not get the Answered and Connected responses displayed on the screen.

### **Solution:**

.

At the on-site location, make sure the modem is on, and check the following cabling connections:

- **Phone line to the modem.**
- Modem to a serial port.

| <b>Port</b> | <b>System</b>                                    |
|-------------|--------------------------------------------------|
| Port A      | • Sun Enterprise T5120<br>• Sun Enterprise T5220 |
| Port $01$   | $\bullet$ Sun Netra X4270                        |

1. Digi Edgeport/1, USB Serial Adapter

#### **Note:**

On T4-1, remote access and alarming are supported only by SAL.

#### **Problem 2:**

The remote user gets Answered and Connected responses displayed on the screen, but no login.

#### **Solution:**

- 1. Choose one of the following commands to make sure that a monitor is running:
	- **pmadm -l; sacadm -l**
	- **/cms/install/bin/abcadm -k**
- 2. If no port monitor is running, start a port monitor by entering:

```
/cms/install/bin/abcadm -i -b baud ttyX
```
where *X* is **a,** or **b,** or **0**.

- 3. If a port monitor is running, make sure that the port monitor is set up at the correct baud rate relative to the local modem.
	- If the baud rate is not correct, remove the current port monitor and start a new port monitor at the correct baud rate. Enter the following commands:

```
/cms/install/bin/abcadm -r ttyX 
/cms/install/bin/abcadm -i -b baud ttyX
where X is a, or b, or 0.
```
● If the port monitor is running and is at the correct baud rate, try to fix the problem by disabling and enabling the port monitor. Enter the following commands:

```
pmadm -d -p ttymona -s ttyX
pmadm -e -p ttymona -s ttyX
where X is a, or b, or 0.
```
# **Login prompt does not display**

#### **Problem:**

The remote user gets Answered and Connected responses displayed on the screen, but no login.

#### **Solution:**

1. Enter the following command:

**sacadm -l**

The system displays a message similar to the following example:

```
PMTAG PMTYPE FLGS RCNT STATUS COMMAND
ttymona ttymon - 0 NO_SAC /usr/lib/saf/
ttymon #Port monitor for ttya port
#
```
- 2. If NO\_SAC displays in the STATUS column, do the following:
	- a. Enter:

**ps -ef | grep sac**

The system displays a message similar to the following example:

root 278 1 0 Jan 23 ? 0:00 /usr/lib/saf/sac -t 300 root 2440 2359 0 15:27:01 pts/2 0:00 grep sac

The first number listed in the first line of the display (278 in the example above) is the process ID (PID) of the sac process.

b. Kill the sac process by entering:

**kill -9** *pid*

where  $pid$  is the process ID of sac.

Example:

To kill the sac process shown in **a.**, above, you would enter:

kill -9 278

3. Verify that a port monitor is running by entering:

**pmadm -l**

The system displays the following message:

```
cms2# pmadm -l
PMTAG PMTYPE SVCTAG FLGS ID
<PMSPECIFIC>
ttymona ttymon ttya u root /dev/
term/a b - /usr/bin/login - n9600 ldterm,ttcompat login: Port 
monitor disabled - n #CMS ttya port device
#
```
4. Check the baud rate of the port monitor (n9600 in the example above) to make sure it is the same rate as the local modem.

5. If the baud rate is correct, go to Step [6.](#page-255-0) If the baud rate is incorrect, start a new port monitor at the correct baud rate by entering:

```
/cms/install/bin/abcadm -i -b baud ttyX
```
where *X* is **a,** or **b,** or **0**.

<span id="page-255-0"></span>6. If the port monitor is running and is at the correct baud rate, try to fix the problem by disabling and then reenabling the port monitor. Enter the following commands:

```
pmadm -d -p ttymona -s ttyX /* disables */
pmadm -e -p ttymona -s ttyX /* reenables */
where X is a, or b, or 0.
```
# **Login prompt is scrambled**

#### **Problem:**

The dial-in gives you scrambled characters instead of a login prompt.

#### **Solution 1:**

Try pressing a few keys to see if the problem corrects itself.

#### **Solution 2:**

If the dial-in continues to display scrambled characters instead of a login prompt, check the baud rate of the remote console by doing the following:

1. Have an on-site person run the following command:

```
/cms/install/bin/abcadm -k
```
- 2. Make sure the baud rate is consistent with the modem connected on-site and the modem and console at the remote site.
- 3. On T5120/T5220 systems, if there is a baud rate inconsistency on-site, reconfigure the machine with the appropriate baud rate for the modem with the following command:

```
/cms/install/bin/abcadm -c -b baud ttyX
```
where *X* is **a** or **b.**

The system reboots.

4. If there is a baud rate inconsistency with the remote site, reconfigure the remote site and redial.

### **Solution 3:**

If the dial-in continues to display garbage characters instead of a login prompt, set the console back to local by switching to the local console via the OpenBoot method. See [Using the remote](#page-245-0)  console [on page 246](#page-245-0) for details (T5120/T5220 systems only).

# **Remote console port will not initialize**

#### **Problem:**

The remote console port will not initialize for dialing in or dialing out.

#### **Solution:**

1. Enter:

```
sacadm -l
```
If the system status reports NO SAC, the port is not working properly.

2. Enter:

**/cms/install/bin/abcadm -i -b 9600 tty***X*

where *X* is **a,** or **b,** or **0**.

This should initialize the port. If the port does not initialize, continue with Step [3](#page-256-0).

<span id="page-256-0"></span>3. Enter:

**/cms/install/bin/abcadm -r tty***X*

where *X* is **a,** or **b,** or **0.**

This removes the port administration.

4. Enter:

**ps -ef | grep sac**

This finds any SAC processes that are running. If any processes are found, continue with Step [5](#page-256-1). Otherwise, continue with Step [6](#page-256-2).

<span id="page-256-1"></span>5. Enter:

**kill -9** *pid*

Use this command to kill any SAC processes still running. Process numbers are represented by *pid*.

<span id="page-256-2"></span>6. Enter:

**/usr/lib/saf/sac -t 300** SAC restarts.

#### **Troubleshooting**

7. Enter: **sacadm -l** Confirm that SAC is running. The system should show ENABLED. 8. Enter: **/cms/install/bin/abcadm -i -b 9600 tty***X* where *X* is **a,** or **b,** or **0**.

**Booting Solaris into single-user mode** 

This section describes how to place Solaris into single-user mode.

To boot Solaris into single user mode:

<span id="page-257-0"></span>This should initialize the port.

- 1. Log into the system through the remote console interface.
- 2. At the remote console, enter:

```
/usr/sbin/shutdown -y -is -g0
```
#### **Note:**

The system will not successfully enter single-user mode if you execute the shutdown command from the local console while the console is redirected. When this occurs, the local console will not respond if you try to enter data. The remote console will also be unresponsive.

To recover from the situation, put the system into single-user mode by performing the following procedure:

- a. Select a new window on the local console.
- b. In the new window, enter:

**/usr/sbin/shutdown -y -i0 -g0**

c. On the remote console, enter:

<span id="page-257-1"></span>**boot -s**

# **Common problems using the disc drive**

Use the following procedures if you experience problems with the disc drive.

This section includes the following topics:

- [Verifying that the system can read a disc](#page-258-0) on page 259
- [Disc drive cannot be mounted](#page-258-1) on page 259
- [Disc drive fails to open](#page-258-2) on page 259

### <span id="page-258-0"></span>**Verifying that the system can read a disc**

To verify that the system can read a disc:

● **Enter:** 

**mount**

The system displays a list of devices and file systems currently mounted. The last line displayed must show the disc drive and the disc name.

An example of a /cdrom/*CD\_ROMname* message is:

/cdrom/*CD\_ROMname* on /vol/dev/dsk/*c0t2d0/CD\_ROMname* read only/nosuid/ maplcase/noglobal/rr/traildot/dev=16c0001 on *current date and time*

# <span id="page-258-1"></span>**Disc drive cannot be mounted**

If the disc drive does not respond to the mount command, the driver pointers may have been altered by the preceding cpio command.

To repair the driver pointers:

- 1. Restart the initial operating system installation.
- 2. When you reach the "Restore the CMSADM Backup" step, add the following to the **cpio**  command:

**"/dev\*" "/dev\*/\*"**

3. Continue with the installation as you normally would.

### <span id="page-258-2"></span>**Disc drive fails to open**

If the disc drive fails to open when you press the eject button, enter the following commands:

**cd /**

**eject cdrom**

# **Removing the Avaya CMS package fails**

### **Problem:**

If you exited the system when removing an Avaya CMS package (cms or /cms.2), you might have:

- <span id="page-259-2"></span>● Logged in as **cmssvc**
- Switched users **su'd** to **root** or **root2**
- Run **cmssvc**

#### **Solution:**

- 1. Log in directly as **root** or **root2**
- <span id="page-259-1"></span>2. Remove package(s) as instructed by the system.

# **Avaya CMS installation fails**

If the Avaya CMS installation fails and the system displays the cannot add another instance of CMS message, either the Avaya CMS package was not removed or the removal was not completely successful.

To continue with the installation:

1. Enter:

**pkgrm cms**

2. Enter:

<span id="page-259-0"></span>**cd /**

3. Restart the Avaya CMS installation.

# **CMSADM backup problems**

If you receive an error message during a backup or recovery, refer to [Common error](#page-264-0)  messages [on page 265](#page-264-0).

As the backup progresses, the program displays a series of dots, one dot per file, to indicate it is writing files to tape. You may have a problem if you notice one of the following:

- Dots are not displaying (wait 10 minutes or longer to make certain the software is not just copying a very large file).
- The tape is not spinning.
- The system has not displayed messages prompting you to change tapes or informing you that the backup has completed.

Perform the following

- Clean the tape drive with the appropriate cleaning tape. It may be necessary to repeat this process several times.
- If the tape drive is new, clean the drive several times with the appropriate cleaning tape before use.

If you still encounter problems, call the National Customer Care Center or your product representative.

# **System messages**

<span id="page-260-0"></span>System messages can alert you to system problems, such as a device that is about to fail. By default, many of the messages are displayed on the system console and are stored in **/var/adm**.

To display system messages:

1. Enter:

**dmesg** 

The system displays the most recent messages as shown in the following example:

```
Wed Feb 14 11:01:59 MST 2001
Feb 14 08:19:20 tern pseudo: [ID 129642 kern.info] pseudo-device: tod0
Feb 14 08:19:20 tern genunix: [ID 936769 kern.info] tod0 is /pseudo/tod@0
Feb 14 08:19:22 tern syslogd: going down on signal 15
...........
...........
...........
Feb 16 14:24:08 tern scsi: [ID 365881 kern.info] /pci@1f,0/pci@1/scsi@1,1/st@5,:
Feb 16 14:24:08 tern <HP DDS-4 DAT (Sun) >
Feb 16 14:24:08 tern scsi: [ID 193665 kern.info] st12 at glm1: target 5 lun 0
Feb 16 14:24:08 tern genunix: [ID 936769 kern.info] st12 is /pci@1f,0/pci@1/scs0
Feb 19 10:17:59 tern automountd[198]: [ID 784820 daemon.error] server cortex nog
Feb 19 10:18:27 tern last message repeated 6 times
```
The **/var/adm** directory contains several message files. The most recent messages are in **/var/adm/messages** and in **/var/adm/messages.0**; the oldest are in **/var/adm/messages.3**. Periodically a new file is created, and the messages.3 file is deleted, messages.2 is renamed messages.3, messages.1 is renamed messages.2, and messages.0 is renamed messages.1.

The message files may contain not only system messages, but also crash dumps and other data, which can cause **/var/adm** to grow quite large. To keep the directory to a reasonable size and ensure that future crash dumps can be saved, you should remove unneeded files periodically. You can automate the task by using crontab. See your Sun system documentation for information on crontab.

# **Avaya CMS EEPROM settings**

The following table contains the Avaya CMS EEPROM settings:

#### **Note:**

Not all options are displayed for all Avaya CMS systems. In addition, some options will show "data not available" messages. Ignore those options.

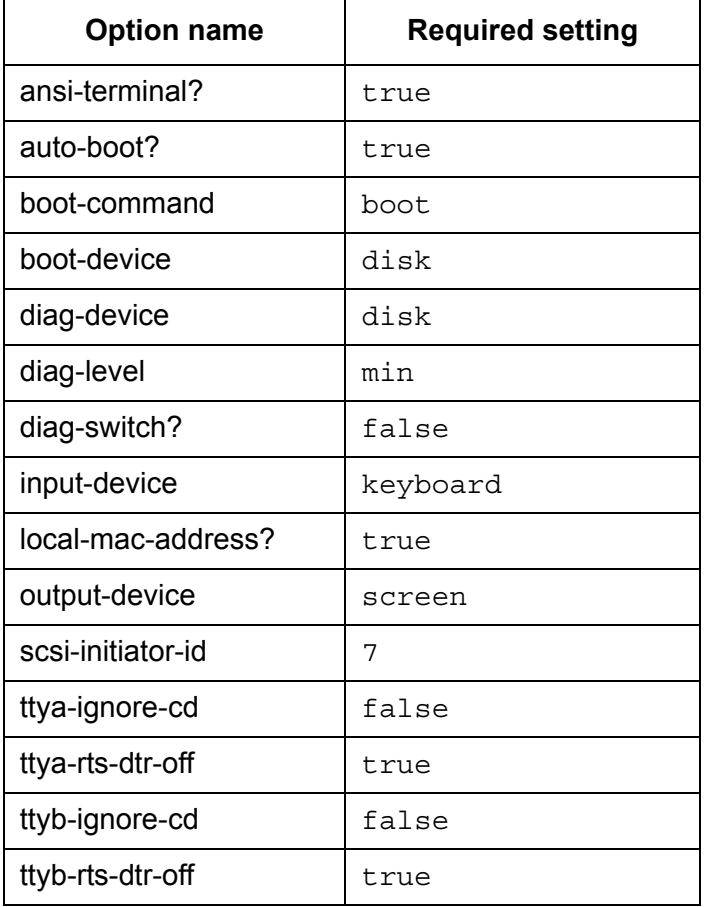

**Note:**

The Sun Netra X4270 is an x86 based system and does NOT have eeprom variables as T5120/T5220/T4-1 systems do.

# **About RAID for CMS**

The Avaya CMS system allows you to build a system with RAID 10 performance and redundancy. Having such redundancy greatly reduces the risk of data loss should a disk drive fail or your system crash.

While RAID 10 (T5120/T5220/T4-1 systems only) greatly reduces the risk of losing data, it is not meant to be a substitute for regular backups. Data can still become corrupt, and the corruption is then duplicated on the mirror.

In addition, RAID 10 (T5120/T5220/T4-1 systems only) allows for better performance through writing data across multiple disks.

Avaya CMS RAID support is enabled through a RAID controller installed in the Netra X4270, T5120, T5220 or T4-1 system. The RAID controller is then set up to use RAID 1 across 2 disks for a Netra X4270, RAID 10 across 4 disks for a T5120 4-core, and RAID 10 across 6 disks for a T5220, T5120 8-core or T4-1.

With r16.2da.i and later, two different RAID adapters are supported on the T5120/T5220 based platforms. Appropriate sections of the documentation detail specific procedures for each type of RAID adapter.

# **Troubleshooting problems with disk drives**

Use the procedures and tips in this section to help you identify and resolve problems with:

- <span id="page-263-2"></span>● Physical disks
- RAID volumes
- <span id="page-263-0"></span>● **/cms** file system

Check the system console and the **/var/adm/messages** log for messages that indicate problems with a specific hard disk.

If a disk is generating errors, it may need to be replaced. For procedures related to recovering from disk crashes and replacing hard disk drives, see *Avaya CMS Sun SPARC Enterprise T5120/T5220 Hardware Installation, Maintenance, and Troubleshooting.*

# **Checking for disk recognition errors**

Use these procedures to help you diagnose problems with unrecognized disk drives. This procedure differs for the different hardware platforms.

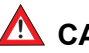

#### $\Delta$  CAUTION:

<span id="page-263-1"></span>Use this procedure only if the Solaris Volume Manager software indicates there is a disk recognition error.

**Note:**

This procedure applies only to the T5120/T5220 and T4-1 platforms.

To check for disk recognition errors:

1. Reboot the system with an **init 0** command.

The system reboots and displays the  $\alpha$  prompt.

- 2. Turn off the system.
- 3. Turn on the system.

When you power on the system unit, the system begins to boot.

4. Interrupt the boot by pressing **Stop** + **A**.

The system displays the ok prompt.

5. Enter:

**setenv auto-boot? false**

This keeps the system from rebooting when you do a reset.

6. Enter:

**reset-all**

The system resets and responds with the ok prompt.

7. Verify that the system sees all SCSI devices by entering:

```
probe-scsi-all
```
The system displays a message that is similar to the following:

```
/pci@1f,0/pci@1/pci@5/spo@2,1
/pci@1f,0/pci@1/pci@5/scsi@2,1
Target 0
 Unit 0 Disk QUANTUM VK4550J SUN18G8610
Target 4
 Unit 0 Removeable Tape HP C56P3A C005
```
8. Verify that the RAID controller is recognized.

If the devices are still not recognized, see the appropriate hardware installation, maintenance and troubleshooting document for more information.

9. When you have verified that the system is recognizing all of its disk drives, enter:

**setenv auto-boot? true**

### **CAUTION: !**

If you fail to enter this command, future reboots will stop at the boot prompt instead of proceeding through the normal boot-up.

10. Enter:

**boot -r**

<span id="page-264-1"></span>The system reboots.

11. Log in as **root**.

### <span id="page-264-0"></span>**Common error messages**

This section lists, in alphabetical order, common error messages you might encounter on an Avaya CMS system. Each message is accompanied by its probable cause and the likely solution.

- Error in creating UNIX login for user '*username*'. The user may have already had UNIX log...
	- Cause The user already has a UNIX system login in Avaya CMS.
- Resolution If the user username already has a UNIX system login, ignore this message. Otherwise, verify that this user can log on and report any problems to Services.
- ERROR: Password aging cannot be implemented on systems using NIS, NIS+ or LDAP.
	- Cause The system is using either NIS, NIS+ or LDAP.
	- Resolution Contact your network administrator. The passwords will have to be aged from the server running the directory service.
- Insufficient number of free blocks (*#-of-blocks*) in *system name* for temporary database tables.
	- Cause The file system does not contain enough free blocks for Avaya CMS to create the temporary tables needed for the migration.
	- Resolution Call services to resolve this situation.
- \*\*\* INTERNAL ERROR: contact services (*error#, timestamp*) \*\*\*
	- Cause An internal error occurred during processing of the table listed above this message.
	- Resolution Contact services immediately. Do not remove the log file. Services needs the errornum and time stamp to find more information in their error log.
- Request failed. See /cms/install/logdir/backup.log for more information.
	- Cause The tape is improperly seated in the drive, or was removed from the drive during the backup, or is write protected, or the medium is corrupted.
	- Resolution Check the console terminal. If you see a message like WARNING: ST01: HA 0 TC 3 LU 0: Err 60503005 CMD 0000000A Sense Key 00000004 Ext Sense 00000000, the tape is corrupted. Discard it and replace it with a new tape.

Otherwise, remove the tape from the drive and make sure it is not write protected (the black arrow in the upper left corner should be pointing away from "safe").

Finally, reinsert the tape into the drive, making certain it is properly seated, and restart the backup.

- UNRECOVERABLE ERROR READING TAPE, errno= Failed to open tape: no entry in the device directory. Make sure the Maintenance: Backup/ Restore Devices screen has the correct Path.
	- Cause The program could not open the tape drive to read the Avaya CMS data.
	- Resolution Check that the specified tape drive is set up with the correct path in the Maintenance: Backup/Restore Devices window. If you cannot resolve this problem, contact services for additional help. You may have a tape drive hardware problem or need a corrected tape device path.
- \*\* WARNING:\*\* Only one user may run age pw at one time.
- $-$  Cause More than one person is attempting to use the passwd age option in the CMSADM menu.
- Resolution Attempt to run the command after a few minutes have passed. If you still receive the warning message, contact Avaya CMS services.
- You must be root in order to run this command.
	- Cause Superuser privileges are necessary to run this script because most of the commands are related to system administration.
	- Resolution Log in as the root user and rerun the command.
- /etc/system has been updated since the last reboot. CMS cannot run without an up-to-date /etc/system file.
	- Cause **/etc/system** can change when a particular Solaris patch is applied to the system or when state database replicas are removed and re-added during a boot disk replacement.
	- Resolution Reboot the system.
- filename restored from filebackup
	- Cause The action failed, and the **md.tab** file was restored from the previous version. Consequently, the configuration files reflect the previous system setup.
	- Resolution Determine the cause of the problem and try again.
- stale databases
	- Cause The state database contains old information.
	- Resolution Recreate the database.
- syntax error
	- Cause The syntax and usage of the command may be incorrect.
	- Resolution Reenter the command, correcting syntax errors you have made.
- The file **filename** could not be restored.
	- Cause The previous action failed, and the **md.tab** file or **vfstab** file could not be copied back. The existing files may not accurately reflect the system environment.
	- Resolution Check the file and repair it if necessary.
- The /cms filesystem needs to be mounted
	- Cause /cms must be mounted for the command to work.
	- Resolution Mount /cms with the command:

#### **mount /cms**

- This command may hang the system if a Stop+A or halt command has been executed. Please type reset-all to reset the system before executing this command. Do you wish to continue?
	- Resolution Perform the following procedure:

a. Prevent the probe from continuing by entering:

**N**

b. Prevent the system from rebooting by entering:

**setenv auto-boot? false**

c. Enter:

**reset-all**

The reset may take a minute to complete. Once it does, you may do the **probe-scsi** or **probe-scsi-all** and perform any other boot prom level diagnostics.

d. Before you reboot again, enter:

**setenv auto-boot? true**

Failure to do so will cause the reboot to stop at the boot prompt.

- touch: /cms/db/unix start cannot create
	- Cause A CMSADM backup was done when Avaya CMS was still running. An attempt is made to restart Avaya CMS, but Avaya CMS files are not yet available.
	- Resolution No response required. The message will disappear after you have restored and migrated Avaya CMS.
- Warning: inode blocks/cyl group (230 >= data blocks (135) in lost cylinder group. This implies 2160 sector(s) cannot be allocated.
	- Resolution Some sectors will not be used by the filesystem. This is just a warning; the filesystem should be fine.
- logtime[xxx]: Failed to list SAVECORE dir contents. ERROR 0
	- Resolution No action required, this is an informational message only indicating that no coredump files currently exist.

# **Report Query Status**

Two types of report query logs are being added with release R16.2. These logs track the queries made by historical reports and they show the queries that have completed and the queries that are currently being run. This information can be used to determine who is running what reports and if those report queries are affecting system performance.

# **Information about query logs**

- Types of report query logs:
	- qlog: a log where entries are made upon query completion
	- idbm log: a log showing the query that is currently running
- These logs are always in operation implying that they do not need to be turned off/on
- Comparison between the report query logs
	- qlog has more detail, but is only updated after the report query has completed
	- idbm log shows currently running queries and is updated at completion of the query to add completion status
- Uses of report query logs
	- qlog can show past report execution to determine who ran queries and how long the queries took
	- idbm log can be used to determine what queries are running currently. This can be used to determine if a particular query is taking a long time and thus negatively impacting system performance.
	- Log information in either logs cannot be used to kill a particular report; it is debug information only
- qlog features
	- Entries are made upon query/report completion
	- $-$  Applies to historical report queries only
	- Log entries have information about start time, user, run time, completion status, task ID and query text
	- $-$  qlogs are store in directory / cms/db/log as  $q$ log,  $q$ log.01,  $q$ log.02, etc.
	- The size and number of glog files are administered in the file  $/cms/db/LoqAdmin/$ qlog on the server
	- Example entry:

```
Mon Sep 13 00:35:50 2010 USER=dsb123 TIME=00:00 STATUS=0 TASK=13018 
QUERY=select vdn, starttime, intrvl, acdcalls, acdtime, abncalls, 
busycalls, disccalls, incalls, othercalls from hvdn where row_date = 40432
and acd = 1 order by vdn, starttime
```
- idbm log features
	- Entries are made for currently running queries.
	- Applies to historical report queries only.
- IDBM stands for Informix Database Manager. These are the processes that interface with the historical database.
- log entries contain information about start time, user and query text.
- The idbm logs are kept in the server in directory  $/\text{cms}/\text{db}/\text{log}$  as idbm.'process ID'. For example: idbm.17, idbm.1001, idbm.13027, etc.
- Example entry:

```
Tue Sep 14 16:32:33 2010 dsb123 select value, item_name from synonyms 
where item_type='split' and acd_no=1
```
- If no query is running in that idbm process, the log will show the last query run along with its status.
- Example status entry:

Tue Sep 14 16:32:33 2010 STATUS=0

# **Troubleshooting Visual Basic Errors**

The following table describes some of the Visual Basic errors seen while running Avaya CMS Supervisor:

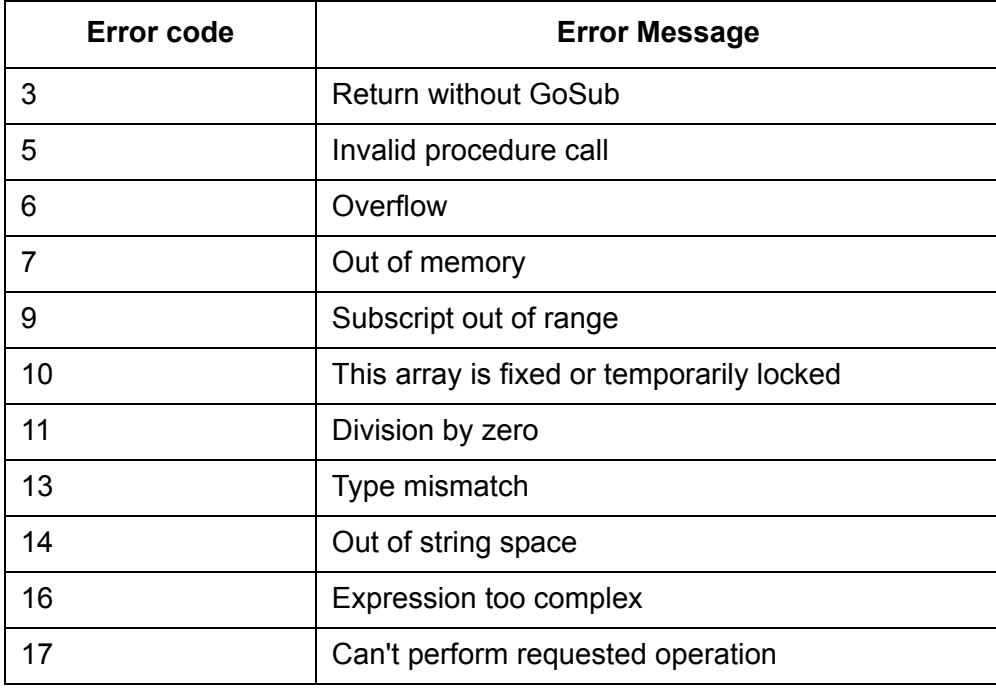

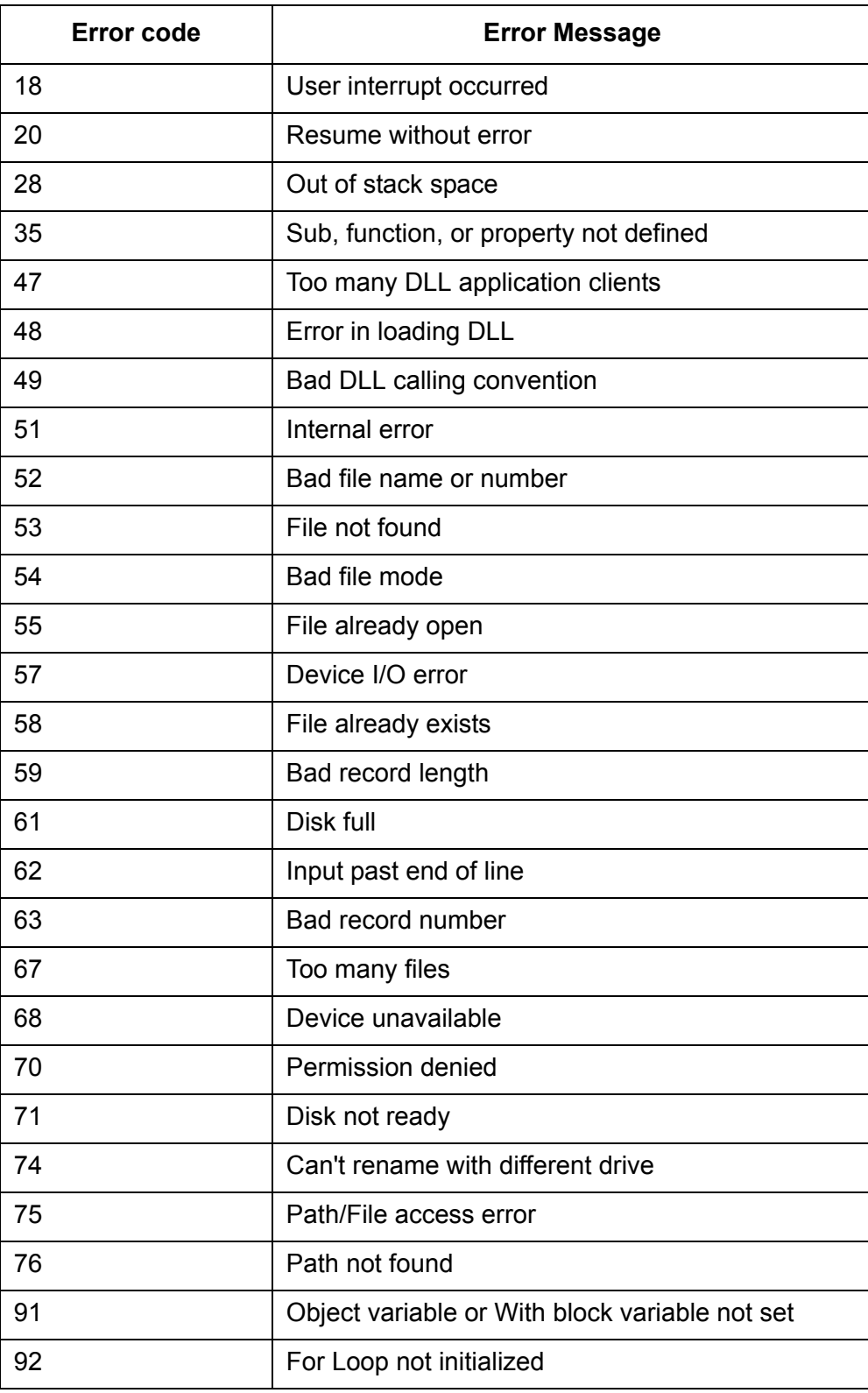

#### **Troubleshooting**

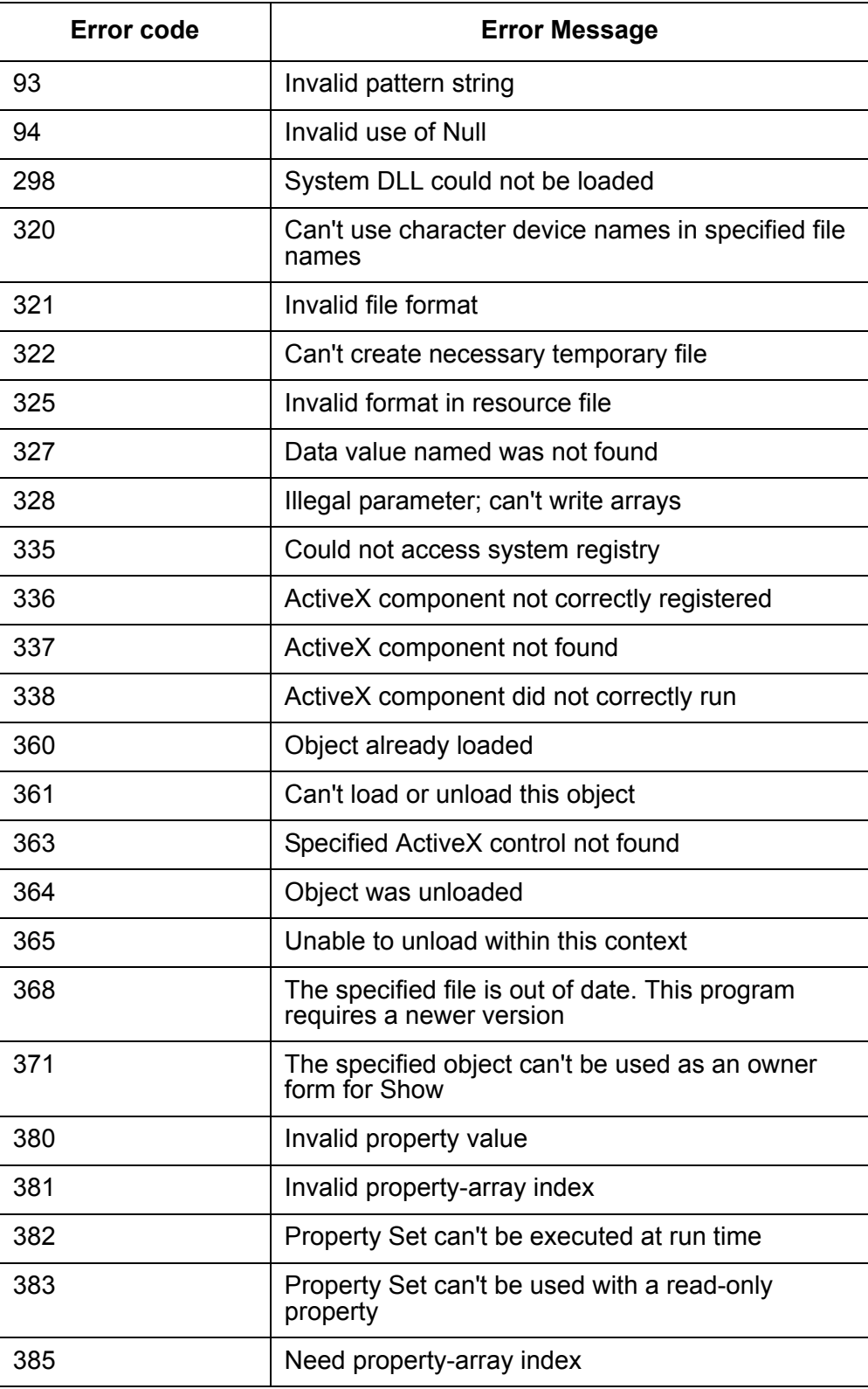

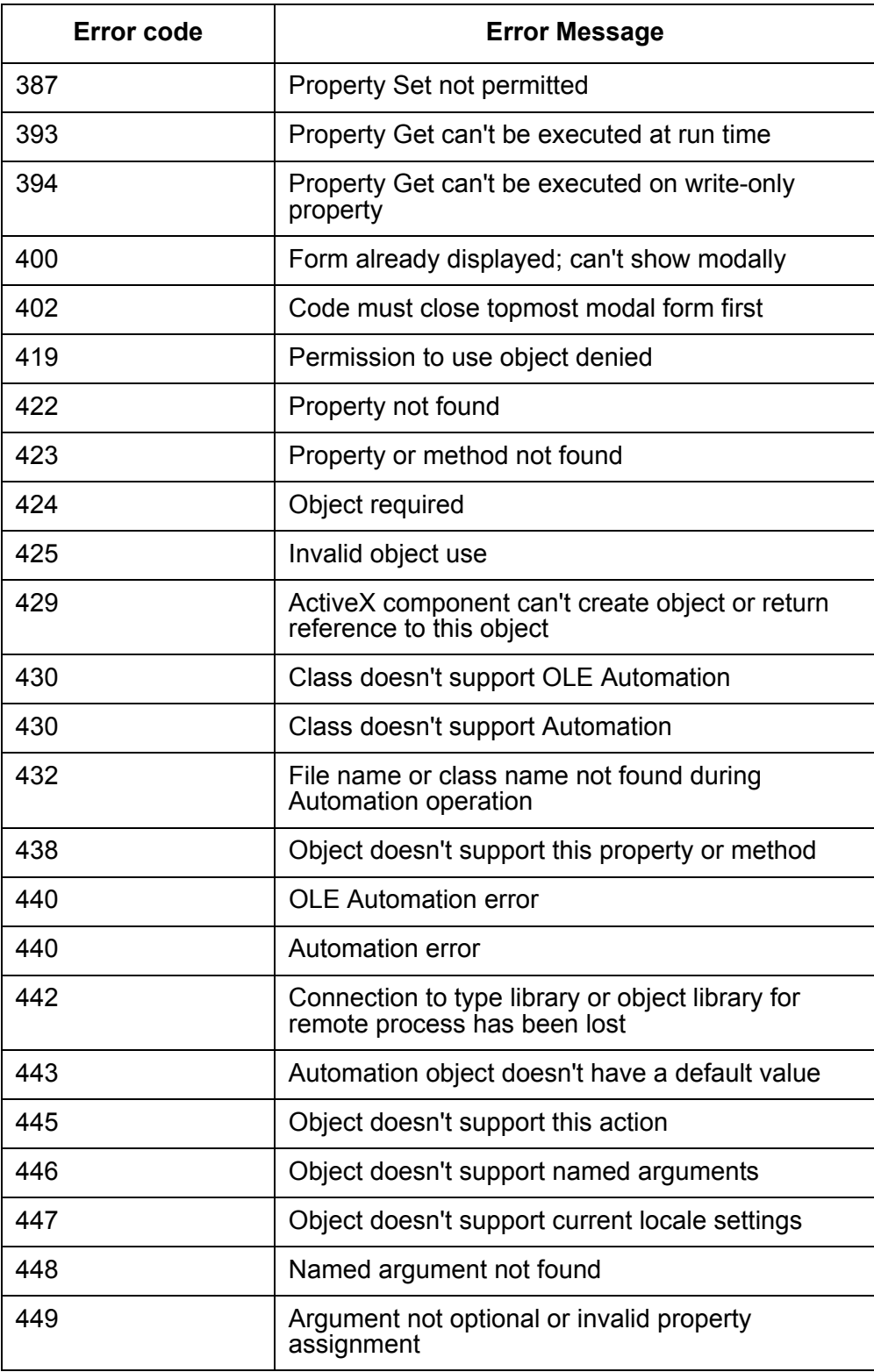

#### **Troubleshooting**

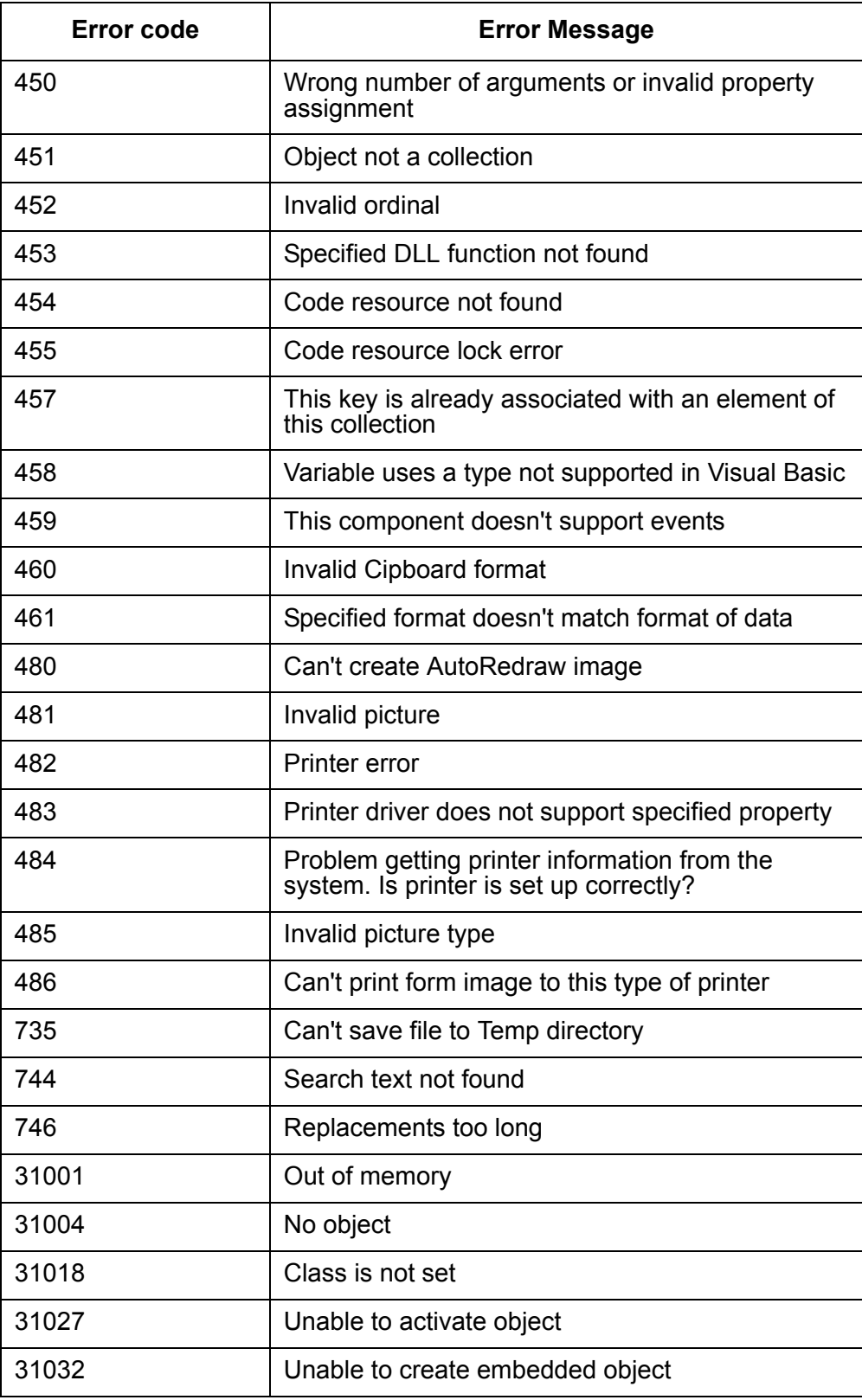

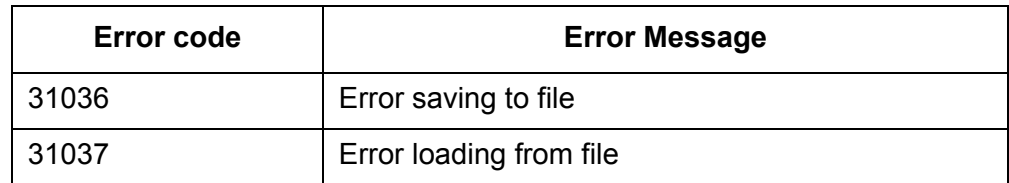

You can try out the following steps towards resolving these errors:

- 1. Log out and log in back again.
- 2. If the error is still there, reboot the PC on which the VB error is occuring.
- 3. Find out if the error is occuring on any other PC on which CMS Supervisor is installed.
- 4. If the error is occuring on only one PC, reinstall CMS Supervisor.
- 5. If the error still does not go away, contact Avaya Global Support Services.

 **Troubleshooting**

# <span id="page-276-2"></span>**Glossary**

<span id="page-276-1"></span><span id="page-276-0"></span>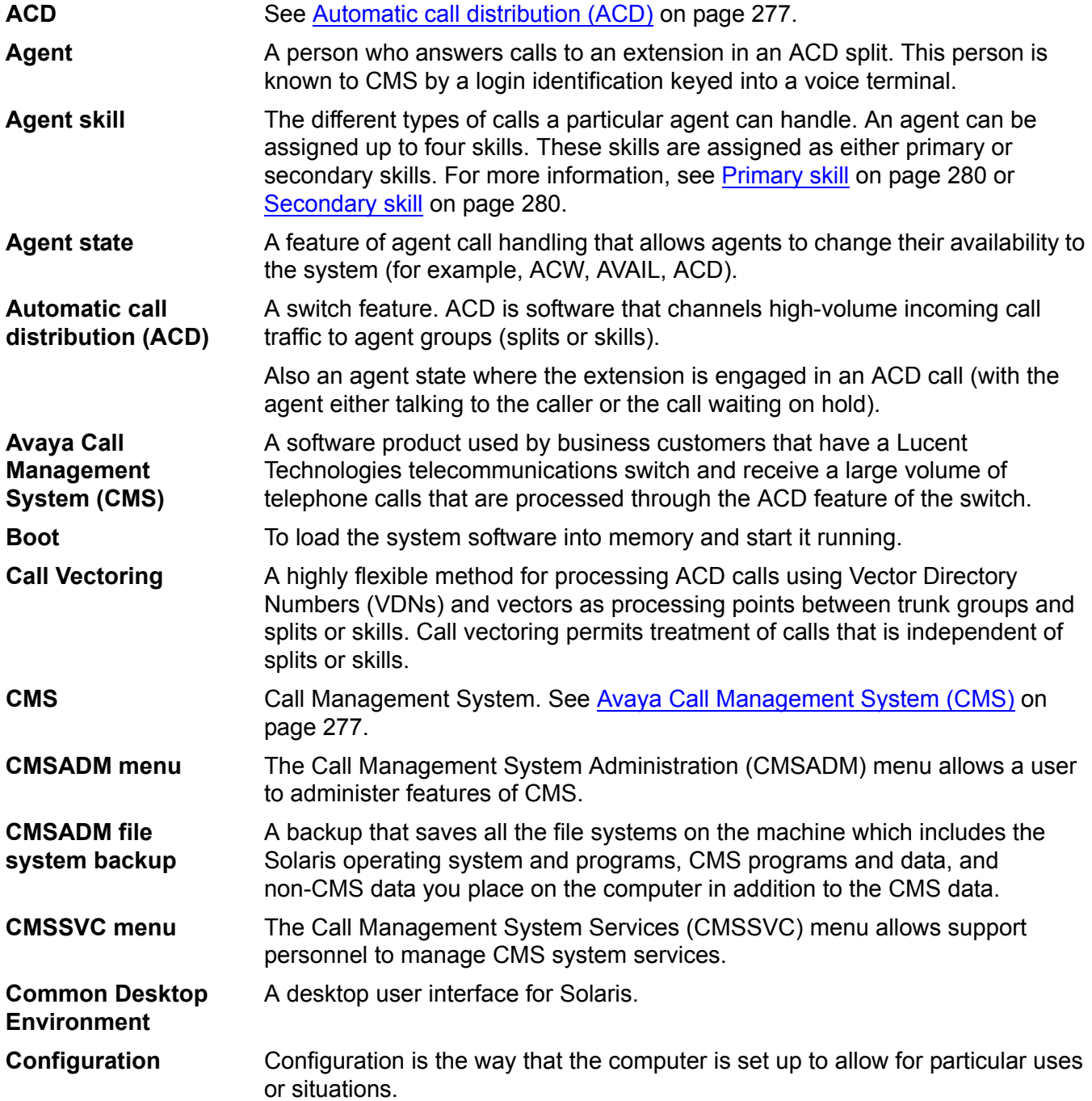

### **Custom reports**

<span id="page-277-1"></span><span id="page-277-0"></span>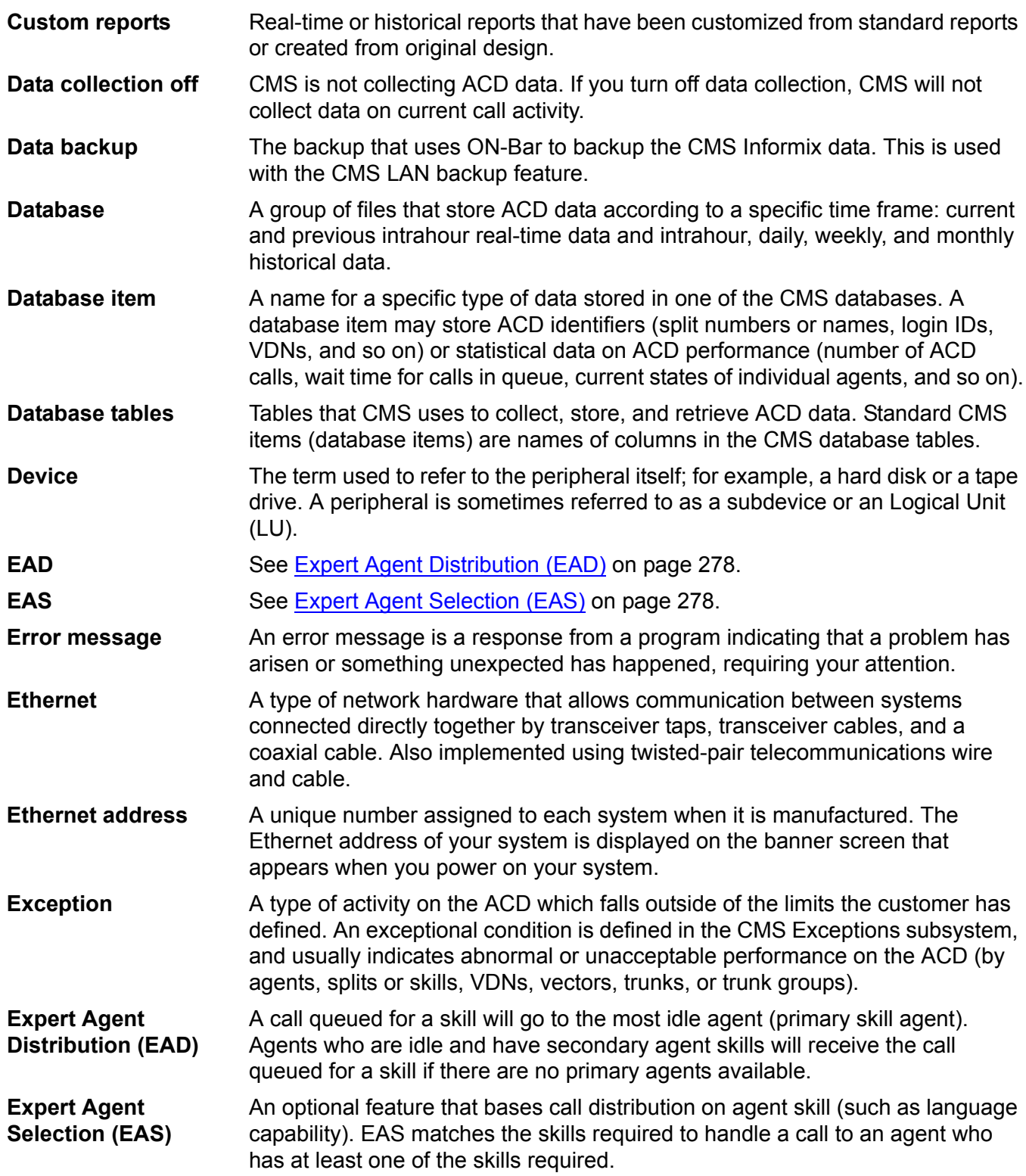

#### **Password**

<span id="page-278-1"></span><span id="page-278-0"></span>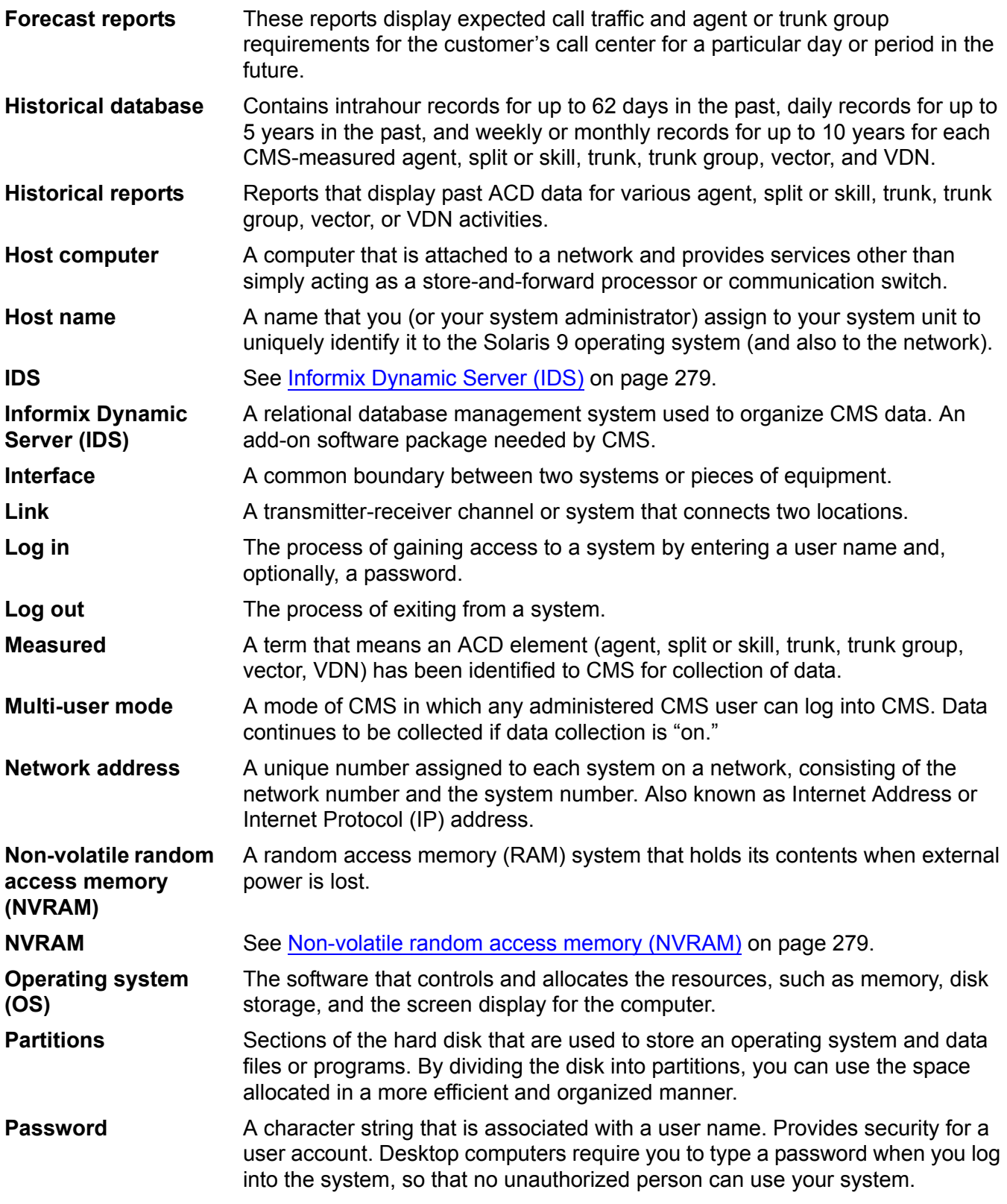

<span id="page-279-3"></span><span id="page-279-2"></span><span id="page-279-1"></span><span id="page-279-0"></span>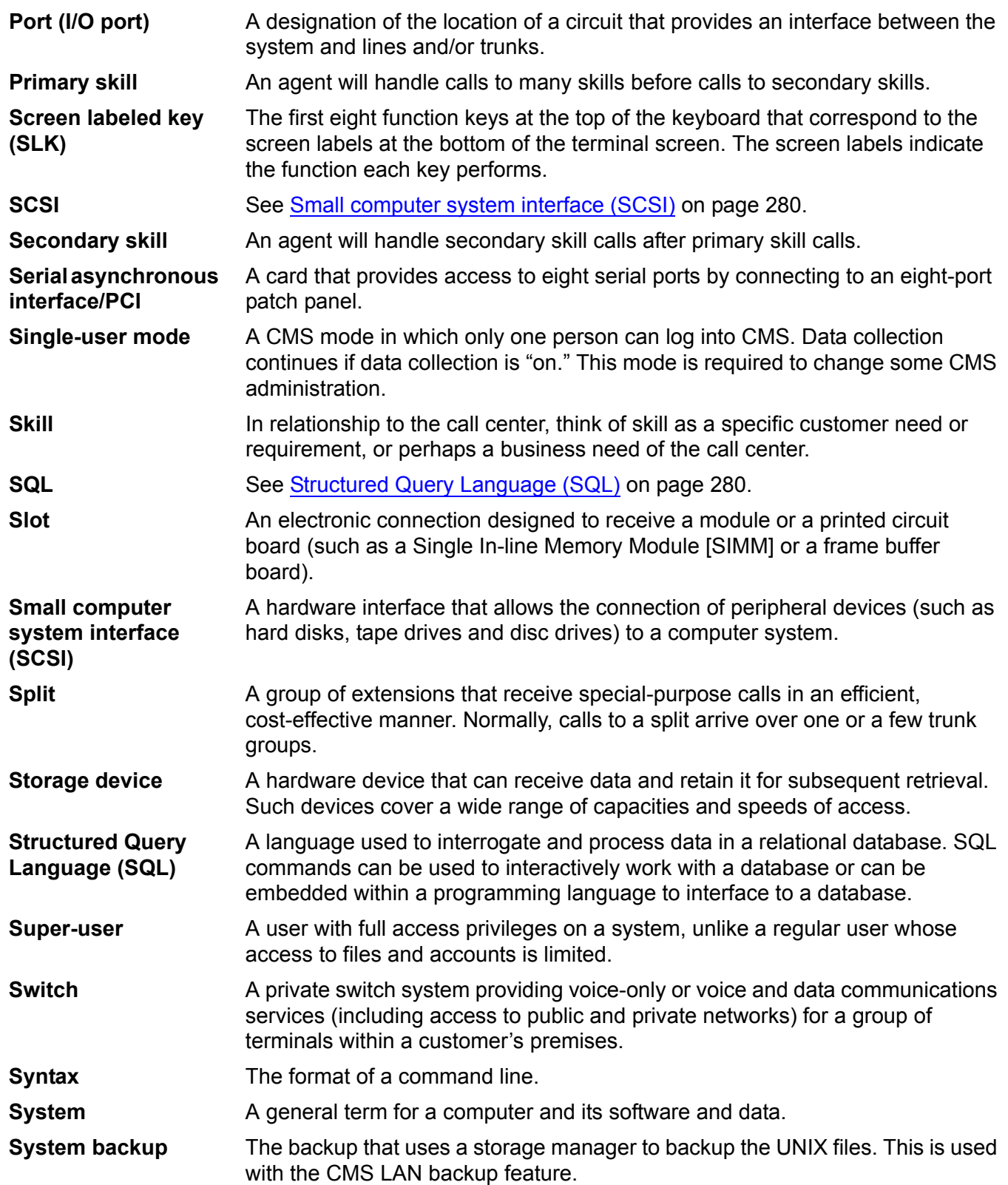

<span id="page-280-2"></span><span id="page-280-1"></span><span id="page-280-0"></span>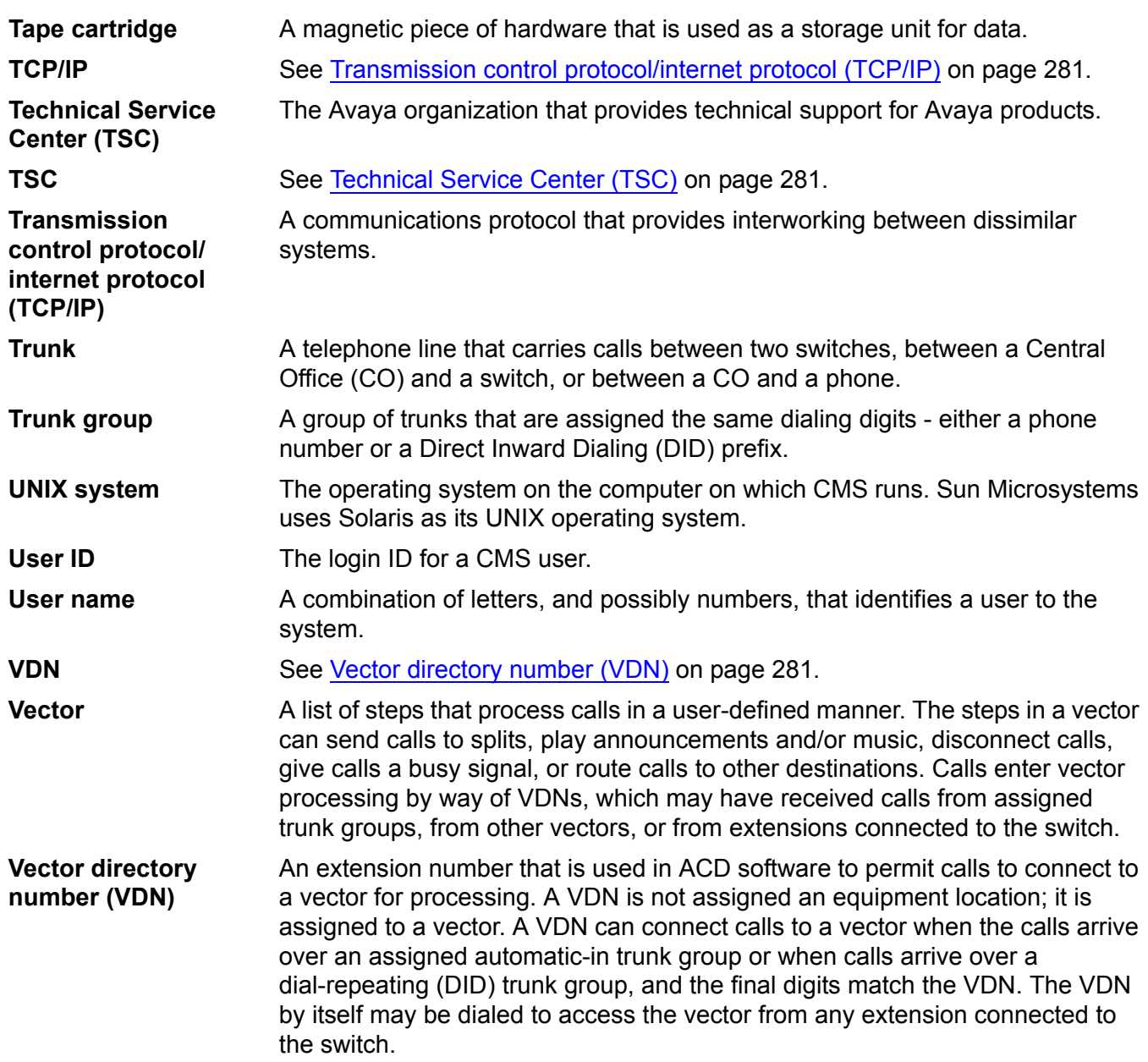

**Vector directory number (VDN)**

# **Index**

### **A**

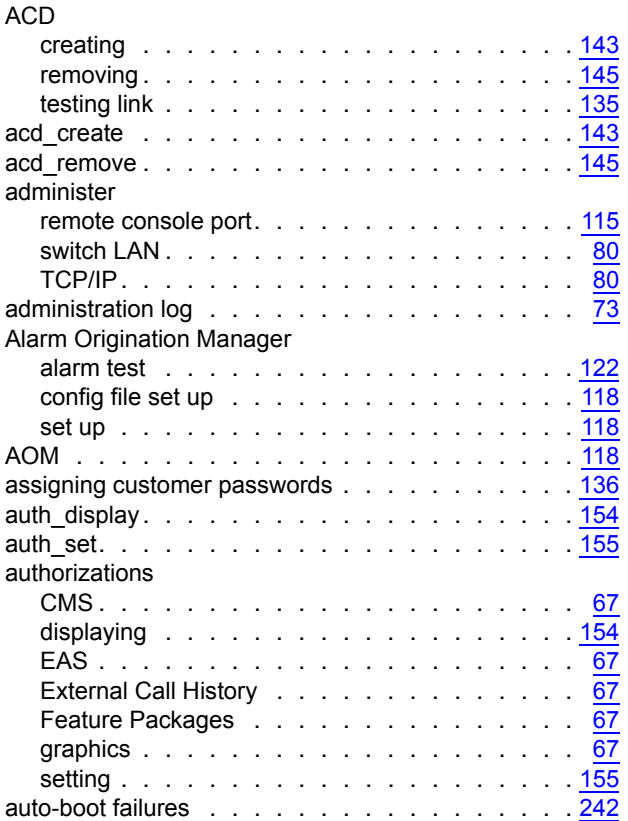

## **B**

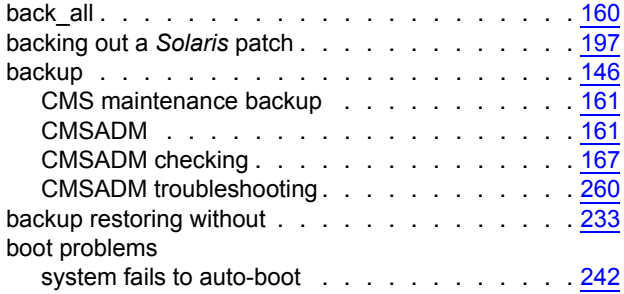

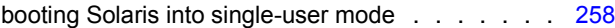

### **C**

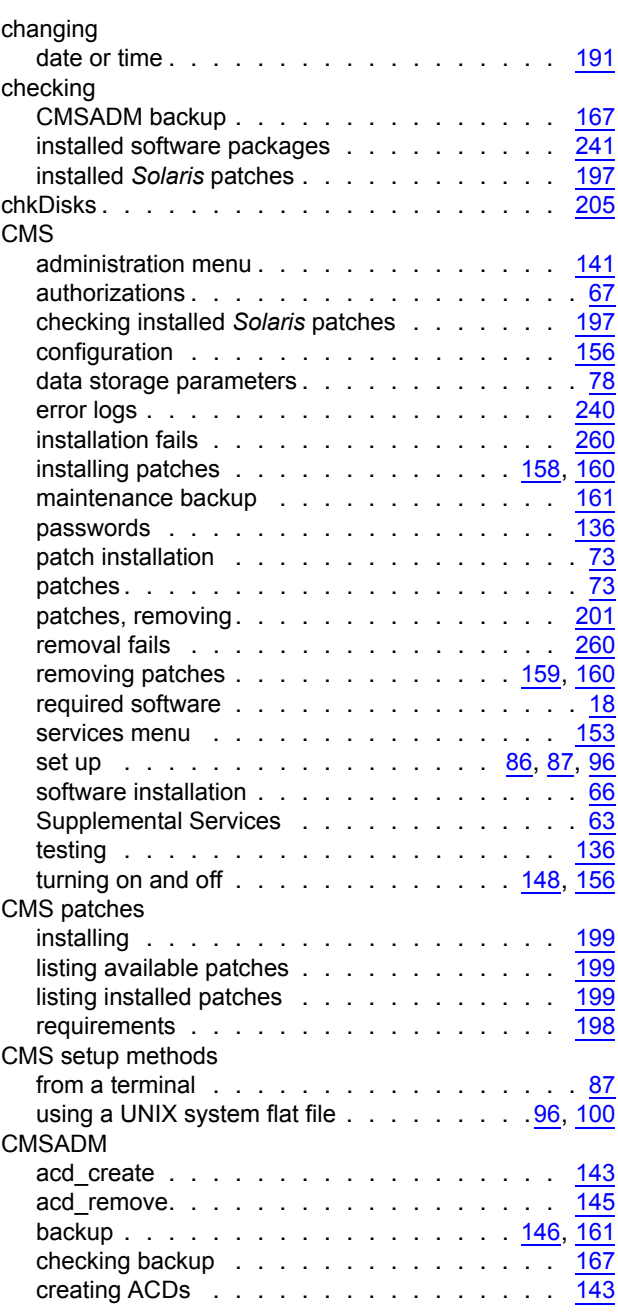

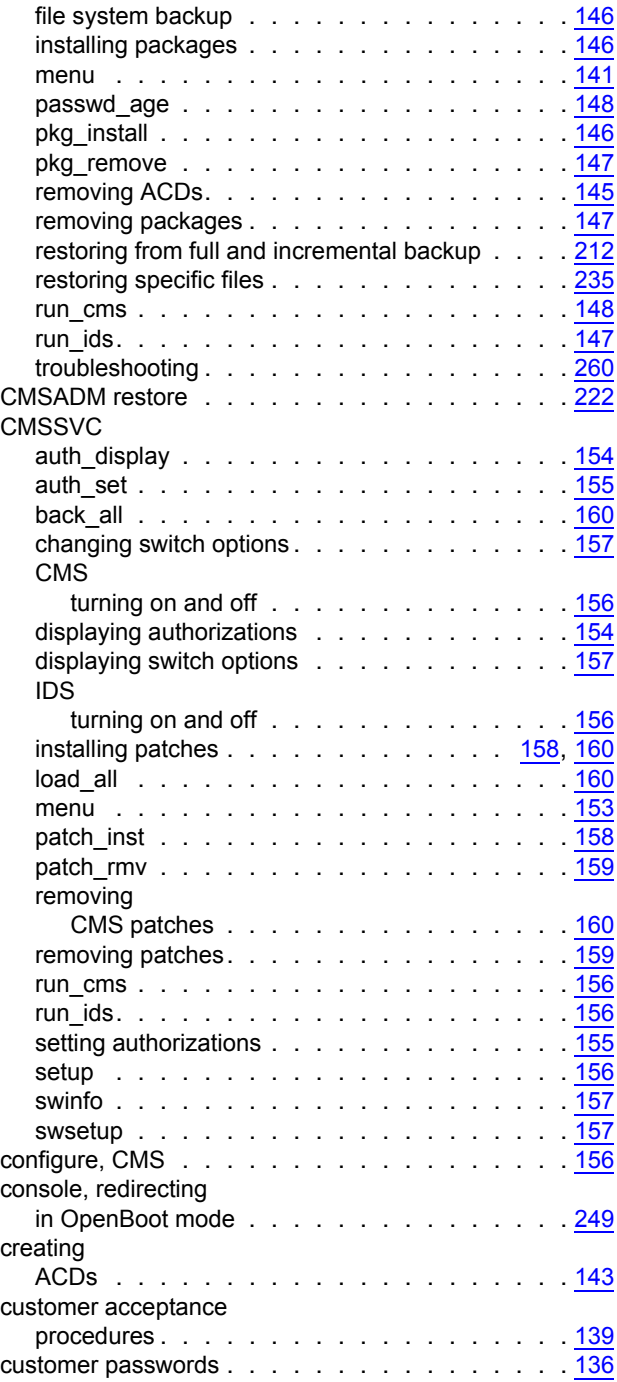

### **D**

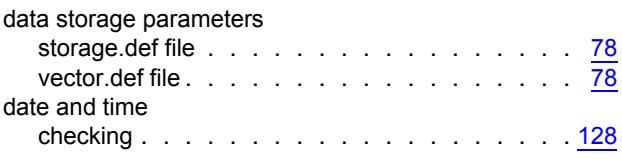

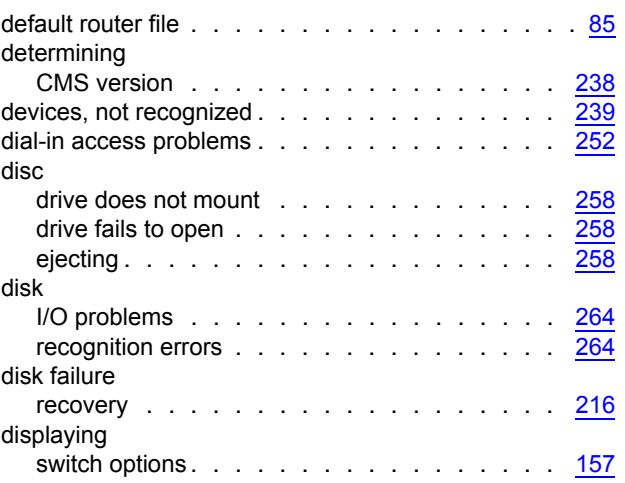

# **E**

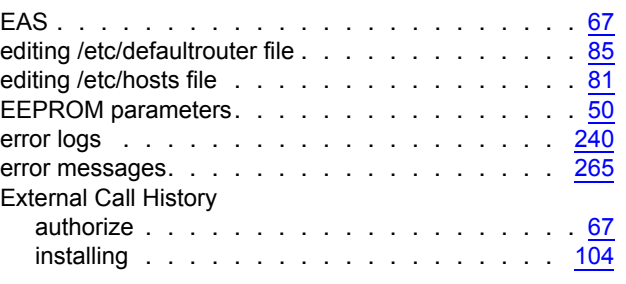

### **F**

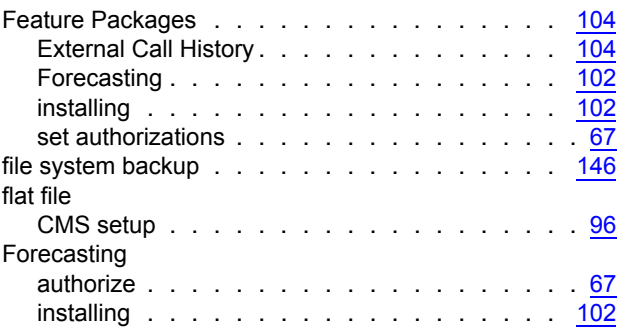

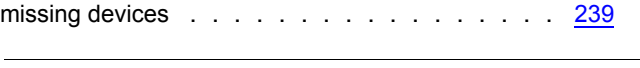

### **G**

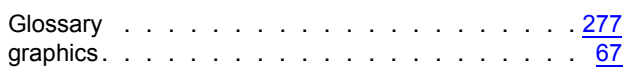

# **H**

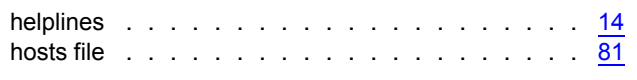

### **I**

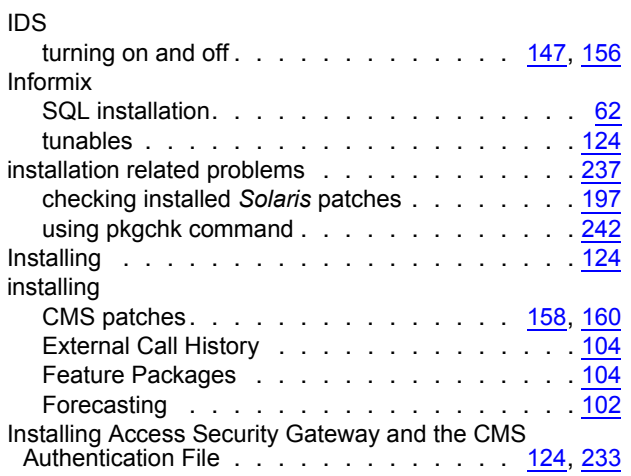

# **K**

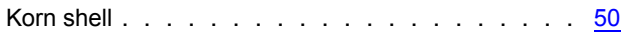

# **L**

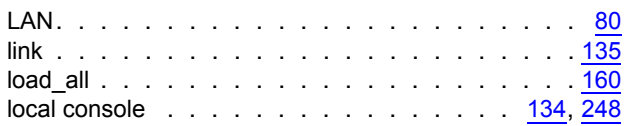

### **M**

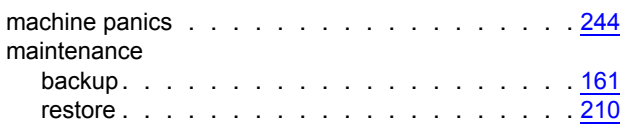

### **N**

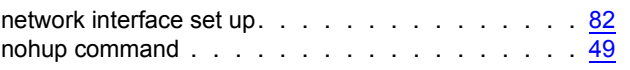

# **O**

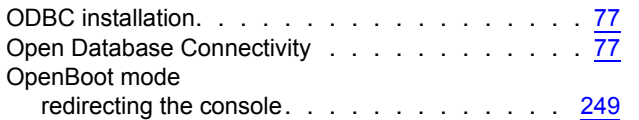

### **P**

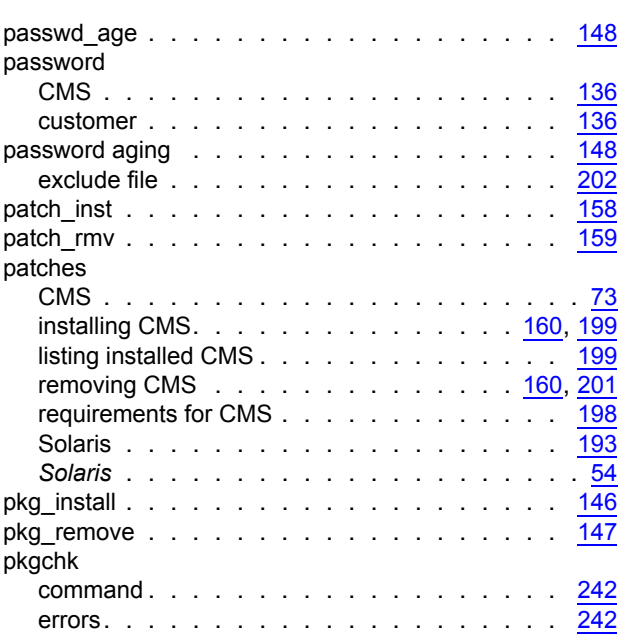

### **R**

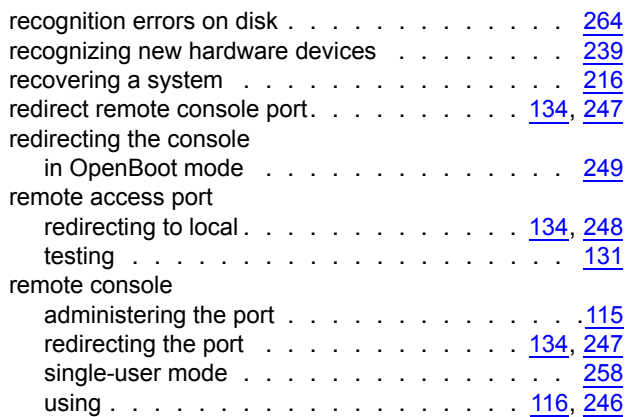

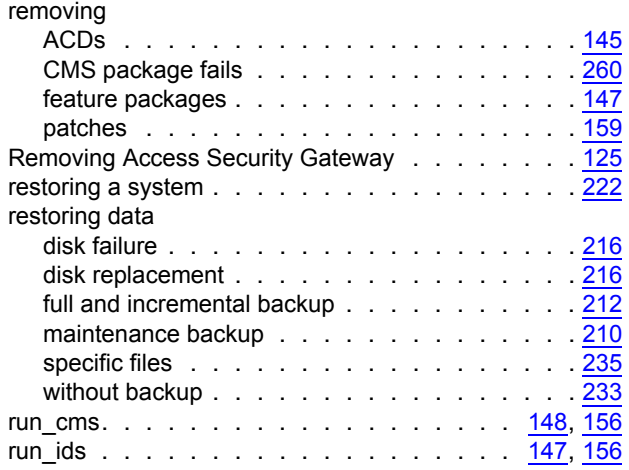

# **S**

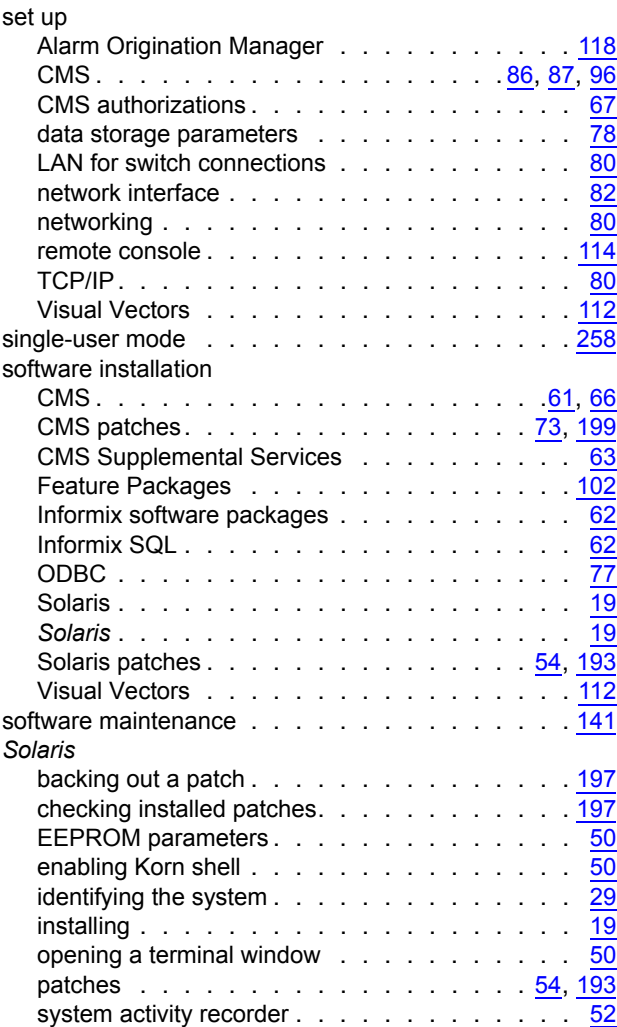

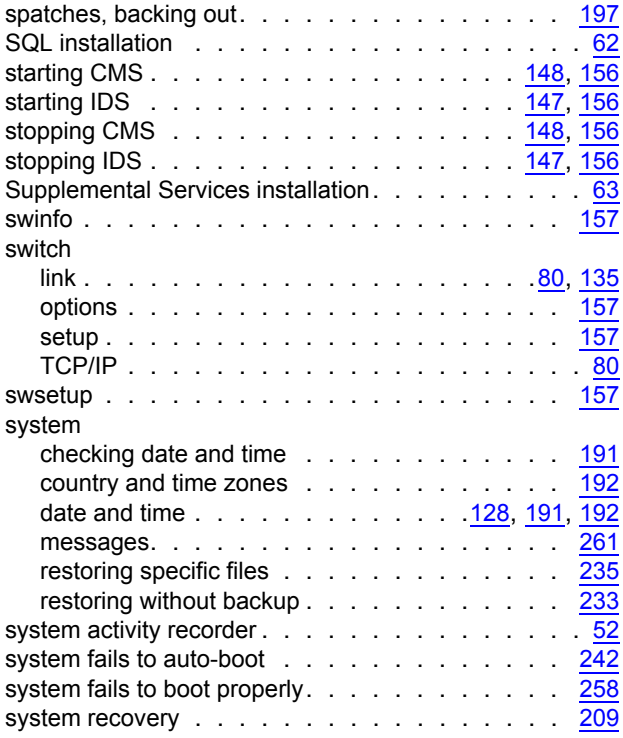

### **T**

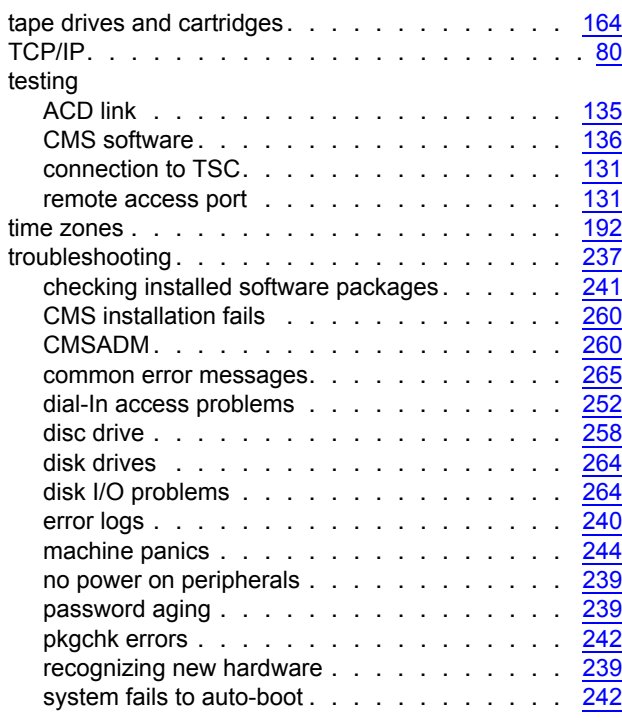

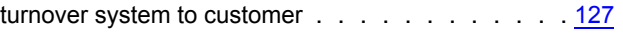

## **U**

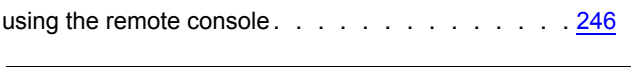

### **V**

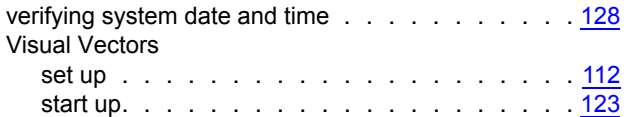

 **Index**